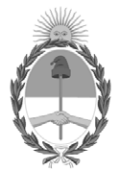

#### **República Argentina - Poder Ejecutivo Nacional** Las Malvinas son argentinas

#### **Disposición**

**Número: DI-2022-9219-APN-ANMAT#MS** 

# DI-2022-9219-APN-ANMAT#MS<br>CIUDAD DE BUENOS AIRES<br>Viernes 11 de Noviembre de 2022

**Referencia:** 1-0047-3110-004776-22-5

VISTO el Expediente Nº 1-0047-3110-004776-22-5 del Registro de esta Administración Nacional de Medicamentos, Alimentos y Tecnología Médica (ANMAT), y: CONSIDERANDO:

Que por las presentes actuaciones PRODUCTOS ROCHE S.A.Q. e I. solicita autorización para la venta de Productos para diagnóstico in vitro denominado: Ventana.

Que en el expediente de referencia consta el informe técnico producido por el Servicio de Productos para Diagnóstico que establece que los productos reúnen las condiciones de aptitud requeridas para su autorización .

Que se ha dado cumplimiento a los términos que establecen la Ley Nº 16.463, Resolución Ministerial Nº 145/98 y Disposición ANMAT Nº 2674/99.

Que el Instituto Nacional de Productos Médicos ha tomado la intervención de su competencia.

Que corresponde autorizar la inscripción en el RPPTM del producto médico objeto de la solicitud.

Que la presente se dicta en virtud de las facultades conferidas por los Decretos Nº 1490/92 y sus modificatorios.

Por ello;

#### EL ADMINISTRADOR NACIONAL DE LA ADMINISTRACIÓN NACIONAL

#### DE MEDICAMENTOS, ALIMENTOS Y TECNOLOGÍA MÉDICA

#### DISPONE:

ARTÍCULO 1º.- Autorízase la inscripción en el Registro Nacional de Productores y Productos de Tecnología Médica (RPPTM) de la Administración Nacional de Medicamentos, Alimentos y Tecnología Médica (ANMAT) del producto médico para diagnóstico de uso in vitro Ventana de acuerdo con lo solicitado por PRODUCTOS

ROCHE S.A.Q. e I. con los Datos Característicos que figuran al pie de la presente.

ARTÍCULO 2º.- Autorízanse los textos de los proyectos de rótulo/s y de instrucciones de uso que obran en documento N° IF-2022-103023512-APN-INPM#ANMAT .

ARTÍCULO 3º.- En los rótulos e instrucciones de uso autorizados deberá figurar la leyenda "Autorizado por la ANMAT PM 740-823 ", con exclusión de toda otra leyenda no contemplada en la normativa vigente.

ARTICULO 4°.- Extiéndase el Certificado de Autorización e Inscripción en el RPPTM con los datos característicos mencionados en esta disposición.

ARTÍCULO 5º.- Regístrese. Inscríbase en el Registro Nacional de Productores y Productos de Tecnología Médica al nuevo producto. Por el Departamento de Mesa de Entrada, notifíquese al interesado, haciéndole entrega de la presente Disposición, conjuntamente con rótulos e instrucciones de uso autorizados y el Certificado mencionado en el artículo 4°. Gírese a la Dirección de Gestión de Información Técnica a los fines de confeccionar el legajo correspondiente. Cumplido, archívese.

#### DATOS IDENTIFICATORIOS CARACTERÍSTICOS

#### Marca comercial: Ventana

Indicación/es de uso:

1-2) El uPath enterprise software (o NAVIFY Digital Pathology) está destinado a la interacción de los usuarios con imágenes digitalizadas de portaobjetos de vidrio a través de las siguientes funcionalidades:

a. Visualización, gestión e intercambio de imágenes digitalizadas de portaobjetos de vidrio.

- b. Importación de información del Sistema de información de laboratorio (LIS).
- c. Exportación de información al LIS.
- d. Uso como plataforma de algoritmos de análisis de imágenes.

#### Modelos<sup>-</sup>

1) NAVIFY Digital Pathology (uPath cloud) - Catálogo N° 09453733001 2) uPath - Catálogo N° 09453628001)

Forma de presentación: No aplica.

Período de vida útil y condición de conservación: No aplica.

Nombre del fabricante: Ventana Medical Systems, Inc.

Lugar de elaboración:

Ventana Medical Systems, Inc. 1910 East Innovation Park Drive. Tucson, Arizona 85755. (USA).

Condición de uso: Uso profesional exclusivo

Expediente N° 1-0047-3110-004776-22-5

N° Identificatorio Trámite: 40716

AM

Digitally signed by GARAY Valéria Teresa Date: 2022.11.11 16:32:13 ART Location: Ciudad Autónoma de Buenos Aires

Valeria Teresa Garay Subadministradora Nacional Administración Nacional de Medicamentos, Alimentos y Tecnología Médica

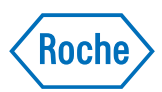

# **Roche uPath enterprise software**

Guía del usuario 1019966ES versión 2.0 Versión de software 2.0

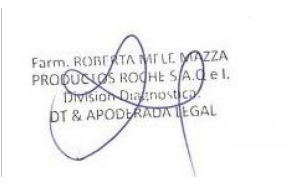

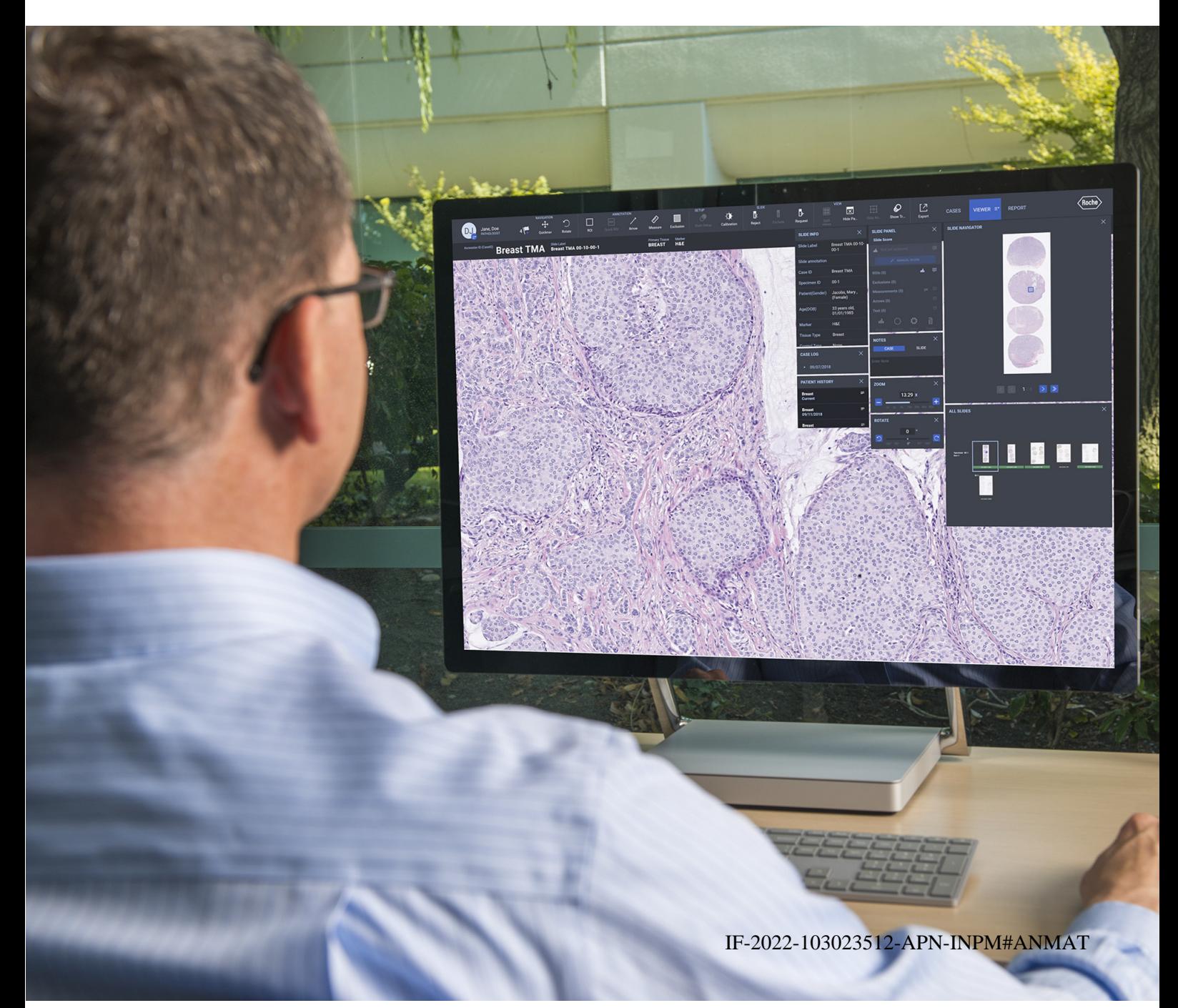

### **Información sobre la publicación**

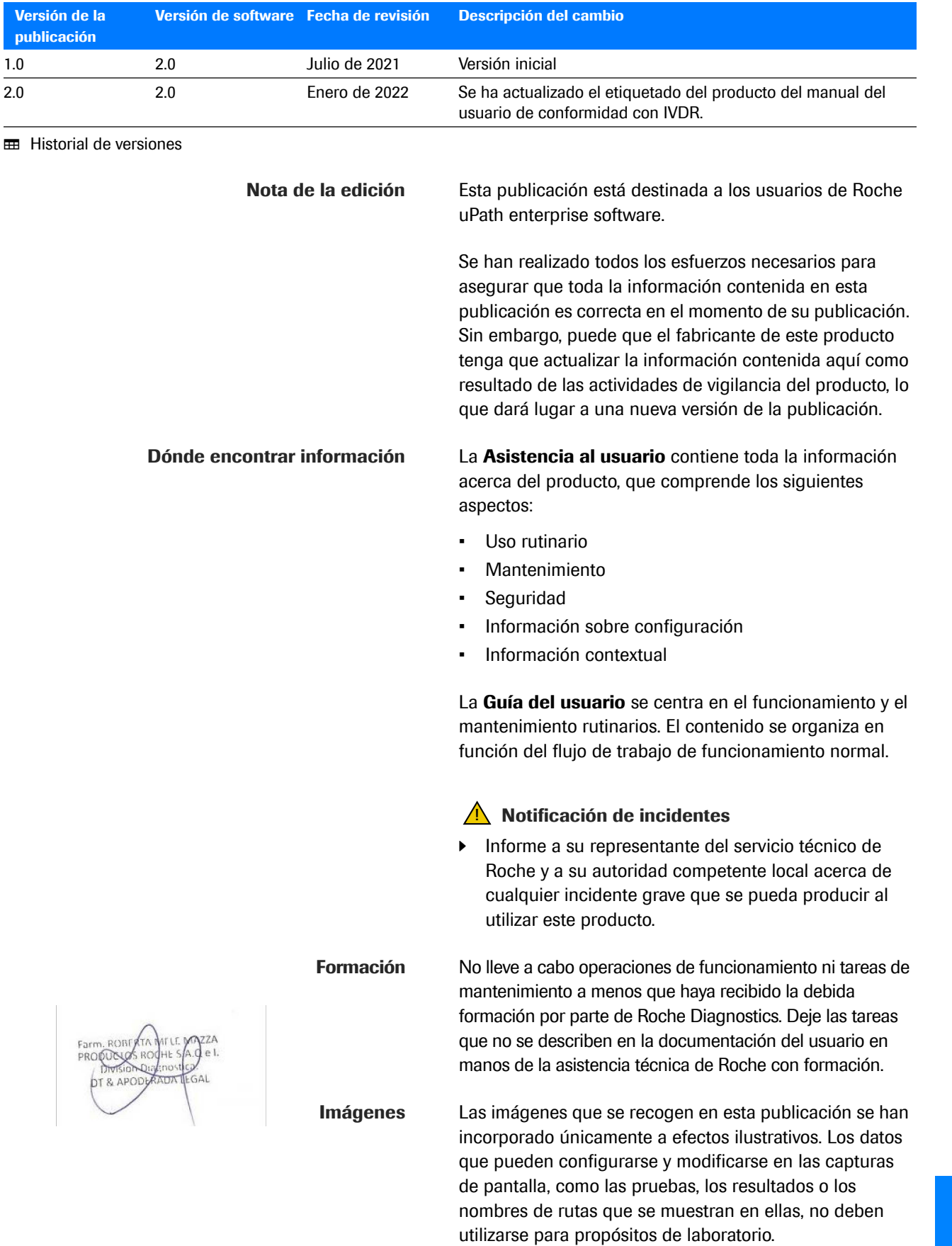

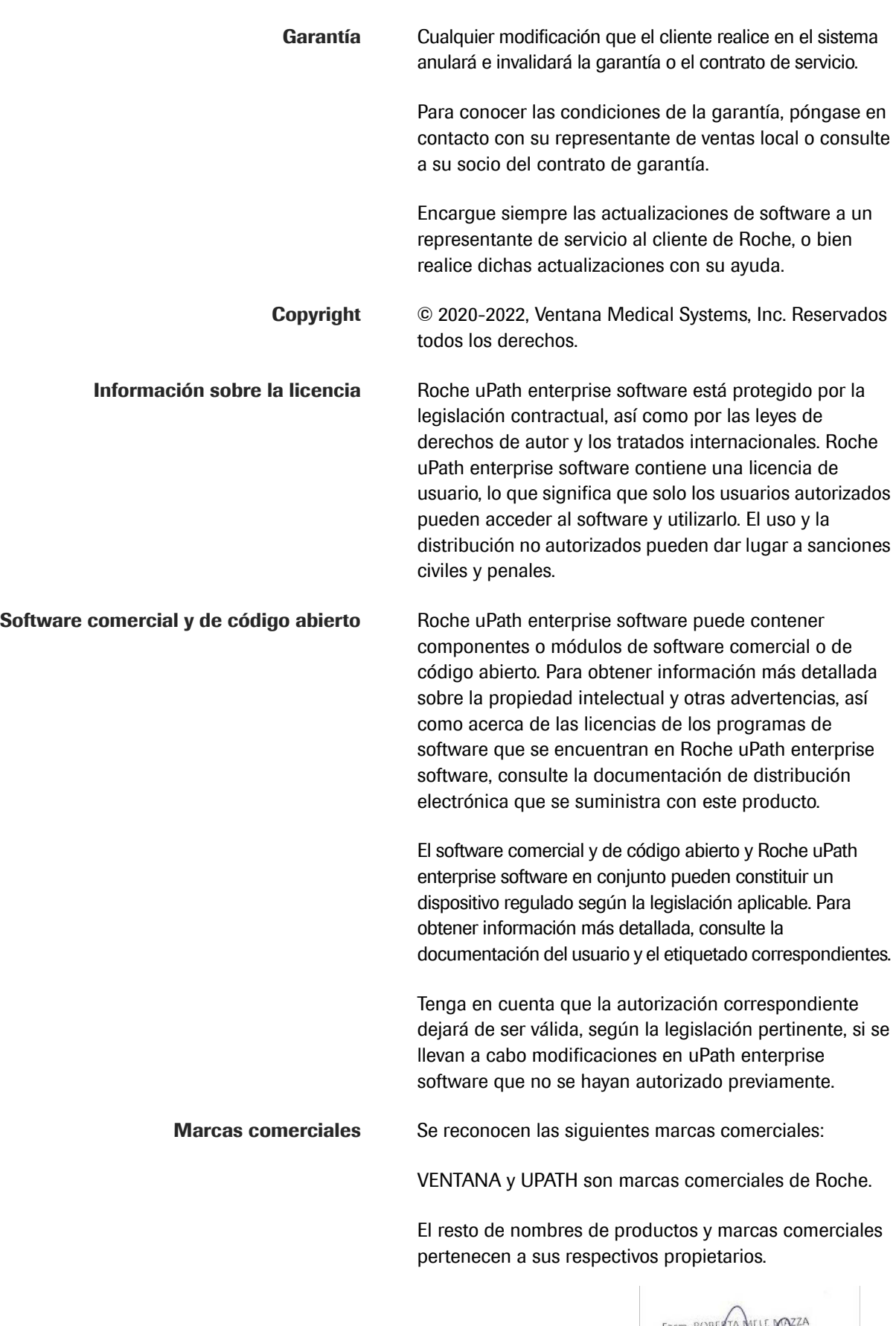

Consejo de 5 de abril de 2017 sobre los productos sanitarios para diagnóstico in vitro y por el que se derogan la Directiva 98/79/CE y la Decisión 2010/227/UE de la Comisión.

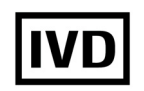

Para uso diagnóstico *in vitro*.

 $\epsilon$ 

De conformidad con las disposiciones de las normativas aplicables de la UE.

#### **Direcciones de contacto**

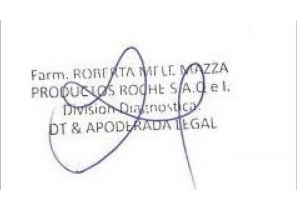

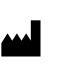

Ventana Medical Systems, Inc. 1910 E. Innovation Park Drive Tucson, Arizona 85755 EE. UU.

Roche Diagnostics GmbH Sandhofer Strasse 116 68305 Mannheim

Alemania

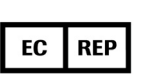

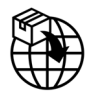

**Filiales de Roche** Puede consultar una lista de todos los afiliados de Roche en:

*https://www.roche.com/about/business/roche\_worldwide. htm* IF-2022-103023512-APN-INPM#ANMAT **eLabDoc** Es posible descargar la documentación de usuario electrónico mediante el servicio electrónico eLabDoc de Roche DiaLog:

#### *https://www.dialog.roche.com*

Para obtener más información al respecto, póngase en contacto con la filial local o con la asistencia técnica de Roche.

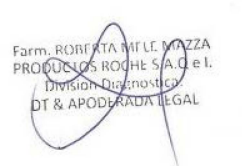

### **Índice**

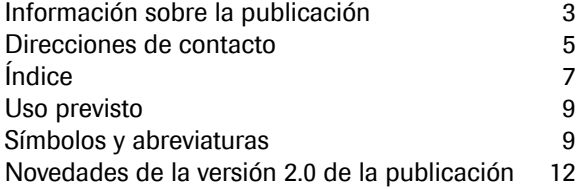

#### **Seguridad**

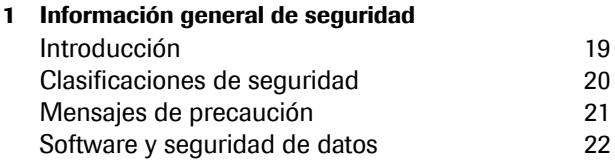

#### **Descripción general del software**

#### **2 Descripción general del software**

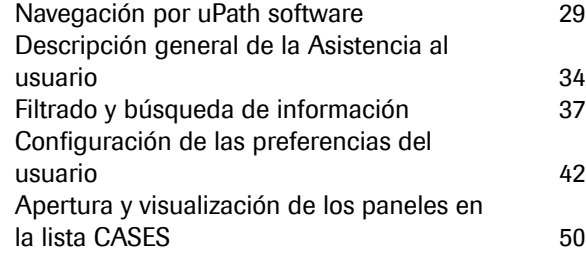

#### **Visualización de casos y análisis de portaobjetos**

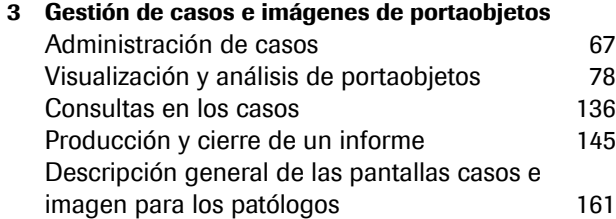

#### **Coordinación de casos**

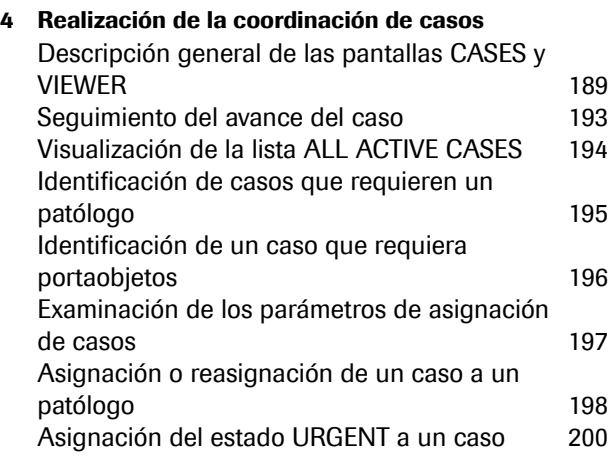

#### **Ajustes de administrador**

#### **5 Configuración general**

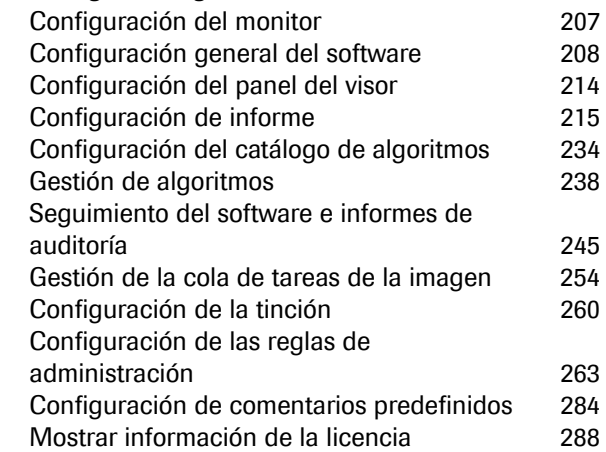

#### **Gestión de datos**

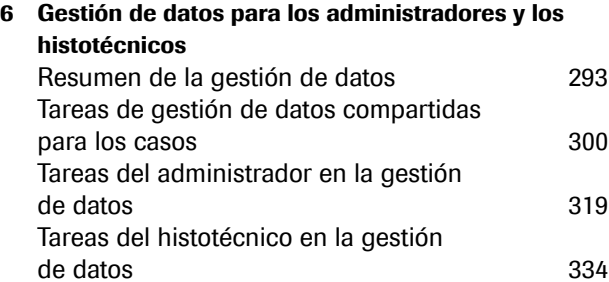

IF-2022-103023512-APN-INPM#ANMAT

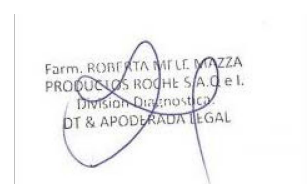

### **Uso previsto**

uPath enterprise software de Roche se ha diseñado para permitir a los usuarios interactuar con las imágenes digitalizadas de portaobjetos de vidrio gracias a las siguientes funciones:

- 1. Visualización, gestión e intercambio de las imágenes digitalizadas de portaobjetos de vidrio.
- 2. Importación de información del Sistema de información de laboratorio (LIS).
- 3. Exportación de información al LIS.
- 4. Uso como plataforma para los algoritmos de análisis de imágenes.

#### **Símbolos y abreviaturas**

**Nombres de productos** Salvo si el contexto indica claramente un significado distinto, se utilizan los siguientes nombres de productos y descriptores.

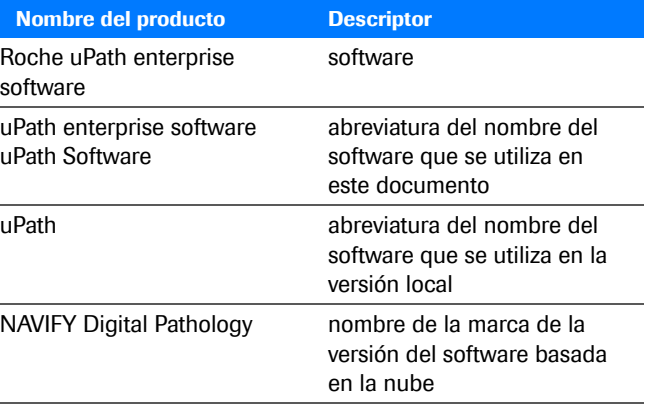

**EE** Nombres de productos

#### **Símbolos utilizados en esta publicación**

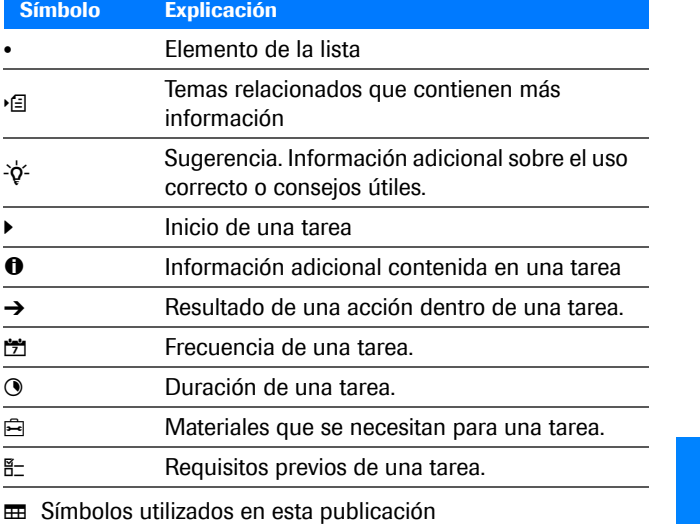

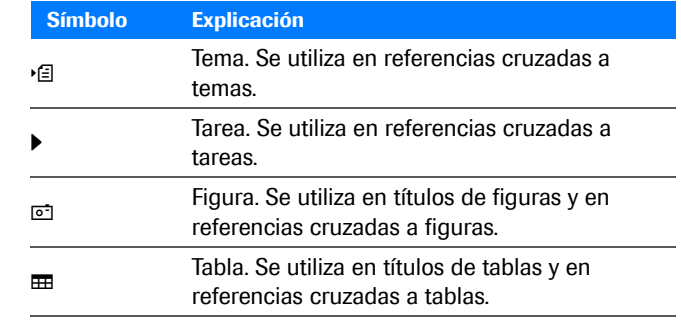

**EE** Símbolos utilizados en esta publicación

**Símbolos utilizados en el producto**

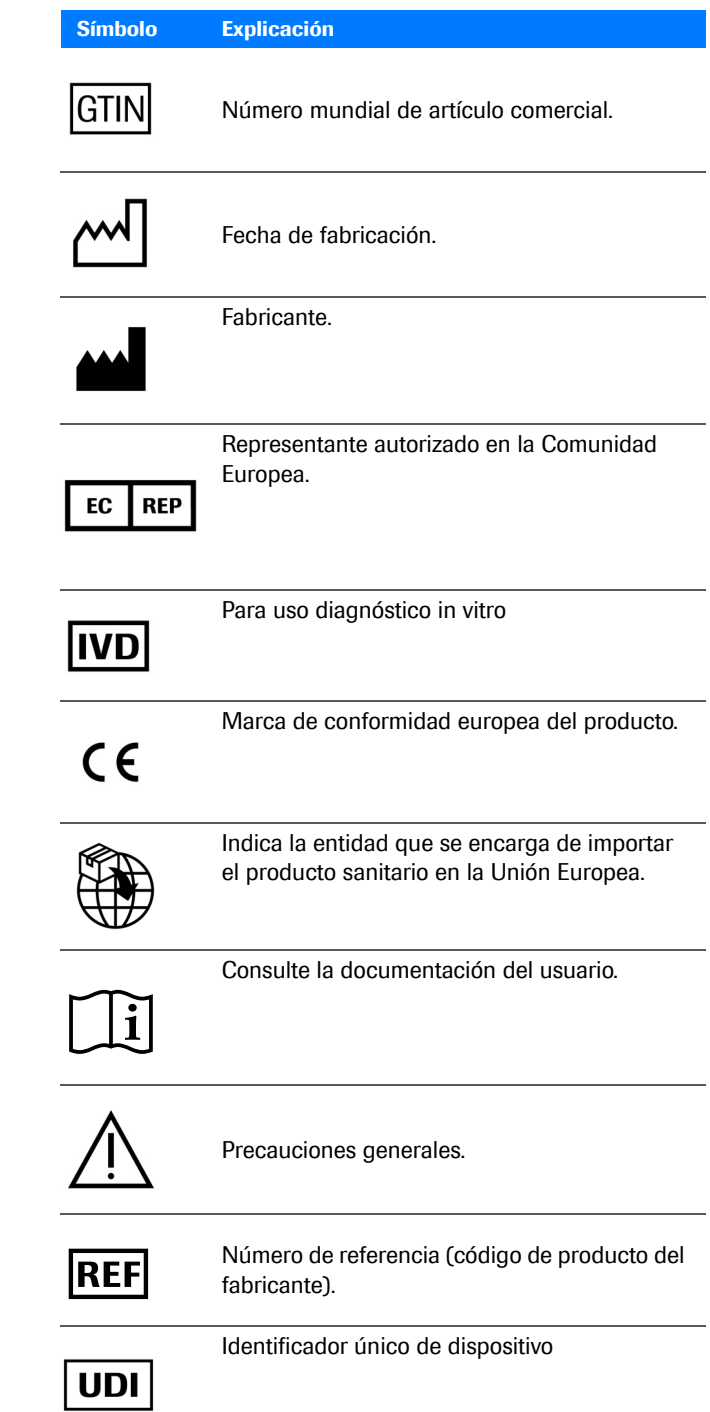

y Símbolos utilizados en el producto IF-2022-103023512-APN-INPM#ANMAT

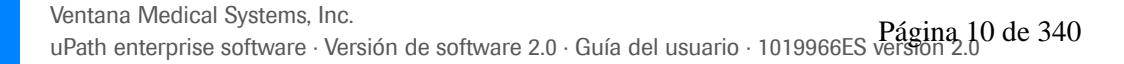

 $de<sub>1</sub>$ HŁ

GAL

**Abreviaturas** En este documento se utilizan las siguientes abreviaturas.

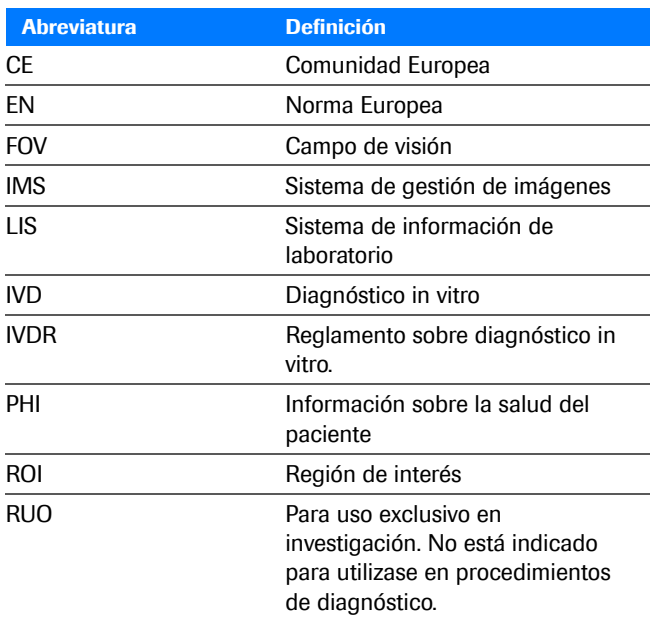

**EE** Abreviaturas

 $\frac{1}{2}$ 

### **Novedades de la versión 2.0 de la publicación**

En esta sección se describen las nuevas funciones y las características mejoradas de Roche uPath enterprise software, Versión de software 2.0.

**Funciones nuevas** Se han incorporado nuevas funciones y características mejoradas para el usuario.

- Asistencia al usuario en cuanto a la navegación, ayuda en línea de uPath software.
- Restablecimiento de contraseña en la versión local de uPath enterprise software.
- Consulta del estado del portaobjetos con códigos de color actualizados y marcado de etiquetas de imagen de portaobjetos.
- Mejoras en cuanto a la región de interés (ROI), como la medición predeterminada en micrómetros, la capacidad de deshacer la acción más reciente, la incorporación de ROI y de los análisis asociados a los informes.
- Personalización de los paneles del visor que se muestran automáticamente cuando se consultan y se analizan los casos.
- Optimización del rendimiento mediante el almacenamiento en la memoria caché de las imágenes de portaobjetos visualizadas.
- Desidentificación e identificación de la información sobre la salud del paciente.
- Cambio del rechazo del portaobjetos por la repetición del escaneado y el funcionamiento de la exclusión de portaobjetos.
- Uso de mapas térmicos con algoritmos (disponible en una selección de algoritmos) en el panel **SLIDE NAVIGATOR**.
- Gestión de tipos de tejido.
- Uso de VENTANA Connect para la gestión de información sobre casos, muestras y portaobjetos de los sistemas de información de laboratorio.
- Establecimiento de los valores predeterminados del software en la configuración de paneles.
- Seguimiento y supervisión del uso del usuario con detalles ampliados de la licencia, como los usuarios simultáneos, el uso de algoritmos, notificaciones de nivel bajo o agotamiento de las licencias de algoritmos y el estado normativo de los algoritmos con licencia.

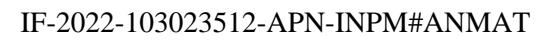

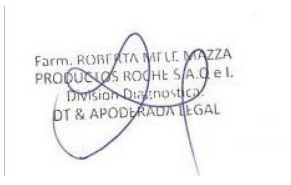

- **Temas nuevos** Los temas nuevos que aparecen en esta guía:
	- u Descripción general de la Asistencia al usuario (34)
	- · **El Para restablecer la contraseña en uPath (44)**
	- **E** Configuración de los paneles del visor (46)
	- ∙ configuración del almacenamiento en la memoria caché del cliente (47)
	- u Desidentificación e identificación de pacientes (70)
	- **E** Solicitud de volver a escanear un portaobjetos (85)
	- u Acerca de la repetición del escaneado de un portaobjetos (87)
	- El Repetición del escaneado de un portaobietos (89)
	- u Exclusión de un portaobjetos (90)
	- u Añadir una medición a una región de interés o tejido (108)
	- u Aumento de imágenes del portaobjetos (118)
	- u Acerca de la visualización de las imágenes del portaobjetos y de la información del paciente (164)
	- u Etiquetado del estado del portaobjetos (167)
	- El Uso de mapas térmicos (173)
	- Panel miniatura (179)
	- **E Configuración del Software VENTANA Connect (211)**
	- u Notificaciones sobre el estado de la licencia del algoritmo (182)
	- **E** Configuración del panel del visor (214)
	- u Configuración de las reglas de administración (263)
	- ∗<sup>∈</sup> Acerca de la conservación de las imágenes (183)
	- ∗<sup>∈</sup>l Conservación de las imágenes (160)
	- · **E** Gestión de tipos de tejido (265)

**Asistencia al usuario** La guía del usuario de uPath enterprise software se encuentra disponible en documento PDF (Portable Document Format) y como sistema de ayuda interactiva (Asistencia al usuario). La Asistencia al usuario puede contener funciones exclusivas que no figuran en el PDF. Esta función incorpora vídeos.

u Descripción general de la Asistencia al usuario (34)

IF-2022-103023512-APN-INPM#ANMAT

**Cambios normativos** Se han actualizado las siguientes secciones de la Guía de usuario de Roche uPath enterprise software, versión 1.0, versión de software 2.0, en cuanto al etiquetado IVDR:

- Se ha actualizado la sección Dónde encontrar información.
- Se ha añadido una advertencia sobre la Notificación de incidentes.
- Se ha actualizado la sección Formación.
- Se ha actualizado la sección Imágenes.
- Se ha actualizado el intervalo de fechas de los derechos de autor.
- Se ha actualizado la sección Información sobre la licencia.
- Se ha añadido la sección Software comercial y de código abierto.
- Se ha actualizado la sección Aprobaciones.
- Se ha actualizado la sección Direcciones de contacto.
- Se ha actualizado la tabla Símbolos que se utilizan en el producto.
- Se ha actualizado la tabla Abreviaturas.
- u Información sobre la publicación (3)
- Direcciones de contacto (5)
- Uso previsto (9)
- u Símbolos y abreviaturas (9)

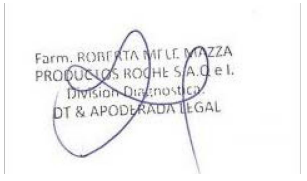

## **Seguridad**

1 Información general de seguridad .................................................................. 17

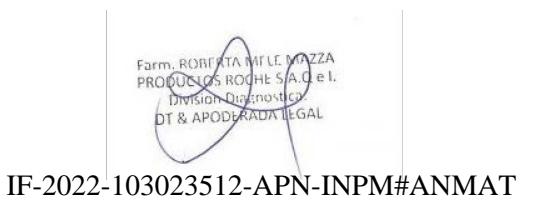

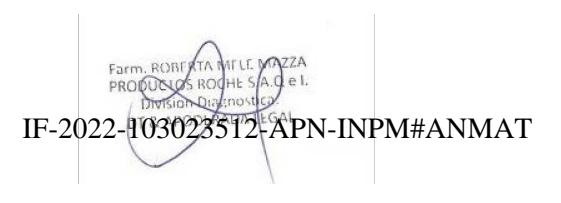

Página 16 de 340

**17**

# **Información general de seguridad**

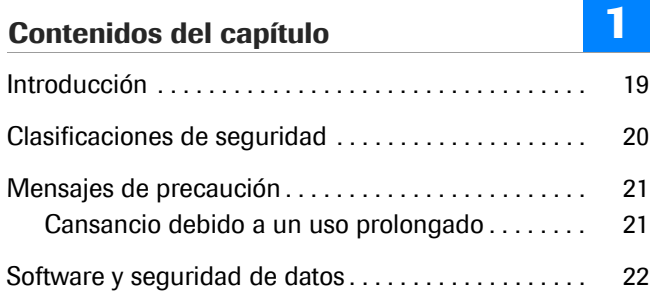

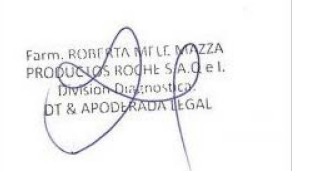

**18**

Índice

**DOM** 

### **Introducción**

#### **Atención general**

Lea la información de seguridad a fondo antes de usar el software.

- **Preste especial atención a todas las precauciones de** seguridad.
- **F** Siga siempre las instrucciones incluidas en esta publicación.
- $\triangleright$  No utilice el software de una manera distinta de la descrita en esta publicación.

Deben cumplirse todas las regulaciones, los códigos locales y las instrucciones relacionadas con la seguridad que aparecen en este documento.

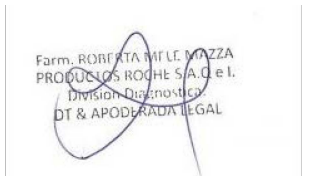

### **Clasificaciones de seguridad**

Las precauciones de seguridad y las notas importantes para el usuario se clasifican conforme a la normativa vigente. Familiarícese con los siguientes significados e iconos:

#### **Alerta de seguridad**

r El símbolo de alerta de seguridad se utiliza para avisarle de posibles riesgos de lesiones personales. Obedezca todos los mensajes de seguridad que vayan acompañados de este símbolo para evitar posibles daños en el sistema, lesiones o la muerte.

Los símbolos y las palabras claves siguientes se utilizan para riesgos concretos:

#### ! **ADVERTENCIA**

**Advertencia...**

▶ …indica una situación peligrosa que, de no evitarse, podría causar la muerte o lesiones graves.

#### ! **PRECAUCIÓN**

#### **Precaución...**

▶ …indica una situación peligrosa que, de no evitarse, podría causar lesiones leves o moderadas.

#### **AVISO**

#### **Aviso...**

r ...indica una situación peligrosa que, de no evitarse, podría causar daños al instrumento.

La información importante que no afecta a la seguridad se indica con el siguiente icono:

#### $\overrightarrow{Q}$  **Sugerencia...**

...contiene información adicional sobre el uso correcto o consejos útiles.

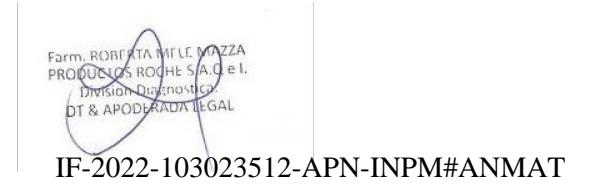

### **Mensajes de precaución**

#### ! **Lista de mensajes de precaución**

Antes de empezar a utilizar el instrumento, lea atentamente los mensajes de precaución. Si no los cumple, pueden producirse lesiones leves o moderadas.

#### **Contenidos de esta sección**

Cansancio debido a un uso prolongado (21)

### **Cansancio debido a un uso prolongado**

**Cansancio debido a un uso prolongado** Mirar al monitor durante varias horas puede provocar fatiga en los ojos y cansancio físico.

> $\triangleright$  Tómese un descanso para relajarse, siguiendo las normativas locales que correspondan.

### **Software y seguridad de datos**

#### **Acceso no autorizado al sistema y pérdida de datos**

Los dispositivos de almacenamiento externos pueden introducir software malicioso en el ordenador, que se pueden utilizar para obtener un acceso no autorizado a los datos o provocar modificaciones no deseadas en el software.

Es posible que el sistema no se encuentre protegido frente a software maliciosos y ataques de piratas informáticos. Los usuarios deben responsabilizarse de la seguridad de la infraestructura de TI y de la protección frente a los software maliciosos o los ataques de piratas informáticos. No tomar medidas al respecto puede provocar una pérdida de los datos o dejar el sistema inservible. Roche recomienda que se tomen las siguientes precauciones:

- **Permitir la conexión únicamente a dispositivos** externos autorizados.
- **Proteger todos los dispositivos externos, garantizando** el uso del software de seguridad adecuado.
- Proteger el acceso a todos los dispositivos externos, garantizando el uso del equipo de seguridad adecuado. La asistencia técnica de Roche puede recomendarle un firewall adecuado.
- $\triangleright$  No copie ni instale ningún tipo de software en el sistema a menos que forme parte de este o que la asistencia técnica de Roche así se lo haya indicado.
- **F** Si es necesario un software adicional, póngase en contacto con la asistencia técnica de Roche para garantizar que se valida el software correspondiente.
- ▶ No conecte ningún otro dispositivo de almacenamiento a los puertos USB a menos que la asistencia técnica de Roche o una de las instrucciones de funcionamiento así se lo indique.
- **F** Extreme las precauciones al utilizar los dispositivo de almacenamiento externo, como las unidades USB, los DC o los DVD. No conecte al sistema ningún otro dispositivo de almacenamiento externo que haya utilizado en ordenadores públicos o domésticos.
- Conserve todos los dispositivos de almacenamiento externo en un lugar seguro y asegúrese de que solo tiene acceso a él el personal autorizado.
- r Haga una copia de seguridad de los datos periódicamente.
- **•** Los clientes son responsables de la seguridad de su red de área local, sobre todo a la hora de protegerla frente a software y ataques malintencionados. Esta protección puede incluir medidas como un firewall, que sirve para separar el dispositivo de redes no controladas. Por otro lado, la protección también puede comprender medidas que garanticehF<del>qd012rd020A351dda ARN</del>iibNPM#ANMAT códigos malintencionados.

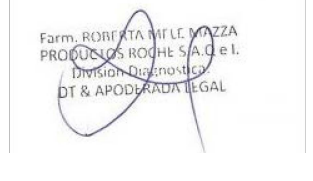

#### **Datos dañados por la divulgación de una contraseña**

La seguridad del sistema y de sus datos depende del acceso protegido por contraseña. Si una persona no autorizada descubre su ID de usuario y contraseña, pueden poner en peligro la seguridad.

- r Introduzca siempre la contraseña cuando nadie la pueda ver.
- r No escriba nunca la contraseña, ni en formularios de contacto, ni en agendas ni en ningún archivo del ordenador.
- ▶ No comparta su contraseña con nadie. Roche nunca le pedirá la contraseña.
- ▶ Si en algún momento revela su contraseña, cámbiela de inmediato.
- ▶ Póngase en contacto con su filial de Roche si sospecha que su cuenta puede estar en peligro.

**Software de terceros no homologado** La instalación de cualquier software de terceros en uPath software que no haya homologado Roche Diagnostics puede provocar un funcionamiento incorrecto del sistema.

**F** Instale únicamente software de terceros homologado.

#### **Validación poco fiable debido a cambios no autorizados de los ajustes de validación**

El fabricante no se responsabiliza de las consecuencias derivadas de modificaciones posteriores no autorizadas de los ajustes de validación aceptados e incluidos en el sistema a petición del cliente.

**Asegúrese de que solo el personal autorizado puede** modificar, de ser necesario, los ajustes de validación.

#### **Validación poco fiable debido a cambios no autorizados en las reglas de validación y de cálculo**

El fabricante no se responsabiliza de las consecuencias derivadas de modificaciones posteriores no autorizadas de las reglas de validación y de cálculo aceptadas e incluidas en el sistema a petición del cliente, así como de los resultados de las pruebas.

**Asegúrese de que solo el personal autorizado puede** modificar, de ser necesario, las reglas de validación y de cálculo, así como los resultados de las pruebas.

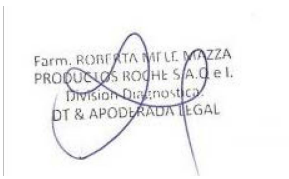

**Cortafuegos suministrado por Roche** Para aumentar la seguridad de los sistemas Roche para uPath enterprise software, se debe instalar el cortafuegos suministrado por Roche o por el cliente. Todos los sistemas nuevos conectados a la red del cliente deben instalarse con el cortafuegos de hardware que suministra Roche.

- ▶ La instalación del cortafuegos suministrado por Roche es un método eficaz para añadir un nivel de seguridad adicional entre los productos de Roche y la red del laboratorio del cliente.
- r El uso del cortafuegos suministrado por Roche requiere la asignación de direcciones IP estáticas a los ordenadores de Roche. Las direcciones IP estáticas están reservadas para que los ordenadores de Roche funcionen correctamente.
- $\triangleright$  No mueva, desconecte ni reconfigure el cortafuegos suministrado por Roche. Póngase en contacto con la asistencia de Roche para solicitar ayuda.

# **Descripción general del software**

2 Descripción general del software .................................................................... 27

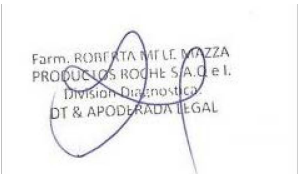

 $\begin{bmatrix} 1 & 1 \\ 0 & 1 \end{bmatrix}$ el. Farm, ROBERTA r<br>SAL **ADOD** 

IF-2022-103023512-APN-INPM#ANMAT

Página 26 de 340

**27**

# **Descripción general del software**

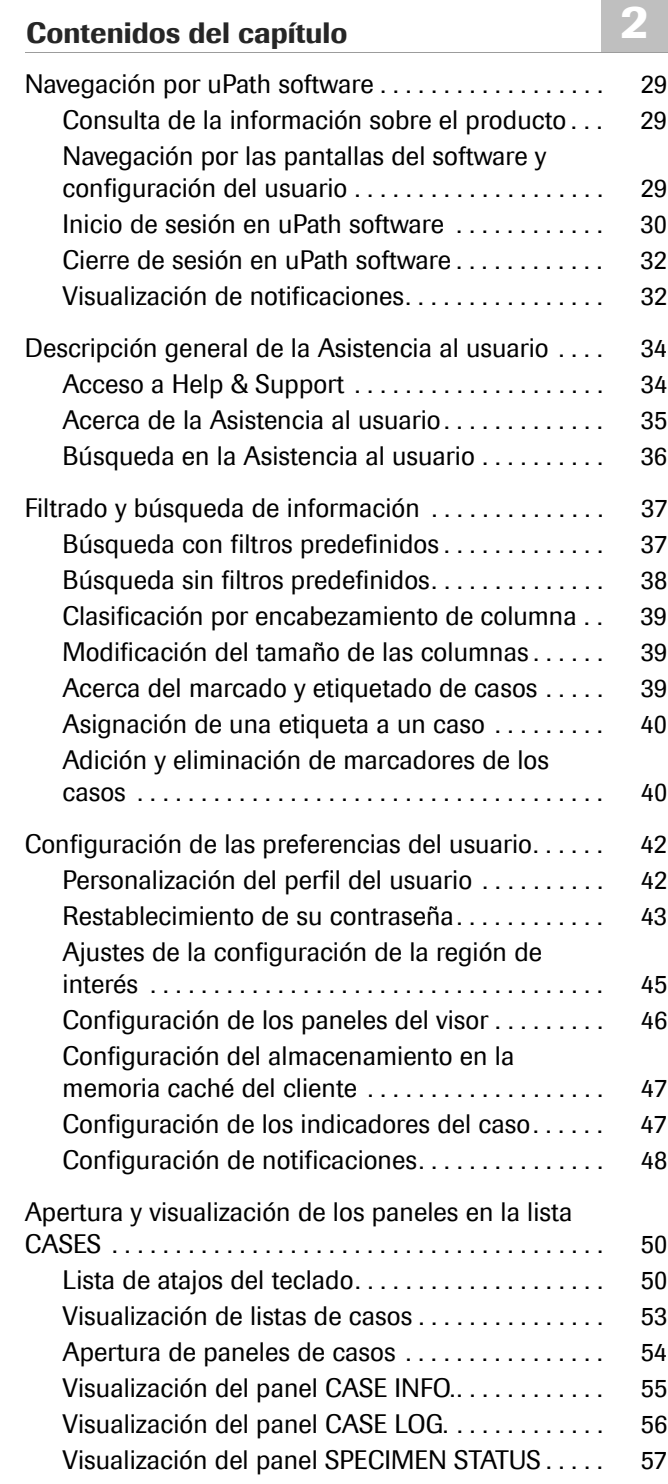

Visualización del panel PATIENT HISTORY . . . . . . 58 IF-2022-103023512-APN-INPM#ANMAT

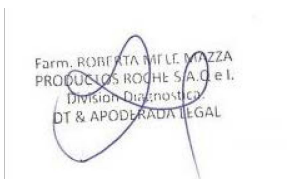

**28**

Farm, ROBE ZZA<br>Le I. r<br>SAL DT & AP

# **Navegación por uPath software**

#### **Contenidos de esta sección**

Consulta de la información sobre el producto (29) Navegación por las pantallas del software y configuración del usuario (29) Inicio de sesión en uPath software (30) Cierre de sesión en uPath software (32) Visualización de notificaciones (32)

### **Consulta de la información sobre el producto**

Puede acceder a la información de producto de uPath enterprise software.

- j Asegúrese de que se cumplen las siguientes condiciones previas antes de iniciar este procedimiento.
	- $\Box$  Ha iniciado sesión en uPath software.

### **▶ Cómo visualizar la información sobre el software**

- **1** Seleccione la opción **User Settings > About** para consultar la versión del software y su descripción.
- **2** Seleccione el botón **CLOSE** para salir.

### **Navegación por las pantallas del software y configuración del usuario**

Navegue por las pantallas del software y las opciones de menú para la configuración del usuario y la ayuda y la asistencia mediante el menú **User Settings**. Las opciones de pantalla en el menú dependen de su función y permisos de usuario.

 $-\dot{Q}$  No utilice las flechas hacia delante o hacia atrás en el navegador para desplazarse entre las pantallas.

IF-2022-103023512-APN-INPM#ANMAT

#### Ventana Medical Systems, Inc. uPath enterprise software · Versión de software 2.0 · Guía del usuario · 1019966ES versión 2.0 Página 29 de 340

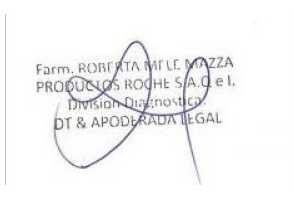

 $-\dot{Q}$  Si configura su perfil de usuario en el primer uso, no necesitará acceder de forma rutinaria a **User Preferences** .

E<br>D\_ Asegúrese de que se cumplen las siguientes condiciones previas antes de iniciar este procedimiento.

 $\Box$  Ha iniciado sesión en uPath software.

#### **Para navegar por las pantallas y ajustes de usuario**

**1** Seleccione el botón situado bajo su nombre y la función que tiene asignada para abrir el menú **User Settings** y, a continuación, seleccione una opción.

#### u **Temas relacionados**

- Apertura y visualización de los paneles en la lista CASES (50)
- Filtrado y búsqueda de información (37)
- Tareas del administrador en la gestión de datos (319)
- Tareas del histotécnico en la gestión de datos (334)

### **Inicio de sesión en uPath software**

Puede acceder a uPath software con Google Chrome, Mozilla Firefox Extended Support o Microsoft Edge (Chromium Core) y, a continuación, iniciar sesión con las credenciales de su cuenta de usuario.

Si está utilizando la versión de uPath enterprise software basada en la nube, el inicio de sesión se lleva a cabo mediante la página de inicio del portal NAVIFY Digital Pathology.

**Video clip (.mpg, .mp4): upath\_navifydp\_logon.mp4 Title:** Inicio de sesión en NAVIFY Digital Pathology

u Para iniciar sesión en NAVIFY Digital Pathology (31)

Si está utilizando la versión local de uPath enterprise software (que se encuentra instalada y funciona en el servidor y la infraestructura informática del laboratorio). se puede iniciar la sesión en la página de inicio de uPath.

**Video clip (.mpg, .mp4): upath\_onprem\_logon.mp4 Title:** Inicio de sesión en uPath

}@ Para iniciar s**d5ió202r2 uPath (231)** 2-APN-INPM#ANMAT

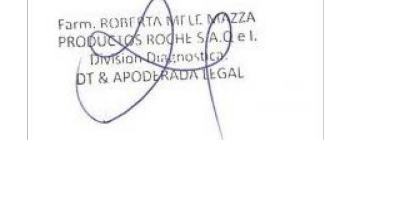

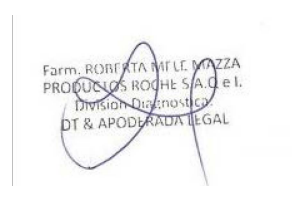

 $\sqrt{$ Roche

 $\sqrt{\text{Roche}}$ 

j Asegúrese de que se cumplen las siguientes condiciones previas antes de iniciar este procedimiento.

- $\Box$  Ha iniciado sesión en uPath software con el sistema operativo Windows (El uPath software no es compatible con otros sistemas operativos).
- $\Box$  Ha iniciado sesión en uPath software a través de una conexión a Internet de al menos 30 Mbps. No inicie sesión en uPath software en un teléfono móvil o una tableta.
- m Tiene una cuenta de usuario creada en uPath software.

#### **Para iniciar sesión en NAVIFY Digital Pathology**

- **1** Introduzca la URL de uPath software en Google Chrome, Mozilla Firefox Extended Support o Microsoft Edge (Chromium Core) y, a continuación, pulse Intro para que se abra la pantalla de inicio de sesión.
- **2** Introduzca una dirección de correo electrónico y, a continuación, seleccione el botón **CONTINUE** .
- **3** Introduzca su contraseña y, a continuación, seleccione el botón **Sign in** .

uPath

k

**NAVIFY<sup>®</sup> Digital Pathology** 

#### **Para iniciar sesión en uPath**

- **1** Introduzca la URL de uPath enterprise software en Google Chrome, Mozilla Firefox Extended Support o Microsoft Edge (Chromium Core) y, a continuación, pulse Intro para que se abra la pantalla de inicio de sesión.
- **2** Introduzca su ID de usuario y su contraseña y, a continuación, seleccione el botón **LOGIN** .

#### u **Temas relacionados**

• Restablecimiento de su contraseña (43)

### **Cierre de sesión en uPath software**

j Asegúrese de que se cumplen las siguientes condiciones previas antes de iniciar este procedimiento.

Cierre la sesión de uPath software después de cada

sesión para evitar accesos no autorizados.

 $\Box$  Ha iniciado sesión en una cuenta de usuario creada en uPath software.

#### r **Para cerrar la sesión**

- **1** Seleccione las opciones **User Settings > Logout** .
	- $\rightarrow$  Se abre la pantalla de inicio de sesión de uPath enterprise software.

### **Visualización de notificaciones**

El icono de notificación es un indicador situado a la derecha del nombre de usuario y la función que indica la recepción de notificaciones recientes. Un punto azul situado bajo el icono del indicador indica que hay nuevas notificaciones. El número situado a la izquierda del indicador señala el número de nuevas notificaciones.

Entre las notificaciones se incluyen elementos de acción. Por ejemplo, un patólogo podría tener nuevos casos asignados.

 $-\dot{Q}$  Las notificaciones nuevas están relacionadas únicamente con las actividades que se llevan a cabo en uPath software. La cancelación del caso desde el LIS no forma parte de las nuevas notificaciones. Para buscar los casos cancelados, compruebe la carpeta ALL CANCELLED CASES.

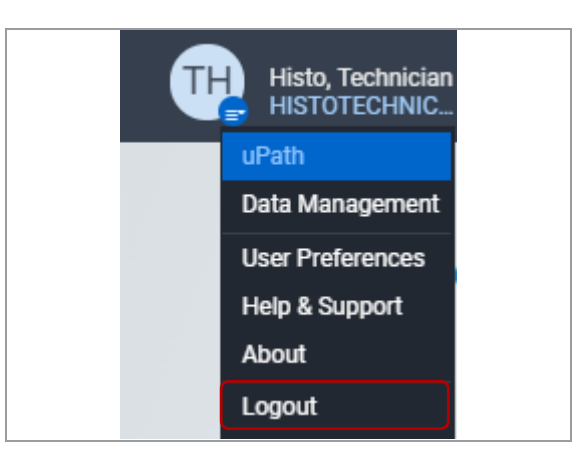

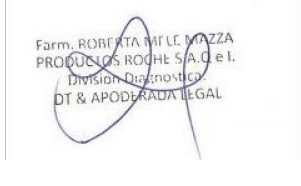

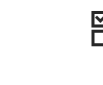

- j Asegúrese de que se cumplen las siguientes condiciones previas antes de iniciar este procedimiento.
	- $\Box$  Ha iniciado sesión en uPath software.

#### **Para visualizar las notificaciones**

- **1** En la barra del menú Quick Action, seleccione el icono del indicador.
	- $\rightarrow$  El indicador queda destacado en color rojo y se muestra la lista desplegable de notificaciones. Las notificaciones nuevas de la lista se muestran con un punto azul.
- **2** En la lista desplegable, elija una notificación para consultarla.
	- Las solicitudes de portaobjetos se abren en la pantalla **Requests** en **Data Management** .
	- Las notificaciones de casos se abren en la pantalla **VIEWER** .
	- $\rightarrow$  El punto azul situado a la derecha de la notificación revisada se elimina después de haber abierto y visualizado la notificación.
	- $\rightarrow$  El punto azul bajo el icono del indicador desaparece una vez que se han consultado todas las notificaciones con puntos azules.

IF-2022-103023512-APN-INPM#ANMAT

#### u **Temas relacionados**

- Realización de solicitudes de portaobjetos (338)
- Análisis de las imágenes del portaobjetos (110)

### $2\sqrt{2}$ New case Case 1 is assigned to you New case Case 3 is assigned to you

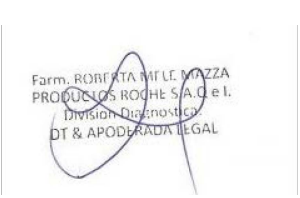
# **Descripción general de la Asistencia al usuario**

La Asistencia al usuario le ayuda en las tareas rutinarias. Está disponible en diferentes formatos (p. ej., en línea y sin conexión).

#### **Contenidos de esta sección**

Acceso a Help & Support (34) Acerca de la Asistencia al usuario (35) Búsqueda en la Asistencia al usuario (36)

### **Acceso a Help & Support**

Puede acceder a la asistencia al usuario de uPath software mediante el enlace que aparece en el software.

E<br>D\_ Asegúrese de que se cumplen las siguientes condiciones previas antes de iniciar este procedimiento.

 $\Box$  Ha iniciado sesión en uPath software.

#### r **Para acceder a Help & Support de uPath software**

- **1** Seleccione las opciones **User Settings > Help & Support** .
- **2** En el cuadro de diálogo **Help & Support**, elija el enlace correspondiente a la asistencia al usuario.
	- $\rightarrow$  Se abre la Asistencia al usuario de uPath software en otra pestaña del navegador.
- **3** Para cerrar la asistencia al usuario, cierre la pestaña del navegador correspondiente.
- **4** Para cerrar el cuadro de diálogo, seleccione el botón **CANCEL** .

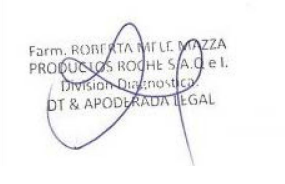

La ventana de la Asistencia al usuario está dividida en

dos paneles, el principal y el panel detallado.

### **Acerca de la Asistencia al usuario**

**Pestañas del panel principal Inicio** Para consultar la descripción de las pestañas disponibles. Desde ahí se puede acceder a cada una de las pestañas directamente. **Búsqueda en esta publicación** Ω Para buscar información en el documento completo de la Asistencia al usuario. **Índice** 7<sub>99</sub> Para obtener una descripción general de la publicación Asistencia al usuario. **Visualizado recientemente** Para obtener una lista de los temas que se han consultado recientemente. **Favoritos** Para guardar los temas que se usan con frecuencia y acceder a ellos directamente en cualquier momento.

#### **Descarga de PDF**

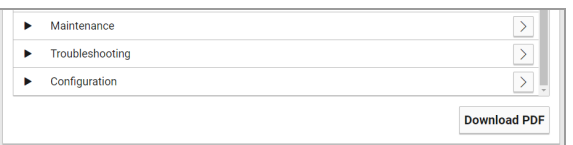

Puede descargar la guía del usuario en el ordenador en formato PDF mediante el botón **Download PDF** .

**Ampliación de las imágenes** Puede ampliar las imágenes mediante el botón que aparece junto a ellas. La imagen se muestra en una leyenda en la que se puede llevar a cabo la ampliación mediante el control deslizante.

**Reproducción de vídeos** La Asistencia al usuario contiene vídeos que sirven como ayuda a la hora de realizar determinadas tareas. Puede reproducir un vídeo mediante el botón  $\bigcirc$ . Puede volver a ver el vídeo con el botón  $\widehat{P}$ ).

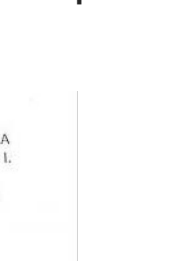

**2 Descripción general del software**

2 Descripción general del software

### **Búsqueda en la Asistencia al usuario**

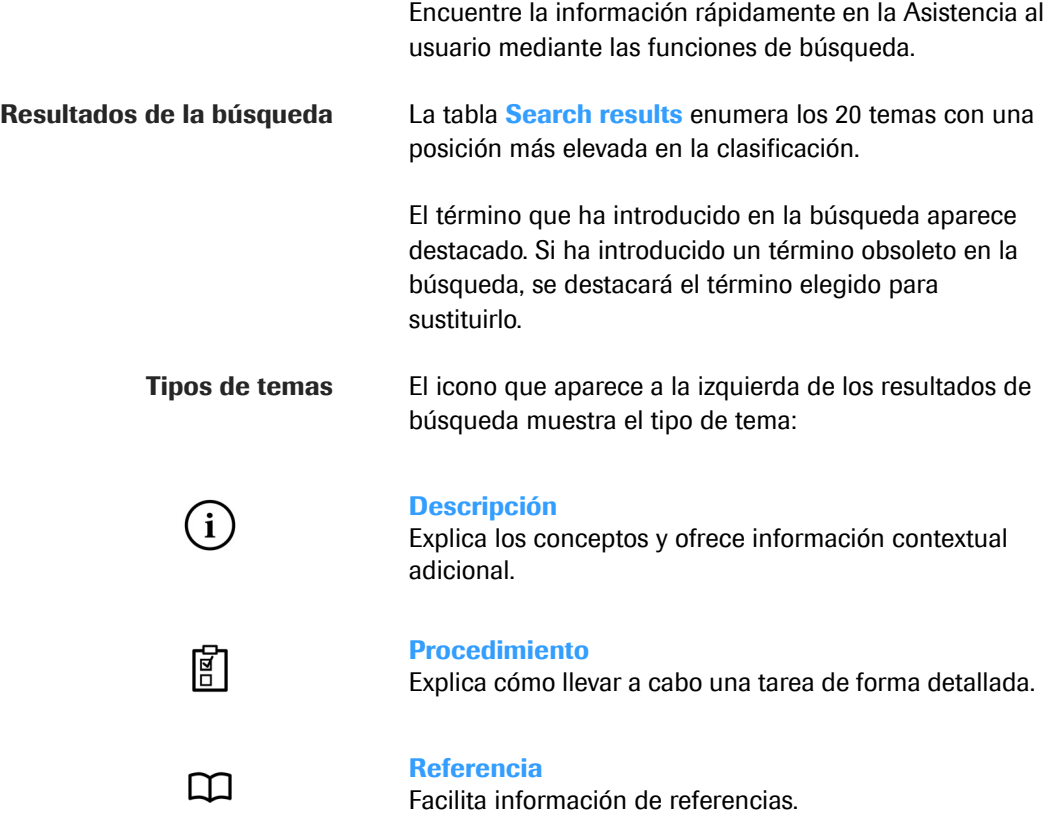

#### **▶ Para buscar en la Asistencia al usuario**

- **1** Seleccione la pestaña  $\heartsuit$  de la Asistencia al usuario.
- **2** Para llevar a cabo una búsqueda, introduzca el término que quiere buscar y seleccione el botón  $\sqrt{2}$ .
	- $\rightarrow$  Se realiza la búsqueda en la Asistencia al usuario y se enumeran los 20 temas que ocupan las posiciones superiores en la clasificación. El término que ha introducido en la búsqueda aparece destacado. Filtre la búsqueda si no encuentra los que está buscando.

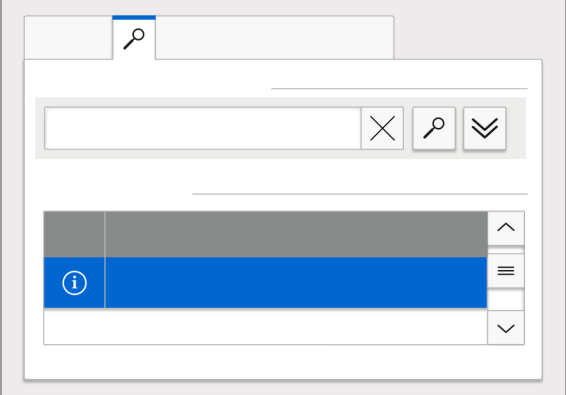

# **Filtrado y búsqueda de información**

#### **Contenidos de esta sección**

Búsqueda con filtros predefinidos (37) Búsqueda sin filtros predefinidos (38) Clasificación por encabezamiento de columna (39) Modificación del tamaño de las columnas (39) Acerca del marcado y etiquetado de casos (39) Asignación de una etiqueta a un caso (40) Adición y eliminación de marcadores de los casos (40)

## **Búsqueda con filtros predefinidos**

Utilice filtros predefinidos para buscar pacientes, casos, patólogos asignados y cualquier otra información en una lista de casos.

Los filtros predefinidos se muestran cuando selecciona el botón Search.

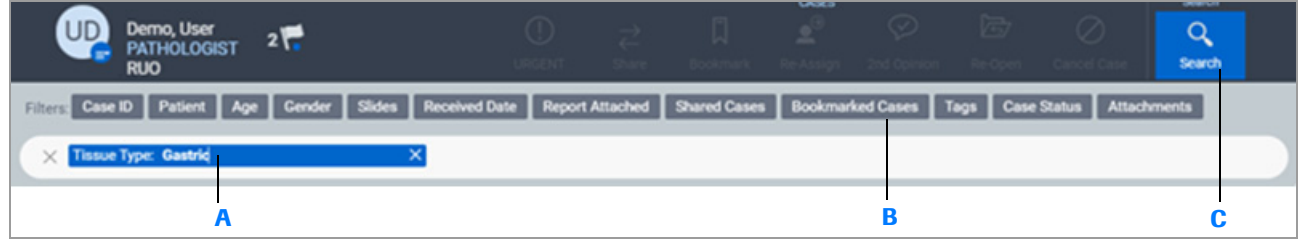

- **A** Introduzca texto libre en el filtro predefinido o déjelo vacío.
- **B** Seleccione uno o varios filtros predefinidos.

X Assigned Pathologist

**<sup>C</sup>** Seleccione el botón Search para ver el cuadro de búsqueda y los filtros predefinidos. **<sup>A</sup> <sup>B</sup>**

Los filtros predefinidos pueden estar vacíos o puede introducir texto libre. Los siguientes ejemplos muestran un filtro vacío y un filtro con texto libre.

Si el filtro predefinido está vacío, la lista de casos se clasifica por la columna del patólogo asignado.

Si el filtro predefinido incluye texto libre, la lista de casos clasifica la columna del patólogo asignado por ese valor.

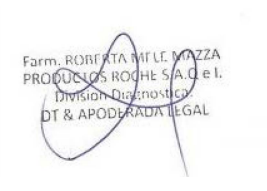

#### **Para buscar con filtros**

- **1** Seleccione **CASES > FOLDERS** y, a continuación, seleccione una carpeta para abrir una lista de casos.
- **2** Seleccione el botón **Search**. Seleccione uno o más filtros predefinidos para añadirlos al campo **Search**.
	- En el filtro, introduzca el texto libre que desea encontrar.
- **3** Pulse Intro para iniciar la búsqueda.
	- $\rightarrow$  Se muestra el resultado que coincide con el texto libre. Si el resultado no coincide, se muestra el resultado "0 cases match your search criteria".
- 4 Seleccione el botón  $\times$  para eliminar un filtro.

### **Búsqueda sin filtros predefinidos**

Puede buscar listas de casos para pacientes, casos, patólogos asignados y cualquier otra información.

#### **Para buscar sin filtros**

- **1** Seleccione **CASES > FOLDERS** y, a continuación, seleccione una carpeta para abrir una lista de casos.
- **2** Seleccione el botón **Search** .
- **3** En el campo de búsqueda, introduzca el texto libre y pulse Intro para iniciar la búsqueda.
	- $\rightarrow$  Se muestran los resultados que coinciden con el texto libre. Si no hay coincidencias, la línea de mensaje muestra el texto «No hay casos que coincidan con los criterios de búsqueda».
- **4** Para borrar el contenido del campo de búsqueda, seleccione el botón  $\times$  situado en la barra de búsqueda.

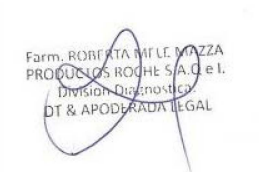

### **Clasificación por encabezamiento de columna**

Las columnas se pueden clasificar por orden ascendente o descendente.

# **r Para clasificar las columnas<br>1** Seleccione el encabezado de la columna en función

- del cual quiere clasificar la lista.
- **2** Seleccione de nuevo el encabezado de la columna para cambiar el orden de clasificación.
	- $\bullet$  La clasificación que hava realizado solo se conserva durante el inicio de sesión y la clasificación vuelve al orden predeterminado cuando se cierra la sesión.

### **Modificación del tamaño de las columnas**

Las columnas se pueden redimensionar en la lista de casos.

### r **Para modificar el tamaño de las columnas**

- **1** Seleccione y arrastre la barra de encabezado de columnas para aumentar o disminuir el tamaño de las columnas.
	- $\theta$  Aparecerán puntos suspensivos si la columna es demasiado pequeña como para mostrar todo el encabezado.

### **Acerca del marcado y etiquetado de casos**

**Patient** 

Tullson, James

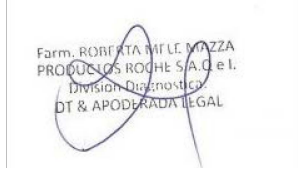

ASSIGNED You have 5 cases assigned to you

A Case ID

\$19-08081901

Received D...

Today

Una vez se le haya asignado un caso, puede asignarle una etiqueta o un marcador.

Los marcadores y etiquetas son herramientas útiles para buscar y recuperar casos. No se incluirán en el informe final del caso.

### **Asignación de una etiqueta a un caso**

Una etiqueta es una descripción de texto que puede asignar a un caso y utilizarla más adelante para buscar dicho caso. Puede aplicar una o más etiquetas a un mismo caso.

**¤**<br>**p** Asegúrese de que se cumplen las siguientes condiciones previas antes de iniciar este procedimiento.

- m La pantalla **CASES** está abierta.
- $\Box$  Antes de llevar a cabo esta tarea, debe tener asignada la función de patólogo y los permisos correctos.

#### r **Para asignar una etiqueta a un caso**

- **1** Seleccione **CASES > FOLDERS** y, a continuación, seleccione una carpeta para abrir una lista de casos.
- **2** En la lista de casos, seleccione un caso al que desee añadirle la etiqueta.
	- $\bullet$  Solo puede etiquetar un caso cada vez.
- **3** En el campo **Enter case tag here** del panel **CASE TAGS**, introduzca la nueva etiqueta del caso.
	- $\bullet$  Si desea eliminar la etiqueta del caso, seleccione el icono  $\times$  que se encuentra al final de la etiqueta.
- **4** Haga clic fuera del panel **CASE TAGS** para salir de la función.
	- **→** La etiqueta se mostrará en la columna **Tags** de la lista de casos.

### **Adición y eliminación de marcadores de los casos**

Puede colocar marcadores para destacar los casos que se le han asignado y mostrarlos en la carpeta **Bookmark** .

**¤** Asegúrese de que se cumplen las siguientes condiciones previas antes de iniciar este procedimiento.

- □ La pantalla **CASES** está abierta.
- $\Box$  Antes de llevar a cabo esta tarea, debe tener asignada la función de patólogo y los permisos correctos.
- $\Box$  Para poder colocar un marcador, debe tener asignado el caso. Los c<mark>h5e30aS2gii 060235 h2u*e*stPhNi-IENP</mark>IM#A<del>n</del>eNMAT de casos en negrita.

2 Descripción general del software **2 Descripción general del software**

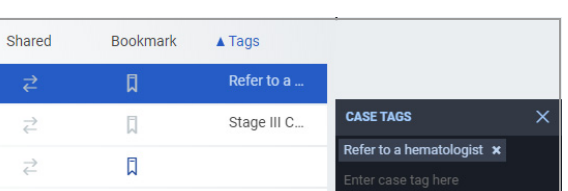

### r **Para añadir marcadores a un caso o eliminarlos**

- **1** En la lista **ASSIGNED CASES**, seleccione los casos a los que desee añadir un marcador.
- **2** En la barra de menú Quick Action, seleccione el botón **Bookmark** .
	- $\rightarrow$  Los casos presentan el icono de marcador en la lista, en negrita.
- **3** Para eliminar el marcador, seleccione los casos correspondientes y, a continuación, seleccione el botón **Bookmark** .
	- $\rightarrow$  El icono de marcador se indica en redonda para los casos seleccionados.

# **Configuración de las preferencias del usuario**

#### **Contenidos de esta sección**

Personalización del perfil del usuario (42) Restablecimiento de su contraseña (43) Ajustes de la configuración de la región de interés (45) Configuración de los paneles del visor (46) Configuración del almacenamiento en la memoria caché del cliente (47) Configuración de los indicadores del caso (47) Configuración de notificaciones (48)

### **Personalización del perfil del usuario**

Puede añadir una imagen identificativa o una firma digital a su perfil de usuario.

j Asegúrese de que se cumplen las siguientes condiciones previas antes de iniciar este procedimiento.

- $\Box$  Ha iniciado sesión en uPath software con su cuenta de usuario.
- $\Box$  Los formatos válidos para la imagen del perfil son .jpeg, .png, .gif o .bmp.
- $\Box$  La imagen de la firma digital debe tener como mínimo 150 píxeles de ancho por 150 píxeles de alto y debe estar en formato .jpeg, .png, .gif o .bmp.
- r **Para añadir una imagen o una firma digital a su perfil de usuario**
- **1** Seleccione **User Settings > User Preferences > User Profile** .
- **2** Para cambiar la **Profile Image**, desplace el puntero sobre el cuadro **Profile Image** y seleccione **Change Image** .

IF-2022-103023512-APN-INPM#ANMAT

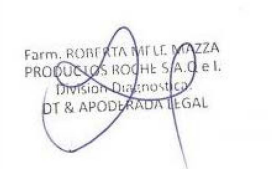

Ventana Medical Systems, Inc. uPath enterprise software · Versión de software 2.0 · Guía del usuario · 1019966ES versión 2.0 Página 42 de 340

- **3** En el cuadro de diálogo **Open**, desplácese hasta el archivo que desea y, a continuación, seleccione **Open** .
	- Utilice el control deslizante situado bajo la imagen para ampliar y reducir.
	- Para ordenar la imagen en el cuadro **Profile Image**, seleccione y arrastre la imagen en su posición.
- **4** En el campo **Digital Signature**, seleccione el botón **Upload** .
- **5** En el cuadro de diálogo **Open**, desplácese hasta el archivo que desea y, a continuación, seleccione **Open** .
- **6** En el campo **Printed Signature**, introduzca su nombre y, a continuación, seleccione el botón **SAVE** .

### **Restablecimiento de su contraseña**

Puede restablecer la contraseña de su cuenta de usuario cuando sea necesario. La forma de restablecer la contraseña varía en función del acceso a uPath enterprise software, mediante el portal NAVIFY Digital Pathology o a través de la pantalla de inicio de sesión de uPath.

Si está utilizando la versión local de uPath enterprise software (que se encuentra instalada y funciona en el servidor y la infraestructura informática del laboratorio), se puede restablecer la contraseña en **User Preferences** .

**Video clip (.mpg, .mp4): upath\_onprem\_resetpassword.mp4 Title:** Restablecimiento de contraseña mediante uPath

· **El Para restablecer la contraseña en uPath (44)** 

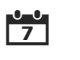

co en Restablezca la contraseña cada 30 días o en el momento en que sospeche que alguien puede conocerla.

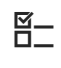

E<br>E Asegúrese de que se cumplen las siguientes condiciones previas antes de iniciar este procedimiento.

 $\Box$  Tiene una cuenta de usuario uPath software activa.

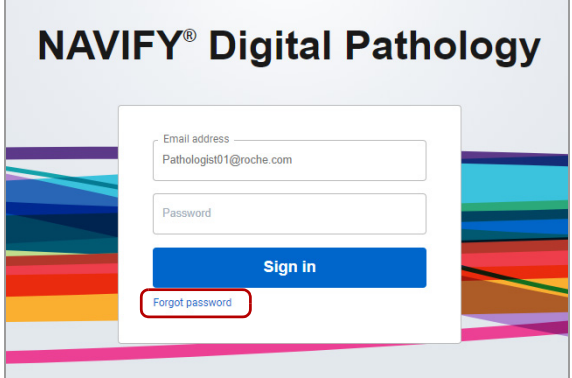

### r **Para restablecer la contraseña en NAVIFY Digital Pathology**

- **1** En la pantalla de inicio de sesión de **NAVIFY Digital Pathology**, introduzca su dirección de correo electrónico y, a continuación, seleccione el botón **CONTINUE** .
- **2** Seleccione el enlace **Forgot password** .
- **3** Seleccione el botón **Reset via Email** .
	- **O** Si elige el hipervínculo **Return to Sign in** en lugar del botón **Reset via Email**, puede iniciar la sesión con la contraseña que tiene en ese momento.
	- $\rightarrow$  Recibirá un correo electrónico con un código de verificación.
- **4** Introduzca su código y, a continuación, seleccione el botón **VERIFY** .
- **5** Responda a la pregunta de seguridad y, a continuación, seleccione el botón **VERIFY** .
- **6** Introduzca una contraseña nueva y, a continuación, seleccione el botón **SUBMIT** .

#### r **Para restablecer la contraseña en uPath**

- **1** Una vez que haya iniciado sesión en uPath enterprise software a través de la pantalla de inicio de sesión de uPath, elija las opciones **User Settings > User Preferences > Reset Password** .
- **2** Introduzca su **Current Password** .
- **3** Introduzca la nueva contraseña en **New Password** y especifique exactamente la misma información en **Confirm New Password** .
- **4** Seleccione el botón **SAVE** y confirme la acción cuando se le solicite.

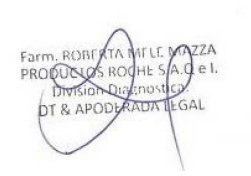

IF-2022-103023512-APN-INPM#ANMAT

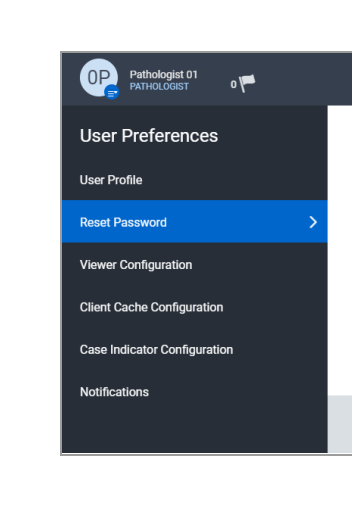

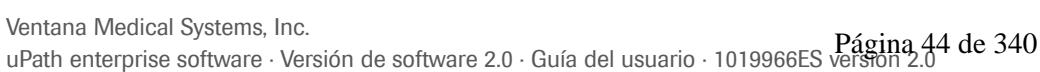

Reset Password **Current Password** 

New Paccword

Confirm New Paccword

CANCEL SAVE

## **Ajustes de la configuración de la región de interés**

Puede definir cómo visualizará una región de interés (ROI) en la imagen de un portaobjetos.

j Asegúrese de que se cumplen las siguientes condiciones previas antes de iniciar este procedimiento.

> $\Box$  Ha iniciado sesión en uPath software con su cuenta de usuario.

### **Para configurar los ajustes de la región de interés**

- **1** Seleccione **User Settings > User Preferences > Viewer Configuration** .
- **2** Para modificar **ROI Exclusion Style**, realice una de las siguientes operaciones:
	- **Modify ROI with Exclusion**: seleccione esta opción para ocultar las regiones excluidas de una ROI en su muestra de tejido.
	- **Overlay ROI with Exclusion**: seleccione esta opción para mostrar las regiones excluidas de una ROI en su muestra de tejido.
- **3** Para modificar **Unit of Measurement**, seleccione la medición que desea utilizar.
- **4** Para modificar **Custom ROI Dimensions**, introduzca la siguiente información:
	- **Height**: introduzca la altura máxima de la región de interés.
	- **Width**: introduzca la anchura máxima de la región de interés.
- **5** Para modificar **Pan/Zoom Performance**, seleccione una de las siguientes opciones:
	- **Sharp**: seleccione esta opción para mostrar una imagen del portaobjetos nítida.
	- **Balanced**: seleccione esta opción para mostrar un equilibrio entre una imagen del portaobjetos nítida y lisa.
	- **Smooth**: seleccione esta opción para mostrar una imagen del portaobjetos lisa.
- **6** Seleccione **SAVE** .

#### u **Temas relacionados**

- Lista de atajo $\rm{Fd}$ el teclado (1335 12-APN-INPM#ANMAT

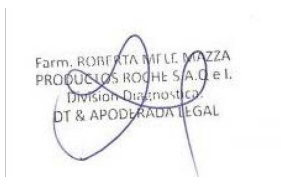

### **Configuración de los paneles del visor**

Puede personalizar los paneles que se muestran automáticamente cuando se consultan y se analizan los casos. Los valores predeterminados de los paneles funcionan junto con los ajustes predeterminados de uPath software que ha configurado el administrador.

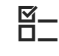

j Asegúrese de que se cumplen las siguientes condiciones previas antes de iniciar este procedimiento.

> $\Box$  Ha iniciado sesión en uPath software con su cuenta de usuario.

#### **Para configurar los paneles**

- **1** Seleccione **User Settings > User Preferences > Viewer Configuration** .
- **2** Para modificar la sección **Panel**, marque o desmarque la casilla de verificación **Visible** de cualquiera de las siguientes opciones del panel:
	- **Slide Navigator**
	- **All Slides**
	- **Zoom**
	- **Rotate**
	- **Notes**
	- **Case Log**
	- **Focus Level**
	- **Slide Tracking**
	- **Color Legend**
	- **Patient History**
	- **Thumbnail**
	- **Slide Info**
	- $\bullet$  Cuando en uPath software se ha anulado la opción de los ajustes de configuración del panel, no podrá marcar ni desmarcar un panel.
- **3** Seleccione **SAVE** .

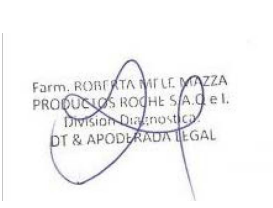

IF-2022-103023512-APN-INPM#ANMAT

Ventana Medical Systems, Inc. uPath enterprise software · Versión de software 2.0 · Guía del usuario · 1019966ES versión 2.0 Página 46 de 340

## **Configuración del almacenamiento en la memoria caché del cliente**

A fin de optimizar el rendimiento mediante el almacenamiento de las imágenes de portaobjetos consultadas en la memoria caché, puede configurar la opción de almacenamiento en la memoria caché del cliente.

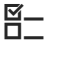

- j Asegúrese de que se cumplen las siguientes condiciones previas antes de iniciar este procedimiento.
	- $\Box$  Ha iniciado sesión en uPath software con su cuenta de usuario.
	- r **Para configurar el almacenamiento en la memoria caché del cliente**
	- **1** Seleccione **User Settings > User Preferences > Client Cache Configuration** .
	- **2** Seleccione la opción **On** o la opción **Off** para activar o desactivar el almacenamiento en la memoria caché del cliente.
	- **3** Si el almacenamiento en la memoria caché está activado, introduzca el tamaño de la memoria caché (en GB) y la cantidad de días que deben transcurrir para que se eliminen los elementos de la memoria.
	- **4** Descargue **Client Cache Installer** y ejecute el archivo de ejecución.
	- **5** Seleccione **SAVE** .

### **Configuración de los indicadores del caso**

**Client Caching Configuration** 

Cache Size: 10 GBs Remove items from cache after: 30 days

 $\bullet$  off

Download Client Cache Installer

 $O$  on

Los indicadores del caso son barras con códigos de color que usted definidas por usted que muestran cuándo se asigna y vence un caso. Las barras aparecen en los casos que se le han asignado en la pantalla **CASES** .

j Asegúrese de que se cumplen las siguientes condiciones previas antes de iniciar este procedimiento.

> □ Ha iniciado sesión en uPath software con su cuenta de usuario con credenciales de patólogo. IF-2022-103023512-APN-INPM#ANMAT

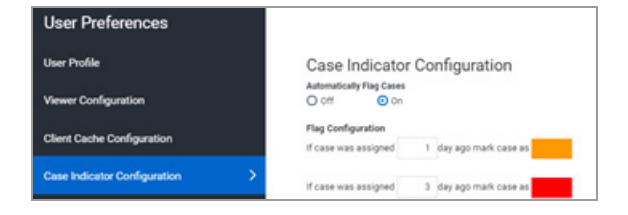

### **Para configurar los indicadores del caso**

- **1** Seleccione **User Settings > User Preferences > Case Indicator Configuration** .
- **2** Para que se aplique la opción **Automatically Flag Cases**, seleccione **On** .
- **3** Para que se aplique la opción **Flag Configuration**, introduzca la cantidad de días que deben transcurrir para que aparezca la barra de recordatorio con código de color en el caso.
	- $\bullet$  Por ejemplo, si cierra un caso, puede querer que aparezca una barra indicadora en naranja un día después y una barra indicadora roja a los tres días.
- **4** Seleccione el botón **SAVE**  .

### **Configuración de notificaciones**

Puede configurar sus preferencias de usuario para enviar las notificaciones a su dirección de correo electrónico.

 $-\dot{Q}$  Solo puede recibir notificaciones por correo electrónico si el administrador realiza la configuración del servidor del correo electrónico.

 $\Xi$  Asegúrese de que se cumplen las siguientes condiciones previas antes de iniciar este procedimiento.

> $\Box$  Ha iniciado sesión en uPath software con su cuenta de usuario.

#### **Para configurar notificaciones por correo electrónico**

- **1** Seleccione **User Settings > User Preferences > Notifications** .
- **2** Para ver **Email Notifications**, seleccione **On** .
	- $\rightarrow$  Si selecciona **On**, se enviarán Notifications a la dirección de correo electrónico de su cuenta de usuario.
- **3** En el campo **Email** , introduzca una nueva dirección para las notifi**pac<u>ione</u>s p** $\alpha$ **goztenga la predeterminada** $\Lambda$ AT

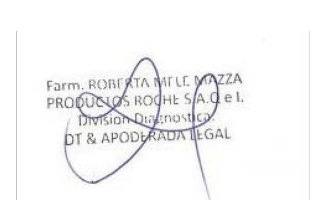

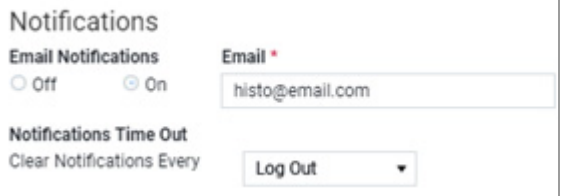

- **4** En la lista **Clear Notifications Every**, seleccione una opción para eliminar automáticamente una notificación de la lista.
	- **Log Out**: elimina las notificaciones cuando cierra sesión.
	- **Day**: Elimina las notificaciones cada día a la hora a la que ha guardado la configuración. Por ejemplo, si selecciona Day y guarda la configuración el miércoles a las 10:00 a. m., las notificaciones se eliminarán cada día a las 10:00 a. m.
	- **Week**: Elimina las notificaciones cada semana el día de la semana que haya guardado la configuración.
	- **Month**: Elimina las notificaciones cada mes el día de la semana que haya guardado la configuración.
- **5** En la tabla **Notify me**, seleccione las casillas de verificación correspondientes y, a continuación, seleccione **SAVE**.

# **Apertura y visualización de los paneles en la lista CASES**

Puede abrir un panel del caso para ver la información u ocultarla.

#### **Contenidos de esta sección**

Lista de atajos del teclado (50) Visualización de listas de casos (53) Apertura de paneles de casos (54) Visualización del panel CASE INFO. (55) Visualización del panel CASE LOG. (56) Visualización del panel SPECIMEN STATUS (57) Visualización del panel PATIENT HISTORY (58)

### **Lista de atajos del teclado**

Los atajos del teclado para las pantallas **CASES**, **VIEWER** y **REPORT** se enumeran en las siguientes listas.

**Navegación entre las listas de casos** Utilice los atajos del teclado para navegar por las listas de casos en la pantalla **CASES** .

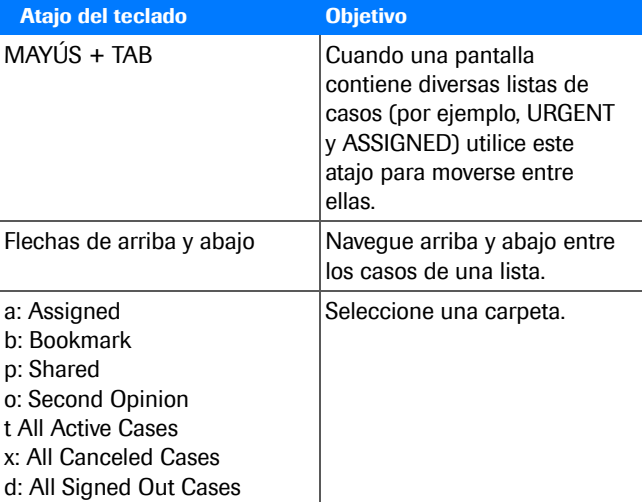

**EE** Atajos del teclado para navegar entre las listas de casos

IF-2022-103023512-APN-INPM#ANMAT

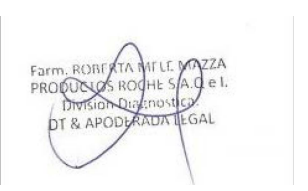

Ventana Medical Systems, Inc. uPath enterprise software · Versión de software 2.0 · Guía del usuario · 1019966ES versión 2.0 Página 50 de 340

Acciones del caso en la pantalla CASES Seleccione un caso y, a continuación, utilice los atajos del teclado para las acciones del caso.

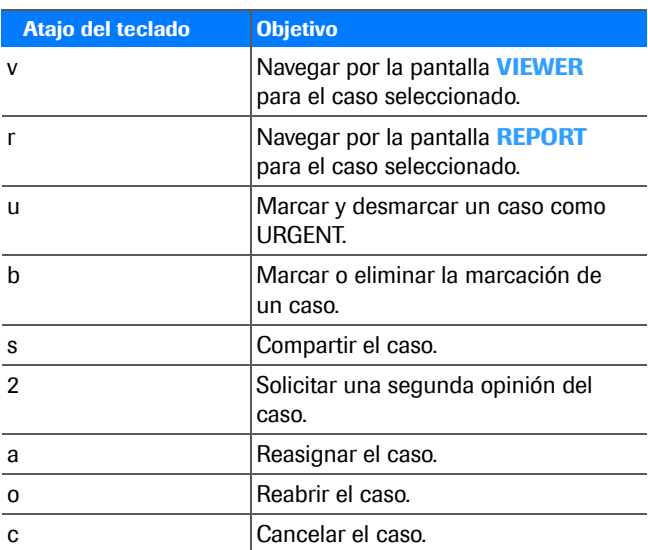

**EE** Atajos del teclado para las acciones del caso

**Abrir paneles en la pantalla CASES** Utilice los atajos del teclado para abrir los paneles de la pantalla **CASES** .

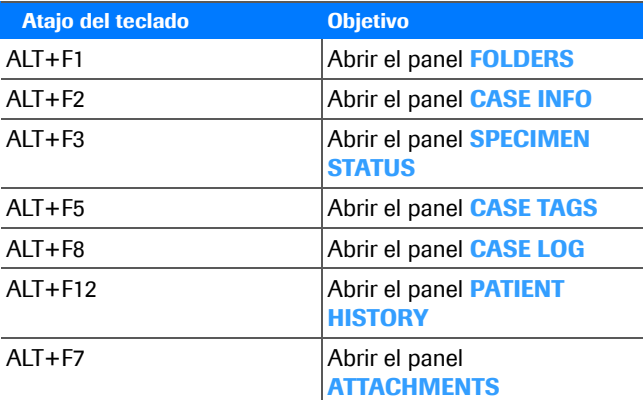

y Atajos del teclado para abrir paneles de la pantalla CASES

**Buscar y mostrar notificaciones** Atajos del teclado para buscar y mostrar notificaciones.

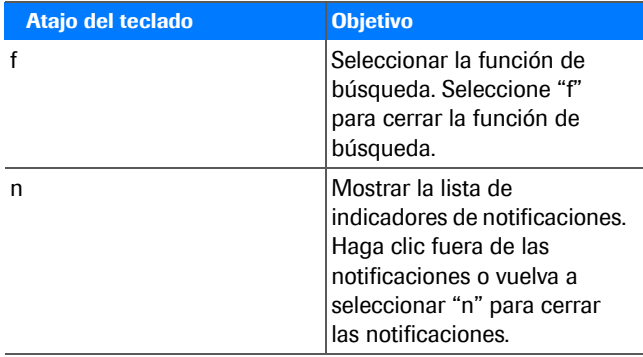

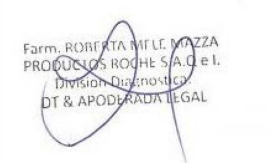

**EE** Otros atajos del teclado

2 Descripción general del software **2 Descripción general del software**

#### **Seleccionar portaobjetos de la pantalla VIEWER**

Utilice los atajos del teclado para seleccionar un portaobjetos de la pantalla **VIEWER** .

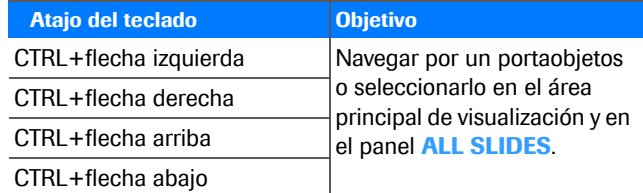

**EE** Atajos del teclado para seleccionar portaobjetos en la pantalla VIEWER

#### **Moverse por la imagen del portaobjetos en la pantalla VIEWER**

Utilice los atajos del teclado para moverse por la imagen del portaobjetos.

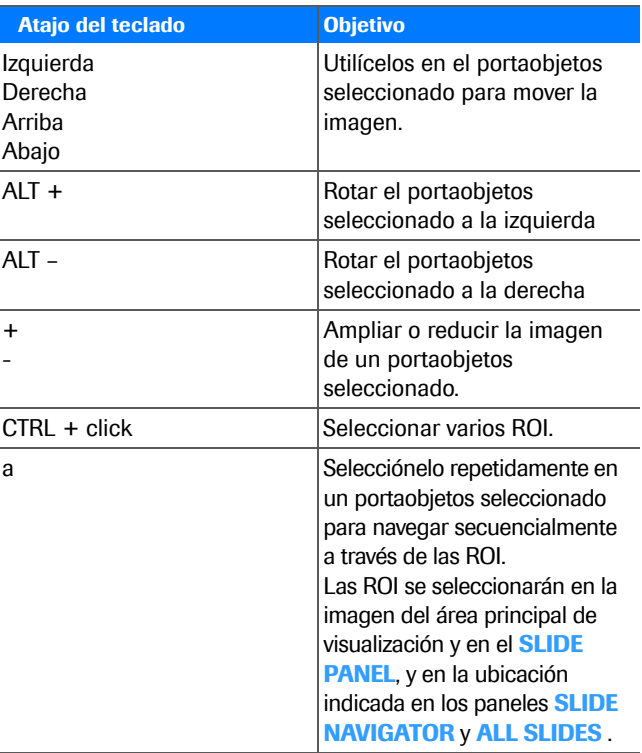

**⊞** Atajos del teclado para moverse por la imagen del portaobjetos

**Abrir los paneles de la pantalla VIEWER** Utilice los atajos del teclado para navegar por la pantalla **VIEWER** .

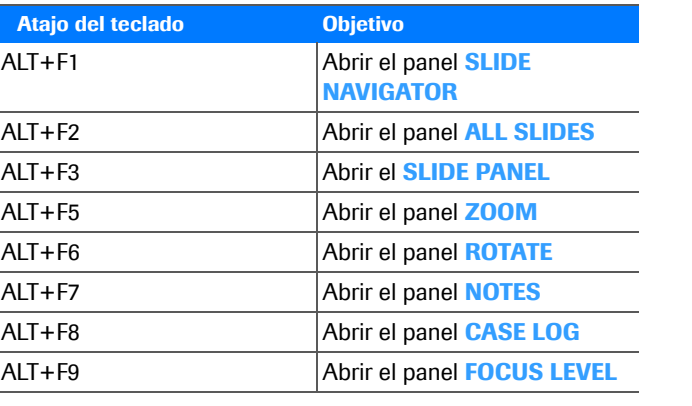

E Atajos del teclado para abrir paneles de la pantalla VIEWER

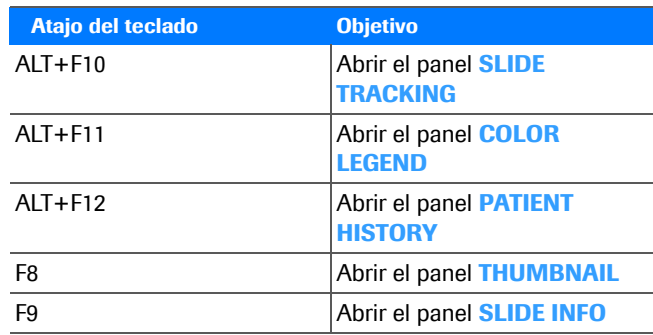

E Atajos del teclado para abrir paneles de la pantalla VIEWER

**Navegación en la pantalla VIEWER** Utilice los atajos del teclado para navegar por la pantalla **VIEWER** .

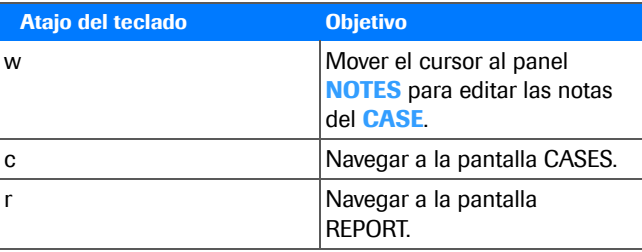

y Atajos del teclado para abrir paneles de la pantalla VIEWER

**Navegación en la pantalla REPORT** Utilice los atajos del teclado para navegar por la pantalla **VIEWER** .

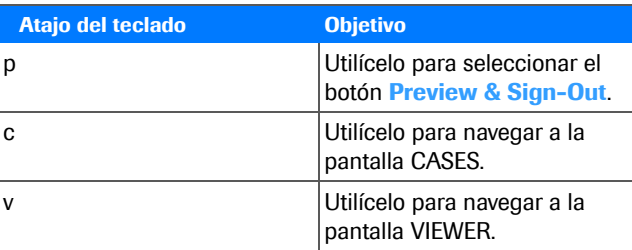

y Atajos del teclado para la pantalla REPORT

### **Visualización de listas de casos**

Las listas de casos se muestran en el área principal de la pantalla **CASES**. Puede abrir una lista de casos específica y ver la información acerca del caso, así como redimensionar la anchura de las columnas.

Las listas de casos incluyen la fecha en la que se recibe o se cierra un caso, el ID del caso, la información del paciente, el tipo de tejido, los elementos adjuntos y el número de portaobjetos.

Puede acceder a las listas de casos desde el panel **FOLDERS**. El número de casos en cada lista de casos se muestra al lado q<del>el nomb</del>re de la segre de N-INPM#ANMAT

 $-\dot{Q}$  Para alertarle de que se han producido cambios en el caso, se muestra un punto azul al lado del número de casos.

**NH** Asegúrese de que se cumplen las siguientes condiciones previas antes de iniciar este procedimiento.

> $\Box$  Antes de llevar a cabo esta tarea, debe tener asignado el permiso correcto.

#### **Para abrir las listas de casos**

- **1** Seleccione **CASES > FOLDERS**.
- **2** Seleccione una carpeta para visualizar una lista de casos.
- u **Temas relacionados**
- Clasificación por encabezamiento de columna (39)
- Apertura de paneles de casos (54)

**Apertura de paneles de casos**

Cuando seleccione un caso individual, la información relativa a ese caso se muestra en los paneles de información.

- j Asegúrese de que se cumplen las siguientes condiciones previas antes de iniciar este procedimiento.
	- $\Box$  Antes de llevar a cabo esta tarea, debe tener asignado el permiso correcto.

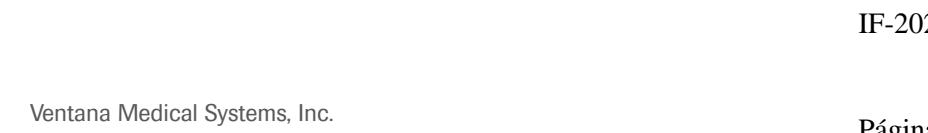

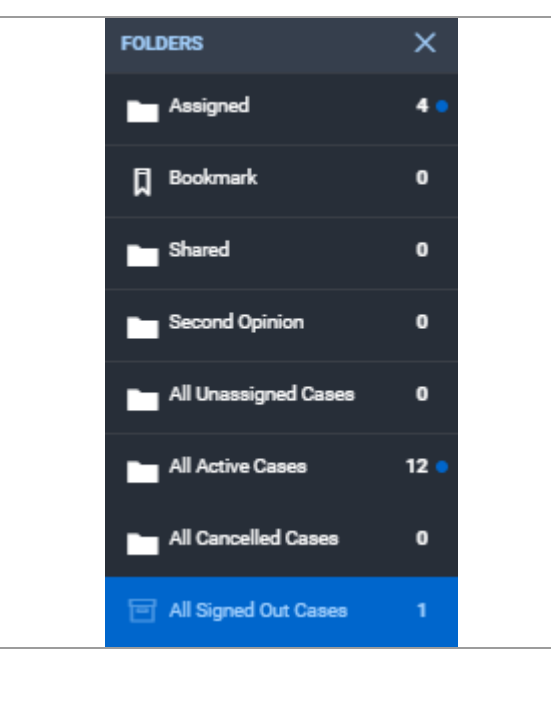

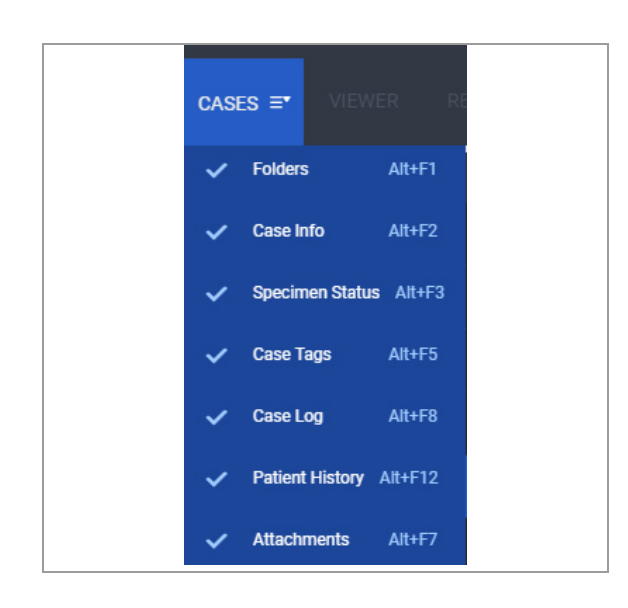

### r **Para abrir los paneles en la página de la lista CASES**

- **1** Seleccione el menú **CASES** para visualizar una lista de paneles.
	- $\bullet$  La lista del panel solo se muestra momentáneamente. Para mantenerla abierta, sitúe el cursor del ratón sobre la lista.
- **2** Seleccione el panel que quiere que se muestre y haga clic fuera de la lista desplegable para cerrar el menú **CASES** .
	- $\rightarrow$  La lista de casos se abre y los paneles seleccionados se muestran en el lado derecho del área principal de visualización de la pantalla **CASES** .
- **3** Para ocultar un panel, seleccione el botón  $\times$  o elimine la casilla de verificación de la lista **CASES** .

#### u **Temas relacionados**

- Visualización del panel CASE INFO. (55)
- Visualización del panel CASE LOG. (56)
- Visualización del panel SPECIMEN STATUS (57)
- Visualización del panel PATIENT HISTORY (58)

## **Visualización del panel CASE INFO.**

Puede revisar la información del paciente, el tipo de tejido y el tipo de muestra (portaobjetos o bloques), y la información del médico remitente en el panel **CASE INFO** .

 $\Xi$  Asegúrese de que se cumplen las siguientes condiciones previas antes de iniciar este procedimiento.

- m La pantalla **CASES** está abierta.
- $\Box$  Antes de llevar a cabo esta tarea, debe tener asignado el permiso correcto.

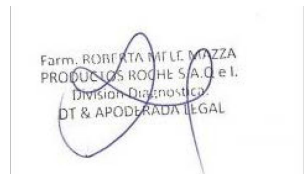

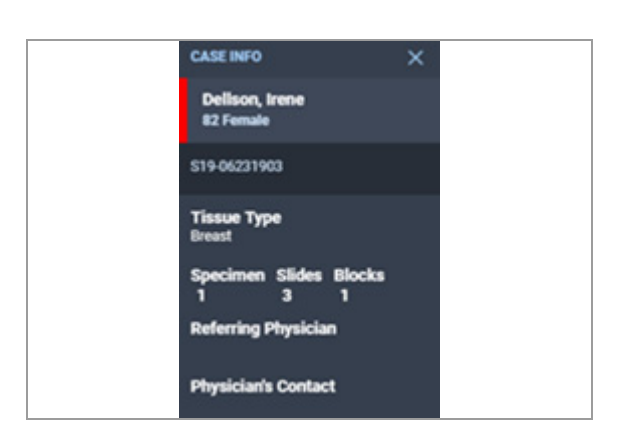

#### **Para visualizar el panel CASE INFO**

- **1** Seleccione **CASES > FOLDERS** y, a continuación, seleccione una carpeta para abrir una lista de casos.
- **2** Seleccione un caso para consultar la información resumida en el panel **CASE INFO** .

 $-\dot{Q}$  Si el estado del caso es URGENT, se muestra un cuadro de advertencia rojo al lado del nombre del paciente.

#### u **Temas relacionados**

- Visualización del panel CASE LOG. (56)
- Visualización del panel SPECIMEN STATUS (57)
- Visualización del panel PATIENT HISTORY (58)

## **Visualización del panel CASE LOG.**

Puede visualizar todas las acciones para un caso en el panel **CASE LOG** .

E<br>D\_ Asegúrese de que se cumplen las siguientes condiciones previas antes de iniciar este procedimiento.

- m La pantalla **CASES** está abierta.
- $\Box$  Antes de llevar a cabo esta tarea, debe tener asignado el permiso correcto.

#### **Para visualizar el panel CASE LOG**

- **1** Elija una carpeta del panel **FOLDERS** para abrir la lista de casos.
- **2** Seleccione un caso para consultar la actividad de inicios de sesión en el panel **CASE LOG** .
	- $\rightarrow$  En el panel **CASE LOG** se hace un seguimiento de la actividad por fecha. En cada fecha, el registro facilita información sobre el usuario, la actividad y la hora a la que se ha realizado esta.
- **3** Para visualizar las entradas para una fecha específica, seleccione la flecha situada al lado de la fecha.
	- $\rightarrow$  Se muestra una lista desplegable de usuarios que llevaron a cabo alguna tarea en el caso en esa fecha.

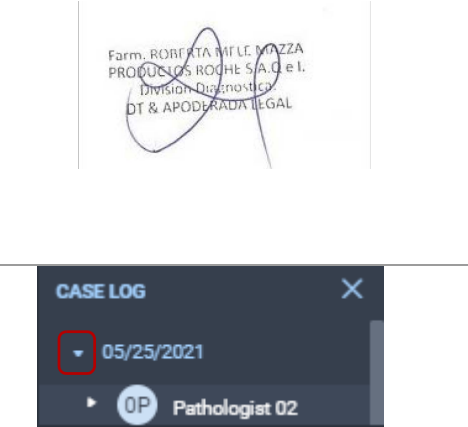

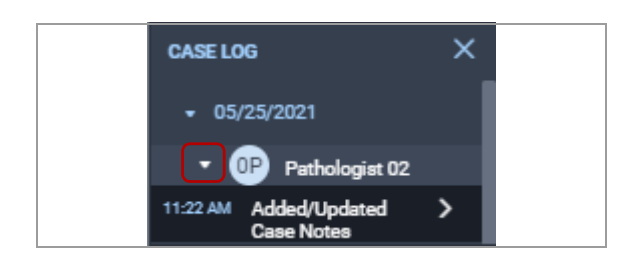

- **4** Para visualizar los cambios realizados por un usuario, seleccione la flecha situada al lado del ID del usuario.
	- $\rightarrow$  Se muestra una lista desplegable con los cambios realizados por el usuario seleccionado en la fecha seleccionada.

#### u **Temas relacionados**

- Visualización del panel CASE INFO. (55)
- Visualización del panel SPECIMEN STATUS (57)
- Visualización del panel PATIENT HISTORY (58)

## **Visualización del panel SPECIMEN STATUS**

Revise la lista de muestras y el número de portaobjetos asociados con la muestra para un caso.

j Asegúrese de que se cumplen las siguientes condiciones previas antes de iniciar este procedimiento.

- m La pantalla **CASES** está abierta.
- $\Box$  Antes de llevar a cabo esta tarea, debe tener asignado el permiso correcto.

#### **Para visualizar SPECIMEN STATUS**

- **1** Seleccione **CASES > FOLDERS** y, a continuación, seleccione una carpeta para abrir una lista de casos.
- **2** Seleccione un caso para consultar un resumen del estado de su muestra en el panel **SPECIMEN STATUS** .
	- $\rightarrow$  Se muestra el panel **SPECIMEN STATUS** con el número de portaobjetos disponibles para cada muestra.
- **3** Seleccione el icono de portaobjetos situado al lado de una muestra para visualizar el panel **MORE INFORMATION** .
	- → Cada portaobjetos se identifica según el tipo de tinción y su estado.
- **4** En el panel **MORE INFORMATION**, seleccione un portaobjetos para desplazarse a la pantalla **VIEWER** y consultar el portaobjetos y otros asociados con el caso.

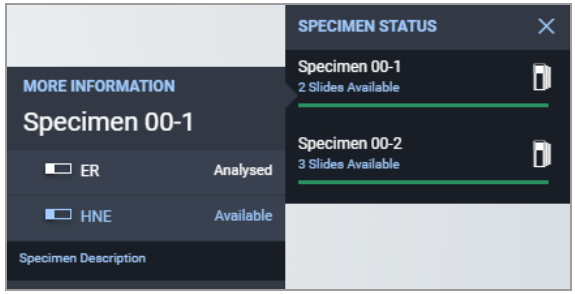

IF-2022-103023512-APN/INPM#ANMAT

Ventana Medical Systems, Inc. uPath enterprise software · Versión de software 2.0 · Guía del usuario · 1019966ES versión 2.0 Página 57 de 340

#### u **Temas relacionados**

- Visualización del panel CASE INFO. (55)
- Visualización del panel CASE LOG. (56)
- Visualización del panel PATIENT HISTORY (58)

### **Visualización del panel PATIENT HISTORY**

Puede visualizar el tipo de tejido y la fecha en la que se asoció el caso con un paciente.

j Asegúrese de que se cumplen las siguientes condiciones previas antes de iniciar este procedimiento.

- m La pantalla **CASES** está abierta.
- $\Box$  Antes de llevar a cabo esta tarea, debe tener asignado el permiso correcto.
- $\Box$  No incorpore información sobre la salud del paciente (PHI) en las etiquetas de la imagen ni en los archivos adjuntos. Convierta la PHI en anónima o desidentifíquela en la etiqueta de la imagen o en sus archivos adjuntos.

#### **Para visualizar PATIENT HISTORY**

- **1** Seleccione **CASES > FOLDERS** y, a continuación, seleccione una carpeta para abrir una lista de casos.
- **2** Seleccione un caso para consultar un resumen en el panel **PATIENT HISTORY** .
	- **→ La PATIENT HISTORY** se rellena con información para el caso y todos los otros casos asociados con el paciente.

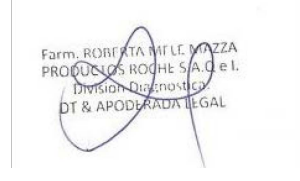

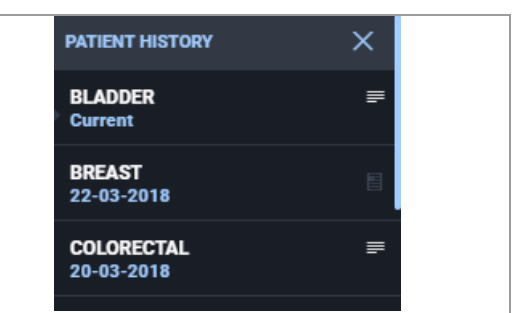

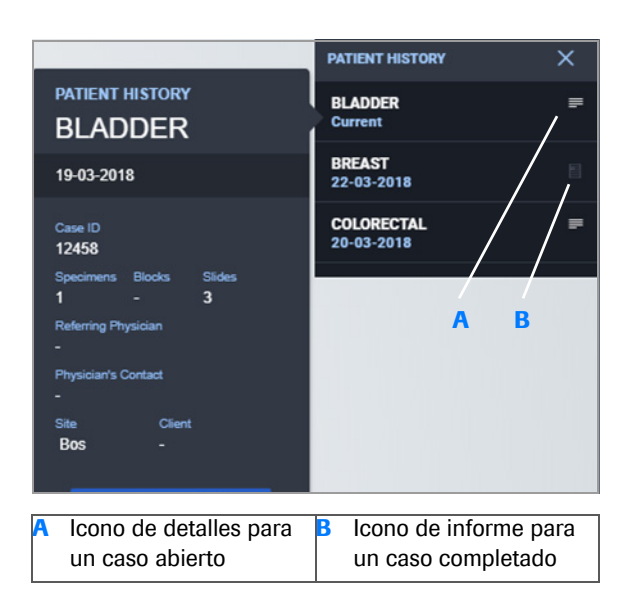

### MOLECULAR PATHOLOGY 205 Mariend<br>Mauntain Vi  $\langle \overline{\text{Rcoh}} \rangle$ View Case Report Page 1 of 1  $\Box$  Prin  $\Box$ CANCEL 1

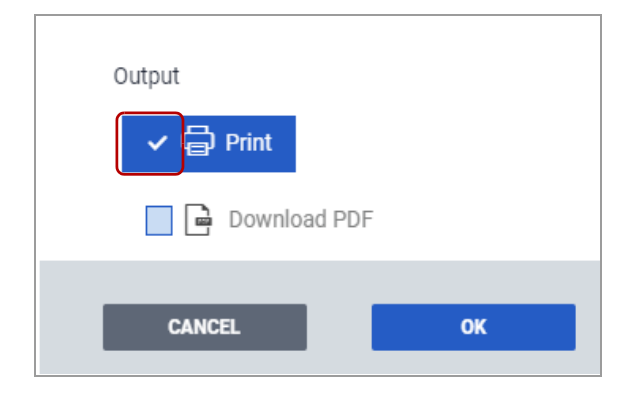

- **3** Seleccione el icono de detalles o de informe situado al lado de un caso para visualizar un panel con la información del paciente para ese caso.
	- $\rightarrow$  Se muestra un panel **PATIENT HISTORY** secundario con información sobre la muestra y el caso.
- **4** Seleccione el botón **VIEW CASE SUMMARY** para consultar el resumen de un caso.
	- **→ Se muestra el cuadro de diálogo View Case Summary** .
- **5** Seleccione el botón **VIEW CASE REPORT** para visualizar el informe de caso para un caso cerrado.
	- **O** Si no se ha cerrado el caso, el resumen se encontrará vacío con un mensaje en rojo indicando que el caso no se ha cerrado.
	- $\rightarrow$  **Se muestra el cuadro de diálogo View Case Report** .
- **6** Marque la casilla de verificación situada al lado del formato de salida del informe: una versión impresa, un PDF o ambos.
- **7** Seleccione **OK** para imprimir el informe o **CANCEL** para cerrar el cuadro de diálogo.
	- $\bullet$  El panel secundario abierto con un informe cerrado se cerrará automáticamente.

#### u **Temas relacionados**

- Visualización del panel CASE INFO. (55)
- Visualización del panel CASE LOG. (56)
- Visualización del panel SPECIMEN STATUS (57)

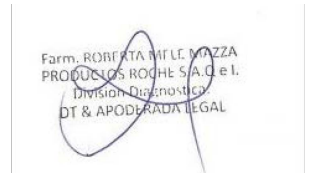

# **Visualización de casos y análisis de portaobjetos**

3 Gestión de casos e imágenes de portaobjetos........................................... 63

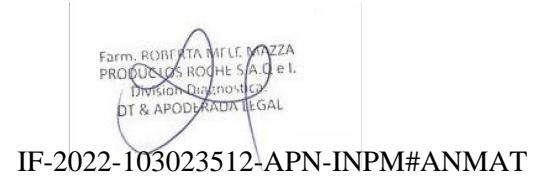

IF-2022-103023512-APN-INPM#ANMAT

Página 62 de 340

# **Gestión de casos e imágenes de portaobjetos**

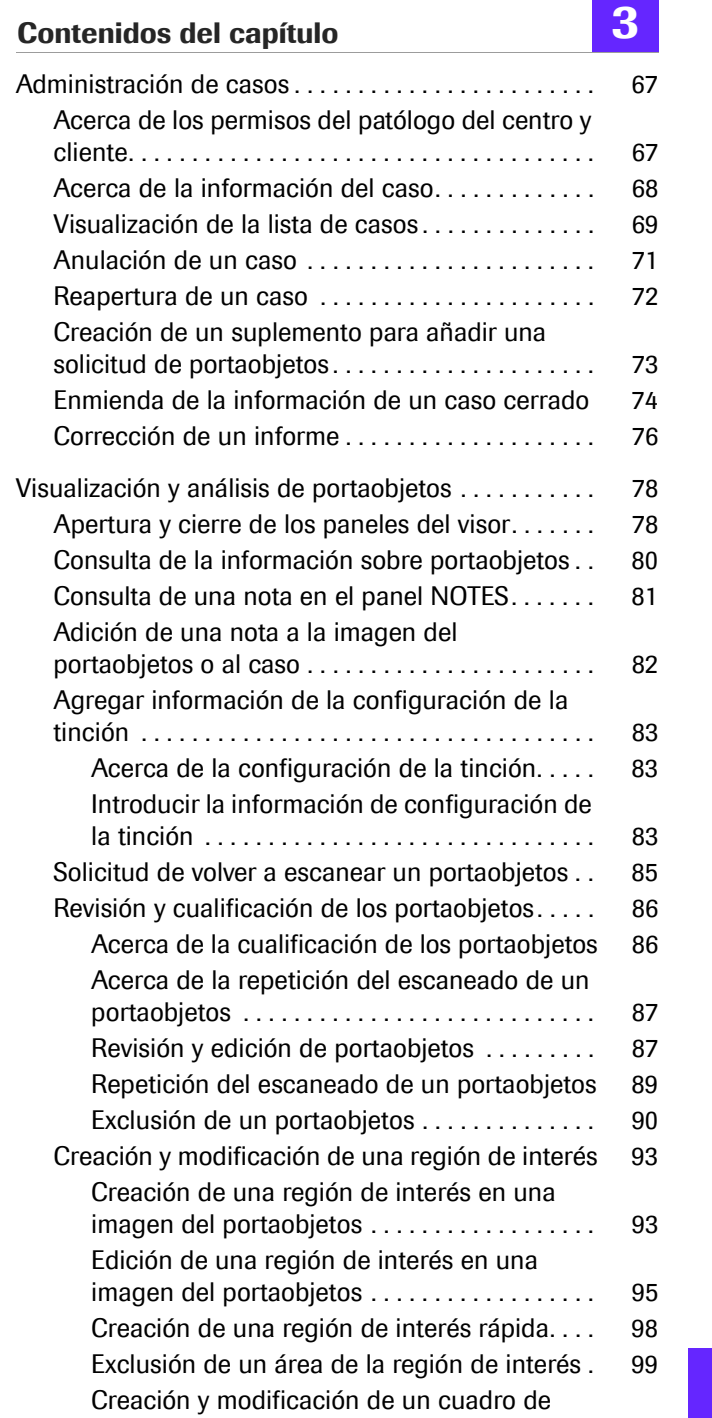

texto en la imagen del portaobjetos. . . . . . . . . 101

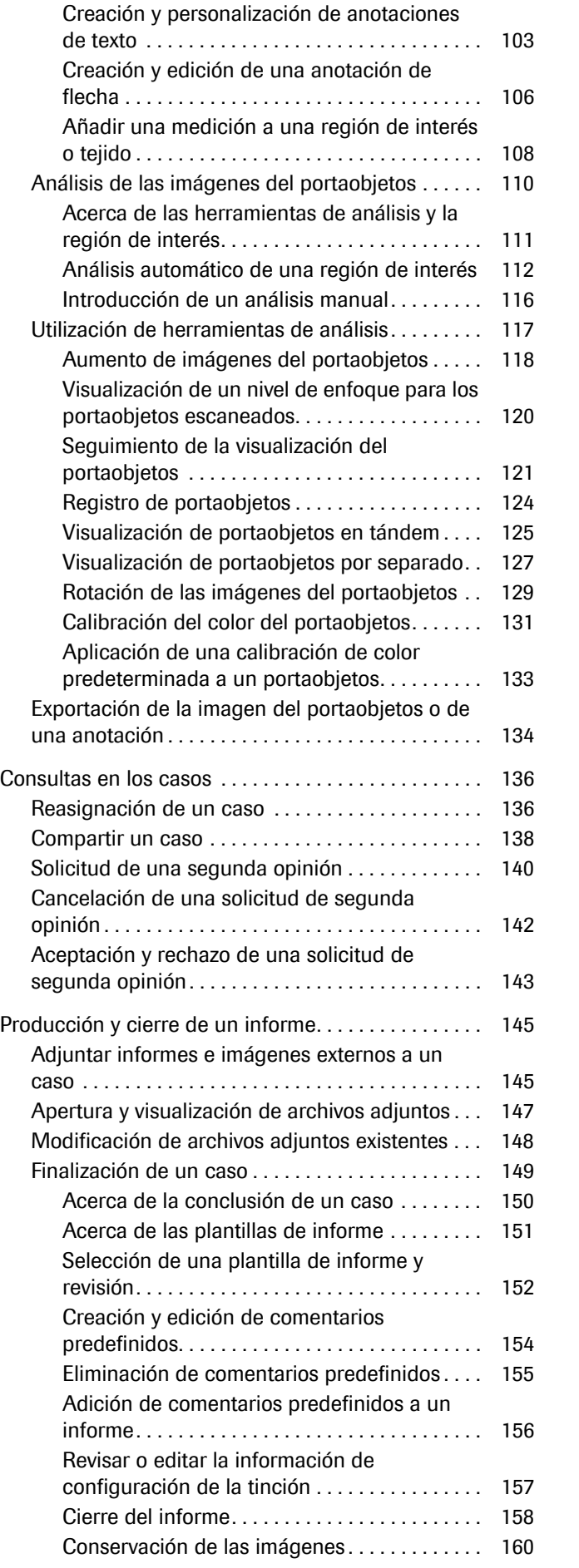

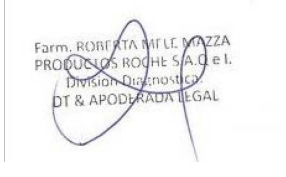

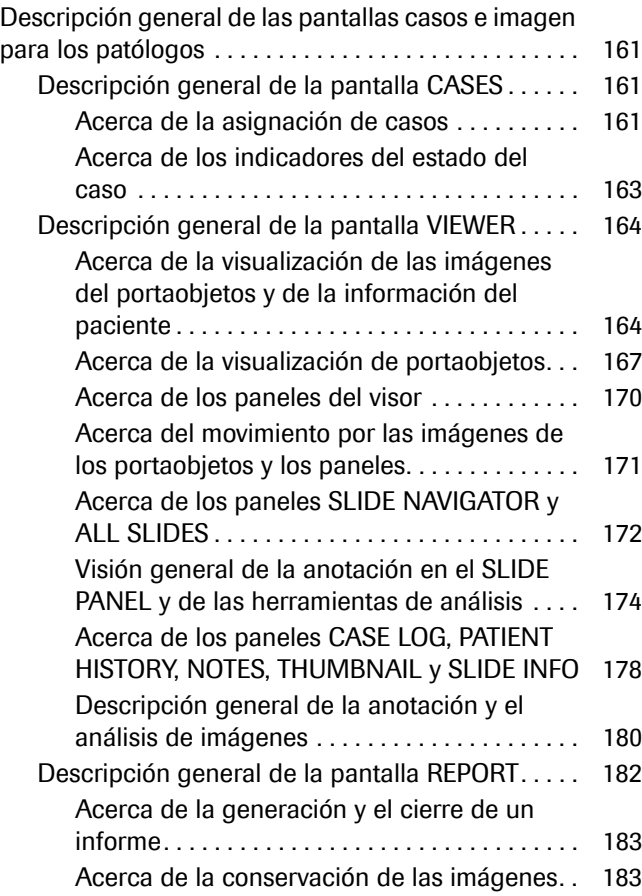

Farm, ROBI  $de<sub>1</sub>$ DIVISIONAL<br>DT & APOD  $\mathbf{A}$ 

# **Administración de casos**

#### **Contenidos de esta sección**

Acerca de los permisos del patólogo del centro y cliente (67) Acerca de la información del caso (68) Visualización de la lista de casos (69) Anulación de un caso (71) Reapertura de un caso (72) Creación de un suplemento para añadir una solicitud de portaobjetos (73) Enmienda de la información de un caso cerrado (74) Corrección de un informe (76)

### **Acerca de los permisos del patólogo del centro y cliente**

Los permisos del patólogo dependen de la relación que tenga con el caso y de cómo haya configurado el administrador la función de compartir el caso.

El administrador establece permisos para ver, modificar o analizar los casos para cada centro y cliente. El permiso controla cómo se puede compartir un caso de un centro o cliente.

La tabla describe los permisos para compartir los casos.

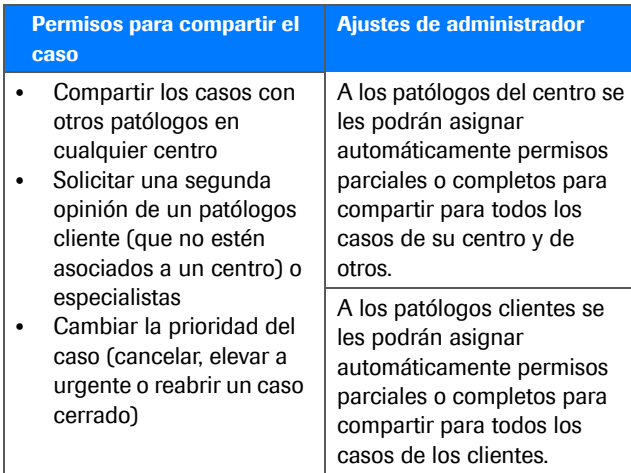

E Permisos para compartir los casos del patólogo del centro y cliente

#### u **Temas relacionados**

- Acerca del marcado y etiquetado de casos (39)
- Acerca de la información del caso (68)
- Acerca de la asignación de casos (161)
- Descripción general de la pantalla VIEWER (164)
- Acerca de la generación y el cierre de un informe (183)

### **Acerca de la información del caso**

La siguiente imagen muestra los elementos principales de la pantalla **CASES**.

IF-2022-103023512-APN-INPM#ANMAT

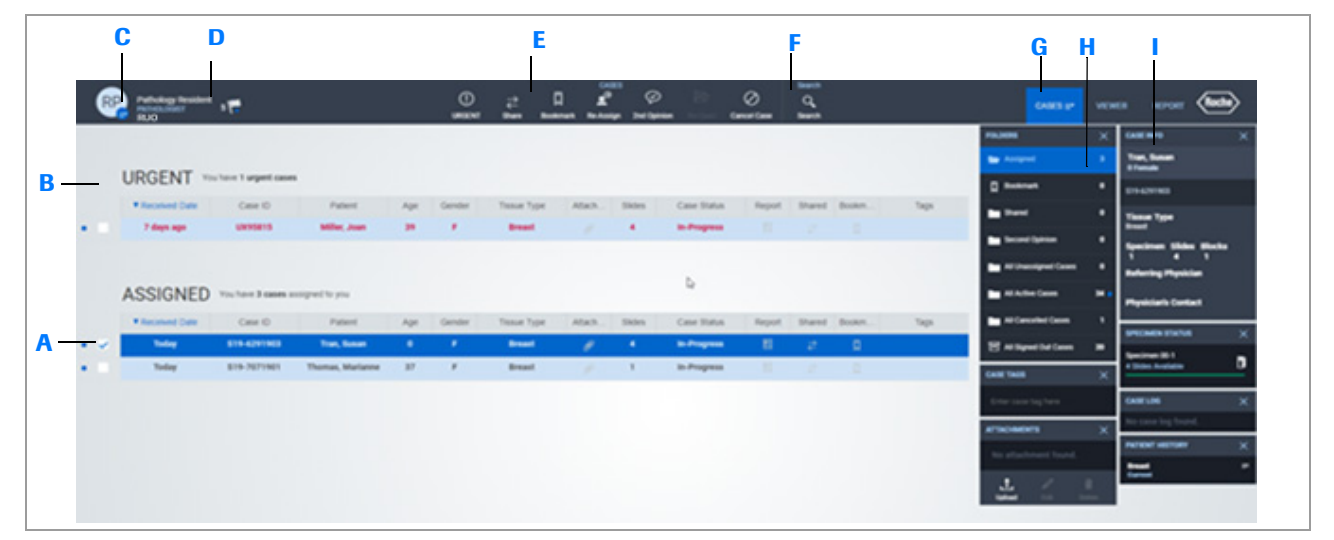

- **A** Área principal de visualización con los casos asignados y la información proporcionada por el histotécnico o el administrador.
- **B** Área de visualización para los casos con estado **URGENT** .
- **C** Seleccione el botón del menú **User Settings** para buscar las opciones disponibles para identificar a los pacientes y desidentificarlos, configurar uPath software, acceder a la Asistencia al usuario, obtener información sobre el producto (About) y cerrar la sesión.
- **D** Vista de notificaciones de casos nuevos o acciones requeridas para los casos ya existentes.
- **E** Gestione el estado del caso para colaborar, reasignar o cambiar la prioridad del caso.
- **F** Busque o muestre un caso concreto.
- **G** Muestre u oculte los paneles **CASE** con detalles de un caso, un paciente o una muestra.
- **H** Vea los casos organizados por **FOLDERS**, marque los casos o etiquételos para recuperarlos y añada archivos adjuntos a un caso.
- **I** Vea información adicional del paciente o de la muestra en los paneles **CASE INFO**, **SPECIMEN STATUS**, **CASE LOG** y **PATIENT HISTORY** .

Ventana Medical Systems, Inc. uPath enterprise software · Versión de software 2.0 · Guía del usuario · 1019966ES versión 2.0 Página 68 de 340

### **Visualización de la lista de casos**

Cuando abre la pantalla **CASES**, se muestran las opciones predeterminadas que había seleccionado en el inicio de sesión anterior.

La pantalla **CASES** le permite gestionar la información del caso y las notificaciones, además de colaborar con otros patólogos.

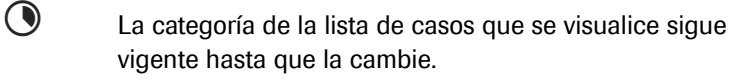

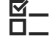

**¤**<br>**EL** Asegúrese de que se cumplen las siguientes condiciones previas antes de iniciar este procedimiento.

- m Ha iniciado sesión en su cuenta y la pantalla **CASES** está abierta.
- □ Antes de llevar a cabo esta tarea, debe tener asignada la función de patólogo y los permisos correctos.

### **Para abrir las listas de casos**

- **1** Seleccione **CASES > FOLDERS**.
	- $\rightarrow$  Aparecerá una marca de verificación al lado del panel **FOLDERS** que indica que el panel está abierto.
- **2** Elija una de las siguientes opciones de carpeta para mostrar la lista de casos correspondiente:
	- **Assigned**
	- **Bookmark**
	- **Shared**
	- **Second Opinion**
	- **All Unassigned Cases**
	- **All Active Cases**
	- **All Cancelled Cases**
	- **All Signed Out Cases**
- **3** Revise la información del caso en la lista de casos abierta o en la información detallada según sea necesario.
	- $\bullet$  Sitúe el cursor del ratón sobre una entrada de la lista para ver la entrada completa en caso de que esté acortada.
- **4** Si lo desea, personalice la lista de casos mostrada.
- 5 Seleccione el呖<del>ot0i22-10302351</del>a2o&??baINPM#aONMA<mark>T</mark> concreto que no encuentre en la lista mostrada.

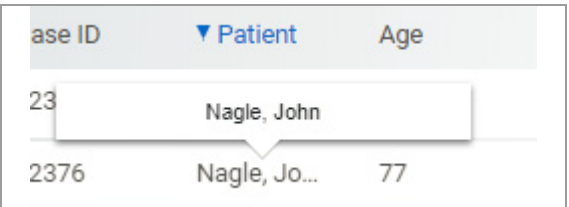

Ventana Medical Systems, Inc. uPath enterprise software · Versión de software 2.0 · Guía del usuario · 1019966ES versión 2.0 Página 69 de 340
#### u **Temas relacionados**

- Apertura y visualización de los paneles en la lista CASES (50)
- Asignación del estado URGENT a un caso (200)

## **Desidentificación e identificación de pacientes**

Para proteger la información sobre la salud del paciente (PHI), es posible eliminar la identificación de datos del paciente en los casos. También puede volver a los valores predeterminados de identificación de los pacientes de los casos.

 $\bigcirc$  El estado de identificación de los datos del paciente sigue vigente hasta que la cambie.

- $\Xi$  Asegúrese de que se cumplen las siguientes condiciones previas antes de iniciar este procedimiento.
	- m Ha iniciado sesión en su cuenta y la pantalla **VIEWER** está abierta.
	- $\Box$  Antes de llevar a cabo esta tarea, debe tener asignada la función de patólogo y los permisos correctos.

#### ▶ **Para desidentificar e identificar a los pacientes**

- **1** Seleccione **VIEWER > User Settings > De-identify Patient** .
	- $\rightarrow$  Los ID de caso y los nombres de paciente de sus casos se remplazan con varias letras X para desidentificar a los pacientes.

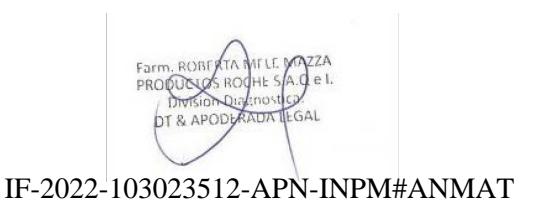

**3 Gestión de casos e imágenes de portaobjetos**

3 Gestión de casos e imágenes de portaobjetos

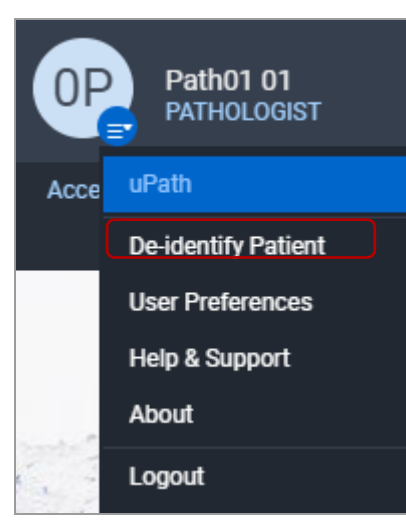

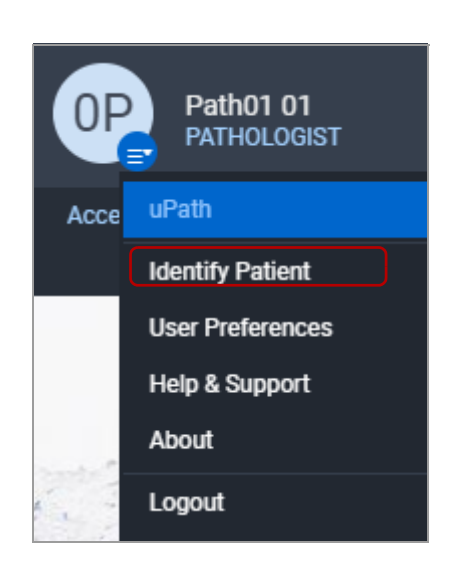

- **2** Si los casos que necesita no cuentan con información identificable del paciente, seleccione **VIEWER > User Settings > Identify Patient** .
	- $\rightarrow$  Los ID de los casos y los nombres de paciente vuelven a mostrarse en los casos.

## **Anulación de un caso**

Puede anular un caso y eliminarlo de su lista de casos asignados. El caso pasará de la lista **ASSIGNED** a la lista **ALL CANCELED CASES**.

 $-\dot{Q}$  La cancelación del caso desde el LIS no se mostrará como una notificación nueva. Compruebe la carpeta **ALL CANCELLED CASES** para buscar los casos que ha cancelado.

 $\Xi$  Asegúrese de que se cumplen las siguientes condiciones previas antes de iniciar este procedimiento.

- □ La pantalla **CASES** está abierta.
- $\Box$  Antes de llevar a cabo esta tarea, debe tener asignada la función de patólogo y los permisos correctos.

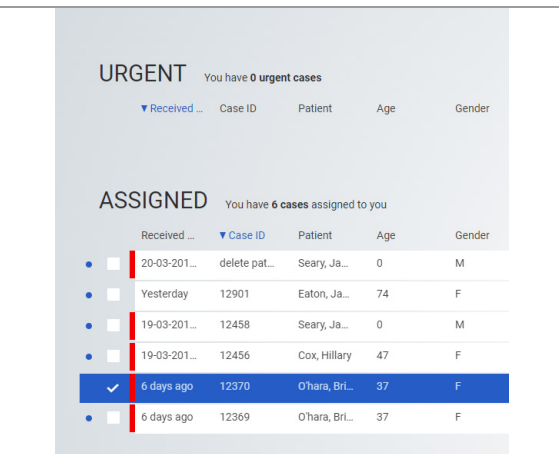

# $\overline{\phantom{a}}$  cancel

Cancel Case

**Reapertura de un caso**

#### r **Para anular un caso**

- **1** Seleccione **FOLDERS > Assigned** .
- **2** En la lista de casos asignados, seleccione el caso que desee anular.
- **3** En la sección **CASES** de la barra de menú Quick Action, seleccione el botón **Cancel Case** .
	- → Se muestra el cuadro de diálogo **Cancel Case**.

- **4** En el campo **Reason** , introduzca una razón para anular el caso.
	- $\bullet$  Este campo es obligatorio para anular el caso.
- **5** Seleccione **OK > Yes** .
	- $\rightarrow$  El caso pasa de la lista **ASSIGNED** a las listas de casos **CANCELLED (by me)** y **ALL CANCELLED** .

#### u **Temas relacionados**

• Asignación del estado URGENT a un caso (200)

Si necesita cambiar la información de un caso o generar un informe, puede reabrirlo. Los casos pueden abrirse para añadir correcciones, suplementos o enmiendas.

 $\Xi$  Asegúrese de que se cumplen las siguientes condiciones previas antes de iniciar este procedimiento.

- □ La pantalla **CASES** está abierta.
- $\Box$  Antes de llevar a cabo esta tarea, debe tener asignada la función de patólogo y los permisos correctos.

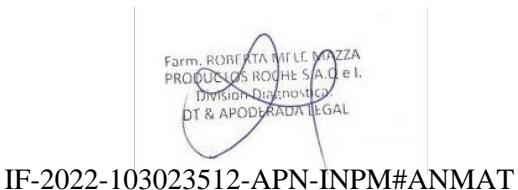

#### Ventana Medical Systems, Inc. uPath enterprise software · Versión de software 2.0 · Guía del usuario · 1019966ES versión 2.0 Página 72 de 340

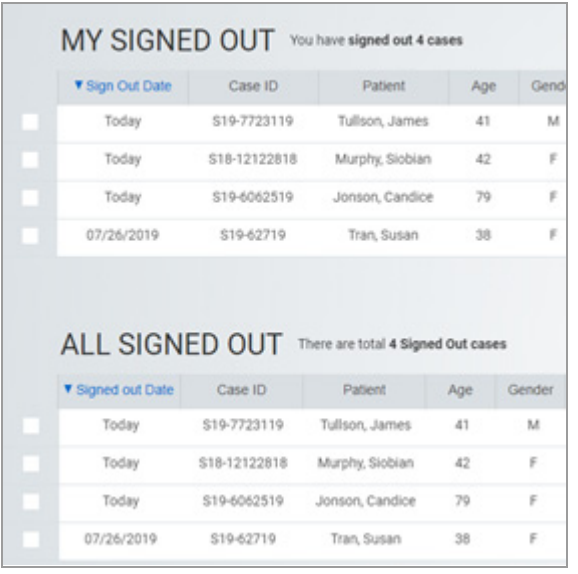

#### Reopen Case 12371 Searv, Jame  $0/M$ **Breast**  $\cap$  Addendum C Amendment O Correction CANCEL

#### **Para reabrir un caso cerrado**

- **1** Seleccione **FOLDERS > All Signed Out Cases**.
- **2** En la lista de casos **MY SIGNED OUT**, seleccione el caso que desea reabrir.
- **3** En la barra de menú Quick Action, seleccione el botón **Re-Open** .
	- → Se muestra el cuadro de diálogo Reopen Case.

- **4** Seleccione las modificaciones que desee realizar en el caso: **Addendum**, **Amendment** o **Correction** .
- **5** Introduzca una nota opcional.
- **6** Seleccione **OK** para guardar el motivo de la reapertura del caso.

#### u **Temas relacionados**

- Creación de un suplemento para añadir una solicitud de portaobjetos (73)
- Enmienda de la información de un caso cerrado (74)
- Corrección de un informe (76)
- Acerca de la conclusión de un caso (150)

## **Creación de un suplemento para añadir una solicitud de portaobjetos**

Puede añadir una solicitud de portaobjetos a un caso cerrado.

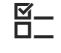

j Asegúrese de que se cumplen las siguientes condiciones previas antes de iniciar este procedimiento.

- m La pantalla **CASES** está abierta.
- □ Antes de llevar a cabo esta tarea, debe tener asignada la función de patólogo y los permisos correctos.<br>IF-2022-103023512-APN-INPM#ANMA<mark>T</mark>

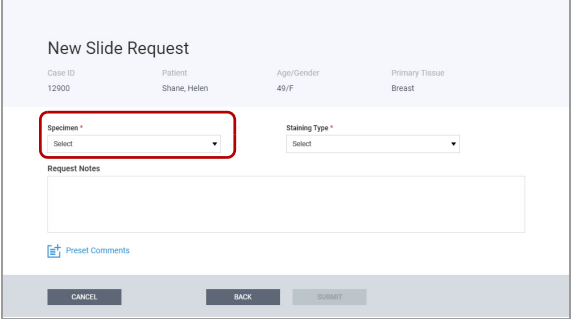

#### **Para procesar un suplemento de un caso cerrado**

- **1** Seleccione **FOLDERS > All Signed Out Cases** y escoja el caso que desea consultar. Seleccione el botón **Re-Open** .
	- → Se muestra el cuadro de diálogo Reopen case.
- **2** Seleccione **Addendum > NEXT** .
	- $\rightarrow$  **Se muestra el cuadro de diálogo New Slide Request** .
- **3** En el cuadro de diálogo **New Slide Request**, haga lo siguiente:
	- **Specimen\***: seleccione una muestra.
	- **Staining Type\*: seleccione un biomarcador.**
	- (opcional) **Request Notes**: introduzca un comentario si desea que se incluyan notas en los resultados.
- **4** Seleccione el botón **SUBMIT** .
	- $\rightarrow$  El caso pasa de la lista **SIGNED OUT** a la lista **ASSIGNED** .
	- $\rightarrow$  La solicitud del portaobjetos se envía al histotécnico que realiza la función de gestión de datos.

 $-\dot{Q}$  En función de cómo haya configurado sus User **Preferences > Notifications**, puede recibir una notificación cuando el nuevo portaobjetos esté disponible para analizar.

#### u **Temas relacionados**

- Reapertura de un caso (72)
- Descripción general de la pantalla VIEWER (164)
- Cierre del informe (158)

## **Enmienda de la información de un caso cerrado**

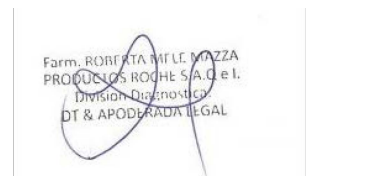

Puede reabrir un caso, añadir o editar información y, después, acceder a la vista previa del informe y cerrarlo.

j Asegúrese de que se cumplen las siguientes condiciones previas antes de iniciar este procedimiento.

- □ La pantalla **CASES** está abierta.
- $\Box$  Antes de llevar a cabo esta tarea, debe tener asignada la función de **ipatólogo i/0360e5**th**isos corriectos1**#ANMAT

#### r **Para procesar una enmienda de un caso cerrado**

- **1** Seleccione **FOLDERS > All Signed Out Cases** y escoja el caso que desea reabrir. Seleccione el botón **Re-Open** .
	- → Se muestra el cuadro de diálogo Reopen case.
- **2** Seleccione **Amendment > OK**.
	- → Se muestra la pantalla **REPORT**.

**3** En el campo **Amendment Notes**, introduzca una razón para modificar el caso.

- **4** En la barra de menú Quick Action, seleccione el botón **Preview & Sign-Out** .
	- $\rightarrow$  Se muestra una previsualización del informe marcada como AMENDMENT en la esquina superior derecha.
- **5** En el cuadro de diálogo **Preview & Sign-Out**, haga lo siguiente:
	- (opcional) **Print**: seleccione imprimir el informe.
	- (opcional) **Download PDF**: seleccione descargar el informe en PDF.
	- **SIGN-OUT OF CASE**: seleccione cerrar el caso.
- **6** Seleccione **OK** para salir del caso.
	- $\rightarrow$  Se muestra el cuadro de diálogo **Sign Out of Case** .
- **7** (Opcional) Introduzca un comentario.
- **8** Seleccione **SIGN OUT**.
	- $\rightarrow$  El caso pasa de la lista ASSIGNED a la lista ALL SIGNED OUT CASES.
	- $\rightarrow$  Se mostrala la<sup>922-1</sup>43033512-APN-DASES. ANMA<mark>T</mark>

Reopen Case Case ID Patient 12371 Seary, James O Addendum **6** Amendment O Correction

Age / Gender<br>49/Female

Amendment

**Breast** 

 $2\sqrt{2}$ 

Patient ID<br>4366601

Shane, Helen

郾

Received Date<br>2 days ago\$26-i

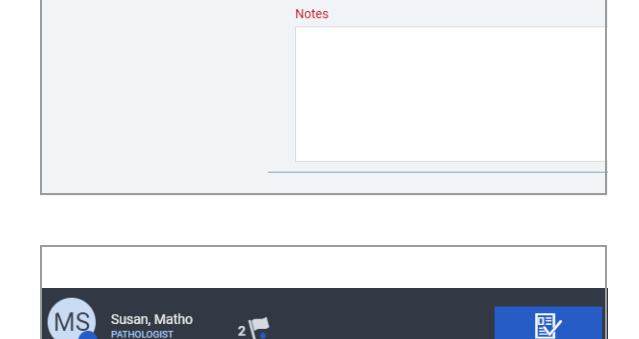

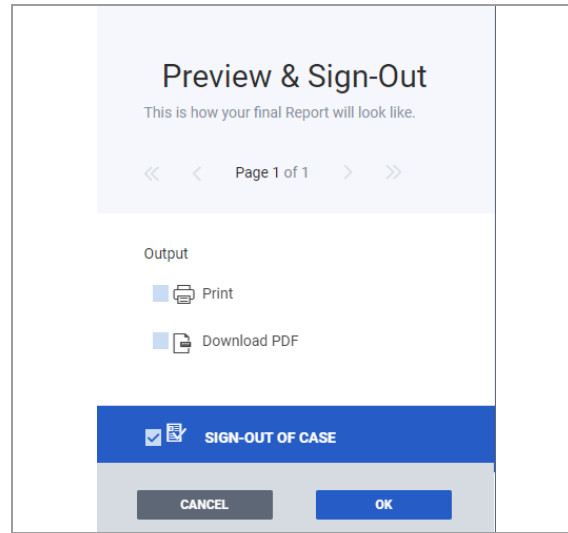

#### u **Temas relacionados**

- Reapertura de un caso (72)
- Descripción general de la pantalla VIEWER (164)
- Cierre del informe (158)

## **Corrección de un informe**

Puede corregir un informe, previsualizar los cambios y cerrarlo. También puede reabrir un caso para corregir un informe.

j Asegúrese de que se cumplen las siguientes condiciones previas antes de iniciar este procedimiento.

- m La pantalla **CASES** está abierta.
- $\Box$  Antes de llevar a cabo esta tarea, debe tener asignada la función de patólogo y los permisos correctos.
- **Para procesar una corrección de un caso cerrado**
- **1** Seleccione **FOLDERS > All Signed Out Cases** y escoja el caso que desea reabrir. Seleccione el botón **Re-Open** .
	- → Se muestra el cuadro de diálogo Reopen case.
- **2** Seleccione **Correction > OK**.
	- → Se muestra la pantalla **REPORT**.

**3** En el campo **Correction Notes**, introduzca una descripción de la corrección.

IF-2022-103023512-APN-INPM#ANMAT

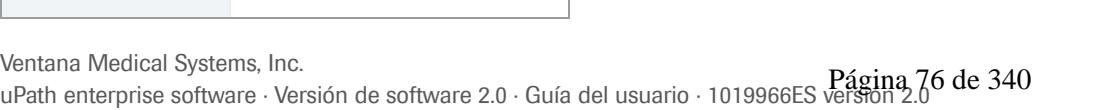

Venta

MS.

Shane, Helen

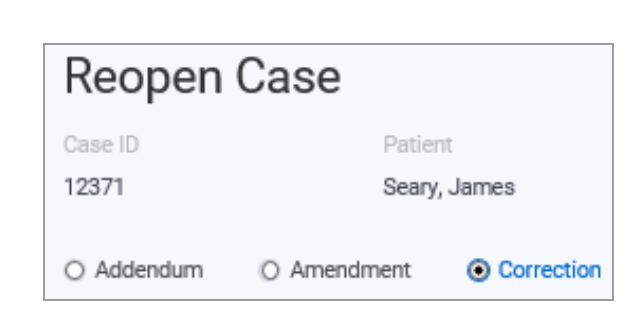

Age / Gender<br>49/Female

Correction Notes

Case Notes

**Primary**<br>**Breast** 

BREAST Case Report ⊘

ER, PR, and Ki-67 performed on breast tissue

 $2\sqrt{2}$ 

Patient ID<br>4366601

郾

Received Date<br>2 days ago\$26-03-2018

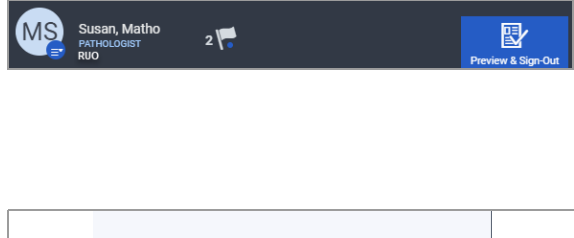

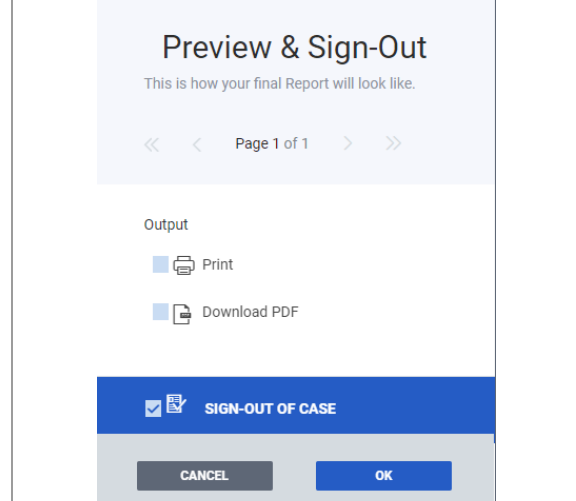

- **4** En la barra de menú Quick Action, seleccione el botón **Preview & Sign-Out** .
	- $\rightarrow$  Se muestra una vista previa del informe, marcada como **CORRECTION** en la esquina superior derecha.
- **5** En el cuadro de diálogo **Preview & Sign-Out**, haga lo siguiente:
	- (opcional) **Print**: seleccione imprimir el informe.
	- (opcional) **Download PDF**: seleccione descargar el informe en PDF.
	- **SIGN-OUT OF CASE:** seleccione cerrar el caso.
- **6** Seleccione **OK** para salir del caso.
	- $\rightarrow$  Se muestra el cuadro de diálogo **Sign Out of Case** .
- **7** (Opcional) Introduzca un comentario.
- **8** Seleccione **SIGN OUT**.
	- $\rightarrow$  El caso pasa de la lista Assigned a la lista **ALL SIGNED OUT CASES** .
	- → Se mostrará la lista ALL SIGNED OUT CASES.

#### u **Temas relacionados**

- Reapertura de un caso (72)
- Descripción general de la pantalla VIEWER (164)
- Cierre del informe (158)

## **Visualización y análisis de portaobjetos**

#### **Contenidos de esta sección**

Apertura y cierre de los paneles del visor (78) Consulta de la información sobre portaobjetos (80) Consulta de una nota en el panel NOTES (81) Adición de una nota a la imagen del portaobjetos o al caso (82) Agregar información de la configuración de la tinción (83) Solicitud de volver a escanear un portaobjetos (85) Revisión y cualificación de los portaobjetos (86) Creación y modificación de una región de interés (93) Análisis de las imágenes del portaobjetos (110) Utilización de herramientas de análisis (117) Exportación de la imagen del portaobjetos o de una anotación (134)

## **Apertura y cierre de los paneles del visor**

Los paneles del visor se pueden abrir y cerrar según sea necesario.

 $-\dot{Q}$  Los paneles del visor que se seleccionan en las preferencias del usuario para que se muestren están abiertos en todos los casos. Si se abren paneles adicionales o se cierran, el cambio que se ha realizado en los ajustes únicamente se aplica al caso concreto que se está consultando. Al pasar a otro caso, se vuelven a aplicar los ajustes predeterminados.

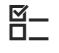

j Asegúrese de que se cumplen las siguientes condiciones previas antes de iniciar este procedimiento.

- m La pantalla **VIEWER** está abierta en el caso seleccionado.
- $\Box$  Antes de llevar a cabo esta tarea, debe tener asignada la función de patólogo y los permisos correctos.

IF-2022-103023512-APN-INPM#ANMAT

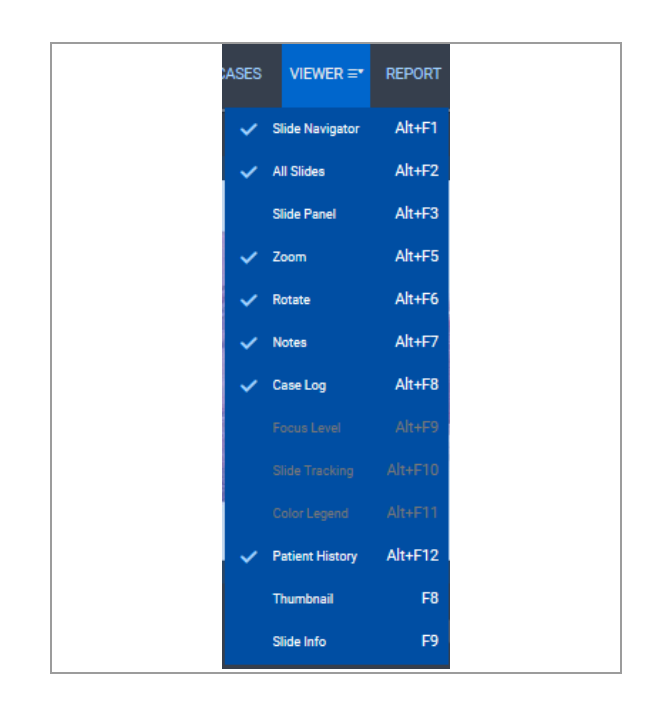

- <sup>r</sup> **Para abrir los paneles del visor 1** En la pestaña **VIEWER**, pase el ratón por encima del icono de la lista desplegable para poder consultar la lista de paneles del visor y elija entre las opciones disponibles el que quiere que se muestre.
	- $\bullet$  Los elementos atenuados de la lista desplegable son paneles del visor que no están disponibles en ese momento.
	- $\rightarrow$  Los paneles del visor seleccionados se muestran en la parte derecha del área principal de visualización del caso que ha seleccionado.

 $-\dot{Q}$  Puede que la visualización de algunos paneles no esté disponible hasta que se cumplan ciertas condiciones. Por ejemplo, debe:

- Seleccionar un portaobjetos para acceder a los paneles **SLIDE NAVIGATOR** y **FOCUS LEVEL** .
- Seleccionar una ampliación del portaobjetos en el panel ZOOM para acceder al **SLIDE PANEL**, al panel **THUMBNAIL** y al panel **SLIDE INFO** .
- Crear una ROI para utilizar las funciones del **SLIDE PANEL** .
- o Analizar una ROI para acceder a la **COLOR LEGEND** .
- **2** Coloque el cursor del ratón fuera de la lista para que pueda cerrarse.

#### **Para cerrar los paneles del visor**

- **1** Para cerrar un panel del visor, seleccione el botón  $\times$  en la esquina superior derecha del panel.
	- $\bullet$  También es posible quitar la selección del panel en la pestaña **VIEWER** borrando la marca de verificación que aparece a su lado.
- **2** Para cerrar todos los paneles abiertos, seleccione el botón **Hide Panels** en las herramientas **VIEW** del menú Quick Action.
	- $\bullet$  Para volver a abrir los paneles del visor ocultos, seleccione el botón **Show Panels** de las herramientas **VIEW** del menú Quick Action.

#### u **Temas relacionados**

• Configuración de los paneles del visor (46)

## **Consulta de la información sobre portaobjetos**

Puede consultar el panel **THUMBNAIL** para obtener una visión general de las imágenes de portaobjetos asociadas con el caso. Los metadatos relacionados con la imagen de un portaobjetos están disponibles en el panel **SLIDE INFO** .

 $-\dot{Q}$  No utilice las flechas de su navegador para navegar entre las pantallas. Hágalo mediante las pestañas **CASES**, **VIEWER** y **REPORT**. También puede elegir la opción **uPath** de la lista desplegable **User Settings** para volver a la pantalla **CASES** .

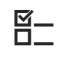

j Asegúrese de que se cumplen las siguientes condiciones previas antes de iniciar este procedimiento.

- m La pantalla **VIEWER** está abierta en el caso seleccionado.
- $\Box$  Antes de llevar a cabo esta tarea, debe tener asignada la función de patólogo y los permisos correctos.
- r **Para ver la miniatura y la información del portaobjetos**
- **1** Seleccione **VIEWER > THUMBNAIL** .
	- $\rightarrow$  Se muestra la imagen en miniatura del portaobjetos tal y como la ha producido el escáner.
	- $\rightarrow$  **Se habilita el botón CAPTURE INFO** situado debajo de la imagen en miniatura.

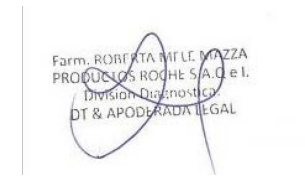

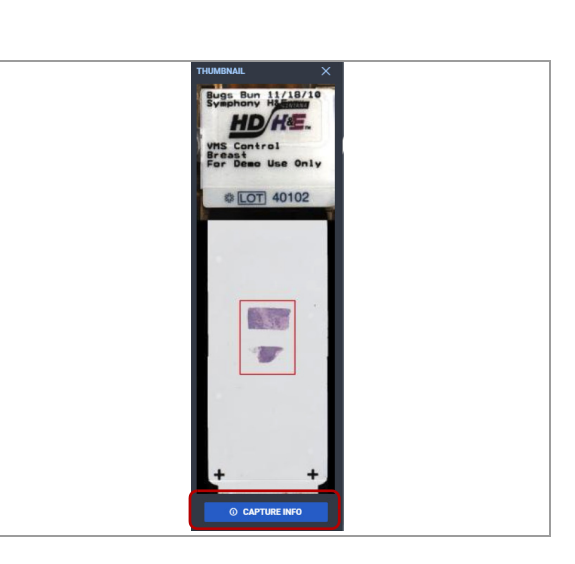

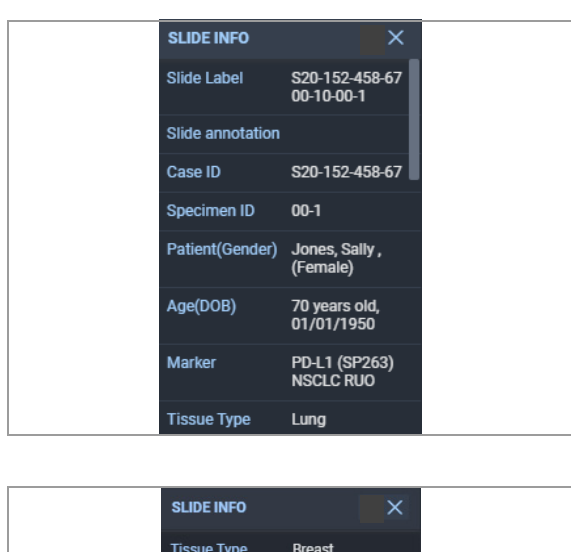

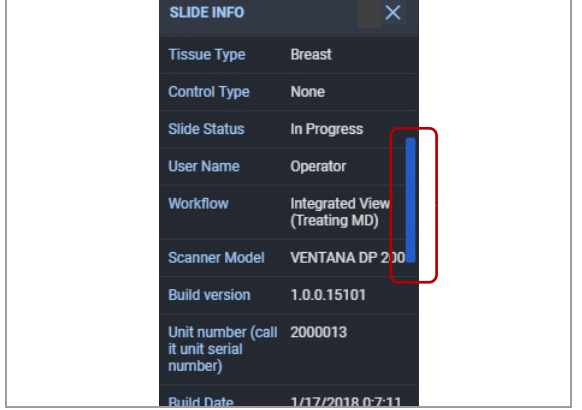

**2** Seleccione el botón **CAPTURE INFO** para ver los metadatos de la imagen del portaobjetos.  $\rightarrow$  **Se muestra el panel SLIDE INFO.** 

**3** Desplácese por el panel **SLIDE INFO** para mostrar toda la información asociada al portaobjetos.

#### u **Temas relacionados**

• Adición de una nota a la imagen del portaobjetos o al caso (82)

## **Consulta de una nota en el panel NOTES**

Puede consultar las notas de los casos y los portaobjetos.

- j Asegúrese de que se cumplen las siguientes condiciones previas antes de iniciar este procedimiento.
	- m La pantalla **VIEWER** está abierta en el caso seleccionado.
	- $\Box$  Antes de llevar a cabo esta tarea, debe tener asignada la función de patólogo y los permisos correctos.

#### **Para ver una nota**

- **1** Seleccione **VIEWER > NOTES** .
- **2** Para consultar una nota, realice una de las operaciones siguientes:
	- Seleccione el botón **CASE** para ver las notas del caso.
	- Seleccione un portaobjetos y, a continuación, seleccione el botón **SLIDE** para ver las notas del portaobjetos.

## **Adición de una nota a la imagen del portaobjetos o al caso**

Puede añadir una nota de texto a una imagen del portaobjetos o al caso, que se podrá consultar en la pantalla **VIEWER** .

- j Asegúrese de que se cumplen las siguientes condiciones previas antes de iniciar este procedimiento.
	- m La pantalla **VIEWER** está abierta en el caso seleccionado.
	- $\Box$  Antes de llevar a cabo esta tarea, debe tener asignada la función de patólogo y los permisos correctos.

#### r **Para añadir una nota al caso o al portaobjetos**

- **1** Seleccione **VIEWER > NOTES** y, a continuación, el botón **CASE** o **SLIDE**, en función de la ubicación en la que quiera añadir la nota.
- **2** En el panel **NOTES**, siga estos pasos:
	- Introduzca el texto en el campo de notas y, a continuación, haga clic fuera de este campo para guardarla.
	- → Debajo de los botones **CASE** y **SLIDE**, aparece durante unos segundos «Saving» y, a continuación, se indica «Saved» en una fuente de color verde.

#### u **Temas relacionados**

- Consulta de la información sobre portaobjetos (80)
- Revisión y edición de portaobjetos (87)

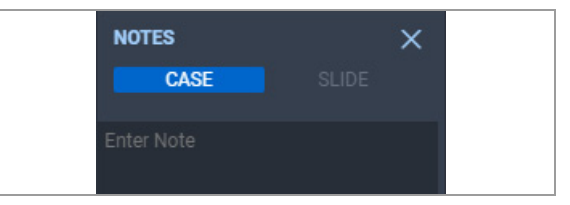

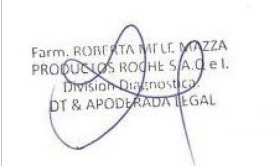

## **Agregar información de la configuración de la tinción**

#### **Contenidos de esta sección**

Acerca de la configuración de la tinción (83) Introducir la información de configuración de la tinción (83)

#### **Acerca de la configuración de la tinción**

Las evaluaciones de calidad de la tinción se realizan antes de la revisión de los portaobjetos para su análisis.

Los patólogos utilizan la pantalla **VIEWER** para introducir la información de la configuración de la tinción de los portaobjetos relativos a un caso.

Acceda a la pantalla **VIEWER** a partir de uno de los siguientes métodos:

- Seleccione la casilla de verificación situada al lado de un caso y, luego, seleccione **VIEWER** .
- Seleccione la fila del caso que quiere consultar (la fila se volverá de color azul) y, a continuación, seleccione la pestaña **VIEWER** .
- Haga doble clic en cualquiera de los puntos de la fila de un caso y se abrirá la pantalla **VIEWER** de forma automática.

## **Introducir la información de configuración de la tinción**

Puede introducir la información de la configuración de la tinción para cada portaobjetos. La información que ha solicitado en el cuadro de diálogo **Stain Setup** depende del algoritmo de análisis de la imagen del portaobjetos.

 $\Xi$  Asegúrese de que se cumplen las siguientes condiciones previas antes de iniciar este procedimiento.

- m La pantalla **VIEWER** está abierta en el caso seleccionado.
- $\Box$  Antes de llevar a cabo esta tarea, debe tener asignada la función de patólogo y los permisos correctos.
- $\Box$  Los portaobjetos de los casos están disponibles para el patólogo.

IF-2022-103023512-APN-INPM#ANMAT

**3 Gestión de casos e imágenes de portaobjetos**

3 Gestión de casos e imágenes de portaobjetos

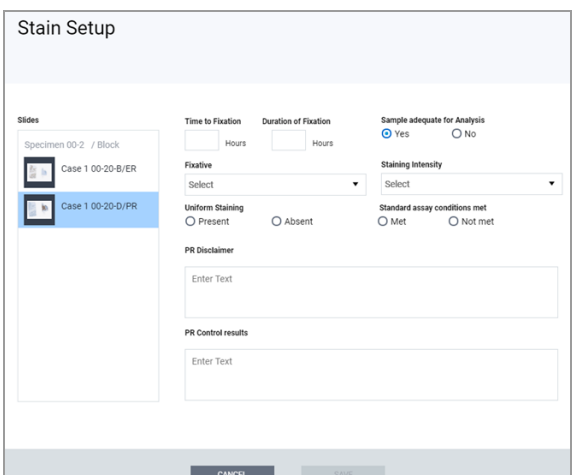

#### r **Para completar la información de configuración de la tinción**

- **1** Seleccione un portaobjetos y, a continuación, seleccione el botón **Stain Setup** del menú Quick Action.
	- → Se muestra el cuadro de diálogo Stain Setup.
- **2** En la sección **Slides**, seleccione el portaobjetos que requiera información de configuración de la tinción.
- **3** Introduzca un valor en **Time to Fixation** y **Duration of Fixation** (en horas).
- **4** En la lista desplegable **Fixative**, seleccione el fijador.
- **5** En el campo **Uniform Staining**, seleccione la opción Present o Absent para documentar si el portaobjetos se ha teñido con uniformidad.
- **6** Verifique que el apartado **Sample adequate for Analysis** está marcado como **Yes** .
	- $\bullet$  Esta opción está seleccionada por defecto.
- **7** Rellene todos los campos adicionales que se le solicite, como la intensidad de la tinción, la tinción de membrana completa, las condiciones del ensayo estándar cumplidas u homogéneo; oscuro; patrón circunferencial.
	- $\bullet$  Los campos adicionales varían en función del algoritmo que se haya seleccionado para el análisis del portaobjetos.
- **8** Revise los campos de resultados **Control Results** y **Disclaimer** .
	- $\bullet$  Esta información la ha proporcionado el administrador y es específica para la prueba o el análisis concreto.
- **9** Seleccione el botón **SAVE** .
	- $\bullet$  Repita este procedimiento para todos los portaobjetos adicionales del caso que requieran de información de configuración de la tinción.

## **Solicitud de volver a escanear un portaobjetos**

Puede solicitar que se vuelva a escanear un portaobjetos.

 $\Xi$   $\Xi$  Asegúrese de que se cumplen las siguientes condiciones previas antes de iniciar este procedimiento.

- □ La pantalla **VIEWER** está abierta.
- $\Box$  Antes de llevar a cabo esta tarea, debe tener asignada la función de patólogo y los permisos correctos.

#### **Para solicitar un portaobjetos**

- **1** Seleccione el botón **Request**.
	- → Se muestra el cuadro de diálogo **Staining Request**
- **2** En la lista desplegable **Specimen**, seleccione el muestra que le interese.
	- $\bullet$  La muestra predeterminada es la primera de la lista, siguiendo el orden alfanumérico.

**3** En la lista desplegable **Staining Type**, seleccione el biomarcador.

- **4** (Opcional) En el campo **Comments**, introduzca un comentario.
- **5** Seleccione el botón **DONE** para completar la solicitud.
	- → La solicitud aparecerá en la lista de solicitudes del histotécnico.
	- $\rightarrow$  En el área de imagen del portaobjetos de la pantalla **VIEWER**, se muestra una plantilla de portaobjetos con el texto "STAINING" y la tinción solicitada en la etiqueta del portaobjetos.
	- **→** La solicitud de portaobjetos se añade al **CASE LOG** . IF-2022-103023512-APN-INPM#ANMAT

**Staining Request** wwwwww xxxxxxxxx 50 / Femal Specimen<sup>®</sup> **Staining Type** Specimen 00-1 Enter your comment he

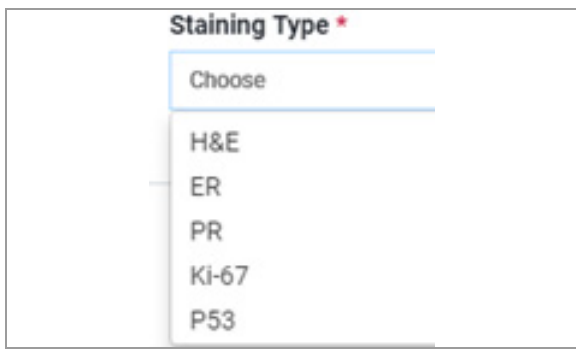

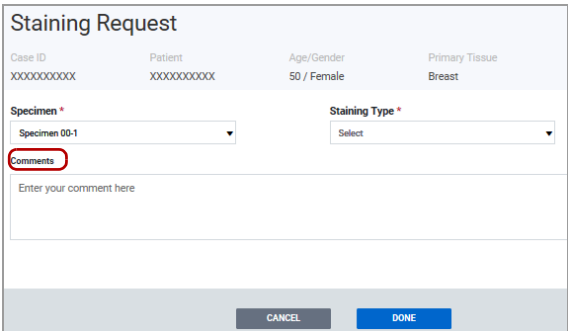

 $-\hat{Q}$  No puede cerrar el caso hasta que complete la solicitud y visualice el portaobjetos.

## **Revisión y cualificación de los portaobjetos**

#### **Contenidos de esta sección**

Acerca de la cualificación de los portaobjetos (86) Acerca de la repetición del escaneado de un portaobjetos (87) Revisión y edición de portaobjetos (87) Repetición del escaneado de un portaobjetos (89) Exclusión de un portaobjetos (90)

#### **Acerca de la cualificación de los portaobjetos**

Puede acceder a la información de configuración de la tinción y editarla. Antes de cerrar el caso debe examinar todos los portaobjetos proporcionados.

Un portaobjetos que cumpla los criterios de evaluación de calidad, tal y como se verifica en la información de configuración de la tinción, podría considerarse inadecuado para la evaluación. Usted o el histotécnico pueden volver a escanear el portaobjetos y omitirlo del análisis o solicitar un portaobjetos de sustitución.

 $-\dot{Q}$  Los histotécnicos evalúan la calidad de la tinción en cada portaobjetos antes de asociarlo con el caso, e introducen los parámetros de tinción y la información de cualificación.

#### **Acerca de la repetición del escaneado de un portaobjetos**

La información que revise en la configuración de la tinción puede ayudarle a evaluar un portaobjetos o a proporcionar una justificación para volver a escanearlo.

Si usted o un histotécnico vuelven a escanear un portaobjetos, no podrán incluirlo en su análisis más adelante. Se puede volver a escanear un portaobjetos antes o después del análisis.

Al volver a escanear un portaobjetos, se solicita automáticamente al histotécnico una repetición de escaneado o que proporcione un portaobjetos nuevo, en función de la razón por la que haya decidido repetir el escaneado. A continuación, tiene las siguientes opciones para continuar con el caso:

- Espere a que le envíen la repetición del escaneado o el portaobjetos nuevo. Antes de cerrar el caso, debe examinar y analizar (si corresponde) la imagen de sustitución.
- Excluya el portaobjetos que ha vuelto a escanear y cierre el caso en función de los portaobjetos aceptables ya examinados. Al excluir el portaobjetos, se retira automáticamente de la lista de solicitudes del histotécnico.

#### **Revisión y edición de portaobjetos**

Puede revisar la información de configuración del portaobjetos y realizar cambios en la evaluación de calidad de la tinción.

Se pueden volver a escanear los portaobjetos en cualquier momento después de su visualización o análisis. Es necesario proporcionar una razón para llevar a cabo la repetición del escaneado del portaobjetos.

Antes de cerrar el caso se pueden solicitar portaobjetos de sustitución o adicionales.

 $\Xi$ <br> $\Xi$  Asegúrese de que se cumplen las siguientes condiciones previas antes de iniciar este procedimiento.

- □ La pantalla **VIEWER** está abierta.
- $\Box$  Antes de llevar a cabo esta tarea, debe tener asignada la función de patólogo y los permisos correctos.

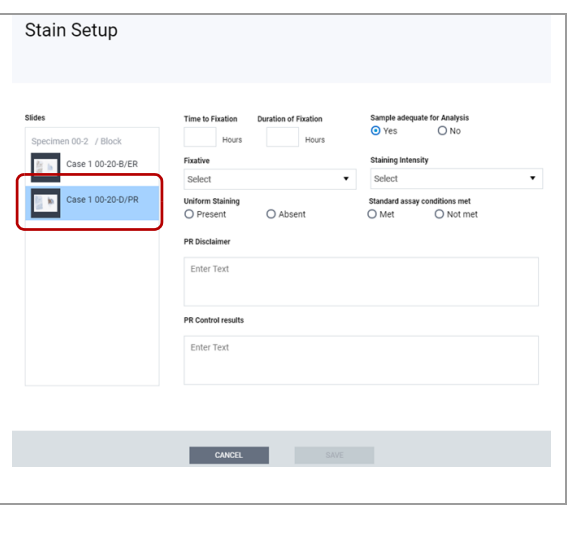

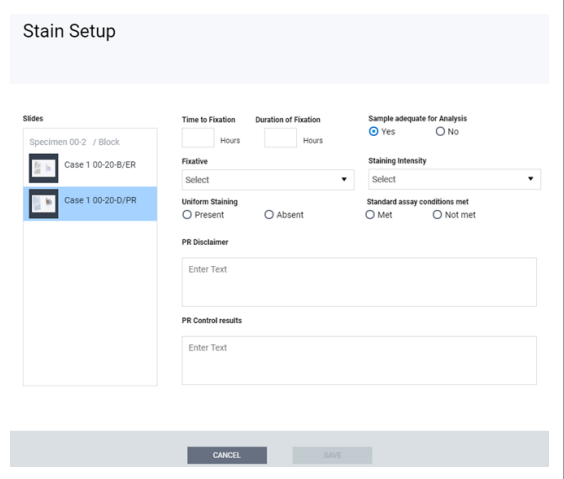

#### r **Para revisar y editar la evaluación de calidad de la tinción**

- **1** Seleccione un portaobjetos teñido con información de configuración de la tinción y aumente el portaobjetos.
	- **→** Se habilitará el botón **Stain Setup** de la barra de menú Quick Action.
- **2** Seleccione el botón **Stain Setup** .
	- → Se muestra el cuadro de diálogo Stain Setup.
- **3** En el panel **Slides**, seleccione el portaobjetos que desee revisar.

- **4** Revise los siguientes campos y edítelos si es necesario:
	- **Time to Fixation** (en horas)
	- **Duration of Fixation (en horas)**
	- **Sample adequate for Analysis**
	- **Fixative** (lista desplegable)
	- **Staining Intensity** (este campo puede variar)
	- **Uniform Staining** (Present or Absent)
	- **Standard assay conditions met**
	- **Disclaimer**<prueba>
	- **Control results**<prueba>
	- $\theta$  La mayoría de los campos incluyen entradas hechas por el histotécnico. **Disclaimer** y **Control results** también pueden ser proporcionadas por el administrador y son campos opcionales.
- **5** Seleccione el botón **SAVE** .
	- En caso de que no introduzca ningún cambio, el botón **SAVE** no estará disponible. Seleccione **CANCEL** para volver a la pantalla **VIEWER** .

#### u **Temas relacionados**

- Consulta de la información sobre portaobjetos (80)
- Repetición del escaneado de un portaobjetos (89)
- Exclusión de un portaobjetos (90)
- Solicitud de volver a escanear un portaobjetos (85) IF-2022-103023512-APN-INPM#ANMAT

#### **Repetición del escaneado de un portaobjetos**

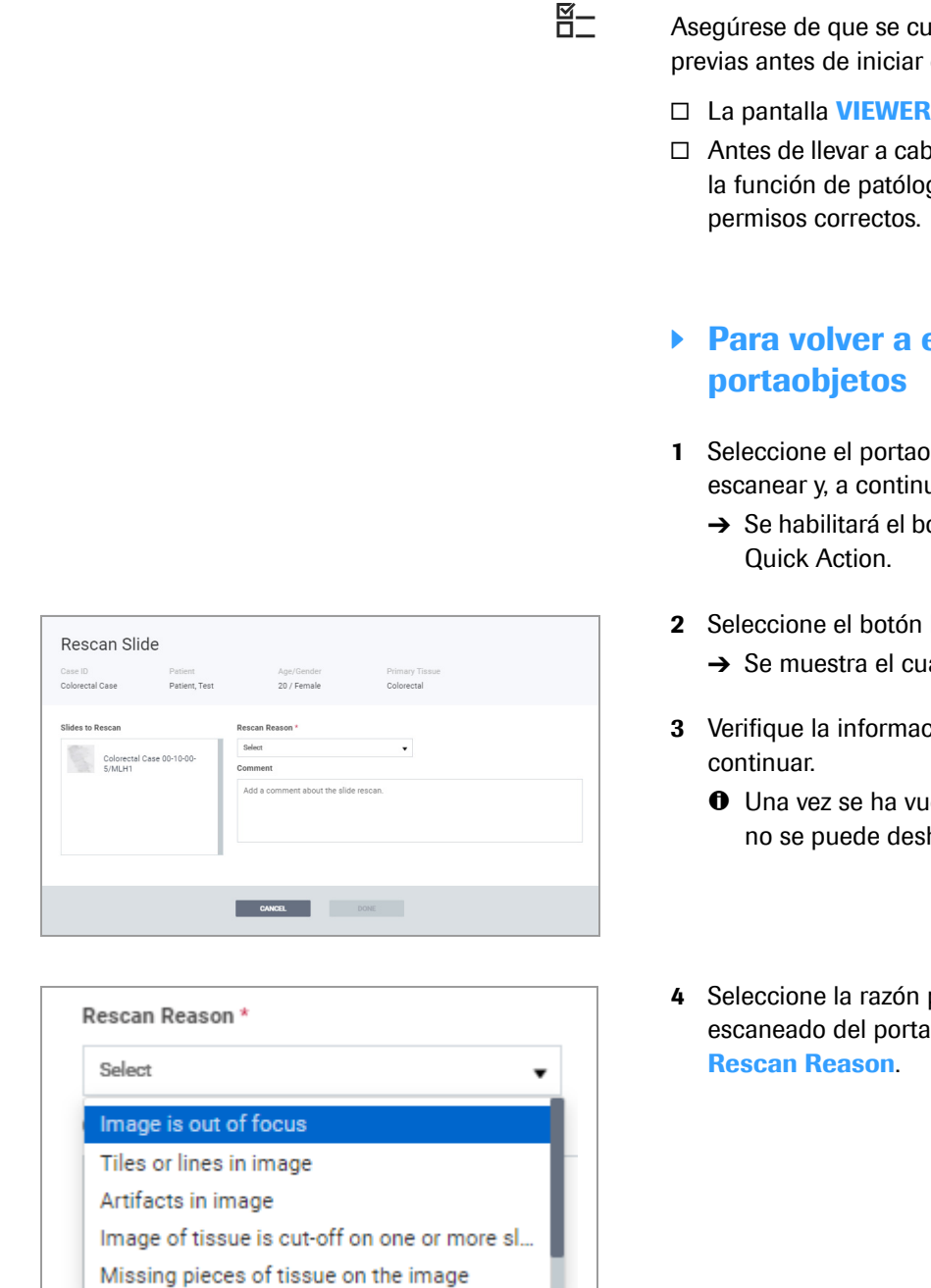

Puede volver a escanear un portaobjetos si no cumple los criterios de evaluación de calidad.

 $\Xi$  Asegúrese de que se cumplen las siguientes condiciones previas antes de iniciar este procedimiento.

- □ La pantalla **VIEWER** está abierta.
- $\Box$  Antes de llevar a cabo esta tarea, debe tener asignada la función de patólogo o de histotécnico y los

# **Para volver a escanear un**

- **1** Seleccione el portaobjetos que desea volver a escanear y, a continuación, amplíelo.
	- **→** Se habilitará el botón **Rescan** de la barra de menú
- **2** Seleccione el botón **Rescan** .
	- → Se muestra el cuadro de diálogo Rescan Slide.
- **3** Verifique la información del portaobjetos antes de
	- $\bullet$  Una vez se ha vuelto a escanear el portaobjetos, no se puede deshacer la acción.
- **4** Seleccione la razón por la que desea repetir el escaneado del portaobjetos en el menú desplegable

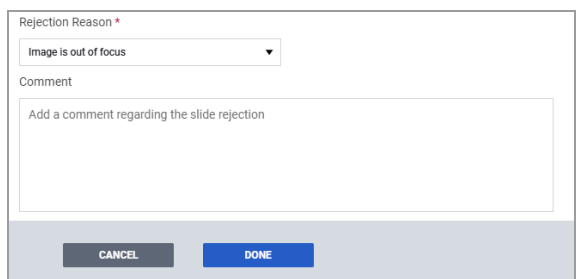

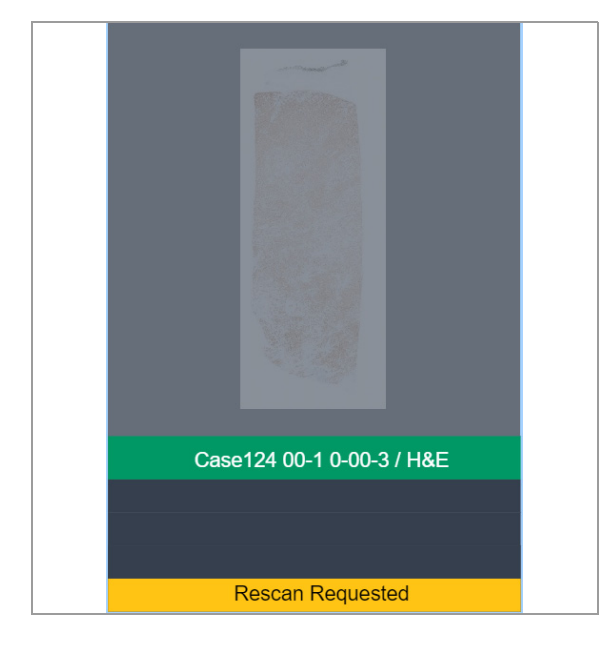

## **Exclusión de un portaobjetos**

**6** Seleccione el botón **DONE** para continuar y, a continuación, seleccione **Yes** en la notificación en banner azul.

deficiencias del portaobjetos.

obligatorio introducir un comentario.

 $\rightarrow$  El portaobjetos queda atenuado y en su etiqueta figura una marca amarilla con el texto «Rescan Requested».

**5** Introduzca un comentario con información adicional

 $\bullet$  Debe introducir un comentario en el campo

**Rescan Reason** con el motivo que ha facilitado para que se envíe el histotécnico. El comentario facilitará información al histotécnico sobre las

Si selecciona la opción «Other» como motivo para la repetición del escaneado del portaobjetos, será

sobre su decisión de volver a escanear el

portaobjetos.

- $\rightarrow$  El histotécnico recibirá automáticamente una solicitud de repetición de escaneado o de proporcionar un nuevo portaobjetos, en función de la razón por la que se haya pedido la repetición del escaneado.
- $\rightarrow$  El evento se añade a **CASE LOG** debajo de la imagen de perfil del histotécnico.

#### u **Temas relacionados**

- Consulta de la información sobre portaobjetos (80)
- Revisión y edición de portaobjetos (87)
- Exclusión de un portaobjetos (90)
- Solicitud de volver a escanear un portaobjetos (85)

Puede excluir un portaobjetos que se haya vuelto a escanear de la solicitud de portaobjetos enviada al histotécnico. La opción de exclusión solo está disponible para los portaobjetos que se quieren volver a escanear.

Si está utilizando la versión local de uPath enterprise software (que se encuentra instalada y funciona en el servidor y la infraestructura informática del laboratorio), se puede restablecer la contraseña en **User Preferences** .

**Video clip (.mpg, .mp4): upath\_rescanslide\_excluded.mp4 Title:** Exclusión de un portaobjetos con escaneado repetido

u Para excluir un portaobjetos (91) IF-2022-103023512-APN-INPM#ANMAT

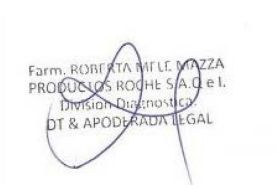

Ventana Medical Systems, Inc. uPath enterprise software · Versión de software 2.0 · Guía del usuario · 1019966ES versión 2.0 Página 90 de 340

- j Asegúrese de que se cumplen las siguientes condiciones previas antes de iniciar este procedimiento.
	- □ La pantalla **VIEWER** está abierta.
	- $\Box$  Antes de llevar a cabo esta tarea, debe tener asignada la función de patólogo y los permisos correctos.

#### **Para excluir un portaobjetos**

- **1** Seleccione un portaobjetos que se haya vuelto a escanear y, a continuación, seleccione el botón **Rescan** .
	- $\rightarrow$  Se mostrará un menú desplegable con el botón **Exclude** activo.

- 
- **2** Seleccione la opción **Exclude** .
	- $\bullet$  El portaobietos queda excluido y la etiqueta de portaobjetos amarilla pasa de «Rescan Requested» a «Excluded».
	- **→** El botón **Exclude** de la barra del menú Quick Action pasará a ser el menú **Include**. Se cancelará y eliminará cualquier solicitud de portaobjetos de la lista de solicitudes del histotécnico.

 $-\dot{Q}$  Para cerrar un informe, debe excluir cualquier portaobjetos que se haya vuelto a escanear y/o evaluar los portaobjetos de sustitución proporcionados por el histotécnico.

IF-2022-103023512-APN-INPM#ANMAT

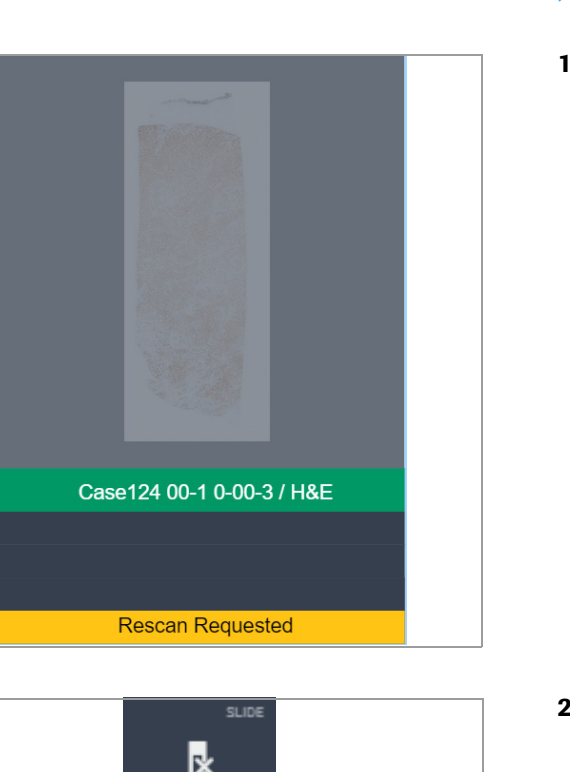

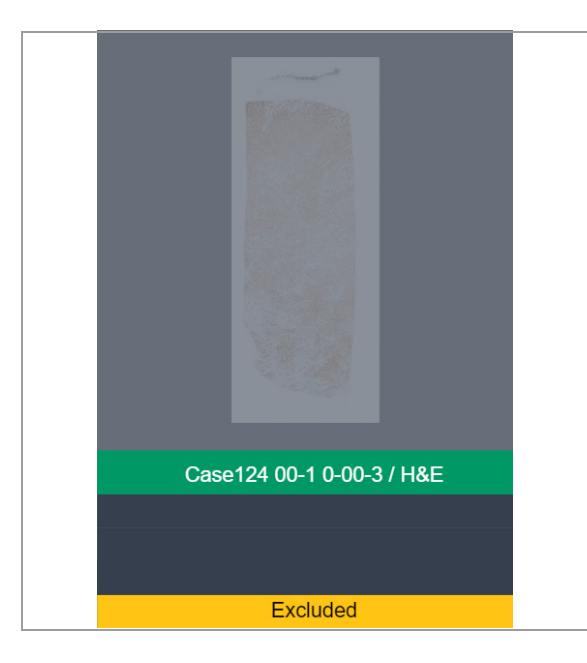

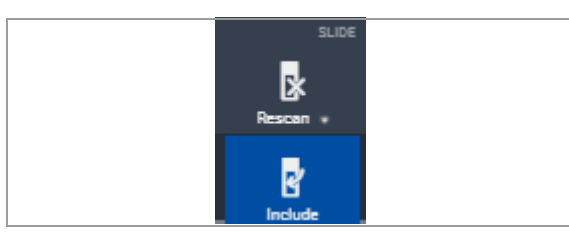

**3** Para devolver el portaobjetos al estado de repetición de escaneado solicitada, seleccione el portaobjetos y, a continuación, el botón **Rescan** .

- **4** Seleccione la opción **Include** .
	- $\bullet$  El portaobjetos se vuelve a escanear y la etiqueta de portaobjetos amarilla pasa de «Excluded» a «Rescan Requested».
	- $\rightarrow$  La solicitud de portaobjetos asociada con el portaobjetos que se va a volver a escanear volverá a aparecer en la lista de solicitudes del histotécnico.

 $-\dot{Q}$  No podrá cerrar un caso hasta que reciba y analice la repetición del escaneo o el portaobjetos nuevo.

#### u **Temas relacionados**

- Consulta de la información sobre portaobjetos (80)
- Revisión y edición de portaobjetos (87)
- Repetición del escaneado de un portaobjetos (89)
- Solicitud de volver a escanear un portaobjetos (85)

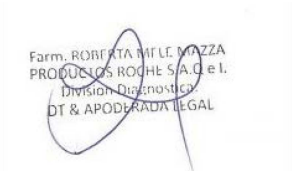

## **Creación y modificación de una región de interés**

#### **Contenidos de esta sección**

Creación de una región de interés en una imagen del portaobjetos (93) Edición de una región de interés en una imagen del portaobjetos (95) Creación de una región de interés rápida (98) Exclusión de un área de la región de interés (99) Creación y modificación de un cuadro de texto en la imagen del portaobjetos (101) Creación y personalización de anotaciones de texto (103) Creación y edición de una anotación de flecha (106) Añadir una medición a una región de interés o tejido (108)

#### **Creación de una región de interés en una imagen del portaobjetos**

Cada región de interés (ROI) que cree, así como su estado de análisis se mostrarán en el **SLIDE PANEL**. Si comienza a crear una anotación y decide no continuar, puede borrar la selección.

- con Cree una ROI al evaluar el portaobietos o para utilizarla en el análisis.
- $\Xi$ <br> $\Xi$  Asegúrese de que se cumplen las siguientes condiciones previas antes de iniciar este procedimiento.
	- □ La pantalla **VIEWER** está abierta.
	- $\Box$  Antes de llevar a cabo esta tarea, debe tener asignada la función de patólogo y los permisos correctos.

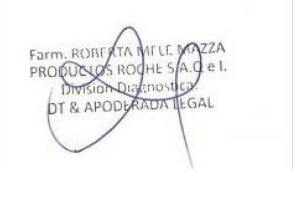

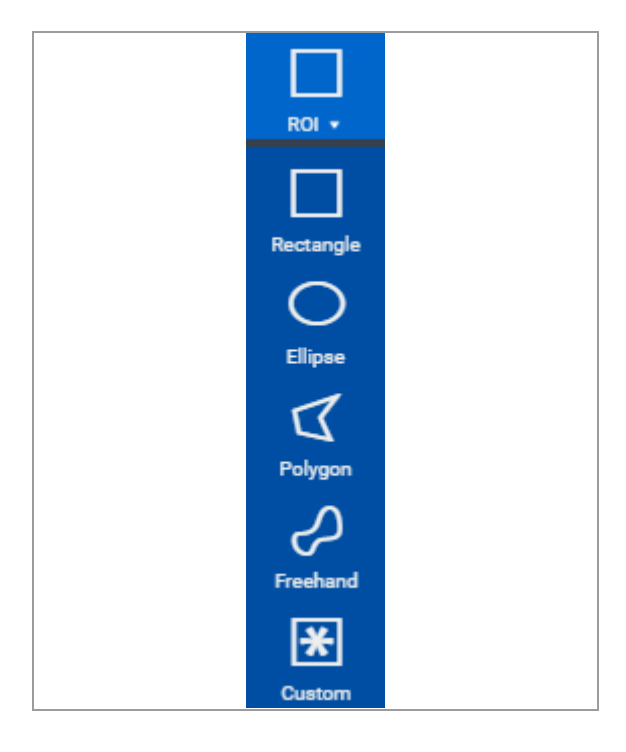

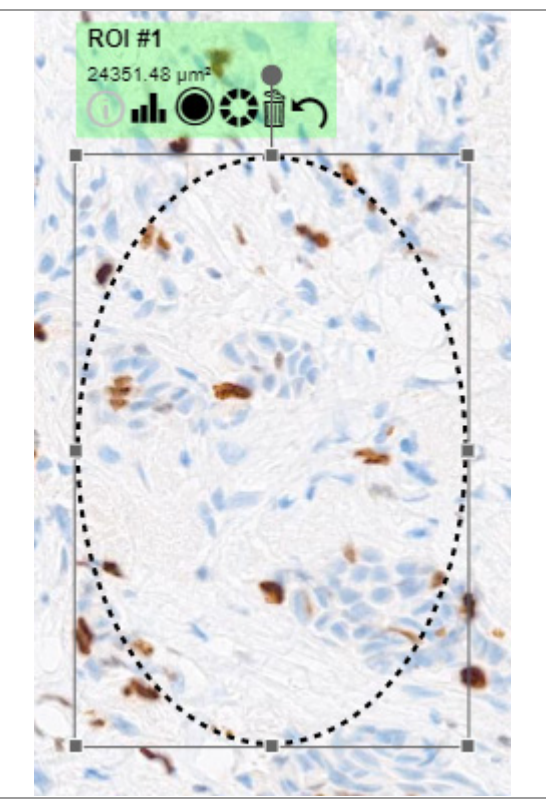

#### r **Para crear una ROI**

- **1** Seleccione un portaobjetos y, a continuación, amplíe la imagen.
	- $\rightarrow$  Se habilitarán (se marcarán con una fuente de color blanco brillante) los botones del área **ANNOTATION** de la barra de menú Quick Action.
- **2** Seleccione el botón **ROI** y, a continuación, seleccione la ROI que desea crear.
	- $\rightarrow$  El cursor de mano pasa a ser un cursor en forma de cruz.
	- $\rightarrow$  El botón ROI se destacará en azul y el nombre del botón cambiará al tipo de ROI que elija.

- **3** Mueva el cursor sobre el corte de tejido en el que desee crear la ROI y, a continuación, haga clic y arrastre el cursor para producir la ROI.
	- $\rightarrow$  Se crea la ROI y la etiqueta de anotación situada encima de la ROI muestra su nombre y número.

 $-\dot{Q}$  A cada tipo de anotación (exceptuando el cuadro de texto) se le asignará un nombre que incluye un número, como ROI#1 o A#1 para una flecha.

#### u **Temas relacionados**

- Consulta de la información sobre portaobjetos (80)
- Revisión y edición de portaobjetos (87)
- Edición de una región de interés en una imagen del portaobjetos (95)

#### **Edición de una región de interés en una imagen del portaobjetos**

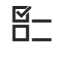

Puede cambiar la región de interés (ROI) de una imagen del portaobjetos.

 $\Xi$  Asegúrese de que se cumplen las siguientes condiciones previas antes de iniciar este procedimiento.

- □ La pantalla **VIEWER** está abierta.
- $\Box$  Antes de llevar a cabo esta tarea, debe tener asignada la función de patólogo y los permisos correctos.

#### r **Para editar una ROI**

- **1** Seleccione la ROI.
	- $\rightarrow$  Se muestran controladores de tamaño a los lados y en las esquinas de la ROI.
	- $\rightarrow$  Aparece la etiqueta emergente de anotación de ROI.
- **2** Para redimensionar la ROI seleccionada, haga clic en el controlador de tamaño y arrastre hasta la posición deseada.
- **3** Para mover una ROI seleccionada, haga clic en la ROI hasta que cambie a un puntero de movimiento en cuatro direcciones y, a continuación, haga clic en la ROI y arrástrela hasta la posición deseada.

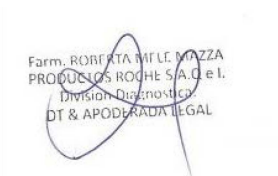

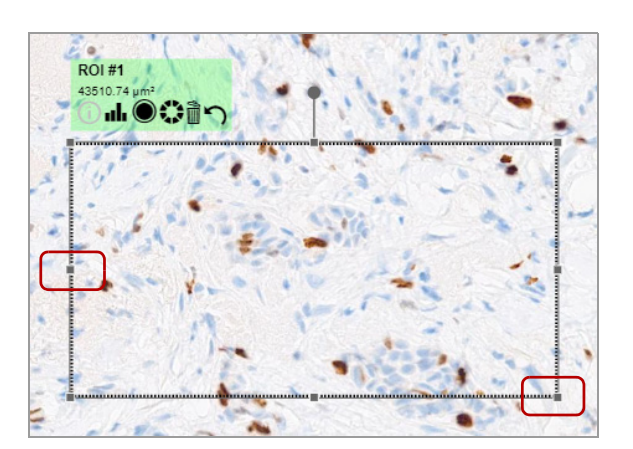

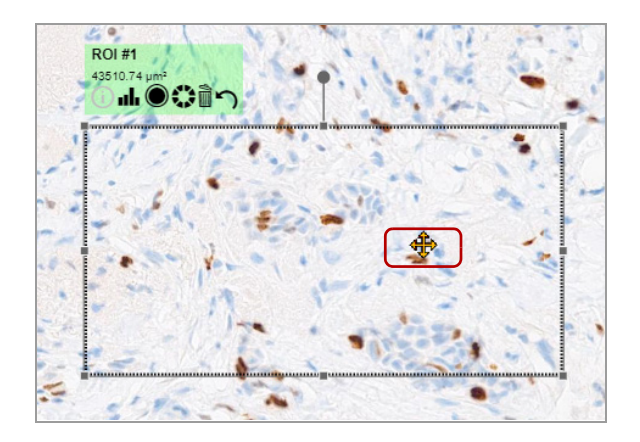

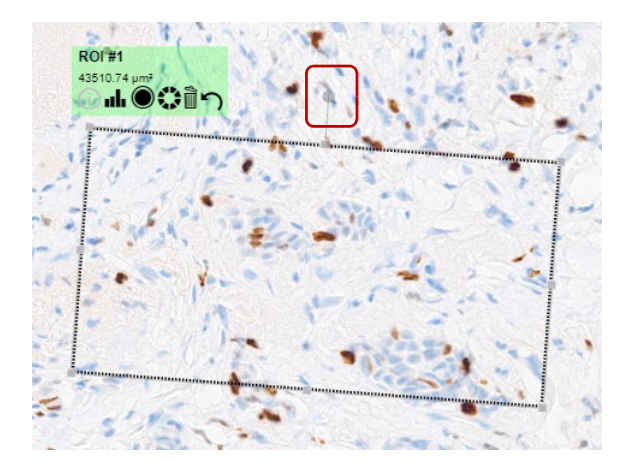

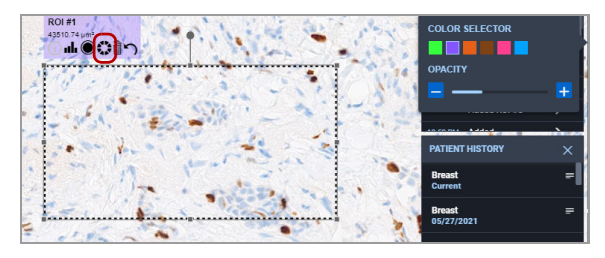

**4** Para rotar una ROI seleccionada, haga clic en el controlador de giro hasta que se convierta en un cursor en forma de cruz y, a continuación, arrastre hasta la posición deseada.

- **5** Para cambiar el color del contorno de la ROI y de la etiqueta de anotación, haga lo siguiente:
	- Seleccione el icono de color en la etiqueta emergente de anotación o en el área de funciones **STATUS PANEL** .
	- En el panel **COLOR SELECTOR**, seleccione el color para el contorno de ROI y de la etiqueta de anotación.
	- Seleccione de nuevo el icono de color para cerrar el panel **COLOR SELECTOR** .
	- $\rightarrow$  El contorno de ROI y de la etiqueta de anotación cambiará al color seleccionado.

 $-\dot{Q}$  El círculo del contorno está predeterminado.

- **6** Para añadir un color de relleno a la ROI seleccionada, seleccione el icono sombreado de la etiqueta emergente de anotación o del área de funciones **STATUS PANEL** .
	- $\rightarrow$  Se rellenará la ROI con el mismo color que se utilizó como contorno de la ROI y de la etiqueta de anotación.
	- $\rightarrow$  El icono sombreado se convierte en el icono de contorno.

 $-\dot{Q}$  Los colores del contorno de la ROI, de relleno y de la etiqueta de anotación deben ser idénticos.

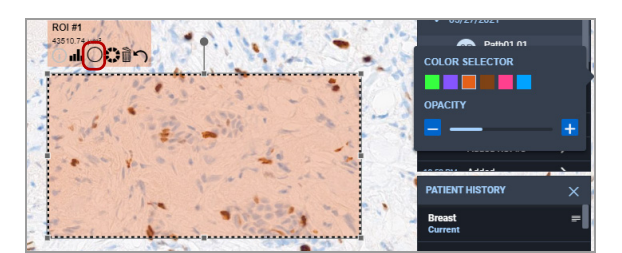

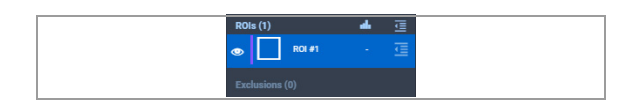

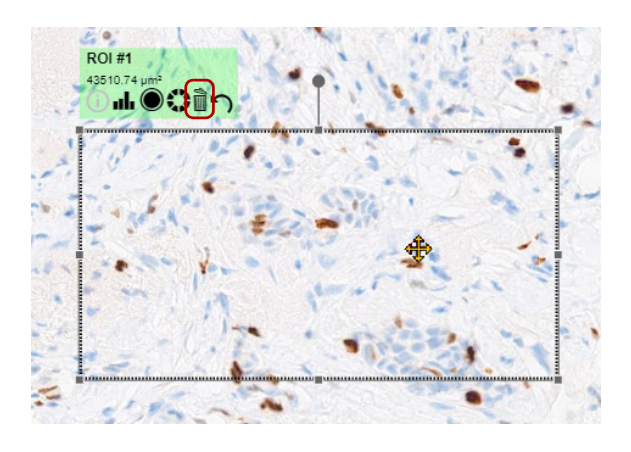

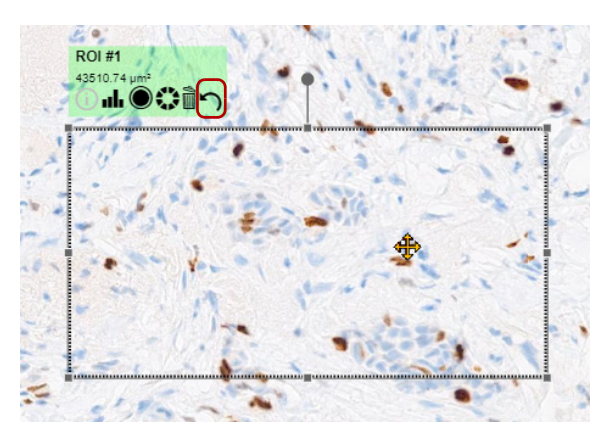

- **7** Para renombrar la ROI, haga lo siguiente:
	- **EDIMENT EN SLIDE PANEL, seleccione el icono de la de la** ROI que desee renombrar.
	- En el panel **ROI DETAILS**, seleccione el icono de  $\left| \right|$  situado al lado del nombre de la ROI e introduzca el nombre en el campo correspondiente.
	- Vuelva a seleccionar el icono **de la contra** o haga clic fuera del panel **ROI DETAILS** .
	- $\rightarrow$  Se creará un nuevo nombre para la ROI.
- **8** Para eliminar la ROI, haga lo siguiente:
	- Seleccione el icono il en la etiqueta emergente de anotación o en el área de funciones **STATUS PANEL** .
	- En el panel **ROI DETAILS**, seleccione el Icono **...**.
	- Para eliminar varias ROI, mantenga pulsado CTRL y haga clic con el ratón para seleccionar dos o más ROI y, a continuación seleccione el icono  $\mathbb{R}$ .
- **9** Para deshacer una ROI, seleccione el icono de la flecha que vuelve sobre sí misma en la etiqueta emergente de anotación o en el área de funciones **STATUS PANEL** .
	- $\bullet$  uPath software únicamente hace un seguimiento de la última acción del usuario. La opción de deshacer elimina la última acción que se ha realizado en la ROI.
	- $\rightarrow$  La ROI vuelve a estar en la posición anterior.
- **10** Cuando haya acabado con las modificaciones, seleccione cualquier área fuera de la ROI.

#### u **Temas relacionados**

- Consulta de la información sobre portaobjetos (80)
- Revisión y edición de portaobjetos (87)
- Creación de una región de interés rápida (98)

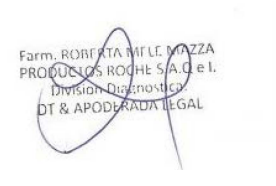

#### **Creación de una región de interés rápida**

Se puede crear automáticamente una región de interés (ROI) en la imagen del portaobjetos y asignar una puntuación al portaobjetos.

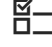

j Asegúrese de que se cumplen las siguientes condiciones previas antes de iniciar este procedimiento.

- □ La pantalla **VIEWER** está abierta.
- $\Box$  Antes de llevar a cabo esta tarea, debe tener asignada la función de patólogo y los permisos correctos.

#### r **Para usar la opción de ROI rápida**

- **1** Seleccione un portaobjetos y, a continuación, amplíe la imagen.
	- Asegúrese de que la ampliación sea adecuada para que el área mostrada no exceda los 5000 px en ninguna dirección.
	- $\bullet$  Las dimensiones de ROI se establecen en función del tamaño de la sección mostrada en la imagen sin ampliar.
	- **→ Se habilitarán los botones del área ANNOTATION** de la barra de menú Quick Action y la región que desea para la ROI ocupa el área principal de visualización.
- **2** Cierre todos los paneles del área en la que desee crear la ROI.
- **3** Seleccione el botón **Quick ROI** .
	- $\rightarrow$  Se crea una ROI que ocupa el área principal de visualización y queda delimitada a mano derecha por cualquier panel abierto.
	- $\rightarrow$  Se realiza un análisis automático.

 $-\dot{Q}$  Si la sección mostrada es mayor que 5000 px en cualquier dirección, no se creará la ROI. Aparecerá una notificación en banner rojo que indica que la ROI excede el límite de tamaño permitido.

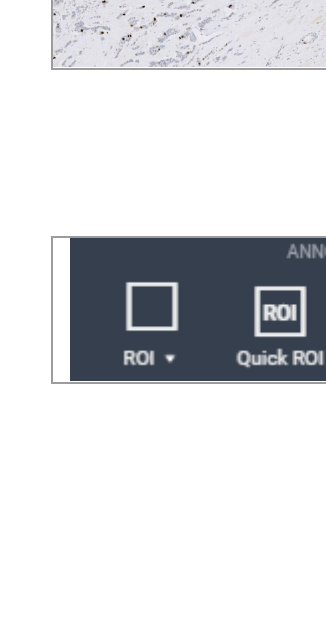

ANNOTATION

**Tools** 

**ROI** 

## Ventana Medical Systems, Inc.

uPath enterprise software · Versión de software 2.0 · Guía del usuario · 1019966ES versión 2.0 Página 98 de 340

Exclusion

#### u **Temas relacionados**

- Exclusión de un área de la región de interés (99)
- Creación y modificación de un cuadro de texto en la imagen del portaobjetos (101)
- Creación y personalización de anotaciones de texto (103)
- Creación y edición de una anotación de flecha (106)
- Añadir una medición a una región de interés o tejido (108)

#### **Exclusión de un área de la región de interés**

Puede dibujar un área de la imagen del portaobjetos que desee excluir de la región de interés (ROI).

 $\Xi$  Asegúrese de que se cumplen las siguientes condiciones previas antes de iniciar este procedimiento.

- □ La pantalla **VIEWER** está abierta.
- $\Box$  Antes de llevar a cabo esta tarea, debe tener asignada la función de patólogo y los permisos correctos.

#### r **Excluir una región de una ROI**

- **1** Seleccione un portaobjetos y, a continuación, amplíe la imagen.
	- $\rightarrow$  Se habilitarán los botones del área ANNOTATION de la barra de menú Quick Action.
- **2** Haga clic en la ROI de la imagen del portaobjetos.
	- $\bullet$  Cualquier texto, medición o exclusión existente se mostrará en el **SLIDE PANEL** .
	- → La ROI seleccionada se resaltará en azul en el **SLIDE PANEL** .

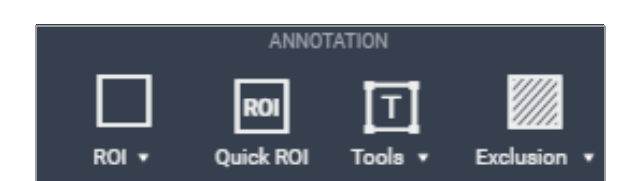

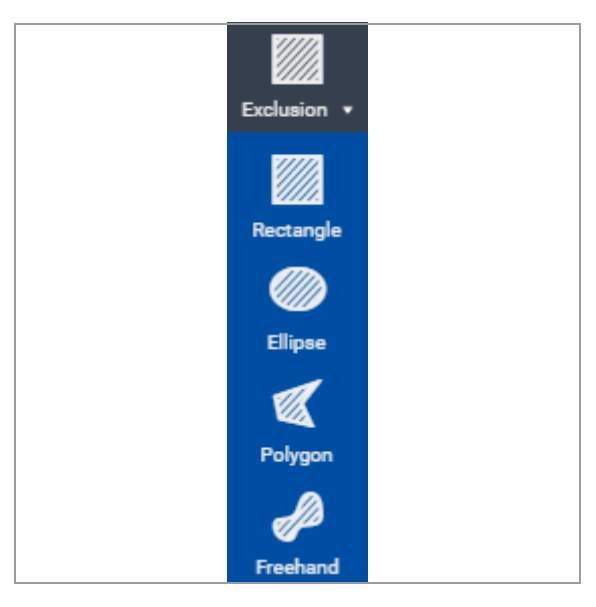

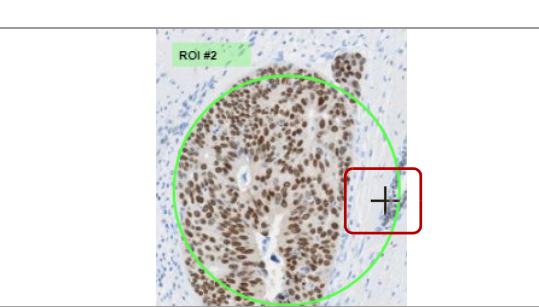

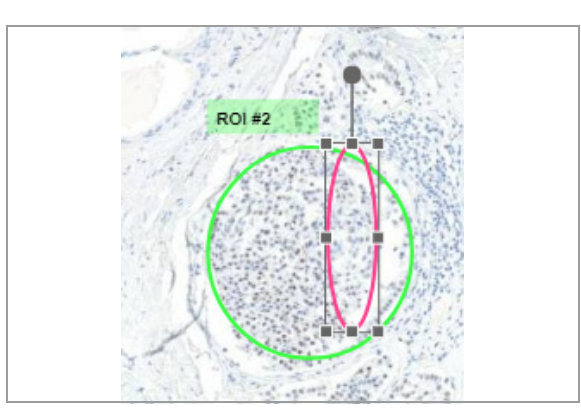

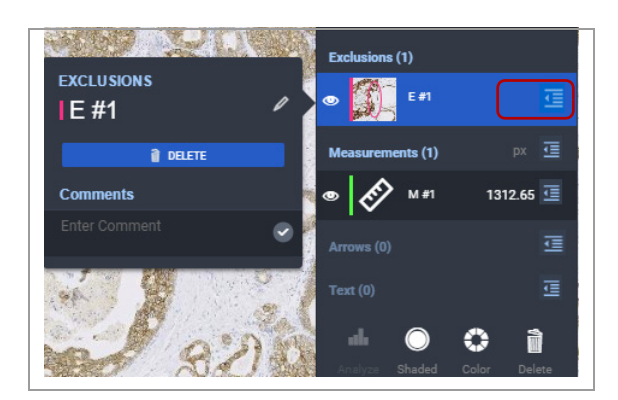

- **3** Seleccione el botón **Exclusion** .
	- $\rightarrow$  Aparecerá una lista desplegable con las opciones de exclusión disponibles.

- **4** Seleccione el método para definir la región que desea excluir.
	- $\rightarrow$  El cursor pasa a ser un cursor en forma de cruz.
- **5** Dibuje la región de exclusión en la ROI seleccionada.
	- Seleccione **Confirm** para continuar con la eliminación.
	- $\bullet$  Si ya se había realizado un análisis en la ROI, una notificación en banner azul le avisará de que añadir una exclusión podría eliminar los análisis existentes de la ROI.
	- $\rightarrow$  Si ha configurado **Modify ROI with Exclusion** en **Viewer Preferences**, se modificará la ROI para indicar el área excluida.
	- $\rightarrow$  Si ha configurado **Overlay ROI with Exclusion** en **Viewer Preferences**, el área excluida aparece como una anotación independiente que se incluye en el **SLIDE PANEL** .
- **6** En el área **SLIDE PANEL Exclusions**, seleccione el  $i$ cono  $\boxed{=}$  para mostrar el panel secundario **EXCLUSIONS** cuando proceda.
	- $\bullet$  La región excluida en la ROI seleccionada se excluirá cuando esté disponible el análisis de imagen.

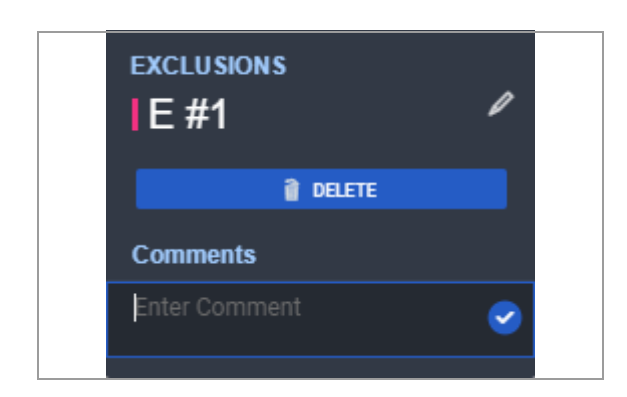

- **7** Realice las revisiones necesarias en el panel secundario **EXCLUSIONS** :
	- En el campo **Comments**, introduzca, si lo desea, un comentario.
	- En el campo de nombre de la anotación puede editar el nombre de la exclusión. Para ello, seleccione el icono de lápiz y, a continuación, introduzca el nombre nuevo en el campo correspondiente.
	- Seleccione el icono **DELETE** para eliminar la exclusión y restaurar el área original de la ROI.
	- Para cerrar el panel **EXCLUSIONS**, vuelva a seleccionar el icono de detalles o haga clic en cualquier lugar fuera del panel.
	- Si desea mover o cambiar el tamaño de la última exclusión, seleccione el icono **Undo**. El uPath software únicamente hace un seguimiento de la última acción.
	- Para cerrar el panel **EXCLUSIONS**, vuelva a seleccionar el icono de detalles o haga clic en cualquier lugar fuera del panel.

#### u **Temas relacionados**

- Creación de una región de interés en una imagen del portaobjetos (93)
- Creación y modificación de un cuadro de texto en la imagen del portaobjetos (101)
- Creación y personalización de anotaciones de texto (103)
- Creación y edición de una anotación de flecha (106)
- Añadir una medición a una región de interés o teiido (108)

## **Creación y modificación de un cuadro de texto en la imagen del portaobjetos**

Puede añadir texto a una imagen del portaobjetos, así como cambiar su tamaño y moverlo a otra posición.

- $\Xi$   $\Xi$  Asegúrese de que se cumplen las siguientes condiciones previas antes de iniciar este procedimiento.
	- □ La pantalla **VIEWER** está abierta.
	- $\Box$  Antes de llevar a cabo esta tarea, debe tener asignada la función de patólogo y los permisos correctos.

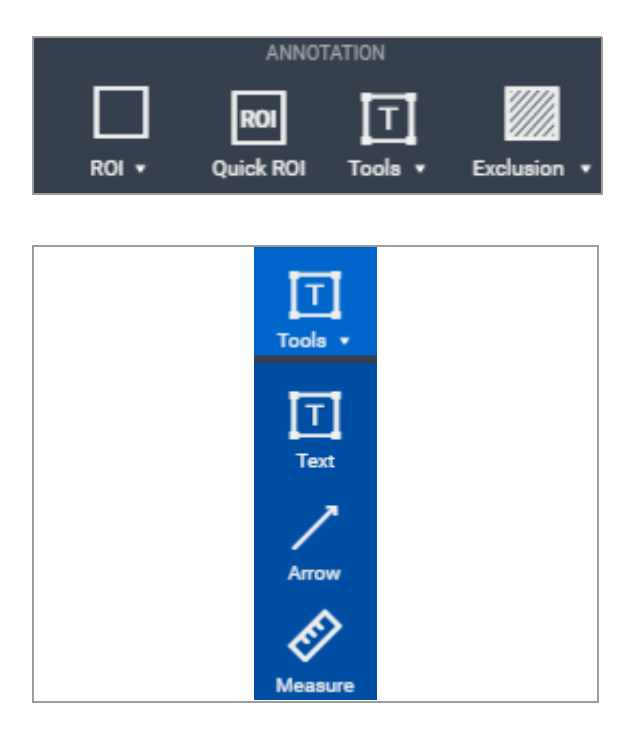

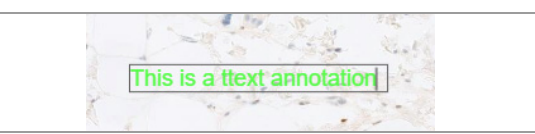

#### r **Para crear una anotación de texto con la configuración de fuente predeterminada**

- **1** Seleccione un portaobjetos y, a continuación, amplíe la imagen.
	- → Se habilitarán los botones del área ANNOTATION de la barra de menú Quick Action.
- **2** Seleccione **Tools > Text** .
	- $\rightarrow$  El cursor se convierte en un cursor en forma de cruz.

- **3** Haga clic en la parte del portaobjetos en la que desea que se aplique el cuadro de texto y, a continuación, introduzca una anotación. Cuando haya finalizado, haga clic fuera del cuadro de texto.
	- **O** Al crear una anotación, se añade al **SLIDE PANEL**

 $-\dot{Q}$  La anotación de texto no tiene una etiqueta de anotación asociada.

- **4** Para editar el texto, haga clic en el cuadro de texto e introduzca el texto nuevo.
- **5** Para redimensionar el cuadro de texto, haga clic en el controlador de cambio de tamaño y arrástrelo.

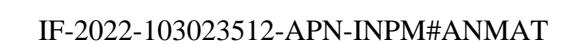

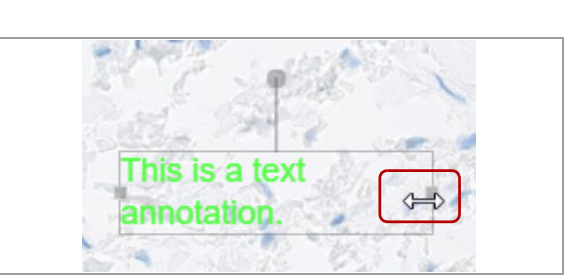

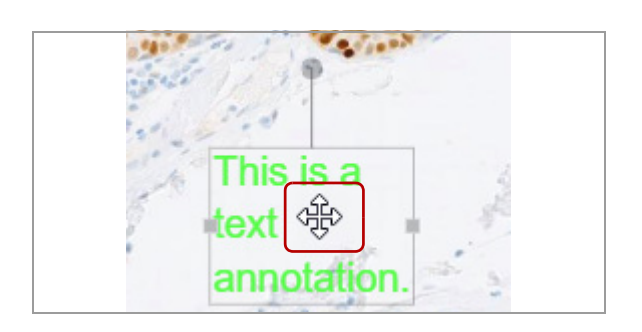

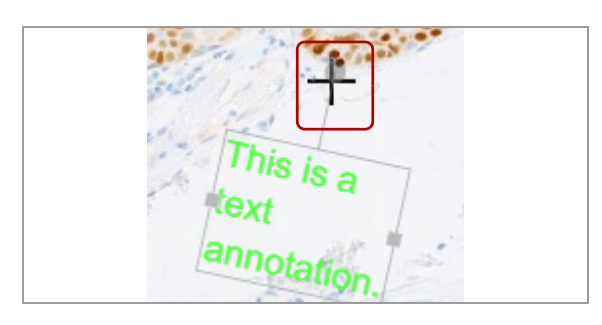

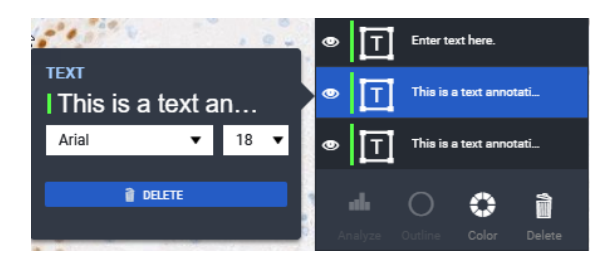

- **6** Para mover una anotación de texto, mantenga pulsado el puntero hasta que cambie a un puntero de movimiento en cuatro direcciones. A continuación, arrastre el cuadro de texto hasta la posición deseada.
- **7** Para rotar un cuadro de texto, mueva el puntero al controlador de giro hasta que se convierta en un cursor en forma de cruz.
	- Arrastre el controlador para rotar el texto al ángulo deseado.
- **8** (Opcional) Si desea editar la fuente (tipo, tamaño o color), abra el **SLIDE PANEL**.
	- En el área **Text**, seleccione el cuadro de texto que desea abrir en el panel de detalles **TEXT** .

#### u **Temas relacionados**

- Creación de una región de interés en una imagen del portaobjetos (93)
- Exclusión de un área de la región de interés (99)
- Creación y personalización de anotaciones de texto (103)
- Creación y edición de una anotación de flecha (106)
- Añadir una medición a una región de interés o tejido (108)

## **Creación y personalización de anotaciones de texto**

Puede personalizar la fuente de las anotaciones de texto.

E<br>D\_ Asegúrese de que se cumplen las siguientes condiciones previas antes de iniciar este procedimiento.

- □ La pantalla **VIEWER** está abierta.
- $\Box$  Antes de llevar a cabo esta tarea, debe tener asignada la función de patólogo y los permisos correctos.

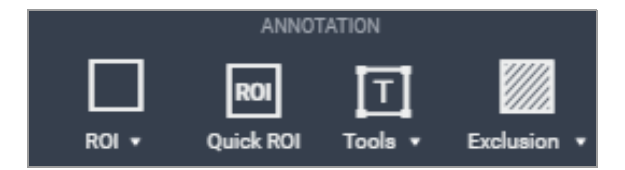

П Tools ·

Ιт

Measur

#### **Para crear y personalizar una anotación de texto**

- **1** Seleccione un portaobjetos y, a continuación, amplíe la imagen.
	- $\rightarrow$  Se habilitarán los botones del área ANNOTATION de la barra de menú Quick Action.
- **2** Seleccione **VIEWER > SLIDE PANEL**.
	- $\bullet$  No es necesario crear una anotación de texto en el **SLIDE PANEL**, pero sí cambiar las propiedades del texto. También puede abrir el **SLIDE PANEL** para las versiones de texto una vez haya creado un cuadro de texto.
- **3** Seleccione **Tools > Text** en el área **ANNOTATION** de la barra de menú Quick Action.
	- $\rightarrow$  El cursor se convierte en un cursor en forma de cruz.

- $\times$ **SLIDE PANEL Slide Score** 疆 **A** MANUAL SCORE 彊  $RO(s(1))$ л **ROI #1** 信 **Measurements (0)** Arrows (0) Text $(2)$ Enter text here  $\bullet$ **TEXT** Гт  $\bullet$ 18 Arial  $\pmb{\mathbf{v}}$  $\blacktriangledown$ ٥ ì **O** DELETE
- **4** Haga clic en la parte del portaobjetos en la que desea que se aplique el cuadro de texto.
	- **→** Se mostrará el panel secundario **TEXT** en el área **Text** del **SLIDE PANEL** .
	- Aparecerá un cuadro de texto en la imagen.

 $-\dot{Q}$  La anotación de texto no tiene una etiqueta de anotación asociada.

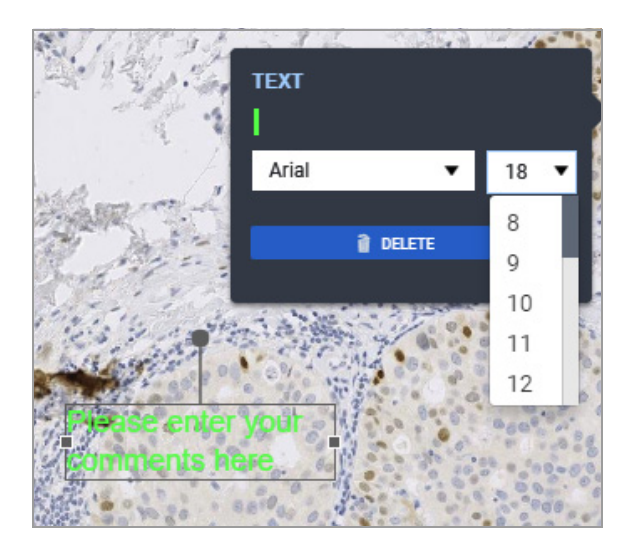

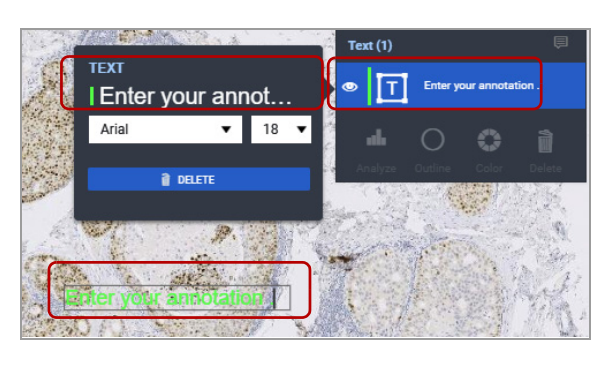

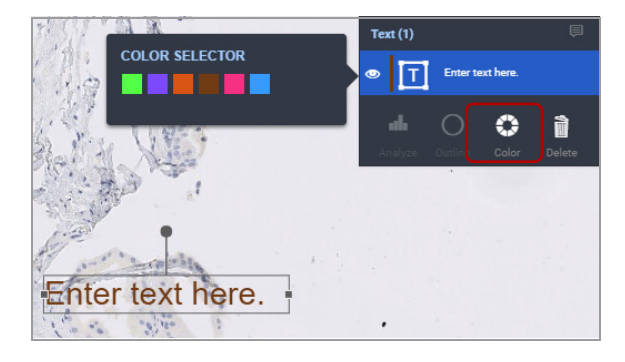

**5** En el panel secundario **TEXT**, realice selecciones de la fuente y el tamaño de la fuente en las listas desplegables.

- **6** Haga clic en el cuadro del texto e introduzca la anotación.
	- $\rightarrow$  El texto que introduzca en el cuadro de texto también se mostrará en el área **Text** del **SLIDE PANEL** y en el panel secundario **TEXT** .
- **7** Para cambiar el color de la fuente, seleccione el botón **Color** en el **SLIDE PANEL** .
	- → Se muestra el panel **COLOR SELECTOR**
- **8** Seleccione el color deseado para la fuente del cuadro de texto.

#### u **Temas relacionados**

- Creación de una región de interés en una imagen del portaobjetos (93)
- Exclusión de un área de la región de interés (99)
- Creación y modificación de un cuadro de texto en la imagen del portaobjetos (101)
- Creación y edición de una anotación de flecha (106)
- Añadir una medición a una región de interés o tejido (108)
#### **Creación y edición de una anotación de flecha**

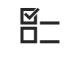

Puede añadir flechas y anotaciones para la evaluación y el análisis.

 $\Xi$  Asegúrese de que se cumplen las siguientes condiciones previas antes de iniciar este procedimiento.

- □ La pantalla **VIEWER** está abierta.
- $\Box$  Antes de llevar a cabo esta tarea, debe tener asignada la función de patólogo y los permisos correctos.

#### **Para añadir y editar anotaciones de flechas**

- **1** Seleccione un portaobjetos y, a continuación, amplíe la imagen.
	- $\rightarrow$  Se habilitarán los botones del área ANNOTATION de la barra de menú Quick Action.
- **2** Seleccione **Arrow** .
	- $\rightarrow$  El puntero pasa a ser un cursor en forma de cruz.
- **3** Mueva el cursor sobre el área en la que desearía crear la flecha y, a continuación, haga clic y arrastre el cursor para crearla.
	- → Se creará la flecha y aparecerá una etiqueta de anotación con el número de flecha (A#).
	- **→** La información de la flecha se añade al **SLIDE PANEL** .
- **4** Para cambiar la ubicación de la flecha, haga clic en la línea de la flecha y, a continuación, arrástrela a la posición deseada.
	- $\bullet$  La medida predeterminada establecida son los micrómetros. La medida alternativa son los píxeles.
- **5** Para cambiar la longitud o la dirección de la flecha, haga clic en controlador de la flecha (en cada extremo) y arrástrelo hasta el ángulo deseado.

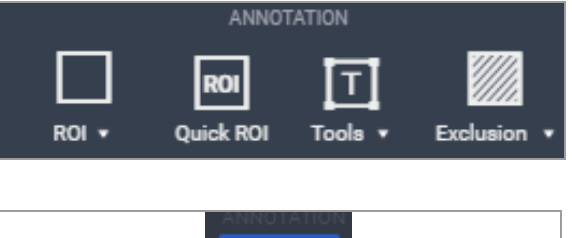

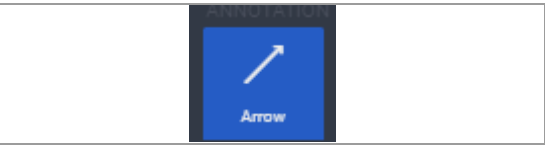

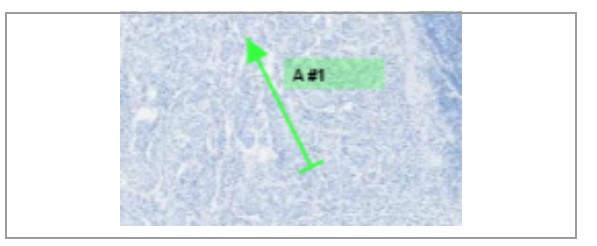

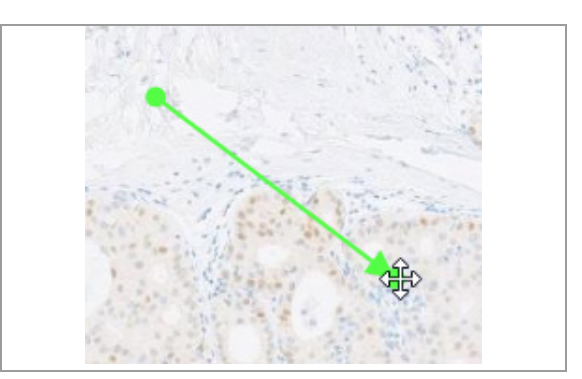

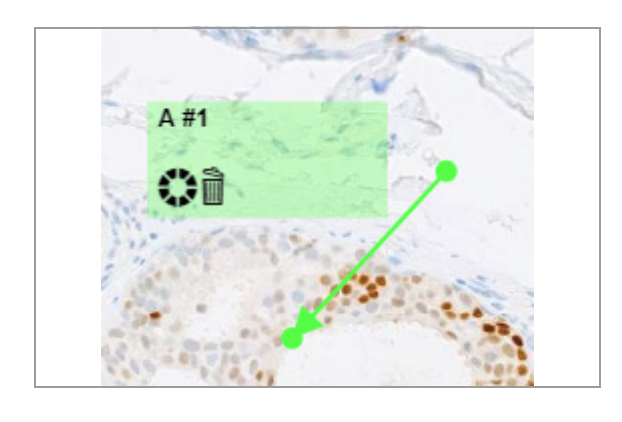

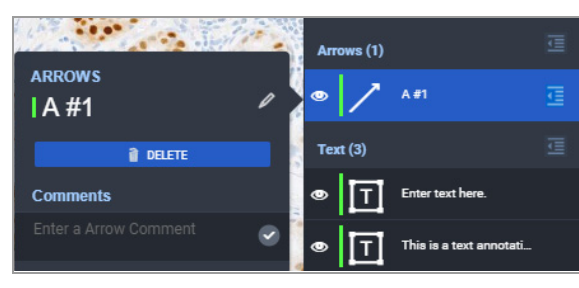

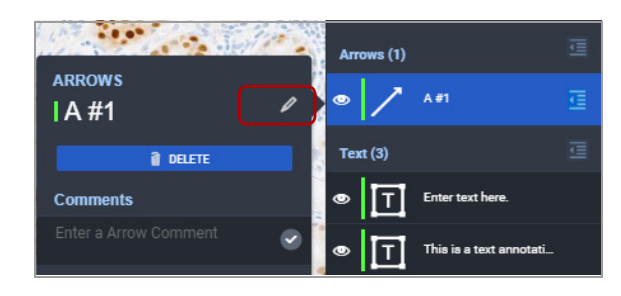

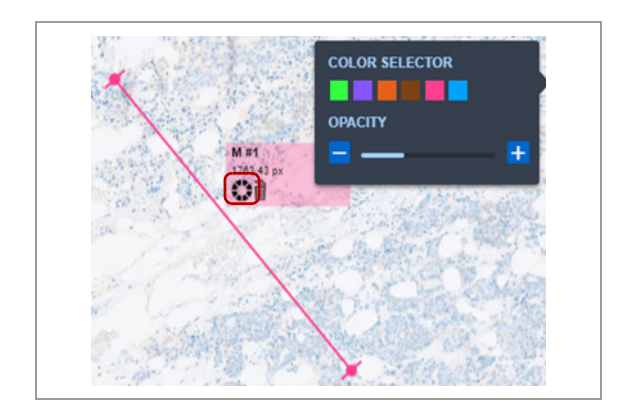

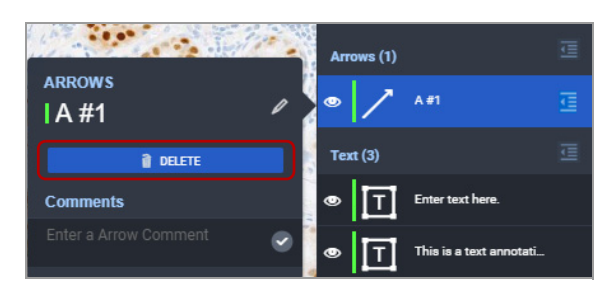

- **6** Para editar el color de la flecha o su etiqueta de anotación, realice cualquiera de las operaciones siguientes:
	- Haga clic en la flecha para que se abra la etiqueta emergente de anotación.
	- Abra el **SLIDE PANEL** y seleccione la flecha que desee editar. Haga clic en el icono **.**
- **7** Abra **SLIDE PANEL**, seleccione la flecha que desee editar y, a continuación, haga clic en el icono  $\mathbf{E}$ . **→ Se mostrará el panel secundario ARROWS.**
- **8** Para modificar la etiqueta de anotación, haga lo siguiente:
	- En el panel secundario **ARROWS**, seleccione el icono de lápiz situado al lado del nombre para habilitar el campo nombre para su edición.
	- En el campo nombre, elimine el nombre antiguo e introduzca un nombre nuevo.
	- $\rightarrow$  El nuevo nombre aparecerá en todas las ubicaciones, incluida la etiqueta de anotación asociada a la flecha.
- **9** Para cambiar el color de una flecha, realice una de las operaciones siguientes:
	- Seleccione el botón **Color** en **SLIDE PANEL**
	- Seleccione el icono de color de la etiqueta emergente de anotación para que se abra el panel **COLOR SELECTOR** .

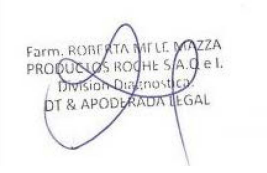

- **10** Para eliminar la anotación de la flecha, seleccione el botón **DELETE** en el panel secundario **ARROWS** .
	- $\bullet$  También puede eliminar la flecha seleccionando el icono eliminar en la etiqueta emergente de anotación.

- Creación de una región de interés en una imagen del portaobjetos (93)
- Exclusión de un área de la región de interés (99)
- Creación y modificación de un cuadro de texto en la imagen del portaobjetos (101)
- Creación y personalización de anotaciones de texto (103)
- Añadir una medición a una región de interés o tejido (108)

## **Añadir una medición a una región de interés o tejido**

Las mediciones se pueden añadir como anotaciones a la región de interés (ROI) de la imagen de un portaobjetos. La medida predeterminada es el micrómetro ( μm).

 $\Xi$  Asegúrese de que se cumplen las siguientes condiciones previas antes de iniciar este procedimiento.

- □ La pantalla **VIEWER** está abierta.
- $\Box$  Antes de llevar a cabo esta tarea, debe tener asignada la función de patólogo y los permisos correctos.
- r **Para añadir una medición a una ROI o a una porción de tejido**
- **1** Seleccione un portaobjetos y, a continuación, amplíe la imagen.
	- → Se habilitarán los botones del área ANNOTATION de la barra de menú Quick Action.
- **2** Seleccione **Measure** .
	- $\rightarrow$  El puntero pasa a ser un cursor en forma de cruz.
- **3** Mueva el cursor sobre el área en la que desearía crear la medición y, posteriormente, haga clic y arrastre el cursor para crearla.
	- → Aparecerá una etiqueta de anotación con el número de anotación (M#) y la medición sobre la línea.
	- $\rightarrow$  La información de la anotación se añade al **SLIDE PANEL**.

 $-\dot{Q}$  Las unidades de medición dependen de su configuración de **User Preferences** para la **Viewer Configuration** . IF-2022-103023512-APN-INPM#ANMAT

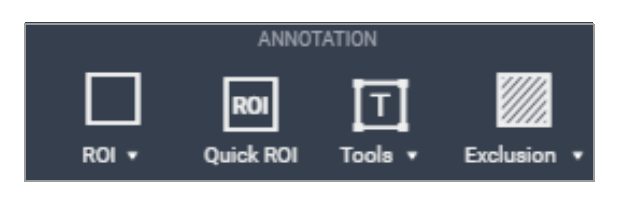

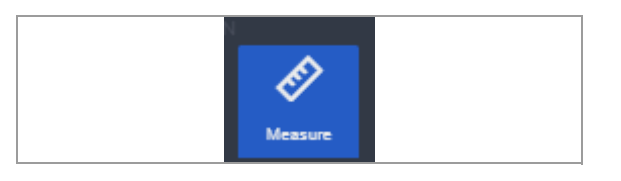

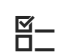

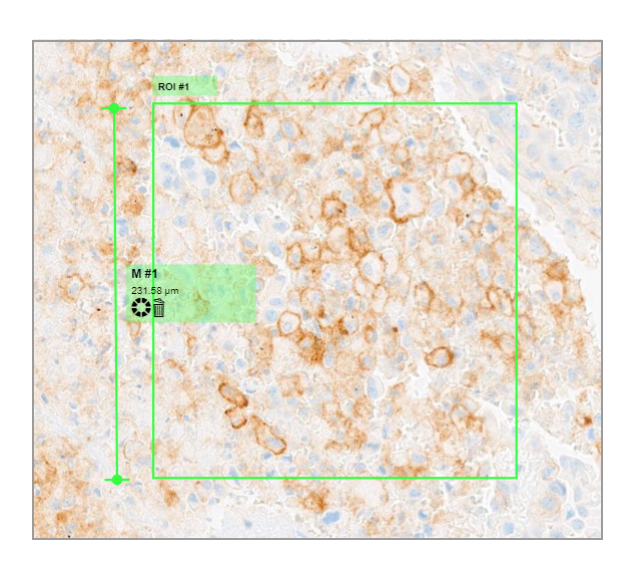

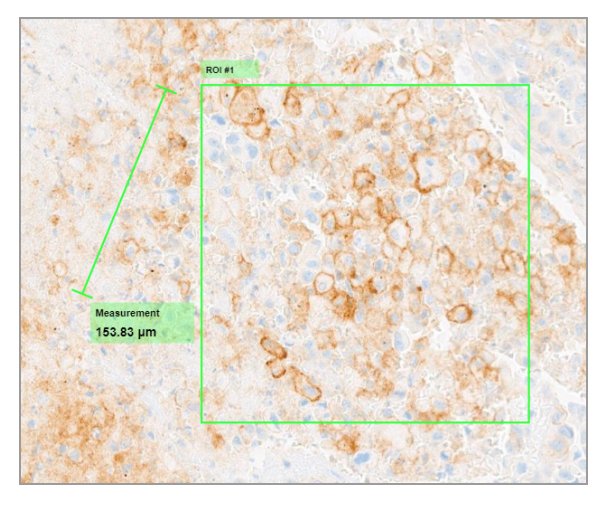

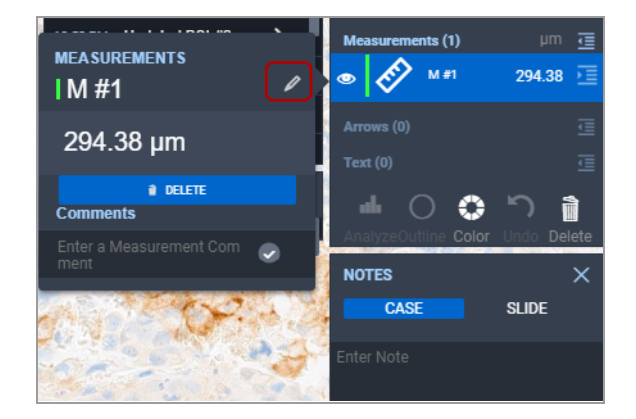

**4** Para cambiar la ubicación de la medición, haga clic en la línea y, a continuación, arrástrela a la posición deseada.

**5** Para cambiar la longitud o el ángulo de la línea, haga clic en el controlador de arriba o de abajo y, a continuación, arrástrelo hasta el ángulo deseado.

- **6** Para editar la información de la línea, haga clic en ella para abrir la etiqueta emergente de anotación o seleccione el icono  $\equiv$  situado al lado de la medición en **SLIDE PANEL** .
	- → Se abrirá el panel secundario **MEASUREMENTS**.
- **7** Para editar el nombre de la medición, haga lo siguiente:
	- En el panel secundario **MEASUREMENTS**, seleccione el icono de lápiz situado al lado del nombre para habilitar el campo nombre para su edición.
	- En el campo nombre, elimine el nombre antiguo e introduzca un nombre nuevo.
	- $\rightarrow$  El nuevo nombre aparecerá en todas las ubicaciones, incluida la etiqueta de anotación.

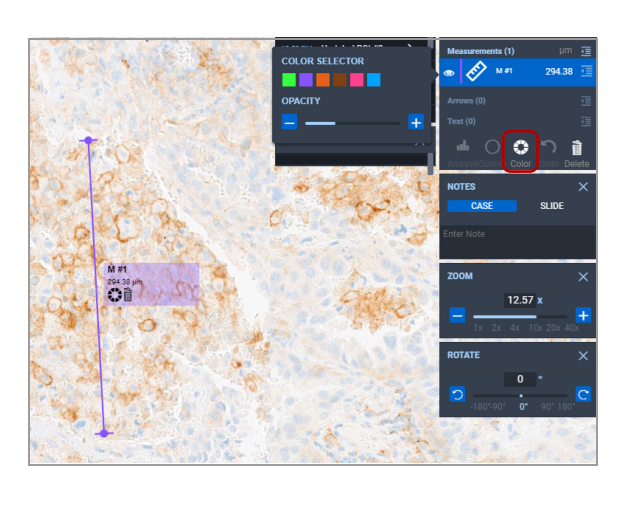

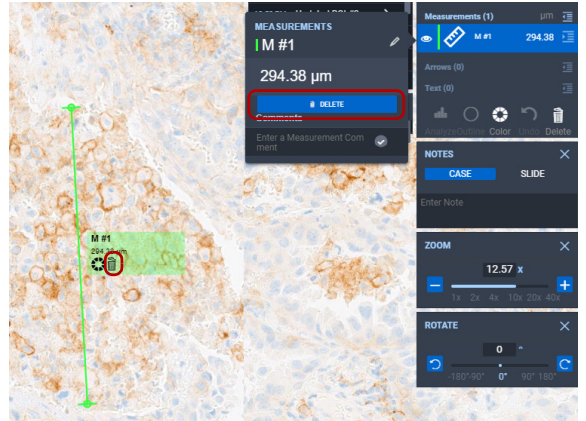

- **8** Para cambiar el color de la línea, seleccione el botón **Color** en el **SLIDE PANEL** o haga clic en el icono de color de la etiqueta emergente de anotación para mostrar el panel **COLOR SELECTOR** .
	- Seleccione el color deseado para la línea.

**9** Para descartar la medición, seleccione el botón **DELETE** en el panel secundario **MEASUREMENTS**, o haga clic en el icono eliminar de la etiqueta emergente de anotación.

#### u **Temas relacionados**

- Creación de una región de interés en una imagen del portaobjetos (93)
- Exclusión de un área de la región de interés (99)
- Creación y modificación de un cuadro de texto en la imagen del portaobjetos (101)
- Creación y personalización de anotaciones de texto (103)
- Creación y edición de una anotación de flecha (106)

# **Análisis de las imágenes del portaobjetos**

#### **Contenidos de esta sección**

Acerca de las herramientas de análisis y la región de interés (111) Análisis automático de una región de interés (112) Introducción de un análisis manual (116)

## **Acerca de las herramientas de análisis y la región de interés**

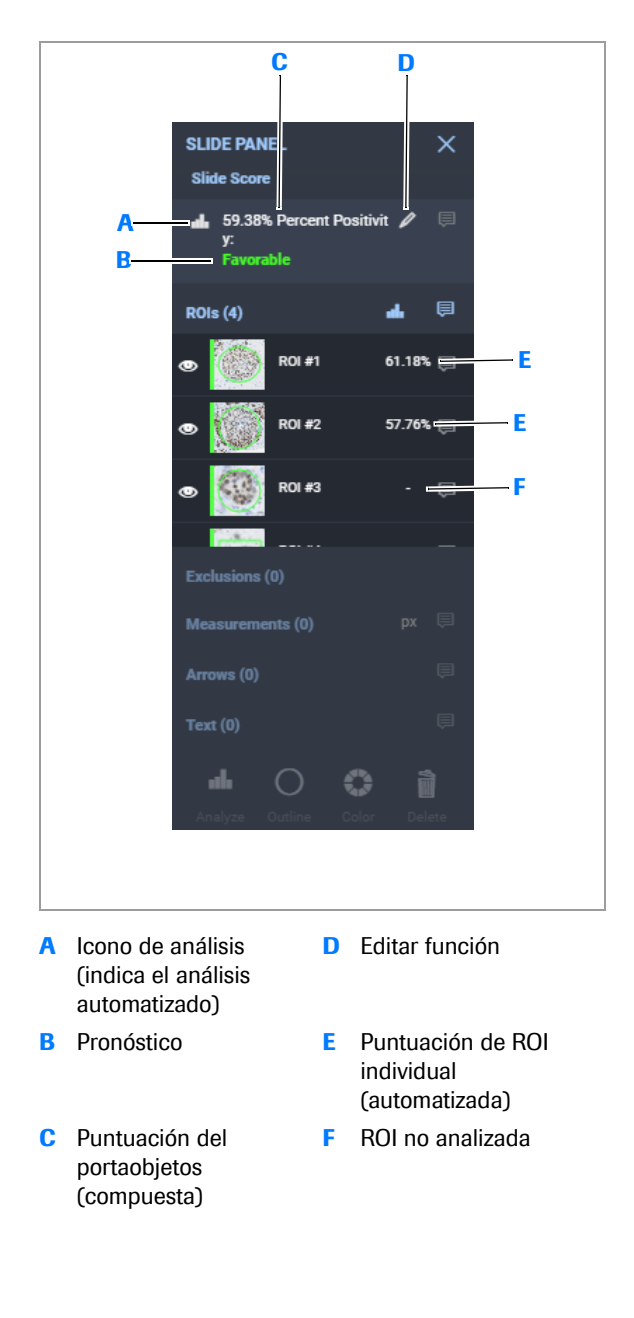

#### **Resultados del análisis automático**

Puede mostrar una región de interés (ROI) y, a continuación, realizar un análisis de ROI asistido por ordenador automático o manual, siempre que esté disponible el algoritmo de análisis de imágenes.

El botón **genera los resultados de un análisis asistido** por ordenador e incluye una puntuación del portaobjetos basada en el patrón de tinción específico de la prueba. La puntuación del portaobjetos se muestra en el área **Slide Score** del **SLIDE PANEL** y se incluye en el informe.

La puntuación de un portaobjetos se puede determinar mediante una ROI única o diversas ROI. Los rangos de referencia para la agrupación de pronósticos se incluyen en el informe y no se pueden revisar.

El administrador puede configurar los resultados adicionales del análisis asistido por ordenador de la pantalla **VIEWER** que se incluirán en el informe. Existen resultados disponibles para cada ROI y dependen del algoritmo.

Si se analizan diversas ROI de un portaobjetos, se genera una puntuación compuesta utilizando factores de ponderación desarrollados por el algoritmo. Cuando desea editar una puntuación de un portaobjetos asistida por ordenador, el análisis se convierte en manual.

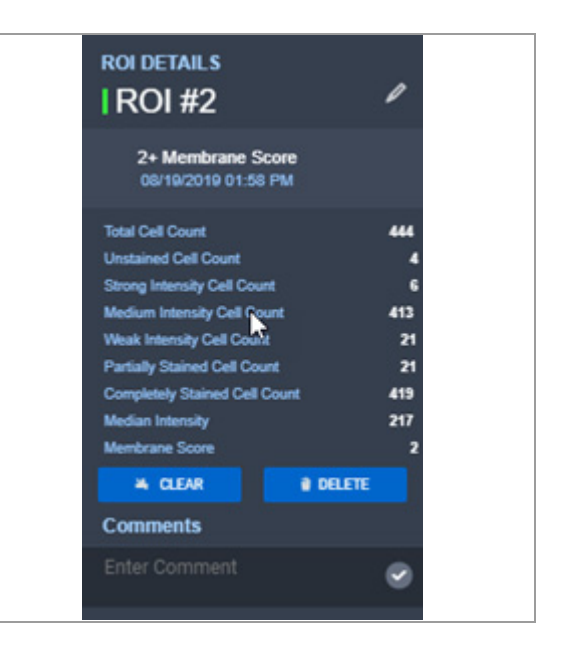

#### IF-2022-103023512-APN-INPM#ANMAT DT & APODLAND  $GAL$

Ventana Medical Systems, Inc. uPath enterprise software · Versión de software 2.0 · Guía del usuario · 1019966ES versión 2.0 Página 111 de 340

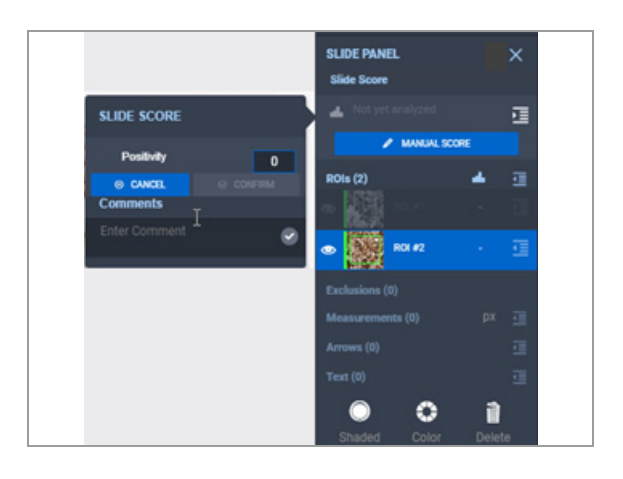

#### **Análisis manual**

Se pueden realizar análisis manuales cuando los portaobjetos teñidos no se generaron utilizando el sistema VENTANA prescrito o en lugar de un análisis asistido por ordenador. Se puede introducir la puntuación de un portaobjetos manualmente con el botón **MANUAL SCORE**, pero no se pueden introducir puntuaciones de ROI individuales.

El administrador puede configurar las categorías de pronóstico para la puntuación de la prueba manual.

#### **Análisis automático de una región de interés**

El análisis del portaobjetos identifica las células y las características en las imágenes de portaobjetos para su posterior revisión. Los detalles del análisis del portaobjetos son específicos para cada algoritmo.

Puede acceder a la función de análisis desde la etiqueta emergente de anotación de la región de interés (ROI) o desde el **SLIDE PANEL**. En caso de que el algoritmo de análisis no esté disponible para el método de tinción utilizado, la herramienta de análisis tampoco estará disponible. Sin embargo, puede utilizar la opción de puntuación manual en el **SLIDE PANEL** para introducir una puntuación.

Utilice las herramientas ANNOTATION para medir o excluir partes de la ROI. Una vez finalizada la revisión de la ROI, un algoritmo de software evalúa la ROI y genera un recuento de células.

Para obtener más información, consulte la guía del algoritmo.

Asegúrese de que la siguiente orientación se encuentra disponible antes de iniciar este procedimiento.

> $\Box$  Guía del algoritmo del método de tinción para poder consultarla durante el análisis de imagen automatizado.

- j Asegúrese de que se cumplen las siguientes condiciones previas antes de iniciar este procedimiento.
	- □ La pantalla VIEWER está abierta.
	- $\Box$  Se ha creado una ROI.
	- $\Box$  Para realizar el análisis automático, debe estar instalado un algoritmo para el tipo de tinción.
	- □ Antes de llevar a cabo esta tarea, debe tener asignada la función de patólogo y los permisos correctos.

#### r **Para analizar una ROI**

- **1** Seleccione un portaobjetos para analizar y, a continuación, haga clic en la ROI que desea analizar, o bien seleccione la ROI que le interese en el **SLIDE PANEL** .
	- $\rightarrow$  Aparece la etiqueta emergente de anotación asociada a la ROI.
	- → La ROI seleccionada se resaltará en azul en el área de anotación del **SLIDE PANEL** .

**SLIDE PANEL** ls (2  $ROI#$  $ROI#1$ H. **ROI #2** ñ

**ROI#2** 

- **2** Para realizar un análisis:
	- En el desplegable de anotaciones ROI, seleccione el icono **...**.
	- **En SLIDE PANEL**, seleccione el botón ...
	- $\rightarrow$  Se lleva a cabo el análisis.
	- $\rightarrow$  En la parte superior de **SLIDE PANEL** se muestra la puntuación del portaobjetos en el área **Slide Score** como un compuesto ponderado de todas las ROI del portaobjetos analizadas.
	- $\rightarrow$  Los resultados del análisis para la ROI individual se muestran en el panel **ROI DETAILS**. Si hay un área excluida del ROI, el área no se incluirá en los resultados del análisis.

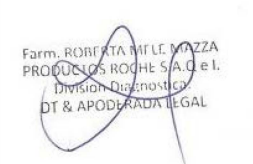

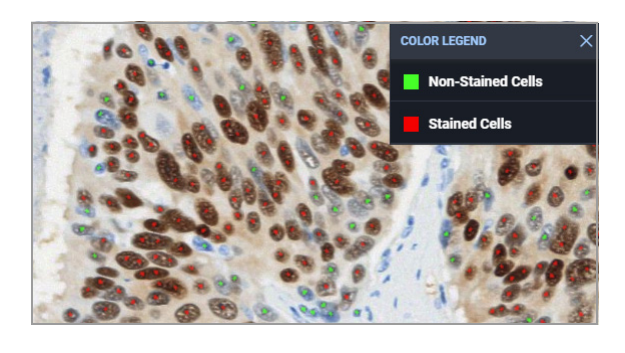

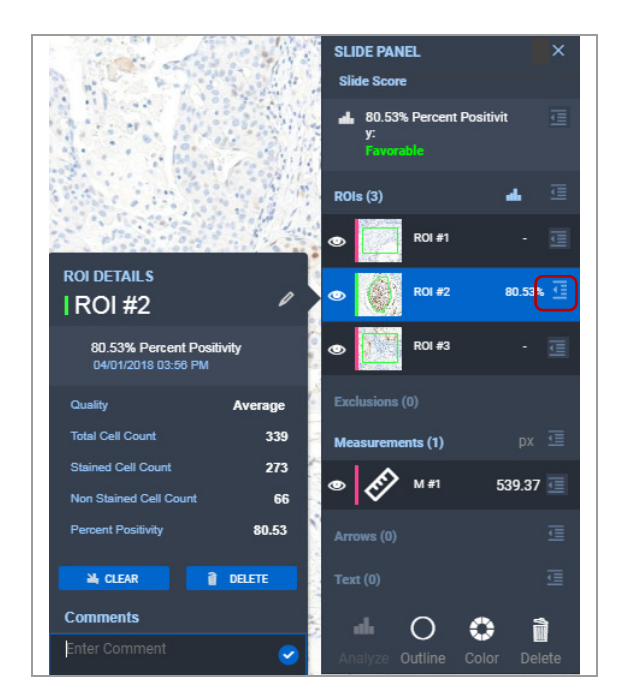

- **3** Para interpretar el código de color utilizado en la puntuación del portaobjetos, seleccione **VIEWER > COLOR LEGEND**.
	- Amplíe la imagen para ver las etiquetas codificadas por color sobre las células y observar cómo el algoritmo categoriza las células en cada ROI utilizada para generar la puntuación del portaobjetos.
	- $\theta$  También puede abrir el panel **COLOR LEGEND** seleccionando el icono de información en la etiqueta de anotación de una ROI.
- **4** En **SLIDE PANEL**, seleccione el icono de detalles de la ROI para mostrar el panel **ROI DETAILS** con el análisis de la misma. Realice cualquiera de las operaciones siguientes:
	- Introduzca un comentario, si así lo desea.
	- Edite el título de la ROI seleccionando el icono del lápiz e introduciendo a continuación un nombre nuevo en el campo nombre (el nuevo nombre se mostrará en todas las ubicaciones, entre otras, en la muestra de tejido).
	- Este nombre nuevo aparecerá en todas las ubicaciones, incluida la muestra de tejido. Para eliminar el análisis de ROI, seleccione el botón **CLEAR** .
	- Para eliminar la ROI, seleccione el botón **DELETE** .
	- Para cerrar el panel, haga clic fuera del panel **ROI DETAILS** .
- **5** Repita el análisis para ROI adicionales del portaobjetos.
	- **O** Cuando se analizan diversas ROI, la puntuación del portaobjetos es un resultado compuesto.

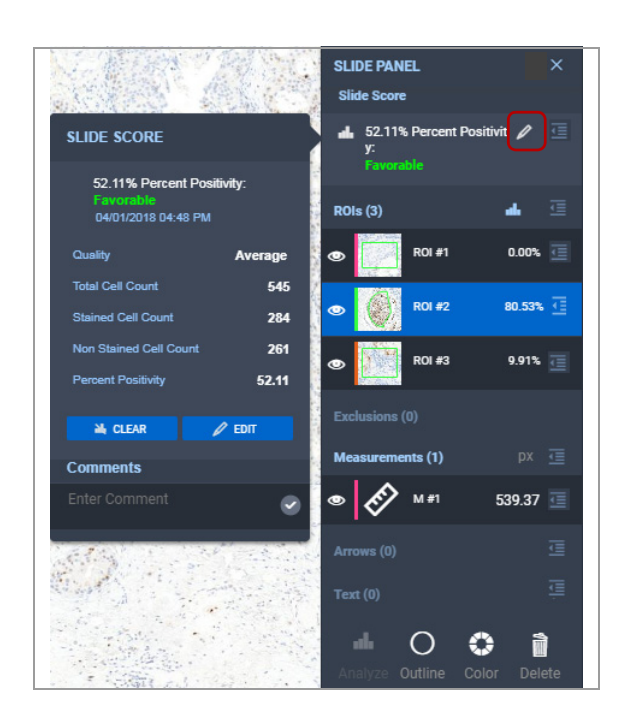

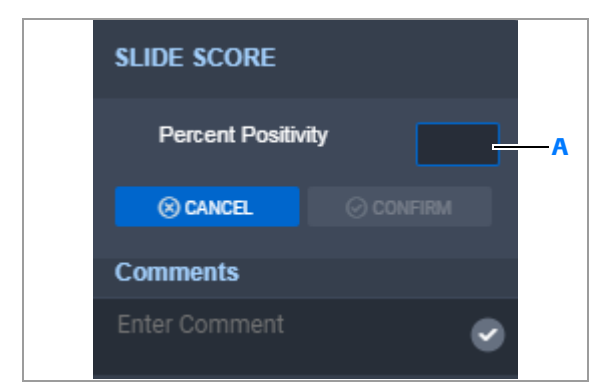

**A** Campo de puntuación manual, disponible cuando está seleccionado el botón **Edit** en el panel de detalles **SLIDE SCORE** .

- **6** Para editar la información del análisis, haga clic en el botón en **Slide Score**, dentro del panel **SLIDE PANEL**. Realice cualquiera de las operaciones siguientes:
	- Introduzca un comentario, si así lo desea.
	- Para eliminar la puntuación del portaobjetos, seleccione el botón **CLEAR** .
	- Para cerrar el panel **SLIDE SCORE**, vuelva a seleccionar el icono de lápiz en el área de puntuación **SLIDE PANEL** .
	- $\bullet$  IMPORTANTE: Si edita la puntuación del portaobjetos, se eliminarán tanto la puntuación automática del portaobjetos como las puntuaciones individuales de ROI del **SLIDE PANEL** y las áreas asociadas. El resultado se convierte en un análisis manual.
- **7** Para editar la puntuación del portaobjetos, seleccione el botón **EDIT** en el panel secundario **SLIDE SCORE** y, a continuación, introduzca la puntuación editada.
- **8** Para mostrar el panel **ROI DETAILS** y ver los resultados del análisis para una ROI concreta, seleccione en **SLIDE PANEL** el icono de detalles de la ROI que le interesa en cualquier momento posterior al análisis.

#### u **Temas relacionados**

- Creación de una región de interés en una imagen del portaobjetos (93)
- Exclusión de un área de la región de interés (99)
- Creación y modificación de un cuadro de texto en la imagen del portaobjetos (101)
- Creación y edición de una anotación de flecha (106)
- Añadir una medición a una región de interés o tejido (108)

#### **Introducción de un análisis manual**

Puede introducir una puntuación manual para una imagen del portaobjetos y añadir comentarios acerca de este.

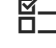

 $\times$ 

疆

ē

j Asegúrese de que se cumplen las siguientes condiciones previas antes de iniciar este procedimiento.

- □ La pantalla **VIEWER** está abierta.
- $\Box$  El administrador establece la configuración del análisis manual.
- $\Box$  Antes de llevar a cabo esta tarea, debe tener asignada la función de patólogo y los permisos correctos.

#### **Para introducir un análisis manual para un portaobjetos**

- **1** Seleccione un portaobjetos para analizar y, a continuación, en el **SLIDE PANEL**, seleccione el botón **MANUAL SCORE** del área de **Slide Score** .
	- → Se mostrará el panel secundario **SLIDE SCORE**
- nents ē **ROL #2** o Ĥ

 $\overline{\bullet}$ 

**SLIDE PANEL** 

.<br>Slide Scon

ls (2)

**A MANUAL SCOR** 

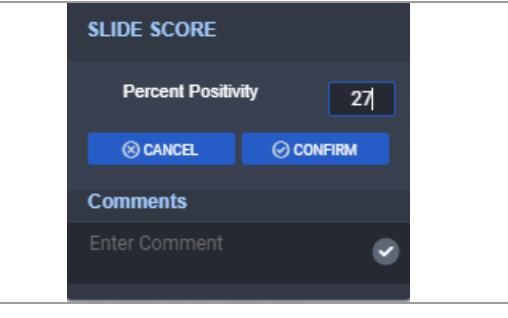

- **2** En el campo **Percent Positivity**, introduzca la puntuación y, luego, seleccione el botón **CONFIRM** para guardarla.
	- (Opcional) En el campo **Comments**, introduzca un comentario.

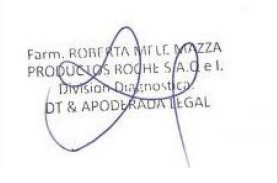

IF-2022-103023512-APN-INPM#ANMAT

**SLIDE SCORE** 

**Positivity** 

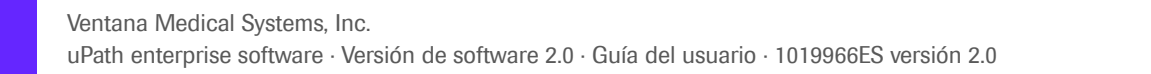

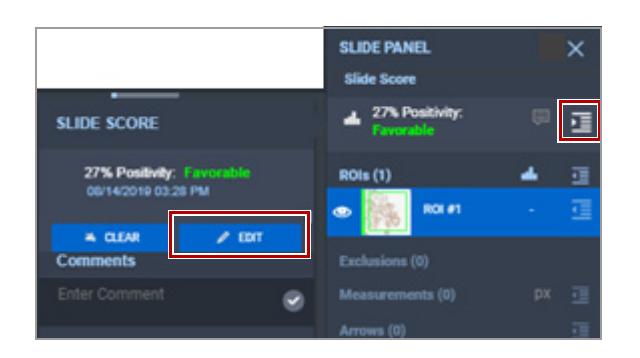

- **3** Para editar la puntuación del portaobjetos, seleccione el botón **en SLIDE PANEL** para abrir el panel secundario **SLIDE SCORE**. Realice cualquiera de las operaciones siguientes:
	- Seleccione el botón **EDIT** y, a continuación, introduzca la puntuación editada.
	- Para eliminar la puntuación, seleccione el botón **CLEAR** .
	- (Opcional) En el campo **Comments**, añada un comentario.

- Creación de una región de interés en una imagen del portaobjetos (93)
- Exclusión de un área de la región de interés (99)
- Creación y modificación de un cuadro de texto en la imagen del portaobjetos (101)
- Creación y edición de una anotación de flecha (106)
- Añadir una medición a una región de interés o tejido (108)

# **Utilización de herramientas de análisis**

#### **Contenidos de esta sección**

Aumento de imágenes del portaobjetos (118) Visualización de un nivel de enfoque para los portaobjetos escaneados (120) Seguimiento de la visualización del portaobjetos (121) Registro de portaobjetos (124) Visualización de portaobjetos en tándem (125) Visualización de portaobjetos por separado (127) Rotación de las imágenes del portaobjetos (129) Calibración del color del portaobjetos (131) Aplicación de una calibración de color predeterminada a un portaobjetos (133)

#### **Aumento de imágenes del portaobjetos**

Puede seleccionar un portaobjetos y aumentar la imagen para evaluar o hacer un seguimiento de áreas del portaobjetos que ya se han visualizado. El seguimiento de los portaobjetos es especialmente útil cuando la imagen está aumentada y solo se visualiza una pequeña porción del portaobjetos. También puede ver dos portaobjetos al mismo tiempo.

 $\Xi$   $\Xi$  Asegúrese de que se cumplen las siguientes condiciones previas antes de iniciar este procedimiento.

- □ La pantalla **VIEWER** está abierta.
- $\Box$  Antes de llevar a cabo esta tarea, debe tener asignada la función de patólogo y los permisos correctos.

#### **Para seleccionar un portaobjetos y ver una imagen**

- **1** Seleccione un portaobjetos en el área principal de visualización o desde el panel **ALL SLIDES** .
	- $\rightarrow$  El portaobietos seleccionado tiene un contorno azul claro.

- $\mathbf{a}$  $\bullet$
- **2** Haga doble clic en el portaobjetos seleccionado para ampliar la imagen.

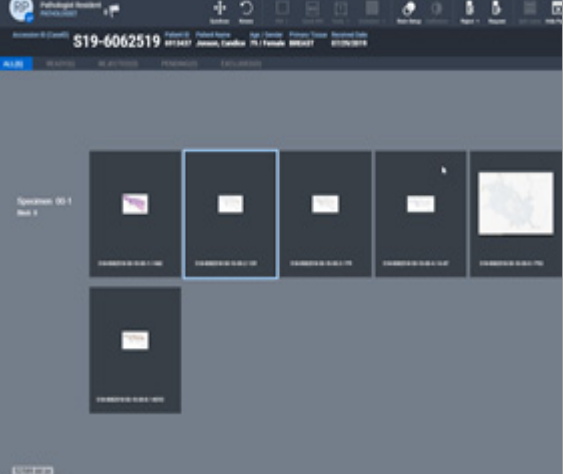

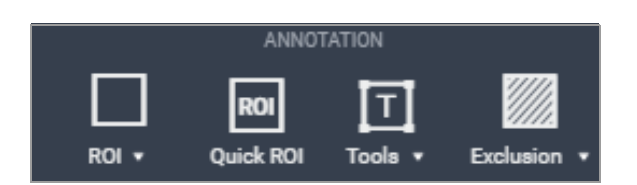

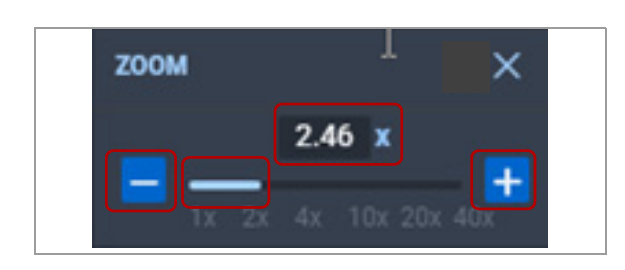

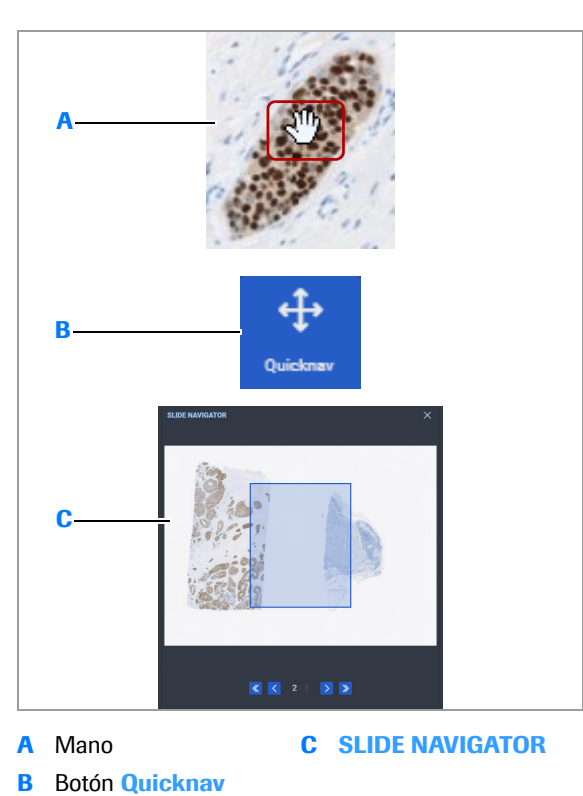

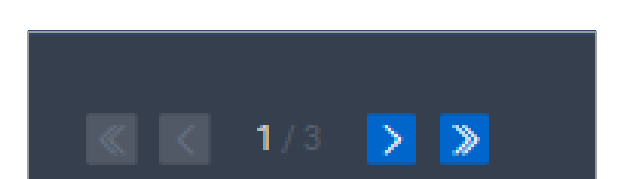

- **3** Utilice la rueda del ratón para aumentar la imagen.
	- $\rightarrow$  **Se habilitarán los botones del área ANNOTATION** de la barra de menú Quick Action.
- **4** En el panel **ZOOM**, mueva el control deslizante de ampliación y reducción para ajustar el aumento hasta 40X de la imagen original escaneada.
	- Utilice los botones  $+y -$  para aumentar y disminuir el aumento al punto deseado, o introduzca un número comprendido entre 0,15 y 40X en el campo zoom.
- **5** (Opcional) Active las opciones de seguimiento para realizar un seguimiento de las áreas del portaobjetos que ha visualizado y el porcentaje del portaobjetos observado.
- **6** Realice una de las siguientes operaciones para desplazarse por la imagen:
	- Coloque el cursor en la imagen ampliada, mantenga pulsado el cursor y, a continuación, arrástrelo en la dirección deseada para desplazar el lienzo en la pantalla.
	- Seleccione el botón **Quicknav** y mueva el cursor alrededor del portaobjetos para desplazarse hacia arriba, hacia abajo, a la derecha o a la izquierda por la imagen. Mueva el cursor para cambiar la dirección de desplazamiento. Vuelva a seleccionar el botón **Quicknav** para deshabilitar esta opción.
	- Mueva el cuadro de enfoque alrededor de la miniatura en el panel **SLIDE NAVIGATOR** o **ALL SLIDES** .

- **7** Para ver portaobjetos adicionales, utilice el panel **SLIDE NAVIGATOR** :
	- Seleccione la flecha de navegación hacia adelante y hacia atrás hasta que se muestre el portaobjetos elegido en la ventana del panel.
	- **O** El **SLIDE NAVIGATOR** solo está disponible cuando ya se ha seleccionado un portaobjetos inicial.

**8** Utilice la rueda del ratón y el **ZOOM** del panel para ajustar el tamaño de los portaobjetos según sea necesario.

#### u **Temas relacionados**

- Lista de atajos del teclado (50)
- Revisión y cualificación de los portaobjetos (86)
- Creación y modificación de una región de interés (93)
- Análisis de las imágenes del portaobjetos (110)

#### **Visualización de un nivel de enfoque para los portaobjetos escaneados**

Puede seleccionar un nivel de enfoque de una imagen del portaobjetos.

j Asegúrese de que se cumplen las siguientes condiciones previas antes de iniciar este procedimiento.

- $\Box$  La imagen se ha escaneado a varios niveles de enfoque.
- m La pantalla **VIEWER** está abierta.
- $\Box$  Antes de llevar a cabo esta tarea, debe tener asignada la función de patólogo y los permisos correctos.

#### **Para seleccionar y ver un nivel de enfoque**

- **1** Seleccione un portaobjetos que se haya escaneado a múltiples distancias de enfoque.
- **2** Seleccione **VIEWER > Focus Level** .

 $-\dot{Q}$ <sup>-</sup> El panel **FOCUS LEVELS** recoge una lista del número de capas escaneadas para cada imagen del portaobjetos.

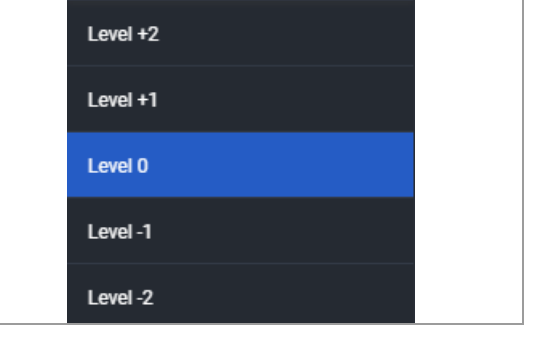

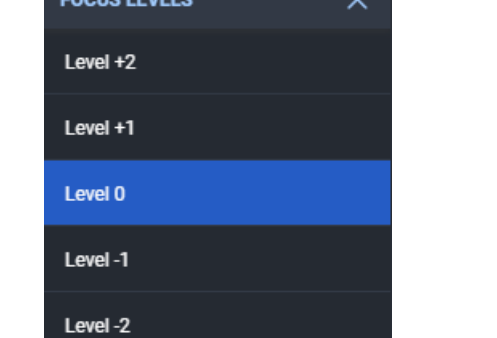

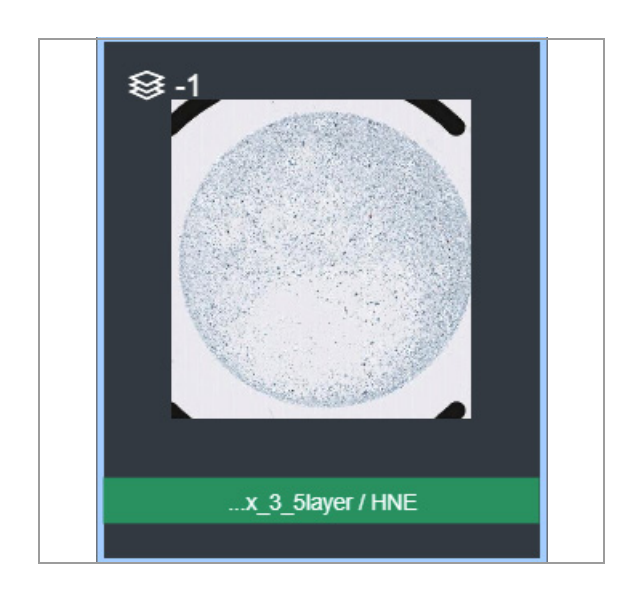

- **3** En el panel **FOCUS LEVELS**, seleccione el nivel que desee visualizar.
	- $\rightarrow$  El nivel escogido aparecerá en la imagen del portaobjetos.

- Lista de atajos del teclado (50)
- Revisión y cualificación de los portaobjetos (86)
- Creación y modificación de una región de interés (93)
- Análisis de las imágenes del portaobjetos (110)

#### **Seguimiento de la visualización del portaobjetos**

Puede hacer un seguimiento de las áreas de interés que haya visualizado en una imagen del portaobjetos.

j Asegúrese de que se cumplen las siguientes condiciones previas antes de iniciar este procedimiento.

- □ La pantalla **VIEWER** está abierta.
- $\Box$  Antes de llevar a cabo esta tarea, debe tener asignada la función de patólogo y los permisos correctos.

#### **Para hacer un seguimiento de la visualización del portaobjetos**

- **1** Seleccione un portaobjetos y, a continuación, amplíelo.
	- **→ Se habilitarán los botones del área VIEW** de la barra de menú Quick Action.

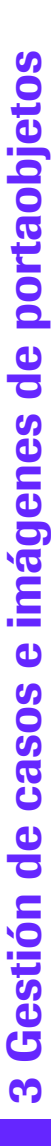

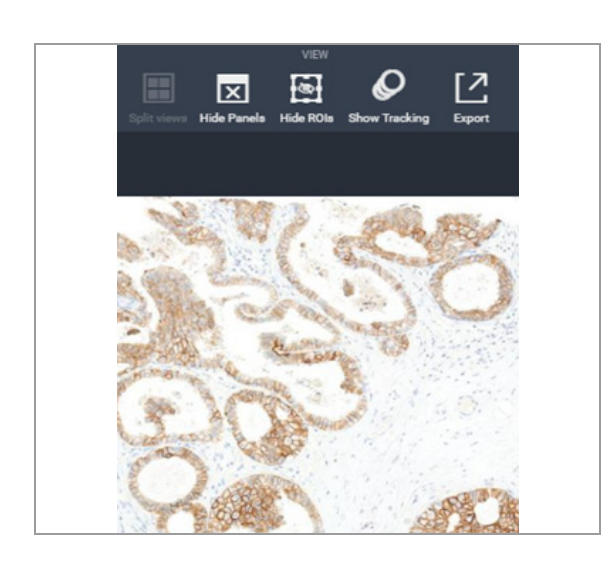

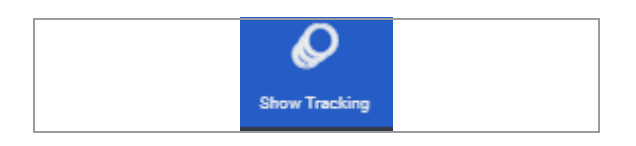

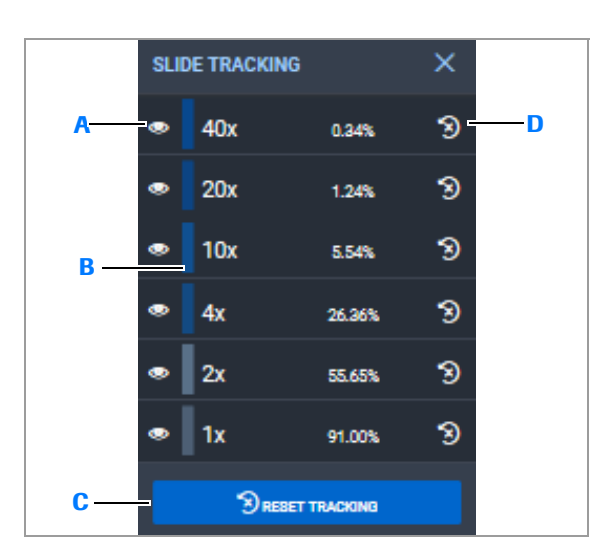

- **A** Icono de mostrar y ocultar para eliminar el seguimiento del aumento
- **B** Color para el seguimiento de áreas de 10X en el panel **SLIDE NAVIGATION** .
- **TRACKING**

**C** Botón **RESET** 

**D** Restablecer el seguimiento para un nivel de aumento

- **2** Seleccione el botón de alternar **Show Tracking** para destacar las áreas visualizadas en la miniatura del panel **SLIDE NAVIGATOR** a medida que se desplaza por la imagen.
	- $\rightarrow$  El botón **Show Tracking** cambia a un botón Hide **Tracking**, que se utiliza para desactivar la función de seguimiento.
- **3** Seleccione **VIEWER > SLIDE TRACKING** y desplácese sobre la imagen.
	- $\rightarrow$  En el panel **SLIDE TRACKING** se muestra el porcentaje de imagen visualizada a un aumento concreto y el color de seguimiento para cada aumento.
	- $\rightarrow$  El seguimiento de las áreas visualizadas se realiza en la miniatura en el panel **SLIDE NAVIGATION** .

<sup>-</sup>Q<sup>-</sup> El botón **Show Tracking** de la barra del menú Quick Action debe estar activado antes de poder seleccionar el panel **SLIDE TRACKING** .

3 Gestión de casos e imágenes de portaobjetos **3 Gestión de casos e imágenes de portaobjetos**

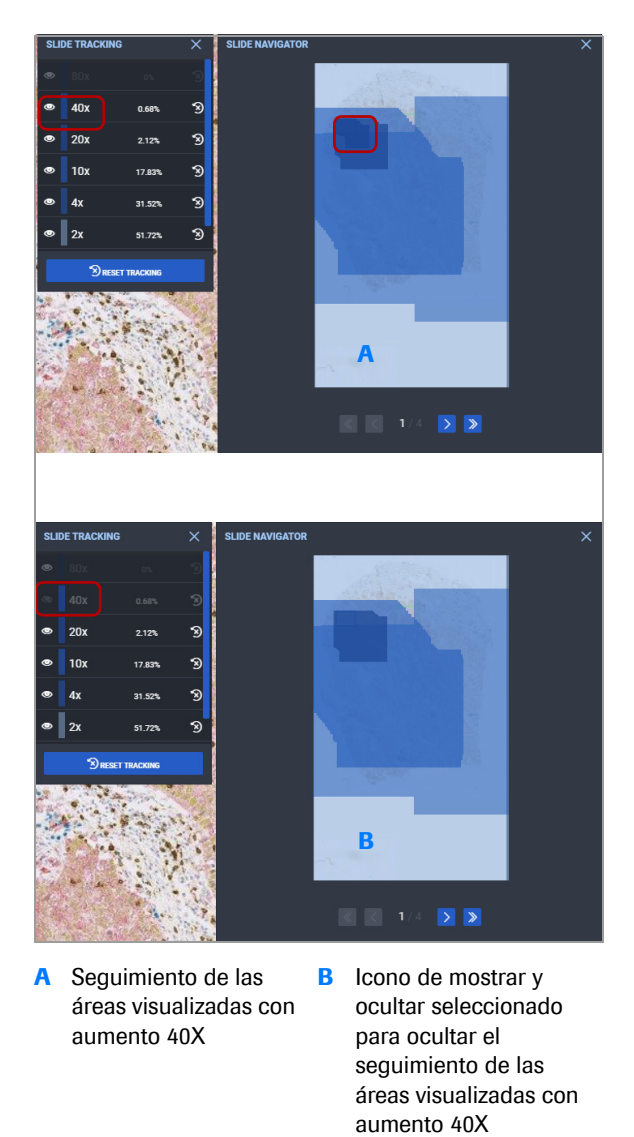

- **A** Seguimiento de las áreas visualizadas con aumento 40X
- **B** Icono de mostrar y ocultar seleccionado para ocultar el seguimiento de las áreas visualizadas con

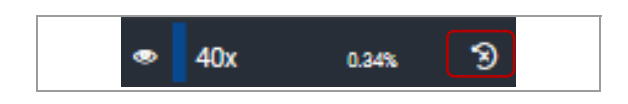

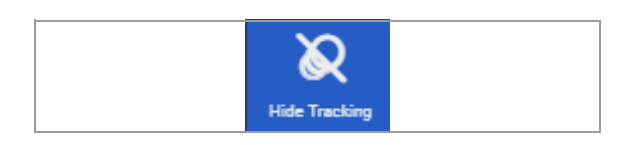

- **4** En el panel **SLIDE TRACKING**, seleccione el icono de mostrar y ocultar o muestre un resultado de seguimiento.
	- $\rightarrow$  El seguimiento para dicho aumento se elimina de la imagen en miniatura del panel **SLIDE NAVIGATION** .

- **5** Para restablecer la métrica de seguimiento, realice cualquiera de las operaciones siguientes:
	- Seleccione el icono restablecer para restaurar la métrica de seguimiento a un aumento concreto.
	- Seleccione el botón **RESET TRACKING** para restablecer las métricas de todos los aumentos y elimine el seguimiento del panel **SLIDE NAVIGATION** .
- **6** En la barra de menú Quick Action, seleccione el botón **Hide Tracking** para ocultar los resultados de seguimiento del panel **SLIDE NAVIGATION** .

- Lista de atajos del teclado (50)
- Revisión y cualificación de los portaobjetos (86)
- Creación y modificación de una región de interés (93)
- Análisis de las imágenes del portaobjetos (110)

#### **Registro de portaobjetos**

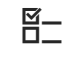

Puede utilizar las coordenadas de rotación de un portaobjetos y aplicarlas a un máximo de 8 portaobjetos.

 $\Xi$  Asegúrese de que se cumplen las siguientes condiciones previas antes de iniciar este procedimiento.

- □ La pantalla **VIEWER** está abierta.
- $\Box$  Antes de llevar a cabo esta tarea, debe tener asignada la función de patólogo y los permisos correctos.

- **Fara registrar portaobjetos**<br>**1** Seleccione el portaobjetos que quiere utilizar para configurar las coordenadas y, a continuación, pulse CTRL+clic en el segundo portaobjetos.
	- $\rightarrow$  Se seleccionarán ambos portaobjetos.

**2** Haga clic con el botón derecho del ratón en el segundo portaobjetos y seleccione el botón **Register Image** .

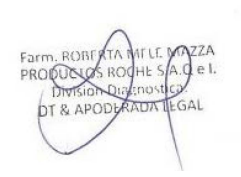

- **3** Espere hasta que termine el proceso de registro.
	- $\rightarrow$  La imagen se gira para registrarse con la primera y el icono de rotación se muestra en la imagen.
	- $\rightarrow$  Un mensaje de notificación verde que indica que los dos portaobjetos se registraron correctamente.

 $-\dot{Q}$  Si la correlación entre ambas imágenes es insuficiente, recibirá un aviso en un mensaje de notificación rojo.

IF-2022-103023512-APN-INPM#ANMAT

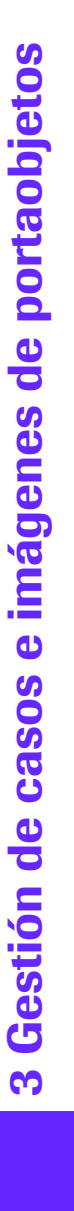

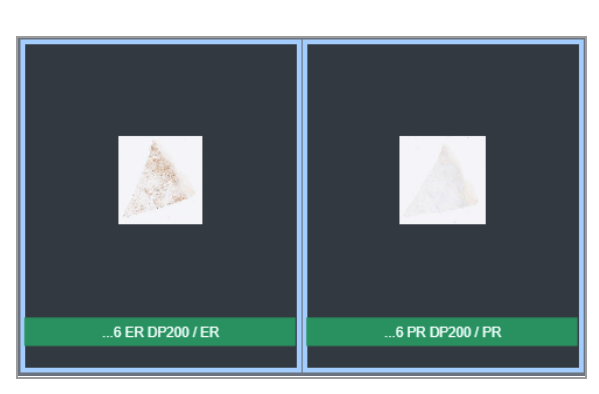

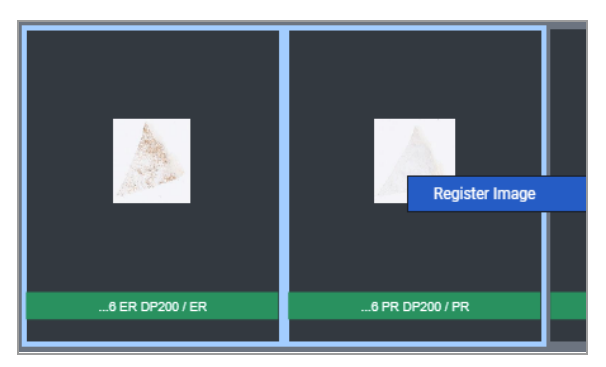

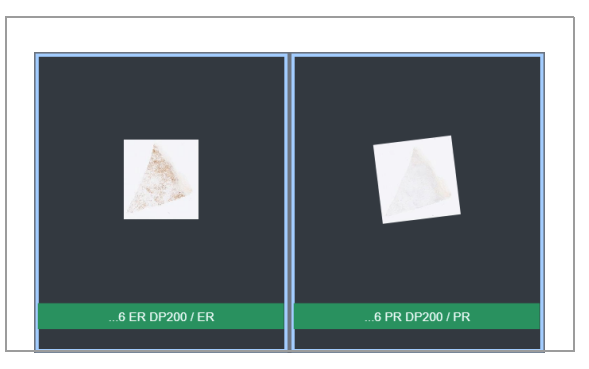

Ventana Medical Systems, Inc. uPath enterprise software · Versión de software 2.0 · Guía del usuario · 1019966ES versión 2.0 Página 124 de 340

- Lista de atajos del teclado (50)
- Revisión y cualificación de los portaobjetos (86)
- Creación y modificación de una región de interés (93)
- Análisis de las imágenes del portaobjetos (110)

#### **Visualización de portaobjetos en tándem**

Puede ver hasta seis portaobjetos en tándem para desplazarse por las imágenes.

 $\Xi$  Asegúrese de que se cumplen las siguientes condiciones previas antes de iniciar este procedimiento.

- □ La pantalla **VIEWER** está abierta.
- $\Box$  Antes de llevar a cabo esta tarea, debe tener asignada la función de patólogo y los permisos correctos.

#### **Para visualizar portaobjetos en tándem**

**1** Seleccione el portaobjetos que desea ver, pulse CTRL y haga clic en cada portaobjetos que desee consultar en tándem, hasta un máximo de seis.

- **2** En la barra de menú Quick Action, seleccione el botón **Split views** .
	- $\rightarrow$  Se amplían las imágenes.

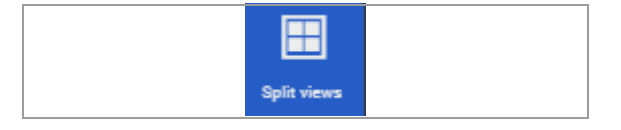

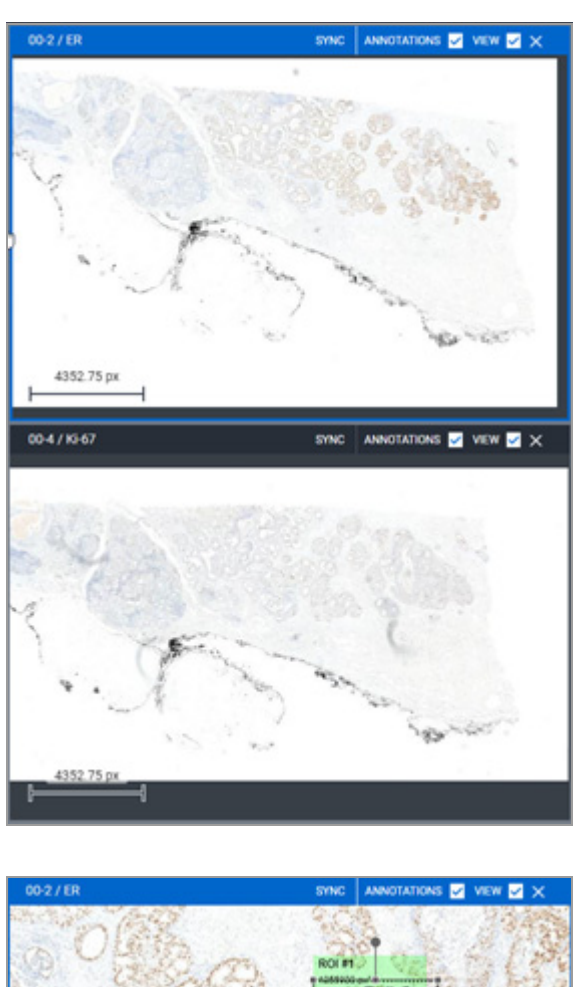

1260.84 00-37 P **E** view **E** x -9.

- **3** Para desplazarse entre las imágenes de forma simultánea:
	- Amplíe las imágenes y desplácese por ellas en tándem.
	- Desmarque la casilla de verificación **VIEW** para desplazarse por una imagen individual.
	- $\bullet$  La imagen principal tiene un indicador azul en la parte superior. Esta es la imagen que se utiliza para establecer las coordinadas para el registro o bien el primer portaobjetos seleccionado, en caso de que el registro no sea necesario.

- **4** Para asociar las imágenes o realizar un análisis en la vista dividida, seleccione la casilla de verificación ANNOTATIONS en cada imagen.
	- Dibuje una ROI en una ventana y esta aparecerá en las imágenes en la vista dividida.
	- Seleccione el botón **ulli** para realizar un análisis.
	- $\bullet$  Si se desmarca la casilla de verificación ANNOTATIONS, la anotación únicamente se aplicará al portaobjetos seleccionado.

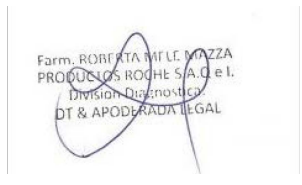

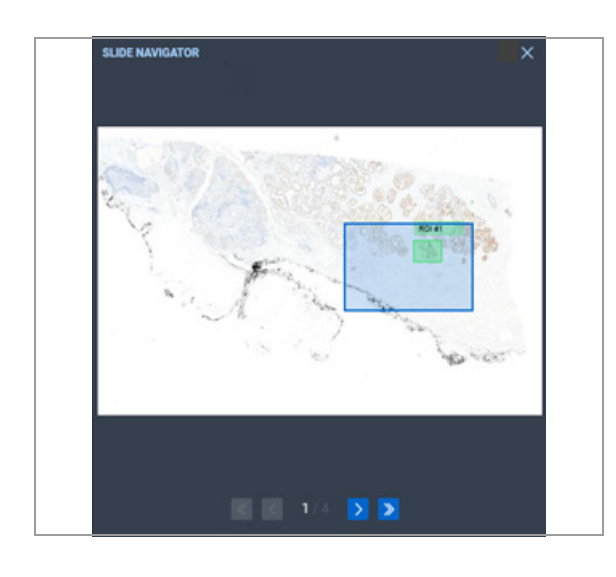

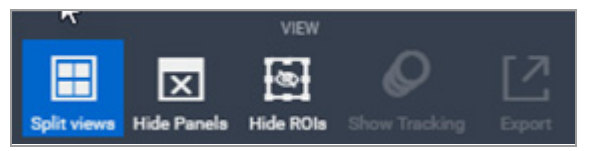

**5** Utilice el **SLIDE NAVIGATOR** para ver su ubicación en las imágenes.

**6** Vuelva a seleccionar el botón **Split views** para eliminar la vista dividida y volver a ver todos los portaobjetos en el área principal de visualización.

#### u **Temas relacionados**

- Lista de atajos del teclado (50)
- Revisión y cualificación de los portaobjetos (86)
- Creación y modificación de una región de interés (93)
- Creación y modificación de una región de interés (93)
- Análisis de las imágenes del portaobjetos (110)

#### **Visualización de portaobjetos por separado**

Puede visualizar dos portaobjetos de manera simultánea.

- j Asegúrese de que se cumplen las siguientes condiciones previas antes de iniciar este procedimiento.
	- □ La pantalla **VIEWER** está abierta.
	- $\Box$  Antes de llevar a cabo esta tarea, debe tener asignada la función de patólogo y los permisos correctos.

#### **Para visualizar dos portaobjetos por separado**

- **1** Seleccione el portaobjetos que desee visualizar y, a continuación, pulse CTRL+clic en un segundo portaobjetos.
	- $\rightarrow$  Se habilitará el botón **Split views** de la barra de menú Quick Action.

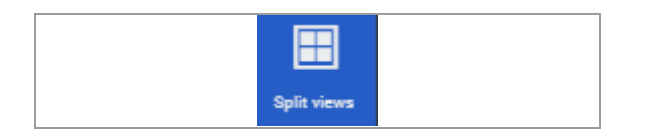

## IF-2022-103023512-APN-INPM#ANMAT

Ventana Medical Systems, Inc. uPath enterprise software · Versión de software 2.0 · Guía del usuario · 1019966ES versión 2.0 Página 127 de 340

- 00-27 E 4352.75 00-4 / 10-67
- 

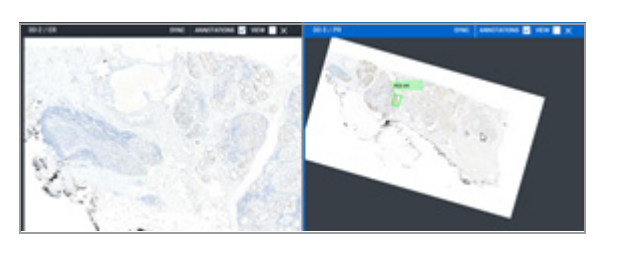

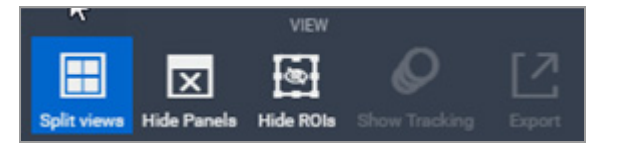

- **2** Seleccione el botón **Split views** .
	- $\rightarrow$  Se amplían las dos imágenes y la principal (es decir, la del portaobjetos utilizado para el registro o la del primer portaobjetos seleccionado) tendrá un indicador azul en la parte superior.
- **3** Para desplazarse de forma independiente por las imágenes, desmarque la casilla de verificación **SYNC VIEW** en ambas imágenes.

- **4** Para mover una de las imágenes, haga clic en ella y arrástrela hasta la posición deseada.
- **5** Para ampliar o reducir, haga clic en la imagen y utilice la rueda del ratón.
	- $\theta$  El panel **ZOOM** se aplicará únicamente a la imagen principal.
- **6** Vuelva a seleccionar el botón **Split views** para eliminar la vista dividida y volver a ver todos los portaobjetos en el área principal de visualización.

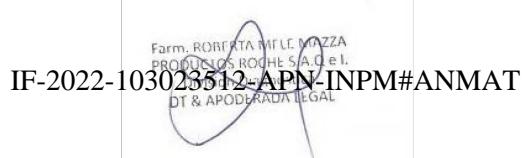

Ventana Medical Systems, Inc. uPath enterprise software · Versión de software 2.0 · Guía del usuario · 1019966ES versión 2.0 Página 128 de 340

- Lista de atajos del teclado (50)
- Revisión y cualificación de los portaobjetos (86)
- Creación y modificación de una región de interés (93)
- Análisis de las imágenes del portaobjetos (110)

#### **Rotación de las imágenes del portaobjetos**

Puede rotar una imagen o realizar ajustes del color para mejorar su calidad.

Se pueden ajustar los siguientes atributos de color:

- Matiz: tinte de color (por ejemplo, rojo, verde y azul)
- Saturación: intensidad del color o pureza; el 100 % de saturación significa que no se agrega gris al matiz.
- Brillo: brillo general
- **Contraste**
- Nitidez

Los ajustes pueden guardarse como predeterminados y aplicarse a portaobjetos de otros casos, guardarse como configuración por defecto para utilizarlos en todos los portaobjetos o aplicarse a todos los portaobjetos del caso actual.

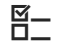

 $\Xi$  Asegúrese de que se cumplen las siguientes condiciones previas antes de iniciar este procedimiento.

- □ La pantalla **VIEWER** está abierta.
- $\Box$  Antes de llevar a cabo esta tarea, debe tener asignada la función de patólogo y los permisos correctos.

#### **Para rotar una imagen (método 1)**

- **1** Seleccione un portaobjetos y, a continuación, amplíelo.
	- Asegúrese de que la imagen está bien posicionada en el área principal de visualización para proporcionar el campo de visualización (FOV) deseado.
	- **→** Se habilitará el botón **Rotate** de la barra de menú Quick Action.

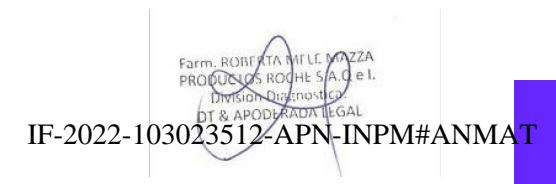

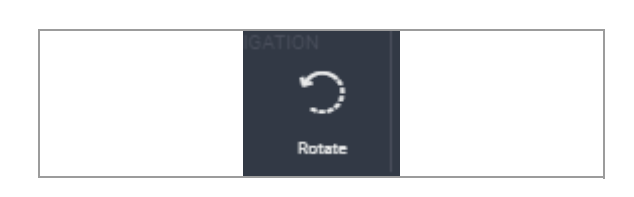

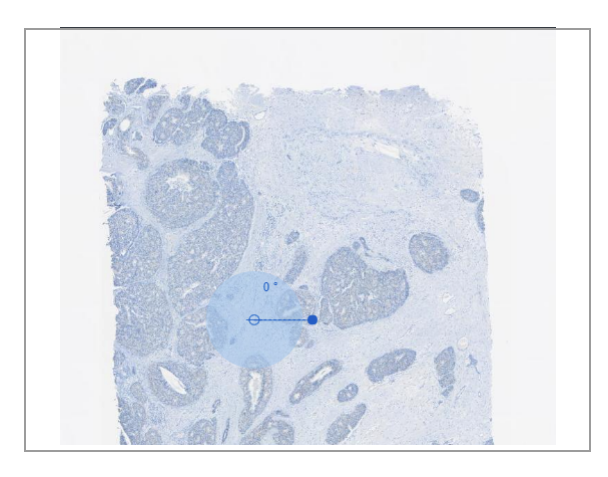

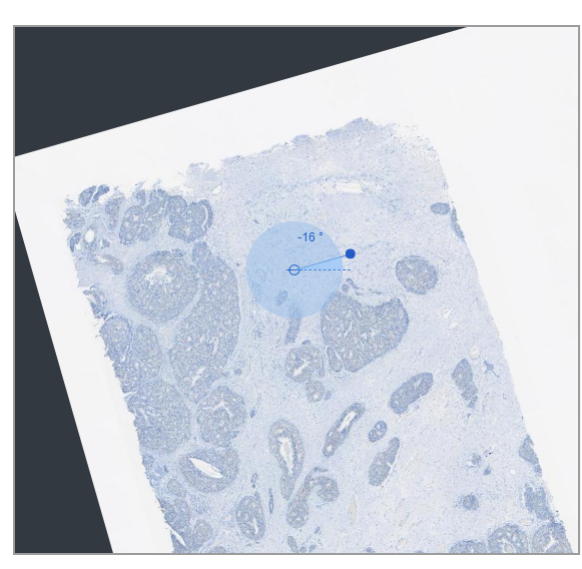

- **2** Seleccione el botón **Rotate** .
	- $\rightarrow$  En el medio de la imagen aparece un icono de círculo provisto de un eje radial con un controlador en su extremo.

- **3** Mantenga pulsado el controlador y, a continuación, arrástrelo alrededor del círculo hasta que la imagen rote a la posición deseada.
	- $\rightarrow$  Los grados de rotación se muestran al lado del eje radial.
- **4** Vuelva a seleccionar el botón **Rotate** para ocultar el icono de círculo.

## **Para rotar una imagen (método 2)**

- **1** Seleccione un portaobjetos y, a continuación, seleccione **VIEWER > ROTATE** .
- **ROTATE** ×

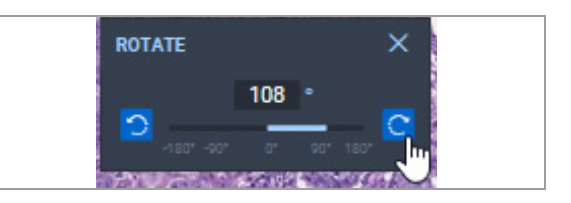

- **2** Para rotar una imagen, realice cualquiera de las operaciones siguientes:
	- Seleccione el botón de rotación hacia la derecha o hacia la izquierda para rotar la imagen.
	- Mueva la barra del portaobjetos a la izquierda o a la derecha para rotar la imagen.
	- Introduzca un número comprendido entre –180 y +180 en el campo de rotación.
	- $\rightarrow$  El icono de círculo muestra el grado de rotación.

- Lista de atajos del teclado (50)
- Revisión y cualificación de los portaobjetos (86)
- Creación y modificación de una región de interés (93)
- Análisis de las imágenes del portaobjetos (110)

#### **Calibración del color del portaobjetos**

Puede cambiar el color de la imagen del portaobjetos.

 $\Xi$  Asegúrese de que se cumplen las siguientes condiciones previas antes de iniciar este procedimiento.

- □ La pantalla **VIEWER** está abierta.
- $\Box$  Antes de llevar a cabo esta tarea, debe tener asignada la función de patólogo y los permisos correctos.

#### **Para calibrar el color del portaobjetos**

- **1** Seleccione un portaobjetos y, a continuación, amplíelo.
	- **→ Se habilitarán los botones del área SETUP** de la barra de menú Quick Action.
- **2** Seleccione el botón **Calibration** .
	- **→ Se muestra el cuadro de diálogo Slide Color Calibration** .

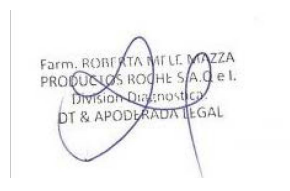

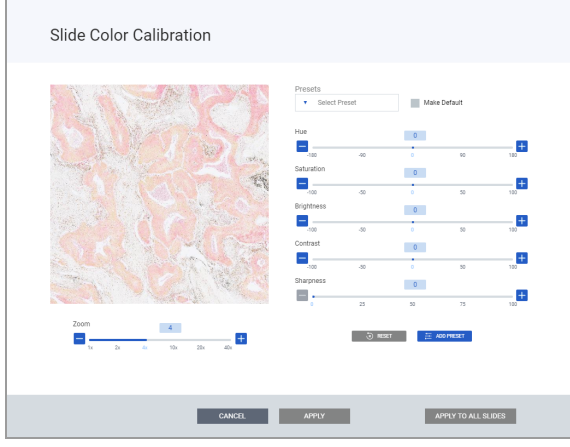

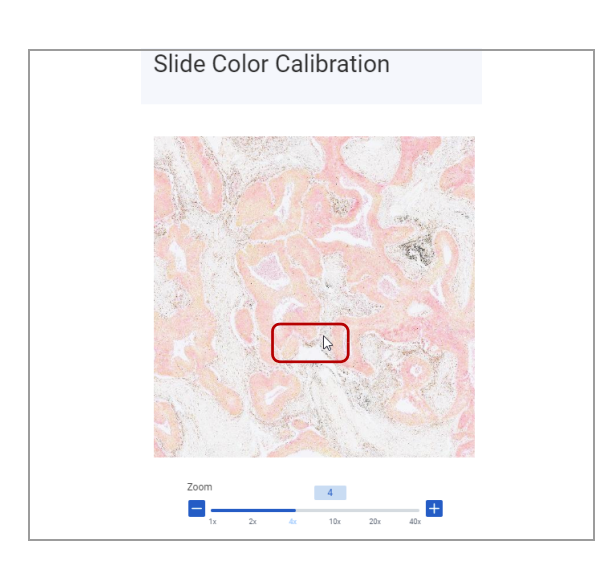

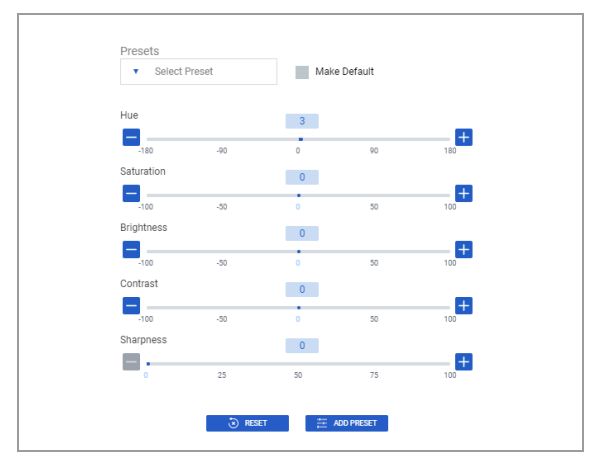

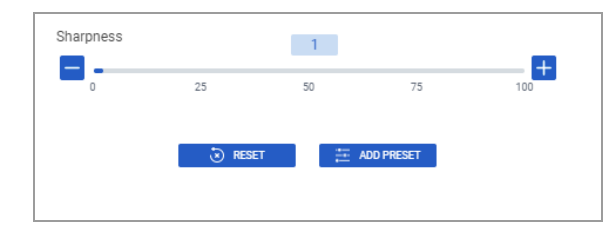

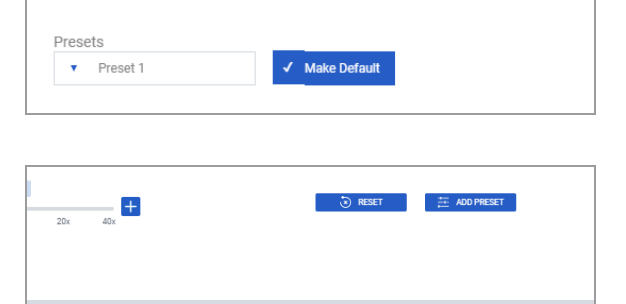

APPLY

CANCEL

- **3** Seleccione la imagen en miniatura y, a continuación, arrástrela para mostrar el FOV deseado.
	- $\bullet$  Puede arrastrar la imagen para ajustar el FOV en cualquier momento.

- **4** Para ampliar la imagen en miniatura y ajustar la configuración de **Hue**, **Saturation**, **Brightness**, **Contrast**, o **Sharpness**, realice cualquiera de las operaciones siguientes:
	- Utilice el control deslizante para ajustar la configuración.
	- Utilice los botones + o para aumentar o disminuir el valor.
	- Introduzca un número en el campo correspondiente.
- **5** Seleccione el botón **ADD PRESET** para guardar los cambios para futuras aplicaciones.
	- $\rightarrow$  La nueva configuración predeterminada, Preset <#> se muestra en la lista desplegable **Presets** .

 $-\dot{Q}$  Puede guardar la configuración predeterminada sin aplicarla a los portaobjetos del caso actual.

- **6** Seleccione la casilla de verificación **Make Default** para utilizar los ajustes predeterminados añadidos como configuración por defecto.
- **7** Para aplicar esta configuración, realice una de las operaciones siguientes: • **APPLY**: aplique la configuración predeterminada
	- al portaobjetos seleccionado.
	- **APPLY TO ALL SLIDES**: aplique la configuración predeterminada a todos los portaobjetos del caso.

IF-2022-103023512-APN-INPM#ANMAT

APPLY TO ALL SLIDES

- Lista de atajos del teclado (50)
- Revisión y cualificación de los portaobjetos (86)
- Creación y modificación de una región de interés (93)
- Análisis de las imágenes del portaobjetos (110)

## **Aplicación de una calibración de color predeterminada a un portaobjetos**

Puede aplicar una calibración de color predeterminada a la imagen del portaobjetos.

- $\Xi$  Asegúrese de que se cumplen las siguientes condiciones previas antes de iniciar este procedimiento.
	- □ La pantalla **VIEWER** está abierta.
	- $\Box$  Antes de llevar a cabo esta tarea, debe tener asignada la función de patólogo y los permisos correctos.

## **Para aplicar una calibración de color predeterminada a un portaobjetos**

- **1** Seleccione un portaobjetos y, a continuación, amplíelo.
	- **→ Se habilitarán los botones del área SETUP** de la barra de menú Quick Action.
- **2** Seleccione el botón **Calibration** .
	- **→ Se muestra el cuadro de diálogo Slide Color Calibration** .

**3** En la lista desplegable **Presets**, seleccione la configuración predeterminada.

# Slide Color Calibration

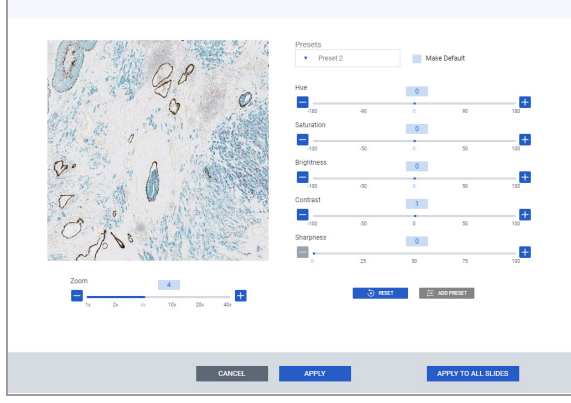

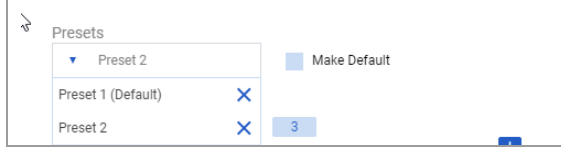

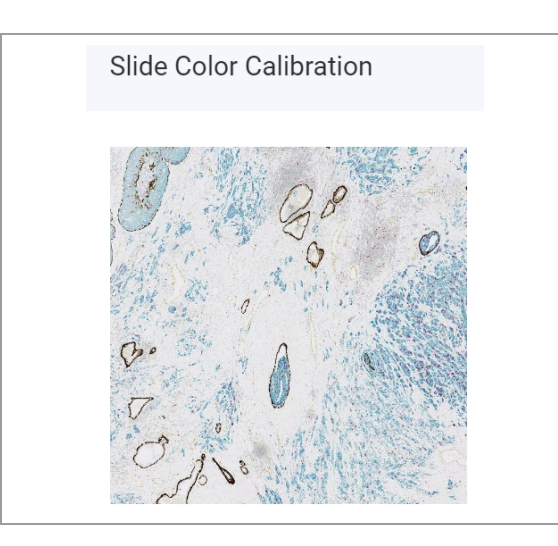

- **4** Revise la imagen en miniatura para comprobar que se ha seleccionado la configuración predeterminada correcta.
	- **O** Cambie el FOV o el aumento, según sea necesario, para evaluar la configuración.
- **5** Para aplicar la configuración predeterminada, realice
	- una de las operaciones siguientes:<br> **APPLY**: aplique la configuración predeterminada al portaobjetos seleccionado.
	- **APPLY TO ALL SLIDES**: aplique la configuración predeterminada a todos los portaobjetos del caso.
	- $\bullet$  Aparecerá título bajo la imagen indicando que se ha realizado el ajuste de color.

- Lista de atajos del teclado (50)
- Revisión y cualificación de los portaobjetos (86)
- Creación y modificación de una región de interés (93)
- Análisis de las imágenes del portaobjetos (110)

# **Exportación de la imagen del portaobjetos o de una anotación**

Puede exportar una imagen del portaobjetos o una anotación a .jpeg o .pdf para una consulta o revisión de patología.

 $\Xi$  Asegúrese de que se cumplen las siguientes condiciones previas antes de iniciar este procedimiento.

- □ La pantalla **VIEWER** está abierta.
- $\Box$  Antes de llevar a cabo esta tarea, debe tener asignada la función de patólogo y los permisos correctos.

## **Para exportar un portaobjetos o anotación**

- **1** Seleccione un portaobjetos y, a continuación, seleccione el botón **Export** .
	- → Se muestra el cuadro de diálogo **Export**.
		- IF-2022-103023512-APN-INPM#ANMAT

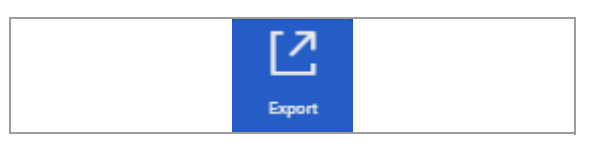

Export Choose what you wish to export **O** Slide Annotation Ventana\_HE\_Symphony / HNE Ventana\_HE\_Symphony O Full HD C 4K UHD  $\bigcap$  BK UHD  $\cap$  Thumbnail what content do you want to export? Slide Info (PDF)  $\overline{\phantom{a}}$  CANCEL **EXPORT** 

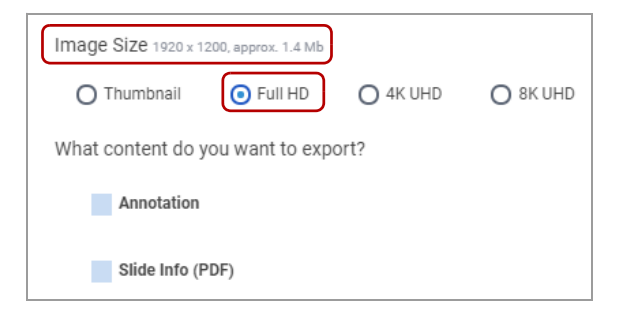

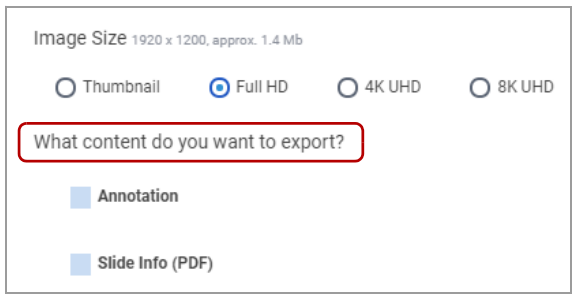

**2** Para la opción **Choose what you want to export**, seleccione **Slide** o **Annotation** .

- **3** En la opción Image Size, seleccione la opción **Thumbnail**, **Full HD**, **4K UHD,** o **8K UHD** .
	- $\bullet$  Al seleccionar una opción, se muestran en el campo **Image Size** el tamaño de la imagen (ancho x alto en px) y el tamaño aproximado del archivo.
- **4** En el campo **What content do you want to export?**, seleccione **Annotation**, **Slide Info (PDF)** o ambas casillas de verificación.
- **5** Seleccione el botón **EXPORT** para completar esta acción.
	- $\rightarrow$  En función del tipo de archivo que haya elegido, se creará un .jpeg o .pdf, al que podrá acceder desde la carpeta de descargas de su sistema.

#### u **Temas relacionados**

- Lista de atajos del teclado (50)
- Revisión y cualificación de los portaobjetos (86)

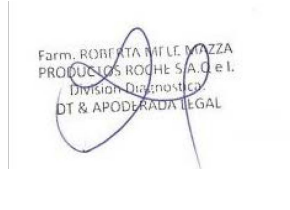

# **Consultas en los casos**

#### **Contenidos de esta sección**

Reasignación de un caso (136) Compartir un caso (138) Solicitud de una segunda opinión (140) Cancelación de una solicitud de segunda opinión (142) Aceptación y rechazo de una solicitud de segunda opinión (143)

# **Reasignación de un caso**

Se pueden compartir y reasignar casos entre patólogos del centro y entre patólogos cliente. Sin embargo, estas interacciones no se pueden dar entre un patólogo del centro y un patólogo cliente.

Cuando se reasigna un caso, el patólogo transfiere la posesión del caso a otro patólogo. El caso aparece en la lista de casos **ASSIGNED**.

**E**<br> **E**<br> **Asegúrese de que se cumplen las siguientes condiciones** previas antes de iniciar este procedimiento.

- m La pantalla **CASES** está abierta.
- $\Box$  Antes de llevar a cabo esta tarea, debe tener asignada la función de patólogo y los permisos correctos.

#### **Para reasignar un caso**

**1** Seleccione **FOLDERS > Assigned** .

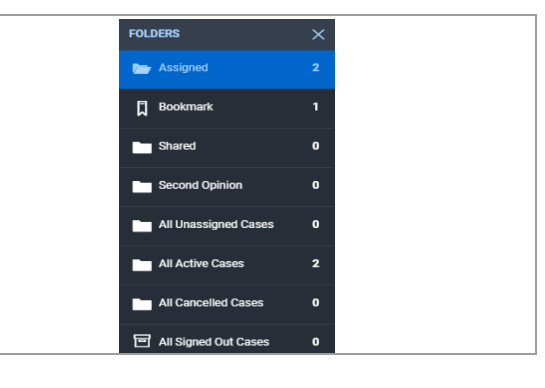

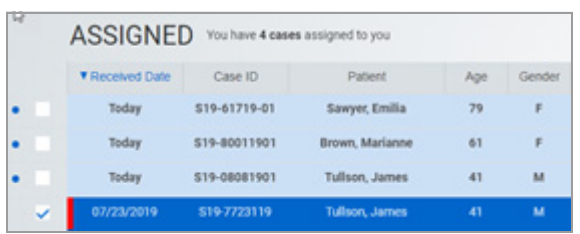

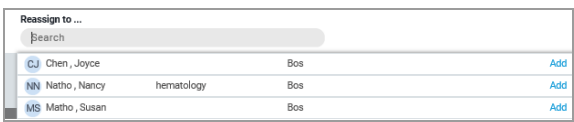

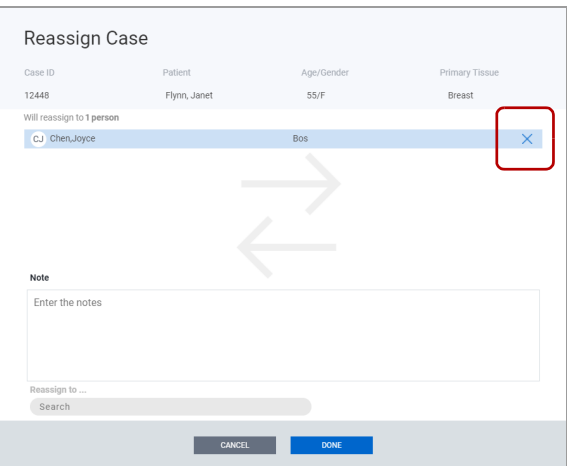

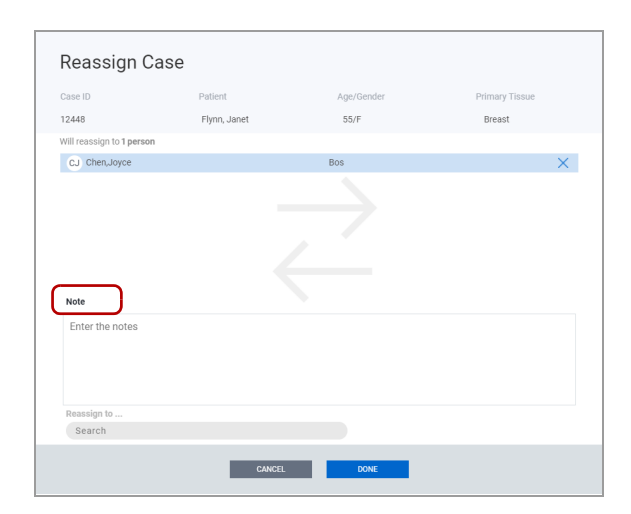

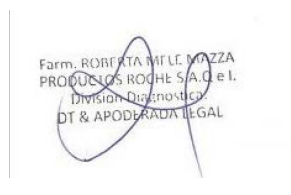

- **2** Seleccione uno o varios casos y, a continuación, seleccione el botón **Re-Assign** .
- **3** Seleccione el campo de búsqueda **Reassign to...** para ver una lista de patólogos. Seleccione el patólogo al que desea reasignar el caso.
	- $\rightarrow$  El nombre del patólogo se muestra en el campo **Will reassign to 1 person** .
- **4** Si se selecciona un patólogo incorrecto, haga clic en el icono de cerrar a la derecha del nombre y, a continuación, seleccione un patólogo distinto.

- **5** (Opcional) En el campo **Notes**, introduzca un comentario.
- **6** Seleccione el botón **DONE** para completar la reasignación.
	- → PATÓLOGO ORIGINAL: se elimina el caso de la lista de casos ASSIGNED.
	- → PATÓLOGO AL QUE SE REASIGNA EL CASO: recibe una notificación y el caso se muestra en su lista de casos ASSIGNED.
	- $\rightarrow$  PATÓLOGO AL QUE SE REASIGNA EL CASO: puede ver el **CASE LOG** con todas las entradas anteriores del caso y una entrada nueva que detalla la información de reasignación.

- Asignación del estado URGENT a un caso (200)
- Acerca de la asignación de casos (161)
	- Compartir un caso (138)
	- Solicitud de una segunda opinión (140)

3 Gestión de casos e imágenes de portaobjetos **3 Gestión de casos e imágenes de portaobjetos**

## **Compartir un caso**

Se pueden compartir casos entre patólogos del centro y entre patólogos cliente. Sin embargo, un cliente del centro y un cliente patólogo no pueden compartir casos entre sí.

Cuando se comparte un caso, el segundo patólogo puede verlo, modificarlo o analizarlo. El caso compartido aparece en la lista de casos **SHARED**.

- j Asegúrese de que se cumplen las siguientes condiciones previas antes de iniciar este procedimiento.
	- □ La pantalla **CASES** está abierta.
	- $\Box$  Antes de llevar a cabo esta tarea, debe tener asignada la función de patólogo y los permisos correctos.

#### **Para compartir un caso**

- **1** Seleccione **FOLDERS > Assigned** .
- ∏ в

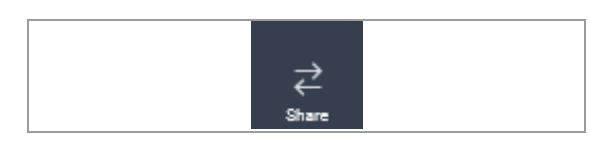

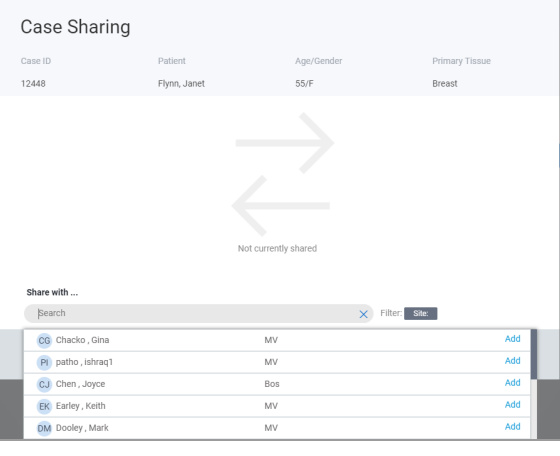

- **2** Seleccione el o los casos que desea compartir y, a continuación, seleccione el botón **Share** .
	- → Se muestra el cuadro de diálogo **Case Sharing**
- **3** Seleccione el campo **Share with...** y, a continuación, seleccione al patólogo con el que desea compartir el caso.
	- $\rightarrow$  El nombre del patólogo se muestra en el campo **Will share with <X> person** .
	- Puede compartir el caso con varios patólogos.

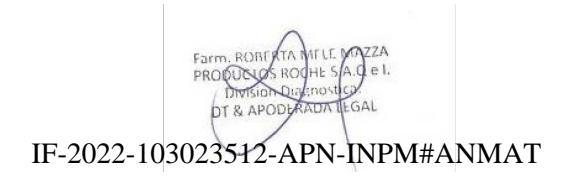

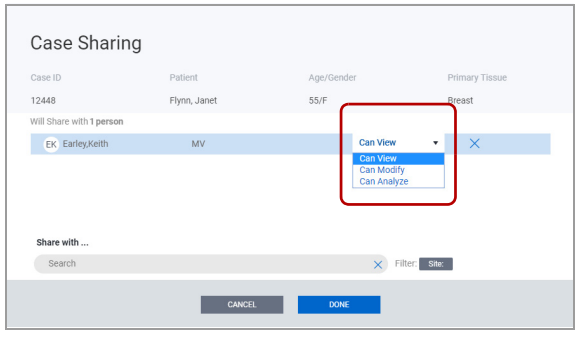

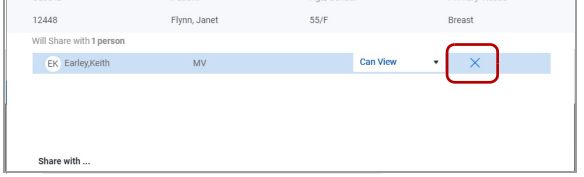

**4** Revise la lista desplegable **Can View** y, si es necesario, cambie los permisos del patólogo con el que desea compartir el caso.

- **5** Si se selecciona un patólogo incorrecto, haga clic en el icono de cerrar a la derecha del nombre y, a continuación, seleccione un patólogo distinto.
- **6** Seleccione el botón **DONE** para completar la reasignación.
	- $\rightarrow$  PATÓLOGO ASIGNADO: el caso sigue en la lista de casos ASSIGNED y también se incluye en la lista de SHARED (by me) CASES.
	- → COMPARTIDO CON EL PATÓLOGO: el patólogo al que se compartió el caso recibirá una notificación, siempre y cuando así se haya configurado en **User Preferences**. El caso se mostrará en la lista SHARED (with me).
	- → ASIGNADO y COMPARTIDO CON LOS PATÓLOGOS: la información de **CASE LOG** estará disponible tanto para el patólogo asignado como para aquel al que se le ha compartido el caso. Se incluirá, además, una entrada para la solicitud de compartir.

#### u **Temas relacionados**

- Asignación del estado URGENT a un caso (200)
- Acerca de la asignación de casos (161)
- Reasignación de un caso (136)
- Solicitud de una segunda opinión (140)

# **Solicitud de una segunda opinión**

Una patólogo del centro puede solicitar una segunda opinión a un patólogo cliente o un patólogo especialista del centro. El patólogo cliente o especialista puede aceptar la solicitud y ver el caso o rechazarla. Se puede solicitar un máximo de cinco segundas opiniones por caso.

Cuando se solicita una segunda opinión, el caso aparece en la lista **SECOND OPINION** del cliente o del especialista. El cliente o especialista puede revisar el caso y cerrarlo. La segunda opinión se puede incluir en el informe cerrado. Los permisos de segunda opinión son similares a los de casos compartidos.

 $\Xi$  Asegúrese de que se cumplen las siguientes condiciones previas antes de iniciar este procedimiento.

- m La pantalla **CASES** está abierta.
- $\Box$  Antes de llevar a cabo esta tarea, debe tener asignada la función de patólogo y los permisos correctos.

#### **Para solicitar una segunda opinión**

**1** Seleccione **FOLDERS > Assigned**.

- **2** En la lista de casos **ASSIGNED**, seleccione el o los casos que desee enviar para una segunda opinión y, a
	- continuación, seleccione el botón **2nd Opinion** . **→ Se muestra el cuadro de diálogo Second Opinion Request** .

IF-2022-103023512-APN-INPM#ANMAT

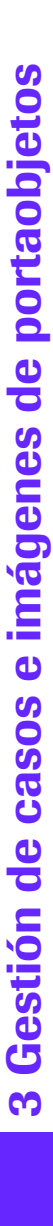

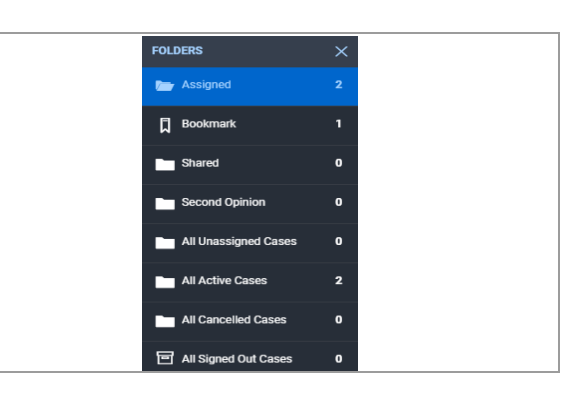

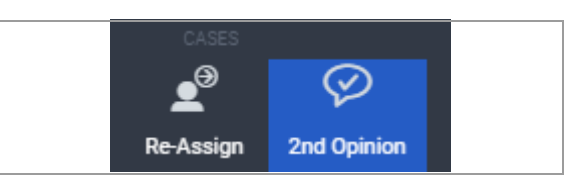

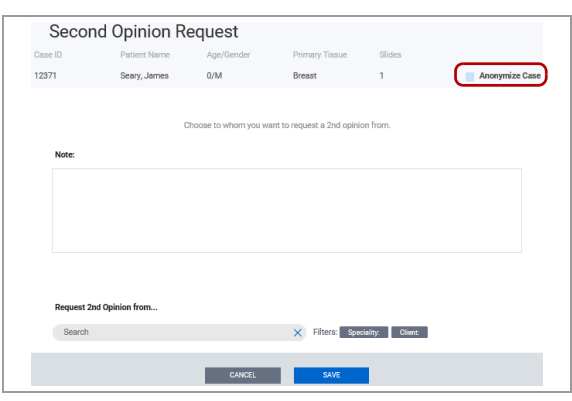

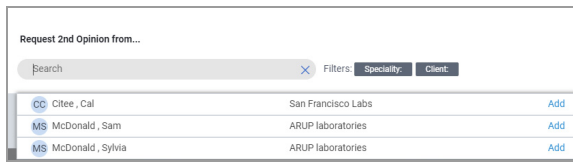

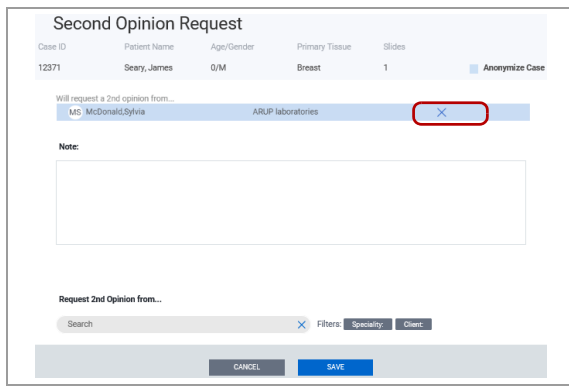

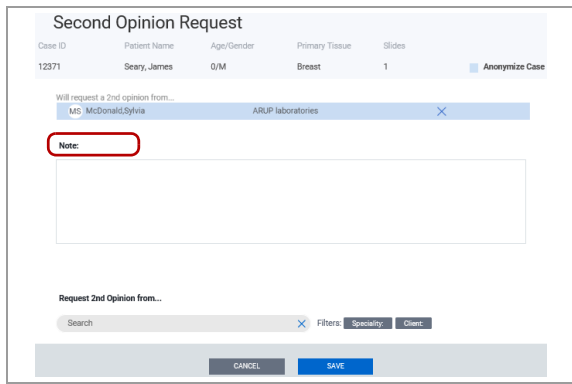

**3** (Opcional) Seleccione la casilla de verificación **Anonymize Case** para ocultar el nombre del paciente al patólogo que proporcione una segunda opinión.

- **4** Seleccione el campo de búsqueda **Request 2nd Opinion from...** y, a continuación, introduzca el nombre del cliente o la especialidad y pulse Intro.
- **5** Seleccione al patólogo para la segunda opinión.
	- $\rightarrow$  El nombre del patólogo se muestra en el campo **Will request a 2nd opinion from...** .
- **6** Si se selecciona un patólogo incorrecto, haga clic en el icono de cerrar a la derecha del nombre y, a continuación, seleccione un patólogo distinto.

**7** (Opcional) En el campo **Notes**, introduzca un comentario.

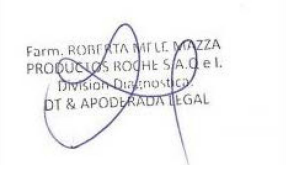
- **8** Seleccione el botón **SAVE** para completar la solicitud de una segunda opinión.
	- $\rightarrow$  PATÓLOGO ASIGNADO: le llega una notificación en banner verde indicando que la solicitud de segunda opinión se tramitó correctamente; siempre y cuando se haya configurado en **User Preferences** .
	- $\rightarrow$  PATÓLOGO ASIGNADO: el caso se incluirá tanto en la lista de casos ASSIGNED como en la lista de SECOND OPINION (sent).
	- → PATÓLOGO QUE PROPORCIONA UNA SEGUNDA OPINIÓN: recibe una notificación acerca de la solicitud, siempre y cuando esté configurado en **User Preferences**, y el caso se muestra en la lista de SECOND OPINION (received).
	- → PATÓLOGO ASIGNADO y PATÓLOGO QUE PROPORCIONA UNA SEGUNDA OPINIÓN: la información **CASE LOG** estará disponible tanto para el patólogo asignado como para aquel al que se ha solicitado una segunda opinión.

#### u **Temas relacionados**

- Asignación del estado URGENT a un caso (200)
- Acerca de la asignación de casos (161)
- Reasignación de un caso (136)
- Compartir un caso (138)

## **Cancelación de una solicitud de segunda opinión**

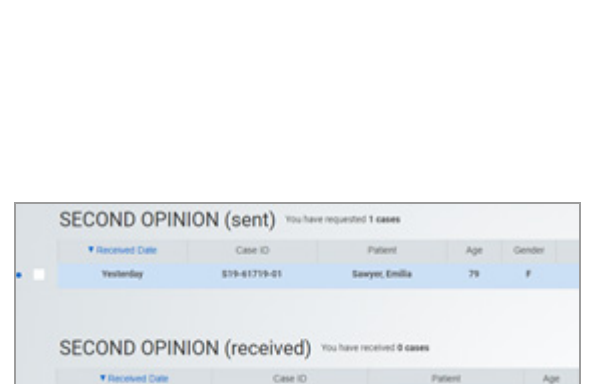

Puede cancelar la solicitud de una segunda opinión enviada a otro patólogo.

j Asegúrese de que se cumplen las siguientes condiciones previas antes de iniciar este procedimiento.

- □ La pantalla **CASES** está abierta.
- $\Box$  Antes de llevar a cabo esta tarea, debe tener asignada la función de patólogo y los permisos correctos.

#### **Para cancelar una solicitud de segunda opinión**

- **1** Seleccione **FOLDERS > Second Opinion** .
- **2** En la lista SECOND OPINION (sent), seleccione el caso para el que desea cancelar la segunda opinión.

IF-2022-103023512-APN-INPM#ANMAT

Ventana Medical Systems, Inc. uPath enterprise software · Versión de software 2.0 · Guía del usuario · 1019966ES versión 2.0 Página 142 de 340

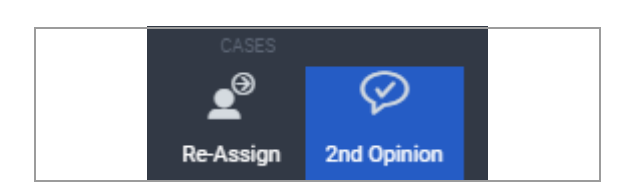

- **3** En la barra de menú Quick Action, seleccione el botón **2nd Opinion** .
	- **→ Se muestra el cuadro de diálogo Second Opinion Request** .
- **4** Seleccione el botón **CANCEL REQUEST** .
	- $\rightarrow$  **Se muestra el cuadro de diálogo CANCEL SECOND OPINION?** .

<sup>-</sup>Q<sup>-</sup> Utilice el botón **SAVE** si desea editar esta página pero no quiere cancelar la solicitud.

- **5** Seleccione **YES** para cancelar la segunda opinión.
	- $\rightarrow$  La solicitud de segunda opinión se eliminará de su lista SECOND OPINION (sent) y de la lista SECOND OPINION (received) del patólogo al que se le solicita la segunda opinión.

#### u **Temas relacionados**

- Asignación del estado URGENT a un caso (200)
- Acerca de la asignación de casos (161)
- Reasignación de un caso (136)
- Compartir un caso (138)

## **Aceptación y rechazo de una solicitud de segunda opinión**

Una patólogo del centro puede solicitar una segunda opinión a un patólogo cliente o un patólogo especialista del centro. El patólogo cliente o especialista puede aceptar la solicitud y ver el caso o rechazarla.

- $\Xi$  Asegúrese de que se cumplen las siguientes condiciones previas antes de iniciar este procedimiento.
	- m La pantalla **CASES** está abierta.
	- $\Box$  Antes de llevar a cabo esta tarea, debe tener asignada la función de patólogo y los permisos correctos.

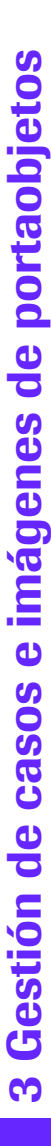

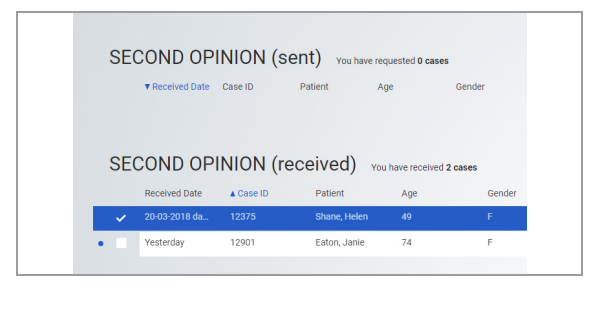

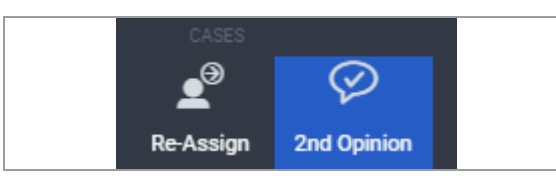

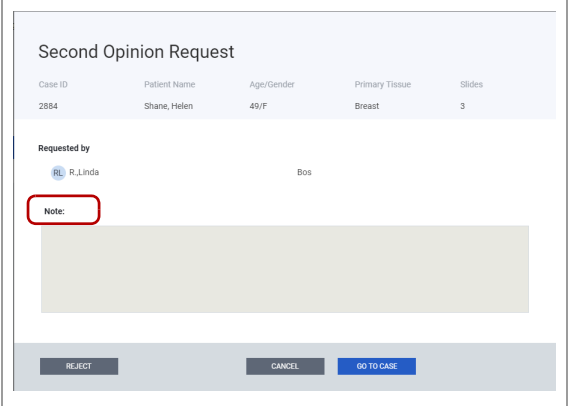

#### **Para aceptar y rechazar una solicitud para una segunda opinión**

- **1** Seleccione **FOLDERS > Second Opinion** .
- **2** En la lista SECOND OPINION (received), seleccione el caso que le han enviado para proporciona una segunda opinión.
- **3** En la barra de menú Quick Action, seleccione el botón **2nd Opinion** .
	- **→ Se muestra el cuadro de diálogo Second Opinion Request** .
- **4** (Opcional) En el campo **Note**, introduzca un comentario.
- **5** Realice una de las operaciones siguientes:
	- Seleccione el botón **REJECT** para rechazar la solicitud para una segunda opinión y, a continuación, seleccione **YES** en la notificación en banner azul.
	- Seleccione el botón **GO TO CASE** para aceptar y ver el caso.

## **Producción y cierre de un informe**

#### **Contenidos de esta sección**

Adjuntar informes e imágenes externos a un caso (145) Apertura y visualización de archivos adjuntos (147) Modificación de archivos adjuntos existentes (148) Finalización de un caso (149)

## **Adjuntar informes e imágenes externos a un caso**

Puede adjuntar imágenes e informes externos a un caso, tales como:

- Imágenes radiológicas
- Imágenes macroscópica/descripción
- Informes externos

Las imágenes pueden estar en formato .jpeg, .gif, .tiff, .png, o .bmp, y los informes en formato .doc, .docx, or .pdf.

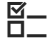

j Asegúrese de que se cumplen las siguientes condiciones previas antes de iniciar este procedimiento.

- m La pantalla **CASES** está abierta.
- $\Box$  Antes de llevar a cabo esta tarea, debe tener asignada la función de patólogo y los permisos correctos.

#### r **Para adjuntar informes e imágenes a un caso**

**1** Seleccione el caso de interés.

**2** Seleccione **CASES > ATTACHMENTS > Upload** .  $\rightarrow$  Se muestra el cuadro de diálogo **Upload Case Documents** .

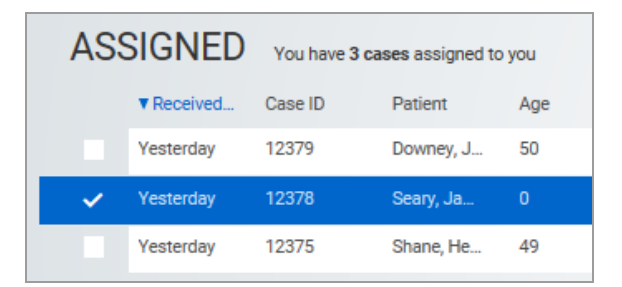

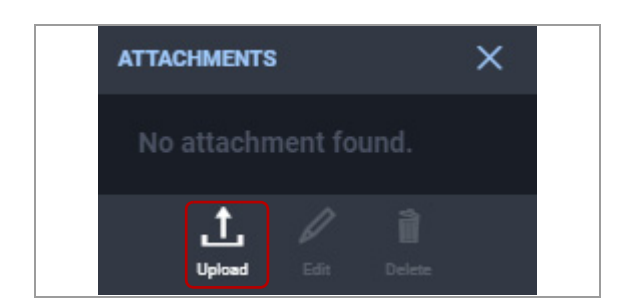

Ventana Medical Systems, Inc. ventana incuicar cystems, me:<br>uPath enterprise software · Versión de software 2.0 · Guía del usuario · 1019966ES versión 2.0<br>

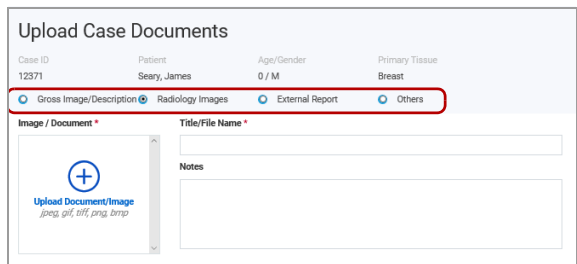

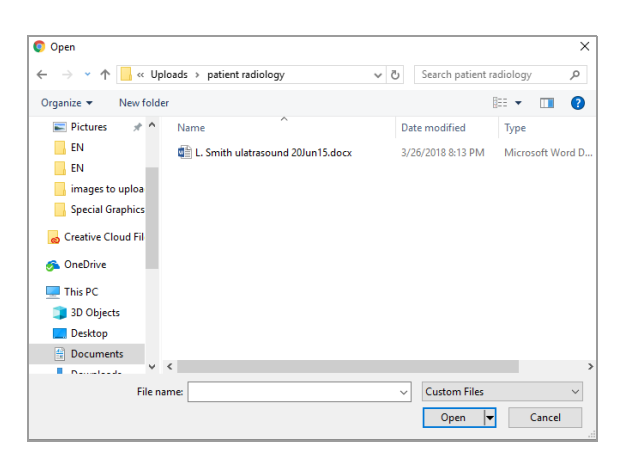

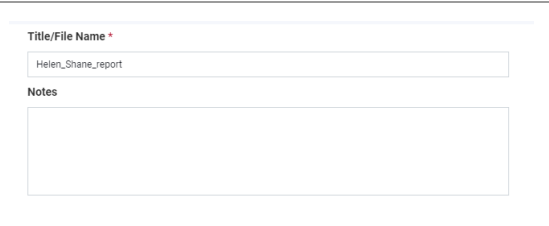

- **3** Seleccione el tipo de archivo que desee cargar y, a continuación, haga clic en **Upload Document/Image** .
	- → Se muestra el cuadro de diálogo Open.
- **4** Navegue hasta el archivo de la imagen deseada y, a continuación, seleccione **Open** .
	- $\bullet$  Los formatos válidos para la imagen son .jpeg, .png, .gif o .bmp. Los formatos válidos para los documentos son .doc, .docx, o .pdf.
	- $\rightarrow$  Se mostrará una miniatura del archivo cargado en el cuadro de diálogo **Upload Case Documents** del campo **Image/Document**, y se rellenará el nombre del archivo en el campo **Title/File Name** .
- **5** (Opcional) En el campo **Title/File Name**, introduzca un nombre para el archivo.
	- $\bullet$  El título predeterminado es el nombre de archivo del documento.
- **6** (Opcional) En el campo **Notes**, introduzca una nota.
- **7** En el cuadro de diálogo **Upload Case Documents**, seleccione el botón **UPLOAD** .
	- $\theta$  Solo puede cargar un documento cada vez. En caso de que haya que cargar más archivos, repita este proceso.
	- $\rightarrow$  A medida que se carga el archivo, se muestra una barra de progreso verde.
	- $\rightarrow$  Cuando se completa la carga, se muestra la lista de casos y el icono de adjuntos del caso se destaca en azul, lo que indica que hay archivos adjuntos asociados al caso.

#### u **Temas relacionados**

- Revisión y cualificación de los portaobjetos (86)
- Creación y modificación de una región de interés (93)
- Análisis de las imágenes del portaobjetos (110)

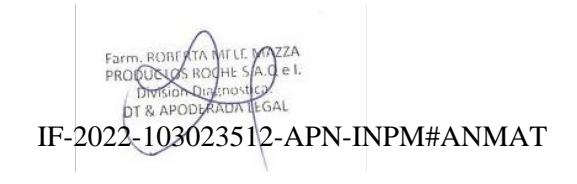

## **Apertura y visualización de archivos adjuntos**

Puede abrir los archivos de las imágenes o documentos externos adjuntados a un caso.

j Asegúrese de que se cumplen las siguientes condiciones previas antes de iniciar este procedimiento.

- m La pantalla **CASES** está abierta.
- $\Box$  Antes de llevar a cabo esta tarea, debe tener asignada la función de patólogo y los permisos correctos.

#### **Para abrir y visualizar archivos adjuntos**

**1** Seleccione el caso de interés.

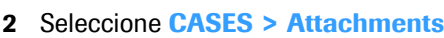

- **3** Abra la lista desplegable de la categoría de archivos adjuntos que le interese para visualizar los archivos adiuntos disponibles. Haga doble clic en el archivo que le interese abrir.
	- Si el archivo que le interesa no está visible, utilice la barra de desplazamiento.

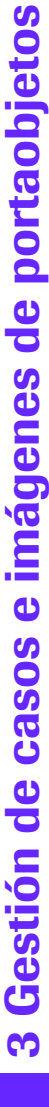

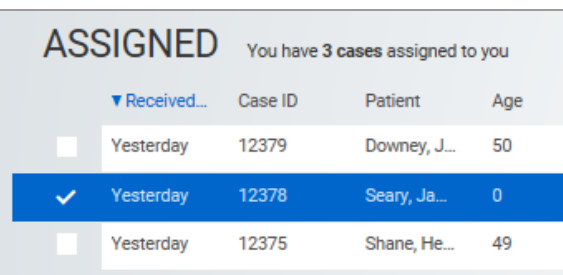

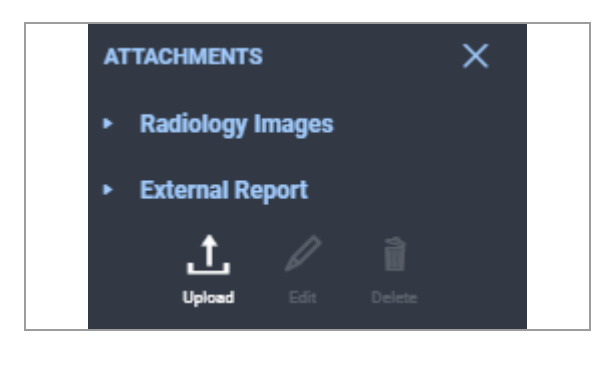

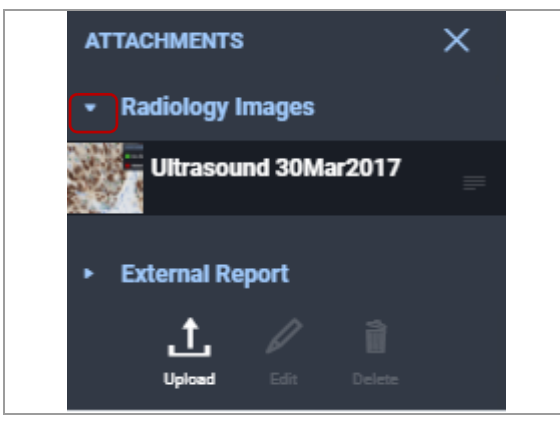

IF-2022-103023512-APN-INPM#ANMAT

.

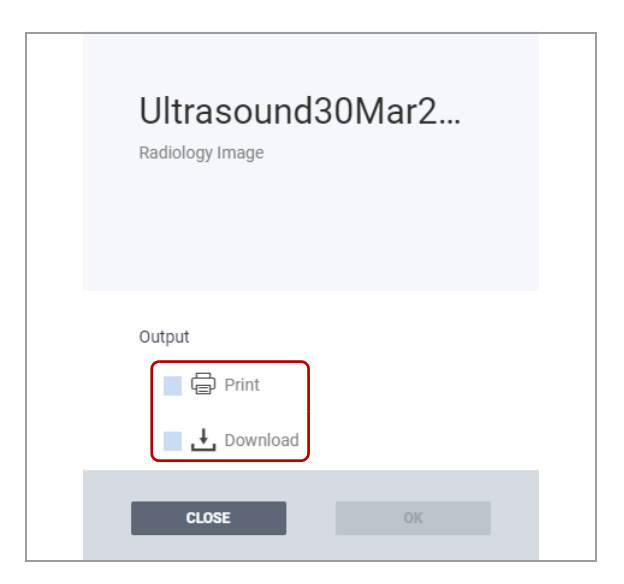

**4** Para imprimir o descargar el archivo, seleccione **Print** o **Download** y, a continuación, haga clic en **OK** .

## **Modificación de archivos adjuntos existentes**

Puede eliminar un archivo de imagen o un documento externo de un caso o añadir un archivo nuevo.

j Asegúrese de que se cumplen las siguientes condiciones previas antes de iniciar este procedimiento.

- m La pantalla **CASES** está abierta.
- $\Box$  Antes de llevar a cabo esta tarea, debe tener asignada la función de patólogo y los permisos correctos.

#### **Para modificar archivos adjuntos existentes**

**1** Seleccione el caso de interés.

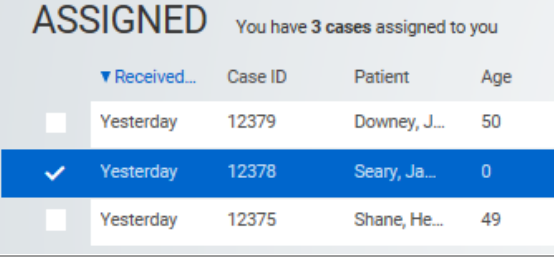

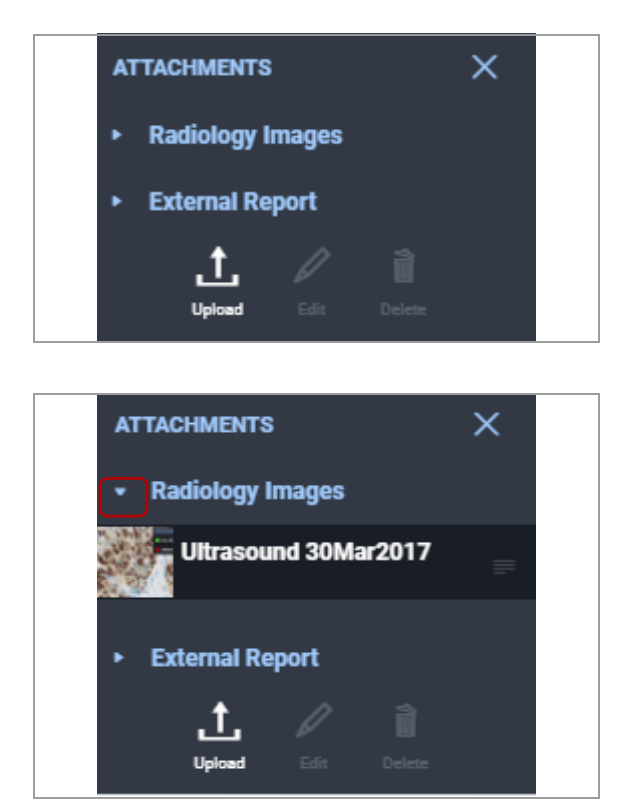

**2** Seleccione **CASES > Attachments**.

- **3** Abra la lista desplegable de la categoría de archivos adjuntos que le interese para visualizar los archivos adjuntos disponibles y seleccione el archivo que desee editar.
	- Si el archivo que le interesa no está visible, utilice la barra de desplazamiento.
	- → Se habilitarán los botones **Edit** y Delete.
- **4** Para eliminar el archivo y completar el proceso, seleccione el botón **Delete**  .
- **5** Para introducir un cambio en un archivo, haga lo siguiente:
	- Seleccione el botón **Edit** .
	- Realice los cambios pertinentes en el cuadro de diálogo **Upload Case Documents** y, a continuación, seleccione el botón **UPDATE** .

## **Finalización de un caso**

Una vez finalizada la evaluación de un caso y la revisión de las imágenes del portaobjetos y los documentos asociados, puede completar el caso y cerrar el informe.

#### **Contenidos de esta sección**

Acerca de la conclusión de un caso (150) Acerca de las plantillas de informe (151) Selección de una plantilla de informe y revisión (152) Creación y edición de comentarios predefinidos (154) Eliminación de comentarios predefinidos (155) Adición de comentarios predefinidos a un informe (156) Revisar o editar la información de configuración de la tinción (157) Cierre del informe (158) Conservación de las imágenes (160)

#### **Acerca de la conclusión de un caso**

Para poder cerrar un caso deben haberse completado todas las acciones en curso. Una vez se ha cerrado y archivado un caso, puede volver a abrirlo para introducir una corrección (cambio administrativo), una enmienda (cambio en la opinión profesional) o un suplemento (solicitud de portaobjetos adicional). **Completar la revisión de un caso antes de cerrarlo** Antes de cerrar un caso se deben cumplir las siguientes condiciones:  $\Box$  Deben haberse examinado todos los portaobjetos asignados.  $\Box$  Deben haberse puntuado todos los portaobjetos objeto de análisis.  $\Box$  Deben haberse recibido, examinado y analizado (según corresponda) todos los portaobjetos con estado Pending.  $\Box$  Deben haberse completado todas las solicitudes de portaobjetos y debe haberse examinado y puntuado cada una de ellas según corresponda.  $\Box$  Se deberán haber excluido los portaobjetos rechazados. Si no se cumplen estas condiciones, recibirá una notificación en banner rojo que le informará de las acciones que debe realizar antes de cerrar el informe. **Solicitudes de segunda opinión** Las solicitudes de segunda opinión pendientes no le impedirán cerrar el caso. En caso de que cierre el caso, se cancelarán las solicitudes de segundas opiniones pendientes. u **Temas relacionados**

• Reapertura de un caso (72)

#### **Acerca de las plantillas de informe**

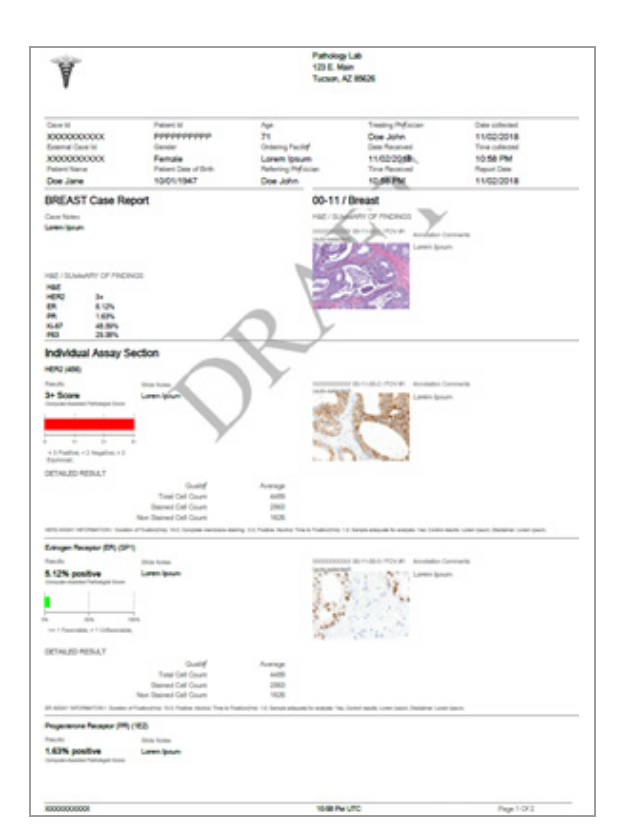

Las plantillas de informe disponibles para su centro están configuradas por el administrador.

 Este puede especificar el contenido y el título de cada sección, además de eliminar las secciones predeterminadas y añadir secciones personalizadas nuevas. Puede haber una plantilla específica para cada tipo de tejido o una sola para diferentes tejidos.

Puede modificar el título del informe, añadir comentarios y editar la configuración de la tinción.

A continuación, se presenta un ejemplo de las secciones que contiene un informe genérico.

Si falta cierta información en la documentación del caso, se genera el informe con el campo correspondiente vacío.

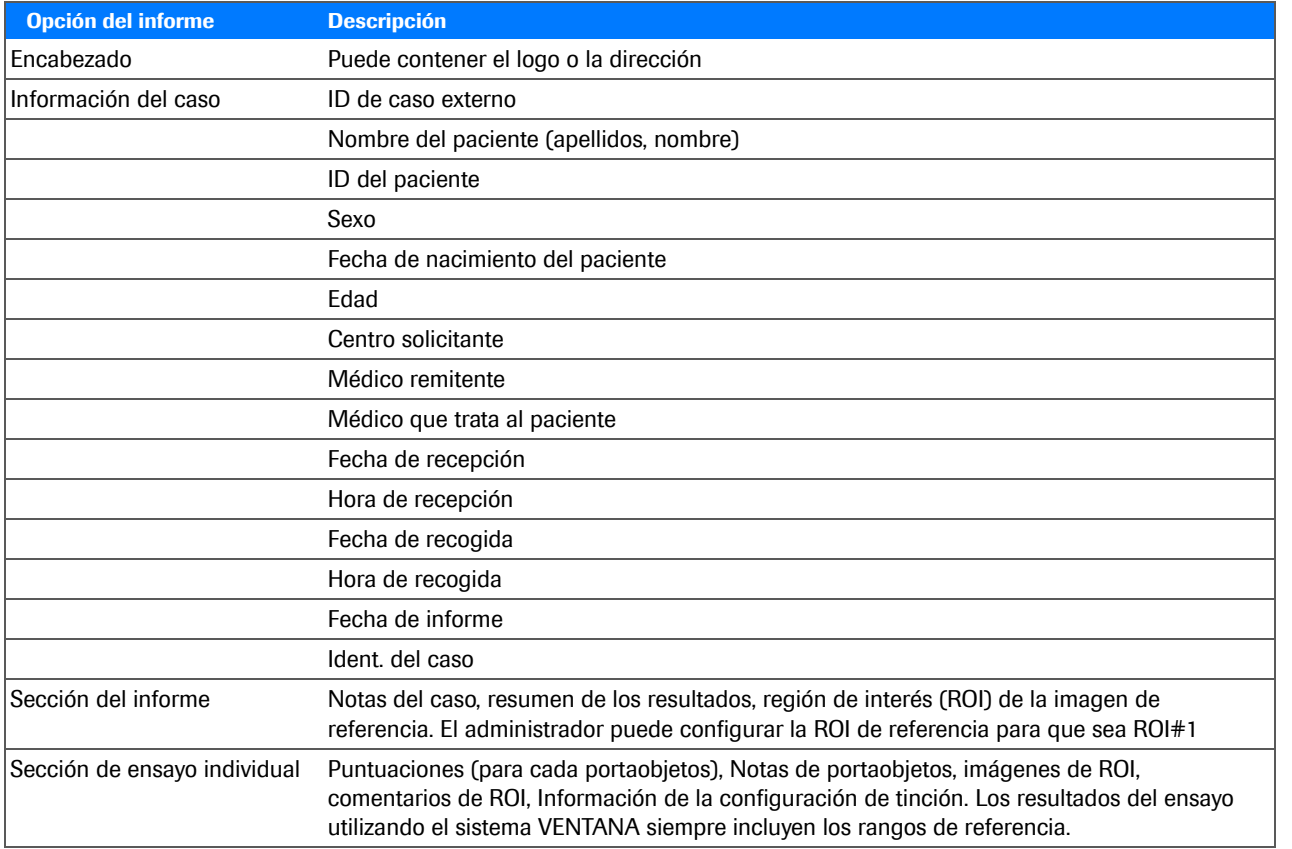

E Secciones y campos disponibles para los informes

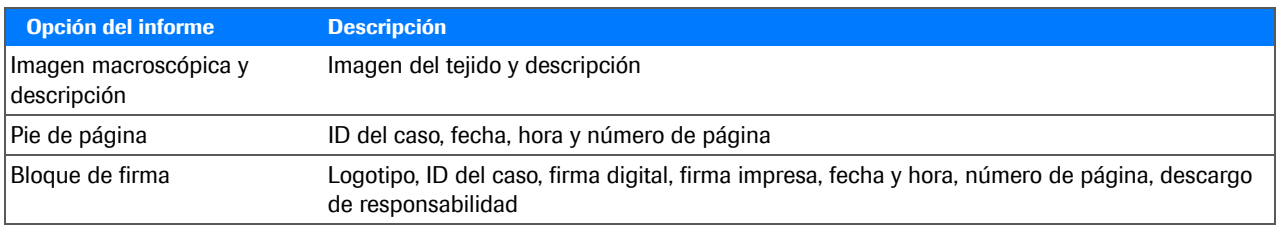

E Secciones y campos disponibles para los informes

#### **Selección de una plantilla de informe y revisión**

Puede seleccionar una plantilla de informe y previsualizar el informe antes de cerrarlo.

La pantalla **REPORT** cuenta con dos paneles a los que se puede acceder desde la lista desplegable de la pestaña **REPORT** y con un botón en la barra de menú Quick Action. Los patólogos son los únicos que pueden ver esta pantalla.

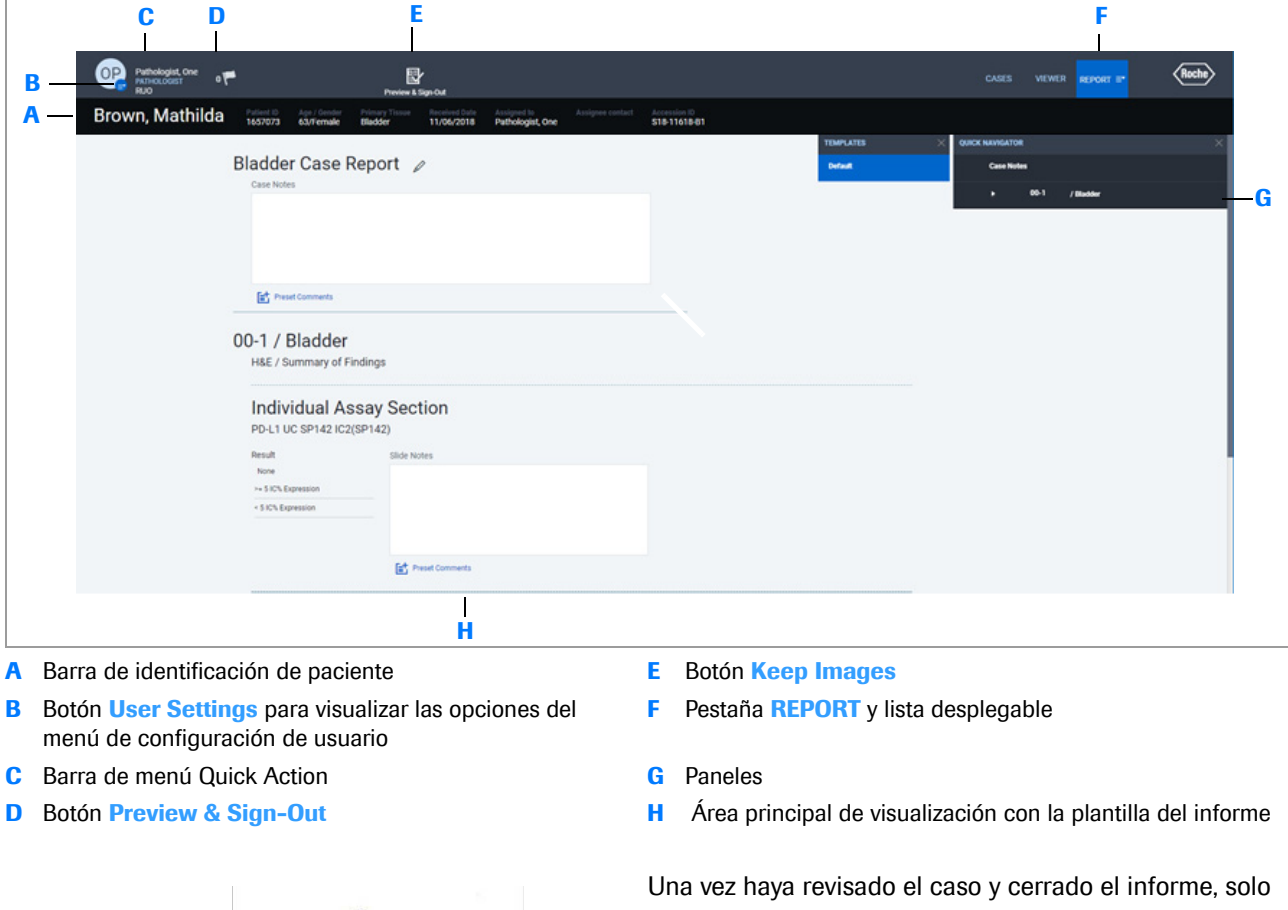

podrá editarlo reabriendo el caso. Un caso puede reabrirse por tres razones:

- Para hacer una corrección.
- Para añadir portaobjetos (suplemento).
- Para corregir otra información importante (enmienda) IF-2022-103023512-APN-INPM#ANMAT

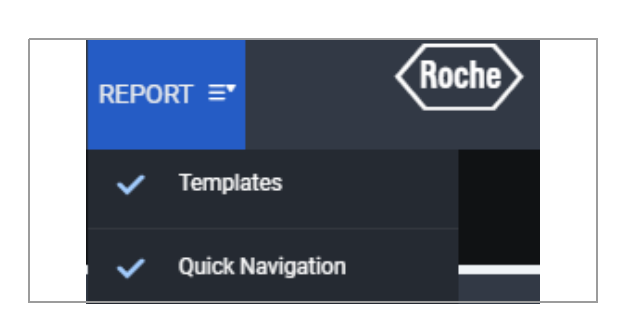

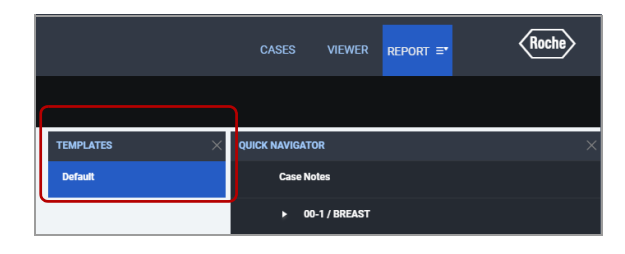

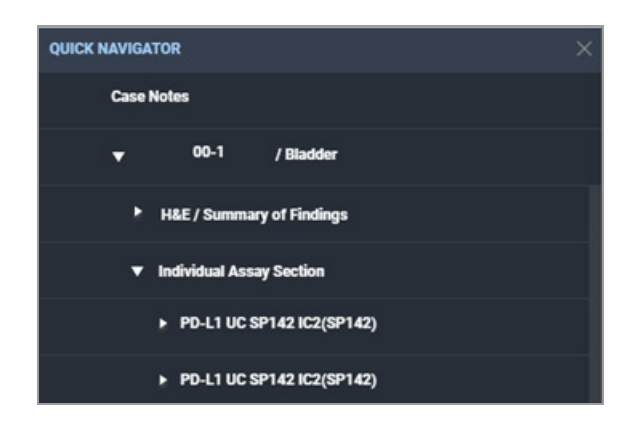

 $\begin{bmatrix} 1 & 0 \\ 7 & 1 \end{bmatrix}$  Cuando se finaliza un caso.

j Asegúrese de que se cumplen las siguientes condiciones previas antes de iniciar este procedimiento.

- □ La pantalla **REPORT** está abierta.
- $\Box$  Deben cumplirse estas condiciones para cerrar el caso.
- $\Box$  Antes de llevar a cabo esta tarea, debe tener asignada la función de patólogo y los permisos correctos.

#### **Para seleccionar una plantilla de informe y revisarlo (ejemplo)**

- **1** Seleccione **REPORT > Templates** y **Quick Navigation** .
	- $\rightarrow$  Se abrirán ambos paneles.
- **2** En el panel **TEMPLATES**, seleccione la plantilla de informe.
	- $\rightarrow$  La plantilla se rellenará con la información del caso.
- **3** Utilice las listas desplegables de **QUICK NAVIGATOR** para localizar secciones específicas del informe y visualizarlas. También puede desplazarse por el informe para revisar cada sección.

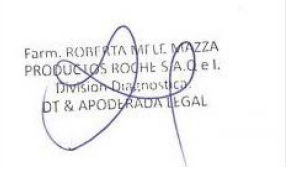

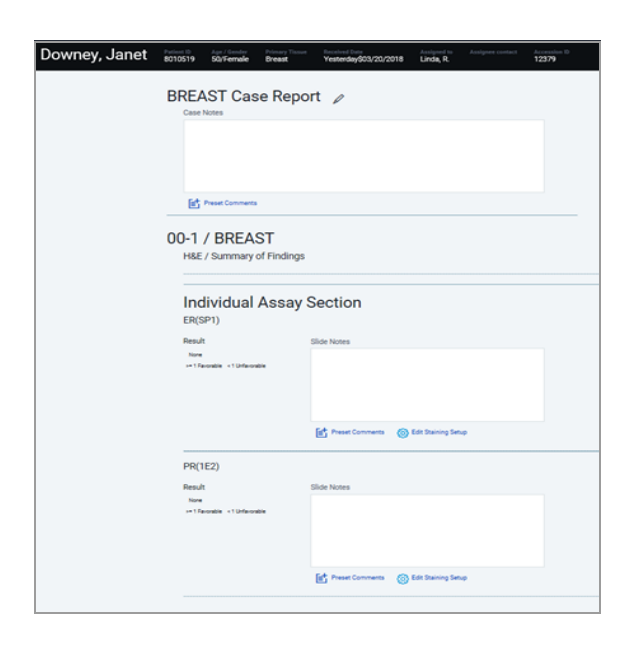

- **4** En el campo **Case Notes** de **Case Report**, o en el campo **Slide Notes** de **Individual Assay Section**, revise o introduzca comentarios o añada un comentario predefinido.
- **5** Para eliminar un comentario de los campos **Case Notes** o **Slide Notes**, seleccione y elimine la nota con el teclado.

#### u **Temas relacionados**

- Creación y edición de comentarios predefinidos (154)
- Eliminación de comentarios predefinidos (155)
- Adición de comentarios predefinidos a un informe (156)

#### **Creación y edición de comentarios predefinidos**

Puede crear comentarios predefinidos y añadirlos al informe del caso. Es posible modificar los comentarios predefinidos cuando sea necesario.

j Asegúrese de que se cumplen las siguientes condiciones previas antes de iniciar este procedimiento.

- □ La pantalla **REPORT** está abierta.
- $\Box$  Antes de llevar a cabo esta tarea, debe tener asignada la función de patólogo y los permisos correctos.

#### **Para crear y editar los comentarios predefinidos**

- **1** En el campo **Case Notes**, **Slide Notes** o **Annotation Comments for Report**, seleccione el icono **Preset Comments** .
	- **→** Se muestra el cuadro de diálogo **Preset Comments** .

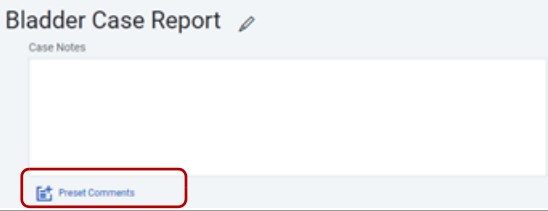

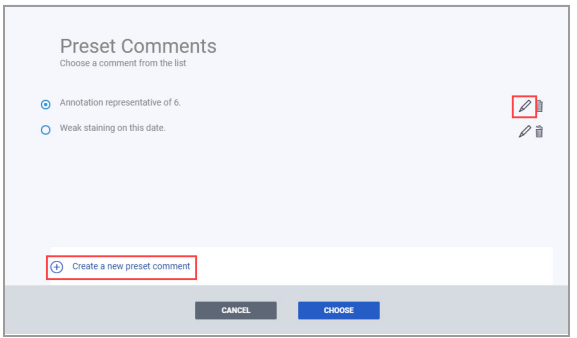

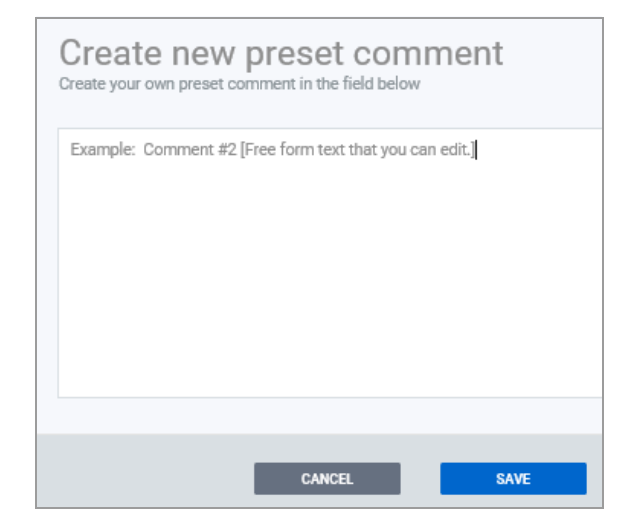

- **2** Elija una de las opciones siguientes:
	- El botón **Create a new preset comment** .
	- El icono de lápiz que aparece junto al comentario que desea editar.
	- $\bullet$  Solo puede editar comentarios predefinidos creados por usted.
	- **→ Se muestra el cuadro de diálogo Create new preset comment** .
- **3** Introduzca o edite un comentario predefinido y, a continuación, seleccione el botón **SAVE** .
	- **→** Se muestra el cuadro de diálogo **Preset Comments** .
- **4** Seleccione el botón **CHOOSE** para añadir el comentario al campo **Case Notes** o **Slide Notes** para el portaobjetos en el que creó el comentario predefinido.
	- $\rightarrow$  El comentario predefinido que ha creado estará disponible para futuros informes.

#### **Eliminación de comentarios predefinidos**

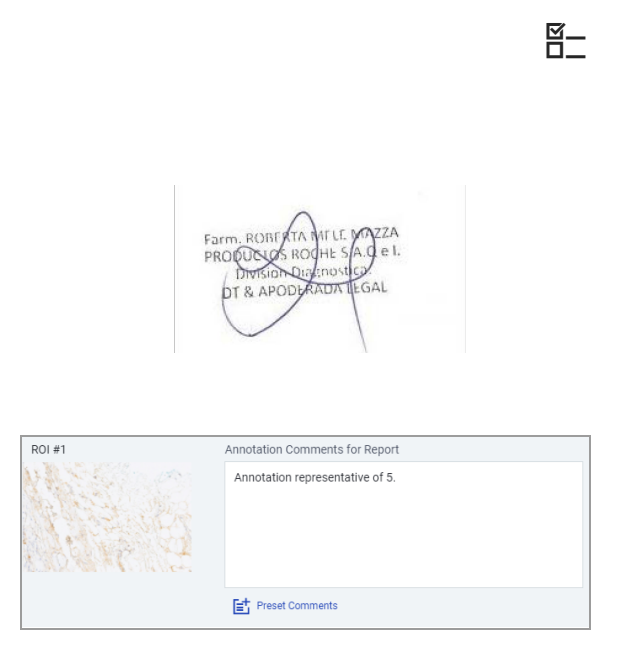

Si desea eliminar un comentario predefinido, puede hacerlo desde el informe del caso.

- $\Xi$  Asegúrese de que se cumplen las siguientes condiciones previas antes de iniciar este procedimiento.
	- □ La pantalla **REPORT** está abierta.
	- $\Box$  Antes de llevar a cabo esta tarea, debe tener asignada la función de patólogo y los permisos correctos.

#### **Para eliminar un comentario predefinido**

- **1** En los campos **Case Notes** , **Slide Notes** o **Annotation Comments for Report**, seleccione el icono **Preset Comments** para editar el comentario predefinido.
	- **→** Se muestra el cuadro de diálogo Preset **Comments** .

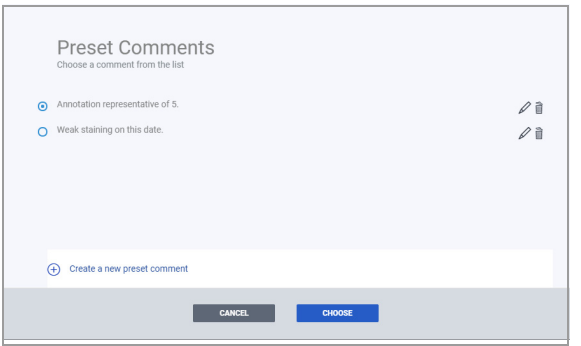

- **2** Seleccione el comentario que desee eliminar.
	- $\bullet$  Solo puede eliminar comentarios predefinidos creados por usted.
- **3** Para eliminar el comentario, seleccione el icono de papelera situado al lado del comentario seleccionado.
	- $\rightarrow$  Aparecerá una notificación en banner azul.
- **4** Seleccione **Yes** en la notificación en banner azul para eliminar el comentario.
	- $\rightarrow$  Fl comentario se eliminará.

#### **Adición de comentarios predefinidos a un informe**

Puede añadir comentarios predefinidos al informe.

 $\Xi$  Asegúrese de que se cumplen las siguientes condiciones previas antes de iniciar este procedimiento.

- m La pantalla **REPORT** está abierta.
- $\Box$  Antes de llevar a cabo esta tarea, debe tener asignada la función de patólogo y los permisos correctos.

#### r **Para añadir un comentario predefinido**

- **1** En los campos **Case Notes**, **Slide Notes** o **Annotation Comments for Report**, seleccione el icono **Preset Comments** para añadir un comentario predefinido.
	- $\rightarrow$  **Se muestra el cuadro de diálogo Preset Comments** .

 $-\dot{Q}$  En la lista se incluyen los comentarios predefinidos de otros usuarios, como el administrador.

- **2** Seleccione el comentario que desee añadir.
	- $\bullet$  La lista de comentarios predefinidos se rellena con los comentarios predefinidos que haya introducido y con los de otros usuarios.
- **3** Seleccione el botón **CHOOSE** para añadir un comentario.

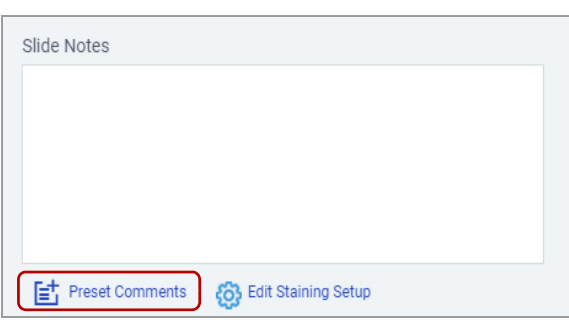

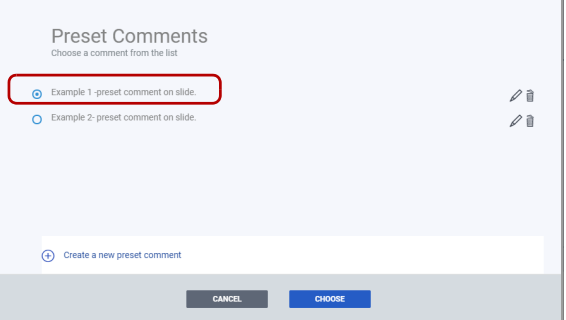

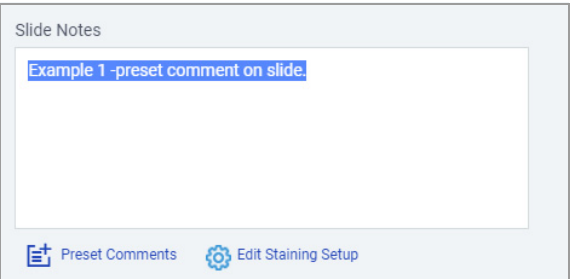

**4** Para eliminar el comentario predefinido que ha añadido, selecciónelo en la pantalla **REPORT** y elimínelo con su teclado.

#### **Revisar o editar la información de configuración de la tinción**

Puede revisar la información de configuración de la tinción introducida por el histotécnico. Si lo necesita, puede editar esta información.

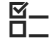

 $\Xi$  Asegúrese de que se cumplen las siguientes condiciones previas antes de iniciar este procedimiento.

- □ La pantalla **REPORT** está abierta.
- $\Box$  Antes de llevar a cabo esta tarea, debe tener asignada la función de patólogo y los permisos correctos.

#### r **Para revisar y editar la configuración de la tinción**

**1** En la Individual Assay Section, seleccione **Edit Staining Setup** para un ensayo.

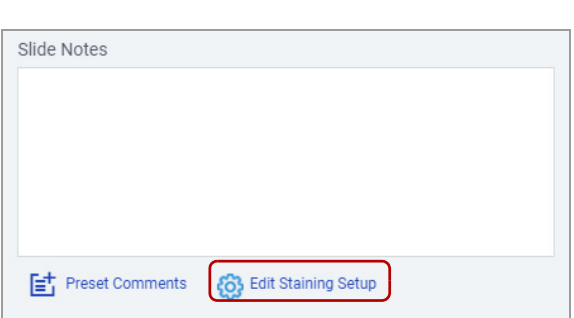

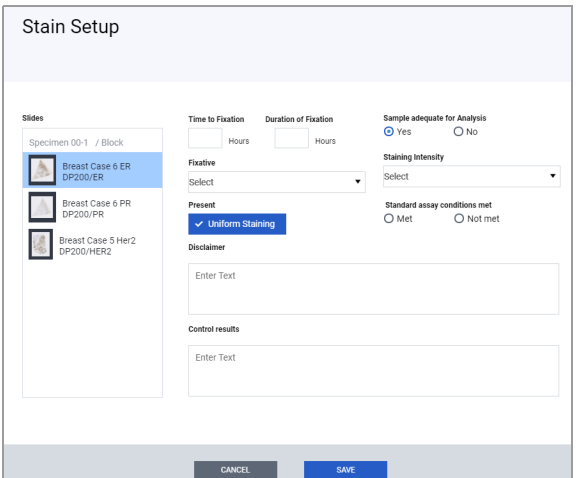

- **2** Revise y edite la información del cuadro de diálogo **Stain Setup** según proceda.
- **3** Repita este proceso para cada ensayo individual.
	- $\bullet$  El histotécnico introduce o proporciona la mayor parte de la información de **Stain Setup** .

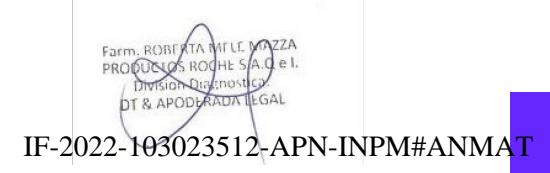

Ventana Medical Systems, Inc. uPath enterprise software · Versión de software 2.0 · Guía del usuario · 1019966ES versión 2.0 Página 157 de 340

#### **Cierre del informe**

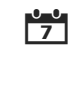

Una vez se hayan introducido los comentarios, puede previsualizar y cerrar el informe del caso.

 $\frac{1}{2}$  Cuando se ha revisado un informe y se han finalizado todas las ediciones.

E<br>E Asegúrese de que se cumplen las siguientes condiciones previas antes de iniciar este procedimiento.

- m La pantalla **REPORT** está abierta en el caso seleccionado.
- $\Box$  Se han cumplido todas las condiciones para cerrar el caso.
- $\Box$  Antes de llevar a cabo esta tarea, debe tener asignada la función de patólogo y los permisos correctos.

#### r **Para salir del caso**

- **1** En la barra de menú Quick Action, seleccione el botón **Preview & Sign-Out** .
	- $\rightarrow$  **Se mostrarán el cuadro de diálogo Preview & Sign-Out** y un DRAFT del informe.
- **2** Revise el DRAFT del informe.
	- $\bullet$  Utilice las flechas de navegación de la página para previsualizar el informe completo.

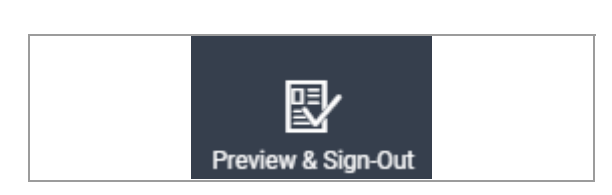

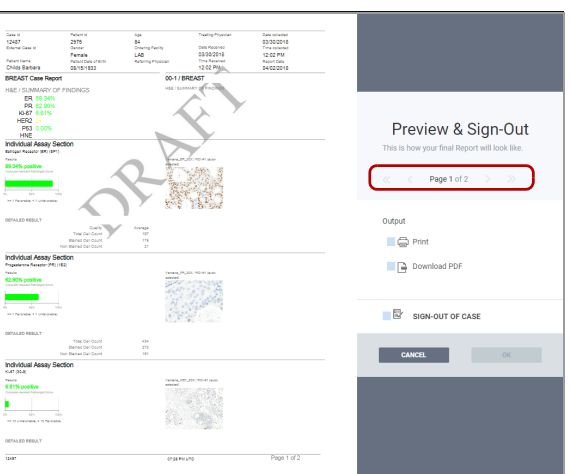

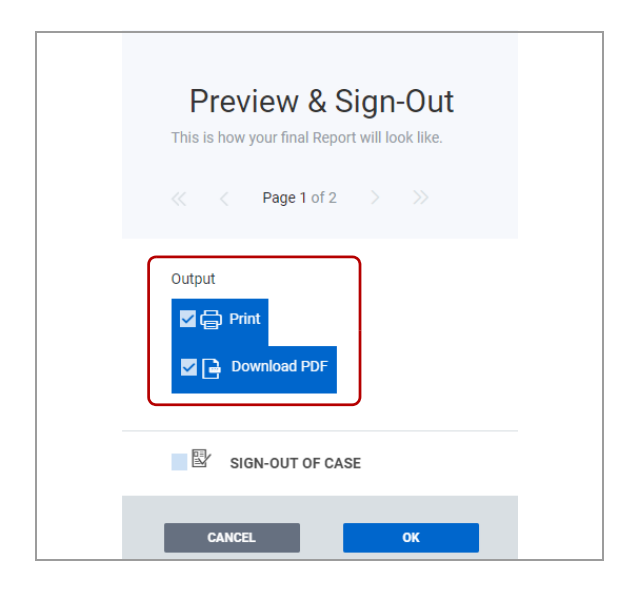

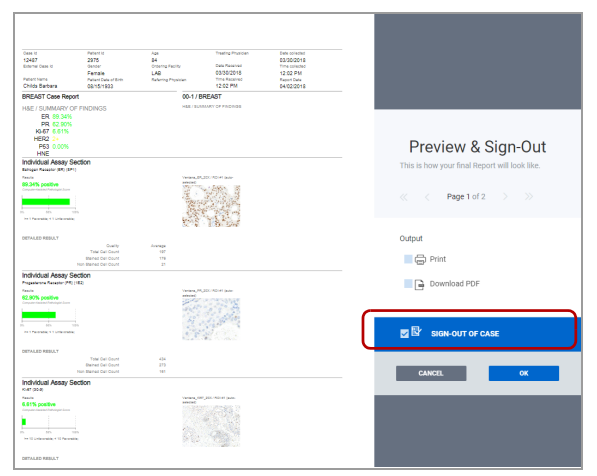

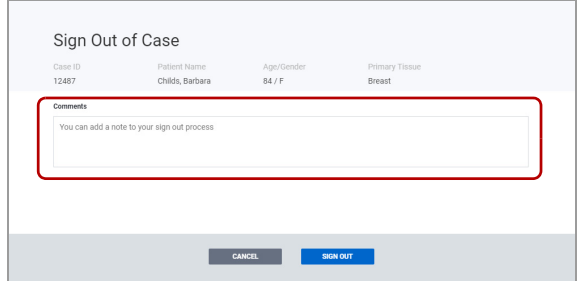

**3** (Opcional) Desde la opción Output, seleccione **Print**  y/o **Download PDF** .

- **4** Seleccione la opción **SIGN-OUT OF CASE** .
	- **→ La opción SIGN-OUT OF CASE** se resalta en azul y se habilita el botón **OK** .
- **5** Seleccione el botón **OK** para salir del caso.
	- → Se muestra el cuadro de diálogo **Sign Out Case**.

- **6** (Opcional) Introduzca un comentario.
	- **O** IMPORTANTE: Para realizar cambios en un caso cerrado tendrá que volver a abrirlo.
- **7** Seleccione el botón **SIGN OUT** .
	- **→** El caso pasa de la lista **ASSIGNED** a la lista **ARCHIVED** .
	- → Se muestra la lista **ARCHIVED CASES**.

 $-\dot{Q}$  - Se recomienda hacer una copia de seguridad de todos los informes que se generen.

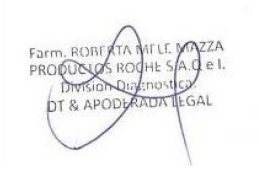

#### **Conservación de las imágenes**

En sus casos asignados puede decidir anular las reglas de eliminación y archivado de imágenes que ha establecido el administrador de uPath software.

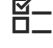

j Asegúrese de que se cumplen las siguientes condiciones previas antes de iniciar este procedimiento.

- m La pantalla **REPORT** está abierta en el caso seleccionado.
- $\Box$  Antes de llevar a cabo esta tarea, debe tener asignada la función de patólogo y los permisos correctos.

#### **Para conservar o no conservar las imágenes**

- **1** En la barra de menú Quick Action, seleccione el botón **Keep Images** .
	- $\rightarrow$  uPath software anula las reglas de eliminación de imágenes y archivado que el administrador ha establecido.
- **2** Para eliminar la anulación de las reglas de eliminación de imágenes y archivado, seleccione el botón **Not Keep Images** de la barra de menú Quick Action.

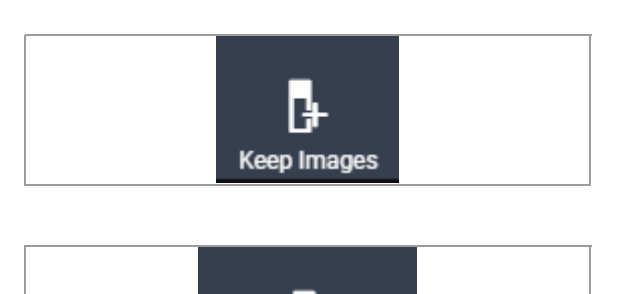

R Not Keep Images

# **Descripción general de las pantallas casos e imagen para los patólogos**

#### **Contenidos de esta sección**

Descripción general de la pantalla CASES (161) Descripción general de la pantalla VIEWER (164) Descripción general de la pantalla REPORT (182)

## **Descripción general de la pantalla CASES**

#### **Contenidos de esta sección**

Acerca de la asignación de casos (161) Acerca de los indicadores del estado del caso (163)

#### **Acerca de la asignación de casos**

Cuando se crea un caso, se muestra en la lista **ALL ACTIVE CASES**. Una vez se le haya asignado un caso, aparecerá en su lista de casos **ASSIGNED** .

**Cómo entran los casos nuevos en su cola** Los casos entran en su cola una vez que se los asigne a sí mismo o que se los asignen a partir de una de las siguientes situaciones:

- Un histotécnico, un administrador, el coordinador del caso o el LIS le han asignado el caso.
- Un patólogo de su centro le ha reasignado el caso.
- En caso de que sea un cliente o un especialista, el caso se le ha asignado a partir de una solicitud de segunda opinión.

También pueden compartir con usted casos mediante una solicitud emitida por otro centro o un patólogo cliente.

**Notificación de casos nuevos** Recibirá notificaciones cuando se le asigne un caso nuevo o cuando un caso nuevo esté disponible para su asignación.

> Puede escoger cómo recibir las notificaciones de los casos:

- Una notificación que se muestra con una bandera en la pantalla de flujo de trabajo que se conserva durante el periodo de tiempo que especifique.
- Una notificación en banner (conocida como indicación) que se muestra temporalmente después de que se produzca el evento.
- Un correo electrónico que se enviará a la dirección que especifique.

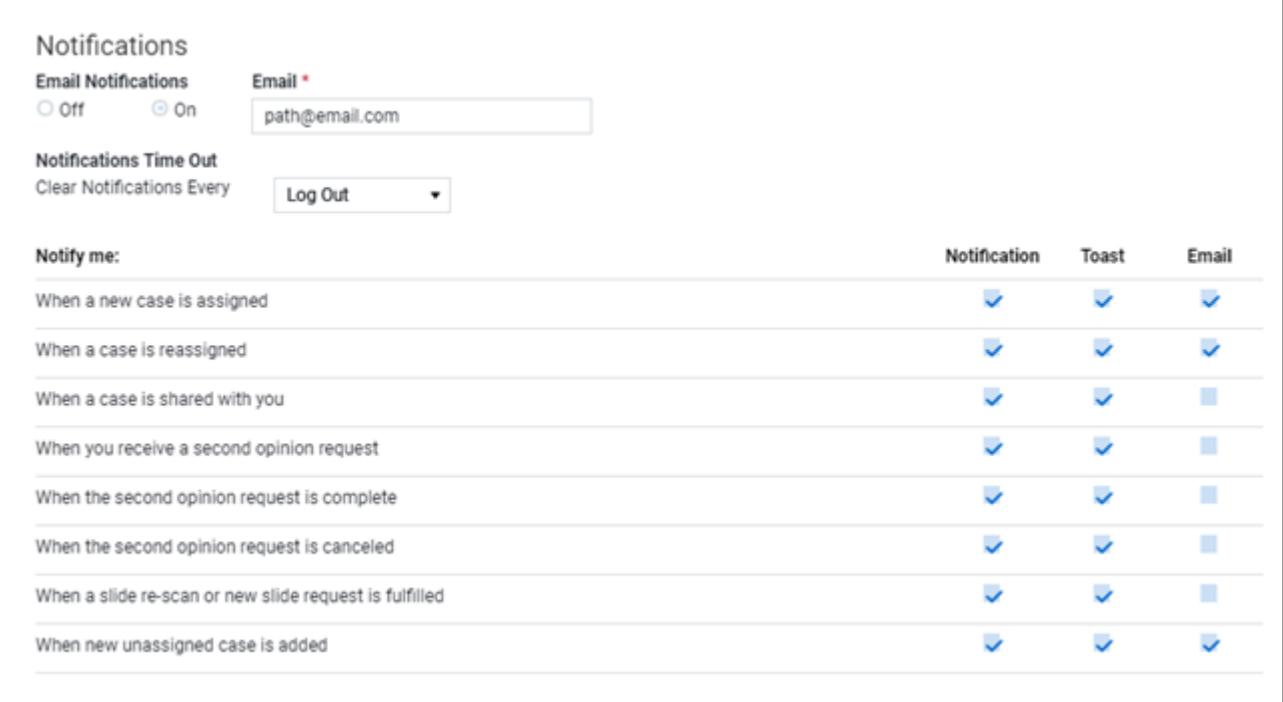

#### **Preparación de los portaobjetos del caso por**

**el cliente** 

Los casos se clasifican en dos grupos:

- Casos que incluyen muestras preparadas en su centro y, en ocasiones, en centros vinculados, de muestras proporcionadas tanto por el médico que trata al paciente como por un patólogo externo (cliente).
- Casos asignados a patólogos clientes (independientemente del centro de tratamiento) de muestras preparadas en el centro en el que se trata el paciente. El patólogo cliente lleva a cabo un análisis y cierra el informe.

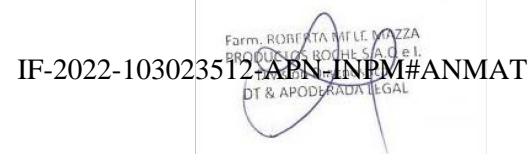

#### **Acerca de los indicadores del estado del caso**

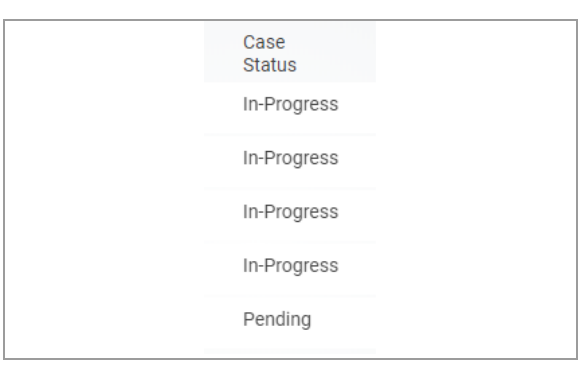

#### **Cambios en el caso**

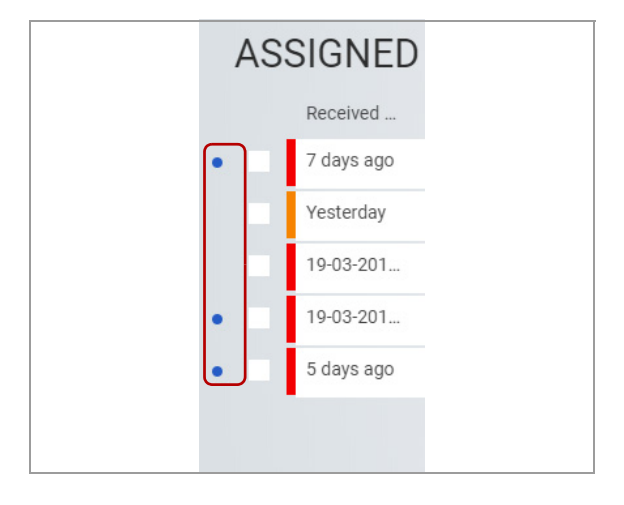

## **Asignación del caso**

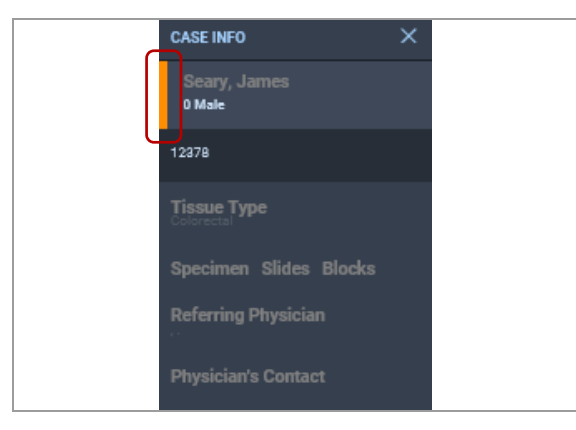

Los indicadores del estado del caso le informan del estado del caso o de si se ha realizado algún cambio que debe revisar.

**Estado del ciclo de vida del caso** El ciclo de vida del caso se indica mediante Pending o In-Progress en la columna Case Status.

- Pending indica que un caso activo está a la espera de recibir los portaobjetos del caso del histotécnico o del LIS. El estado Pending en la lista **ALL ACTIVE CASES** puede indicar que no se ha asignado un patólogo al caso.
- In-Progress indica que el patólogo no ha cerrado el caso. Cuando se cierra un caso, pasa a la lista **ALL SIGNED OUT**.

La columna **Case Status** y el indicador del punto azul también están activos en las carpetas **Assigned**, **Bookmark**, **Shared** y **All Active Cases** .

Para alertarle de que se han producido cambios en el caso, se muestra un punto azul en tres sitios.

- En la lista CASES, al lado de un caso.
- En el panel FOLDERS, al lado del número de casos.
- En la barra del menú de acción rápida, en la lista, al lado del icono indicador de notificaciones.

Para informarle del tiempo transcurrido desde que se asignó el caso se muestran unas barras indicadoras naranja y roja a mano izquierda de los casos en la lista CASES y en el panel CASE INFO.

Puede definir las barras codificadas por colores en **User Preferences** .

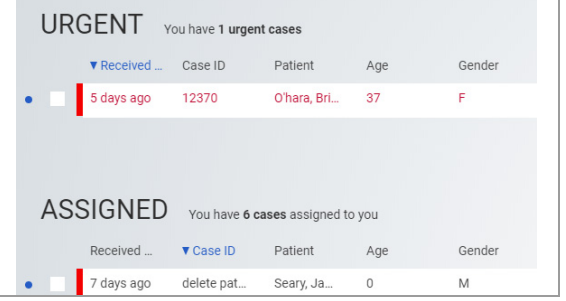

#### **Estado del caso URGENT**

Los casos escritos en rojo indican que el estado es urgente. Todos los casos urgentes que se le han asignado se encuentran en una lista de casos URGENT independiente.

## **Descripción general de la pantalla VIEWER**

**Contenidos de esta sección**

Acerca de la visualización de las imágenes del portaobjetos y de la información del paciente (164) Acerca de la visualización de portaobjetos (167) Acerca de los paneles del visor (170) Acerca del movimiento por las imágenes de los portaobjetos y los paneles (171) Acerca de los paneles SLIDE NAVIGATOR y ALL SLIDES (172) Visión general de la anotación en el SLIDE PANEL y de las herramientas de análisis (174) Acerca de los paneles CASE LOG, PATIENT HISTORY, NOTES, THUMBNAIL y SLIDE INFO (178) Descripción general de la anotación y el análisis de imágenes (180)

## **Acerca de la visualización de las imágenes del portaobjetos y de la información del paciente**

Para ver y analizar las muestras, utilice los botones de la barra de menú Quick Action y las opciones seleccionadas de la pantalla **VIEWER**.

Los botones se muestran con una fuente de color blanco intenso cuando están disponibles para la fase actual del proceso de análisis del portaobjetos.

Para que se activen los botones de la barra de menú Quick Action del área ANNOTATION, se debe seleccionar y ampliar un portaobjetos.

 $-\dot{Q}$  El histotécnico también puede acceder a la pantalla **VIEWER**, pero no puede acceder a las funciones de análisis.

En las siguientes figuras se muestran la pantalla **VIEWER** y la barra de menú Quick Action.

**I** Visualice los portaobjetos en el panel

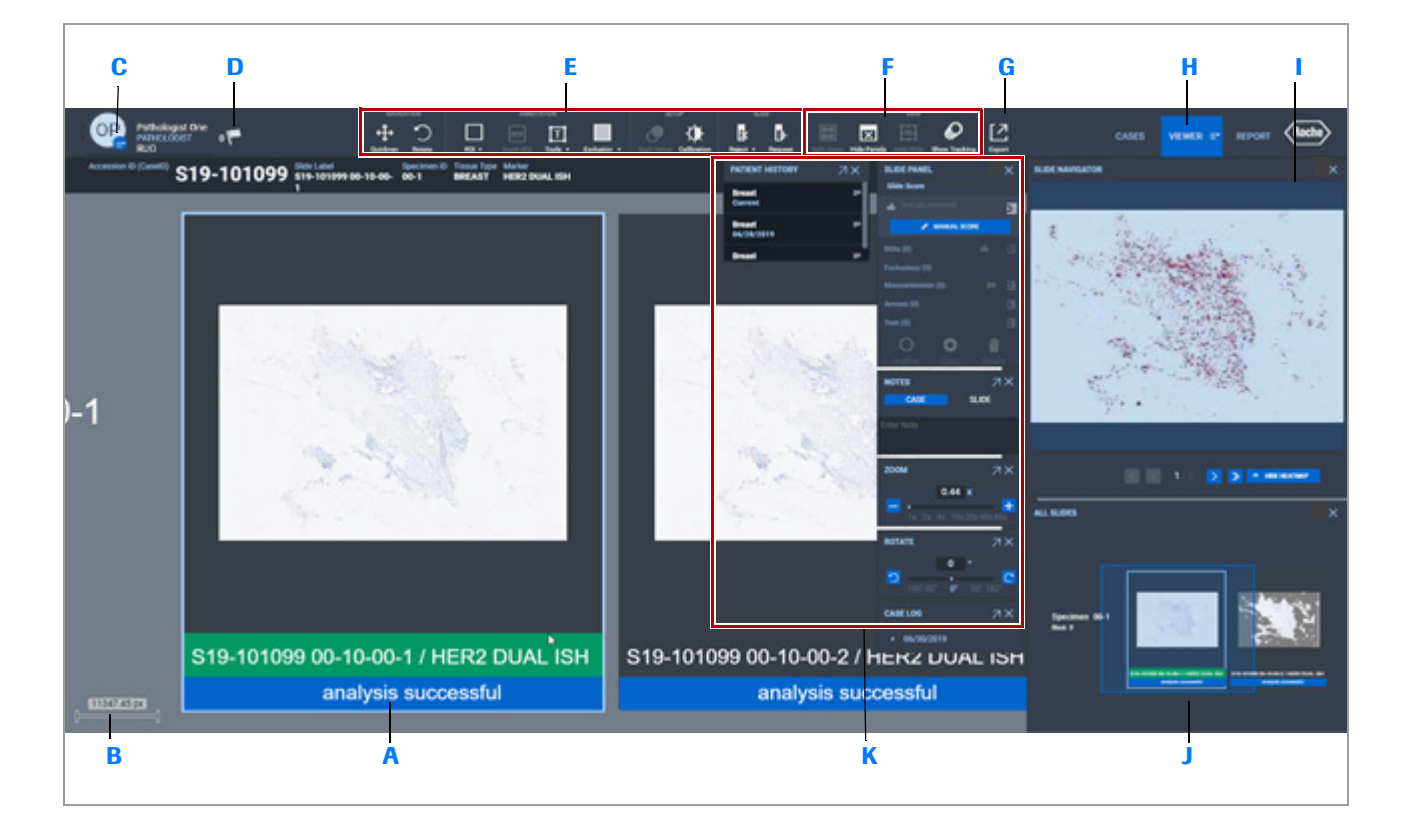

**E** Herramientas para el trabajo con

en el área principal de imágenes de portaobjetos: **SLIDE NAVIGATION** visualización. Navegación: desplácese por una imagen o rótela. Anotación: cree regiones de interés (ROI) y realice mediciones. Configuración: revise las notas sobre la tinción y calibre el color. Portaobjetos: solicite la repetición del escaneado o excluya los portaobjetos. **B** Vea la medición en micrómetros v **F** Abra o vea los paneles de notas con **J** Seleccione portaobjetos del panel **ALL**  el aumento del portaobjetos los botones del área **VIEW**. **SLIDES C** Seleccione el botón **User Settings K** Introduzca notas o modifique el **G** Envíe una nota o una imagen con el para ver opciones del menú para botón **Export** aumento u orientación de la imagen en **uPath**, **User Preferences** o para los paneles **NOTES**, **ZOOM** y **De-Identify** a un paciente. **ROTATE**. Vea el tipo de tejido en el panel **PATIENT HISTORY D** Reciba notificaciones acerca de los **H H** Utilice la pestaña **VIEWER** para abrir casos y cerrar los paneles. IF-2022-103023512-APN-INPM#ANMAT DT & APOD  $6A1$ 

ventana incuicar cystems, me:<br>uPath enterprise software · Versión de software 2.0 · Guía del usuario · 1019966ES versión 2.0

Ventana Medical Systems, Inc.

**A** Vea las imágenes del portaobjetos

**Información del paciente y selección del portaobjetos** Cuando selecciona un portaobjetos, se muestran las barras de identificación del paciente y selección de portaobjetos.

- Al aumentar el zoom de la imagen del portaobjetos, se podría ocultar la barra de información del paciente.
- Cuando selecciona una categoría de portaobjetos, solo aparecen los portaobjetos de dicha categoría en el área principal de visualización.

En la siguiente figura se presentan las barras de identificación del paciente y de selección de portaobjetos. No incorpore información sobre la salud del paciente (PHI) en las etiquetas de la imagen ni en los archivos adjuntos. Convierta la PHI en anónima o desidentifíquela en la etiqueta de la imagen o en sus archivos adjuntos.

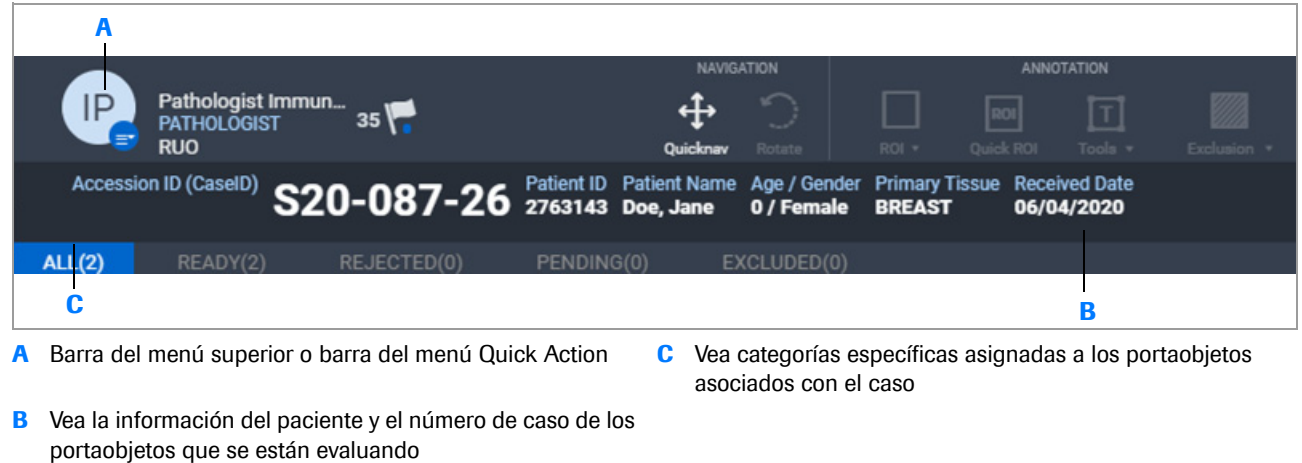

**B** Vea la información del paciente y el número de caso de los

#### u **Temas relacionados**

asociados con el caso

- Apertura y visualización de los paneles en la lista CASES (50)
- Acerca del movimiento por las imágenes de los portaobjetos y los paneles (171)

#### **Acerca de la visualización de portaobjetos**

Cuando abre la pantalla **VIEWER** de un caso, se muestran las imágenes reducidas de todos los portaobjetos del caso clasificadas en función de la muestra. La etiqueta del portaobjetos se incluye en la parte inferior de cada imagen.

Para evaluar, anotar o analizar un portaobjetos, utilice el ratón para ampliar la imagen.

Una vez haya seleccionado un portaobjetos y haya ampliado la imagen, se activan las funciones de anotación de la barra de menú Quick Action, además de algunos paneles que no estaban disponibles previamente.

Utilice los botones de la barra de menú Quick Action para ver las imágenes de los portaobjetos.

pantalla.

Deslizamiento automático por la

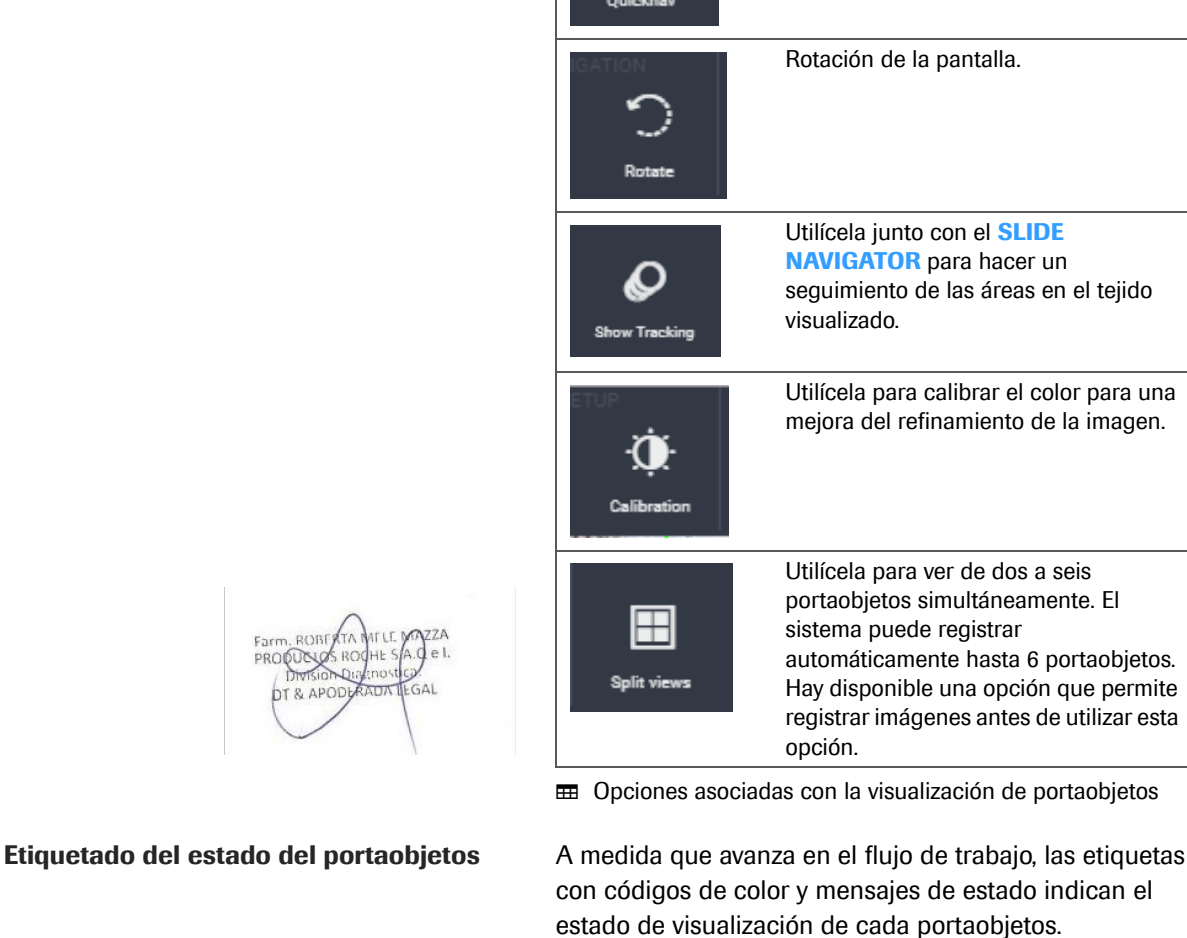

**Opción Función**

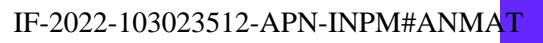

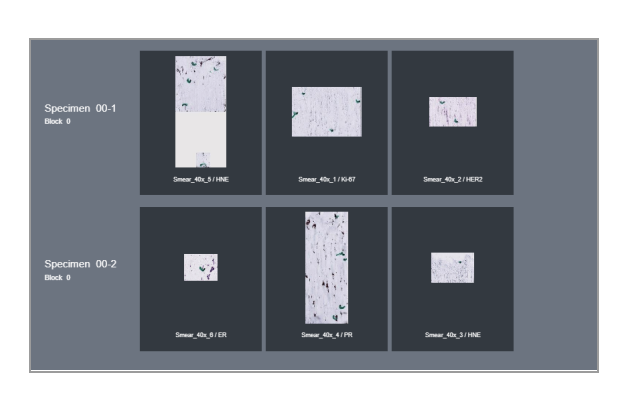

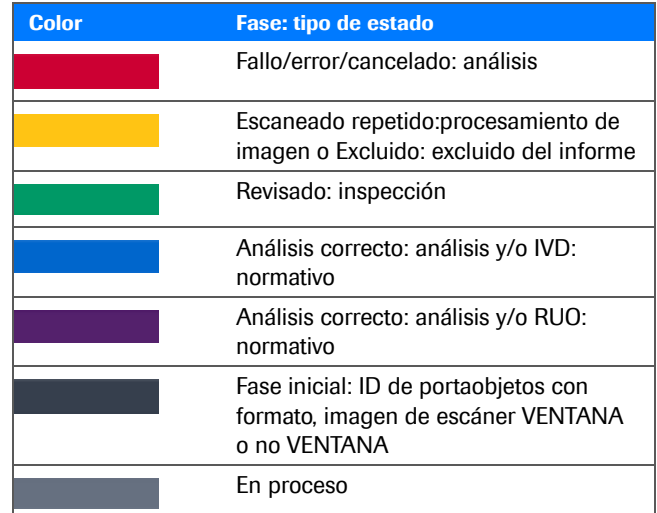

E Descripción del código de color de los resultados de portaobjetos

Ejemplos de imágenes de portaobjetos que indican la fase en la que se encuentran en ese momento y el tipo de estado con etiquetado y código de color. Los portaobjetos pueden tener varias etiquetas en función de su estado.

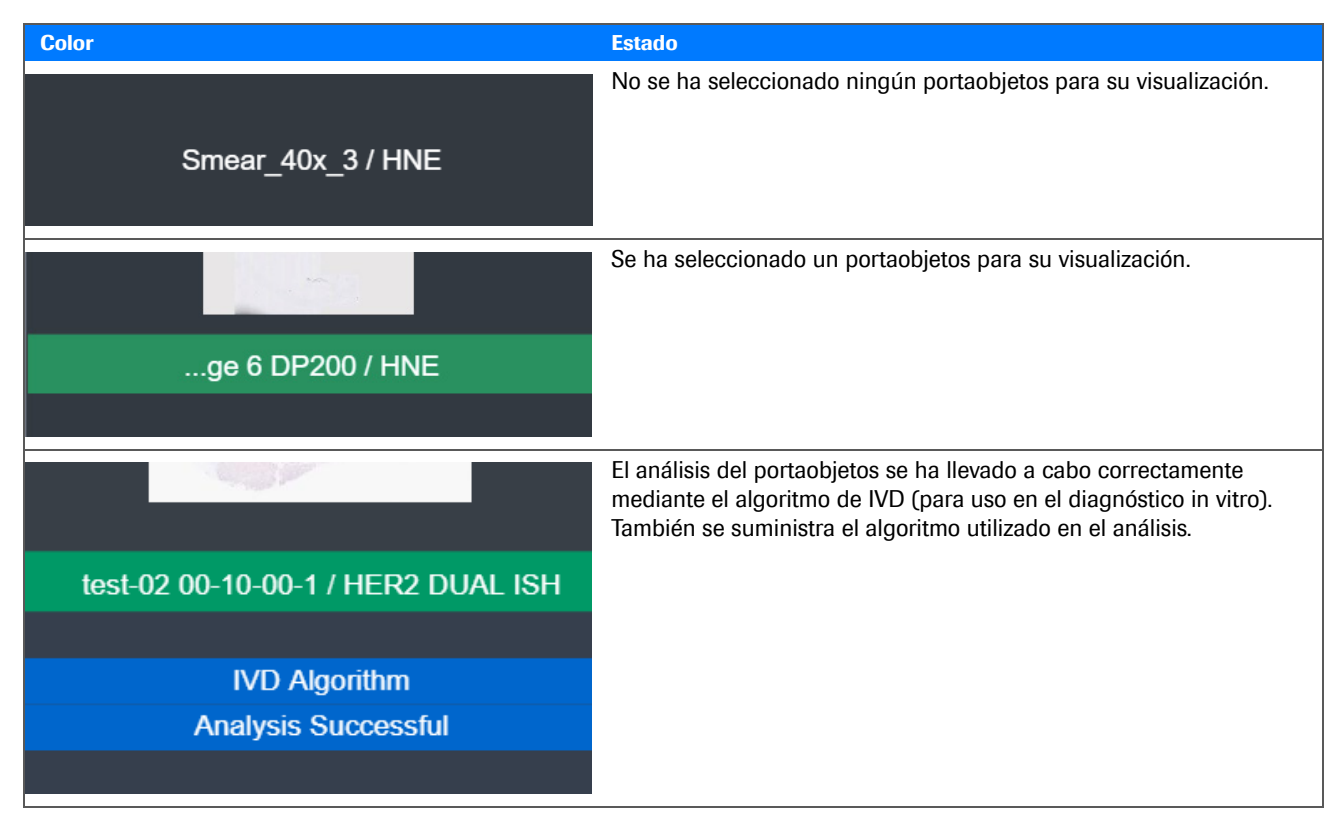

**EE** Visualización del estado mediante códigos de color

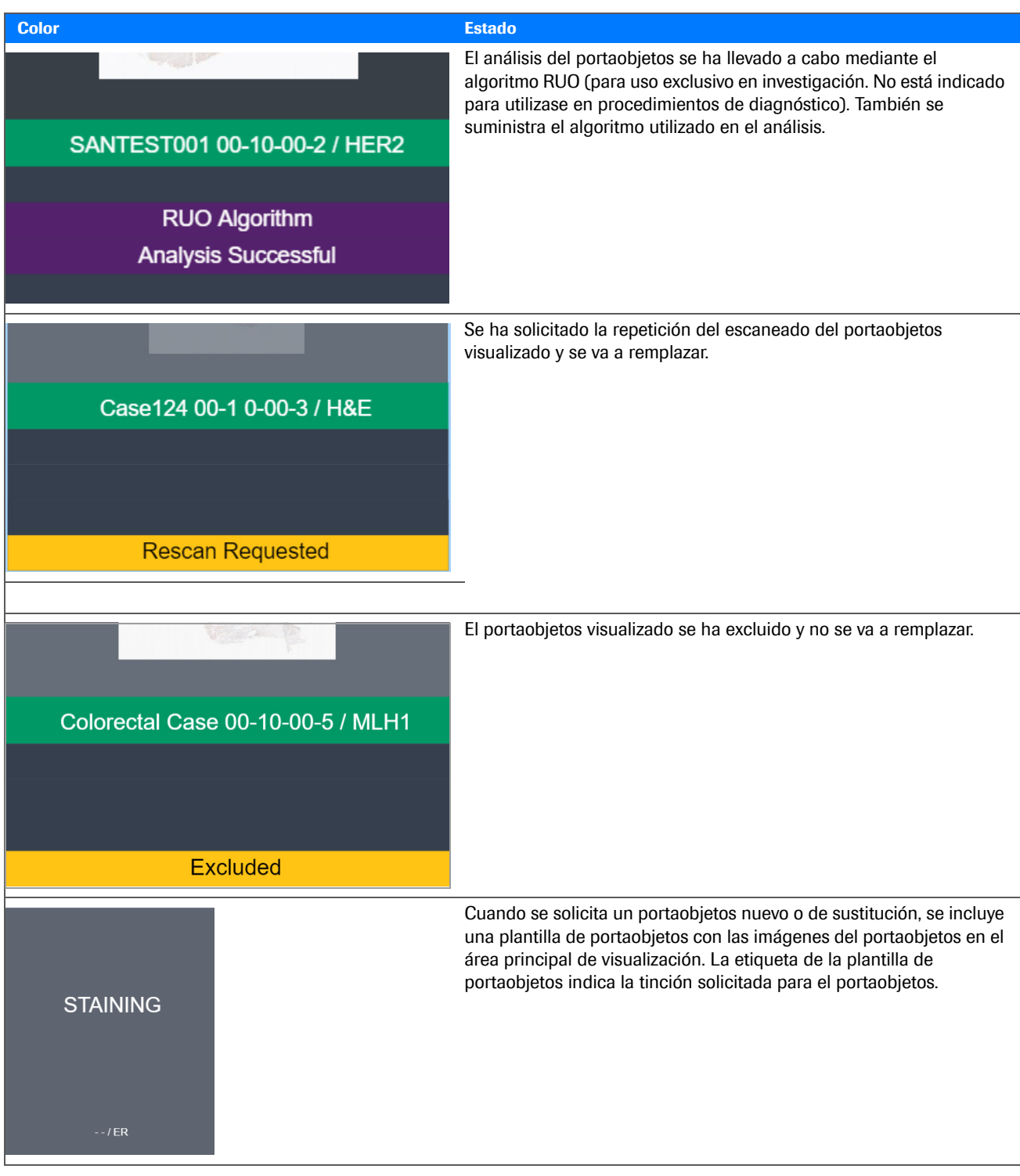

**EE** Visualización del estado mediante códigos de color

#### u **Temas relacionados**

- Apertura y visualización de los paneles en la lista CASES (50)
- Acerca del movimiento por las imágenes de los portaobjetos y los paneles (171)
- Acerca de los paneles SLIDE NAVIGATOR y ALL SLIDES (172)
- Visión general de la anotación en el SLIDE PANEL y de las herramientas de análisis (174)
- Acerca de los paneles CASE LOG, PATIENT HISTORY, NOTES, THUMBNAIL y SLIDE INFO (178)
- Apertura y cierre de los paneles del visor (78)
- Utilización de herramientas de análisis (117)
- **Acerca de los paneles del visor**

En la pestaña **VIEWER**, puede mostrar u ocultar los paneles o utilizar los atajos del teclado para abrir un panel.

Los paneles proporcionan acceso a la información del paciente, del caso y del portaobjetos. Los paneles se activan en la evaluación y el análisis de los portaobjetos.

 $-\dot{Q}$  Al moverse entre los portaobjetos de un caso, puede que algunos paneles que estaban abiertos y disponibles para un portaobjetos no lo estén para otros portaobjetos del caso.

Algunos paneles no se podrán abrir hasta que realice alguna de las siguientes acciones:

- Seleccionar un portaobjetos
- Seleccionar y ampliar un portaobjetos

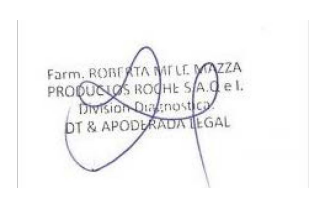

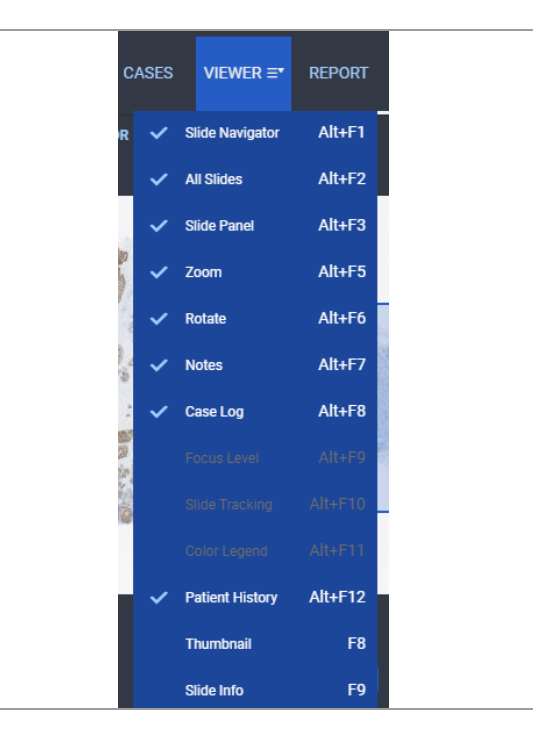

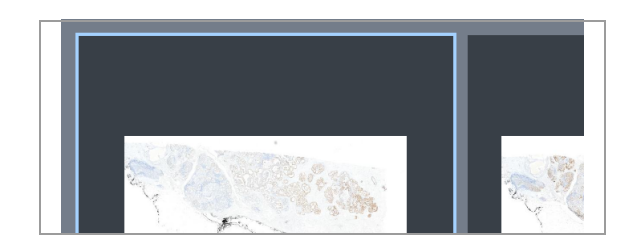

Cuando selecciona un portaobjetos, se distingue con un contorno azul.

#### u **Temas relacionados**

- Acerca del movimiento por las imágenes de los portaobjetos y los paneles (171)
- Acerca de los paneles SLIDE NAVIGATOR y ALL SLIDES (172)
- Visión general de la anotación en el SLIDE PANEL y de las herramientas de análisis (174)
- Acerca de los paneles CASE LOG, PATIENT HISTORY, NOTES, THUMBNAIL y SLIDE INFO (178)
- Apertura y cierre de los paneles del visor (78)
- Utilización de herramientas de análisis (117)

### **Acerca del movimiento por las imágenes de los portaobjetos y los paneles**

Se puede mover una imagen de un portaobjetos para optimizar la visualización de la información del portaobjetos.

**Ubicación, ampliación y rotación de la imagen** Las imágenes del portaobjetos se pueden mover y ampliar hasta 40X y rotarlas a 180 grados. Se pueden registrar y visualizar de dos a seis portaobjetos simultáneamente. El sistema puede registrar automáticamente hasta 6 portaobjetos.

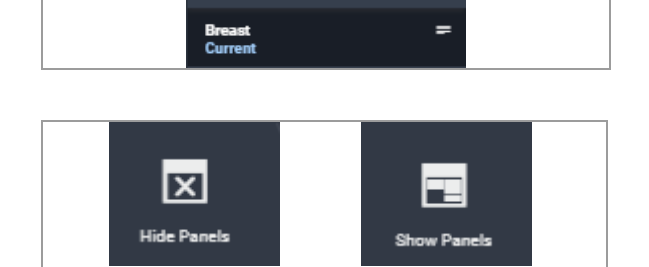

**PATIENT HISTORY** 

#### **Cierre de paneles**

 $\times$ 

Para cerrar un único panel, utilice el botón  $\times$  o bórrelo de la pestaña **VIEWER** .

Para cerrar todos los paneles, seleccione el botón de alternar **Hide Panels/Show Panels** en la barra de menú Quick Action.

#### u **Temas relacionados**

- Acerca de los paneles SLIDE NAVIGATOR y ALL SLIDES (172)
- Visión general de la anotación en el SLIDE PANEL y de las herramientas de análisis (174)
- Acerca de los paneles CASE LOG, PATIENT HISTORY, NOTES, THUMBNAIL y SLIDE INFO (178)
- Apertura y ci**er**reշde ba **ganeles del visor (78)** M#ANMA<mark>T</mark>

#### **Acerca de los paneles SLIDE NAVIGATOR y ALL SLIDES**

El **SLIDE NAVIGATOR** muestra el portaobjetos que se ha seleccionado o bien en el área principal de visualización o en el panel **ALL SLIDES** que se describe a continuación.

Utilice las flechas de navegación para seleccionar un portaobjetos distinto y moverlo al área visible del área principal de visualización.

Cuando selecciona ampliar un portaobjetos, el cuadro de enfoque azul de la imagen en miniatura del **SLIDE NAVIGATOR** indica la ubicación del campo de visión (FOV) de la imagen escaneada.

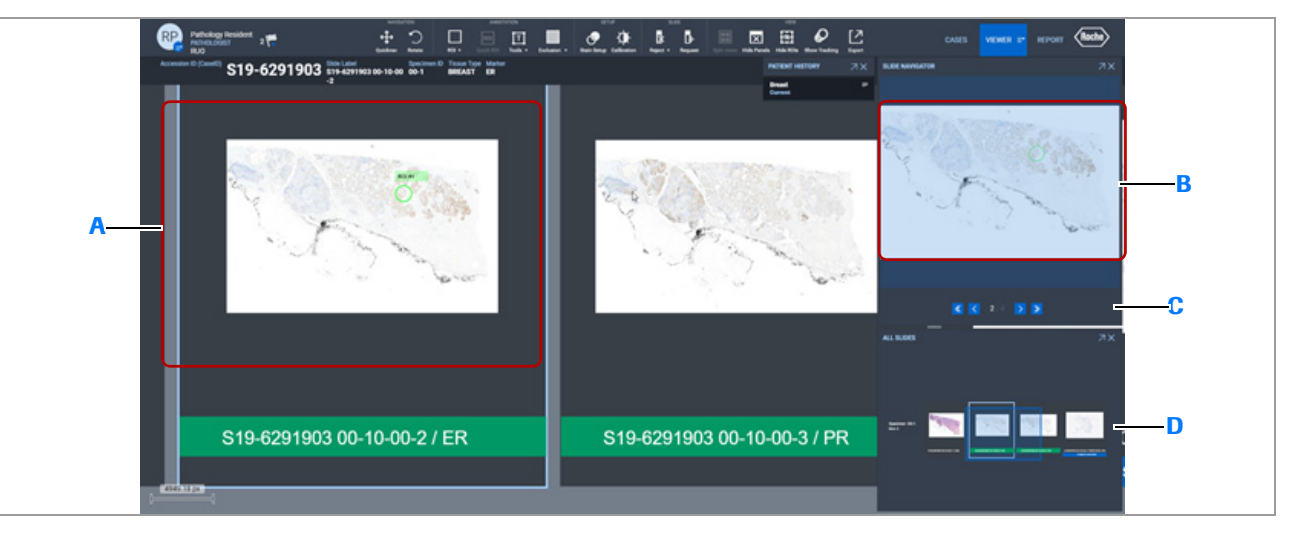

- **A** Portaobjetos seleccionado en el área principal de visualización con parte de la imagen fuera del FOV.
- **B** Panel **SLIDE NAVIGATION** que muestra la imagen completa del portaobjetos seleccionado y el FOV definido por el cuadro de enfoque.
- **C** Utilice las flechas de navegación para seleccionar el siguiente portaobjetos y visualizarlo en el área principal de visualización. Si se ha analizado el portaobjetos con un algoritmo que incluya un mapa térmico, este se presenta superpuesto.
- **D** Panel **ALL SLIDES** que muestra las miniaturas de los portaobjetos disponibles para su visualización en el área principal de visualización.

#### **Uso de mapas térmicos**

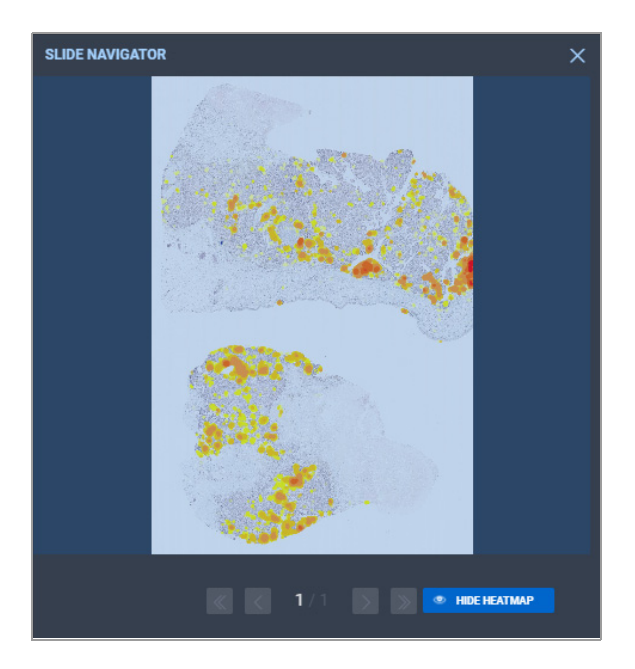

En el panel **SLIDE NAVIGATOR** es posible mostrar y ocultar el mapa térmico si el logaritmo utilizado para analizar el portaobjetos contenía un mapa térmico.

- Seleccione el botón **SHOW HEATMAP** para ver el mapa térmico en la imagen del portaobjetos. El ajuste predeterminado muestra siempre el mapa térmico si está disponible.
- Seleccione el botón **HIDE HEATMAP** para eliminar el mapa térmico de la vista de la imagen del portaobjetos.

El mapa térmico es una herramienta de navegación específica del algoritmo que se ha utilizado durante el análisis. Aunque se muestre el mapa térmico, el usuario debe revisar la imagen como si se tratara de una lectura manual.

Para obtener más información, consulte la guía del algoritmo.

#### u **Temas relacionados**

- Aumento de imágenes del portaobjetos (118)
- Visualización de un nivel de enfoque para los portaobjetos escaneados (120)
- Seguimiento de la visualización del portaobjetos (121)

#### **Visión general de la anotación en el SLIDE PANEL y de las herramientas de análisis**

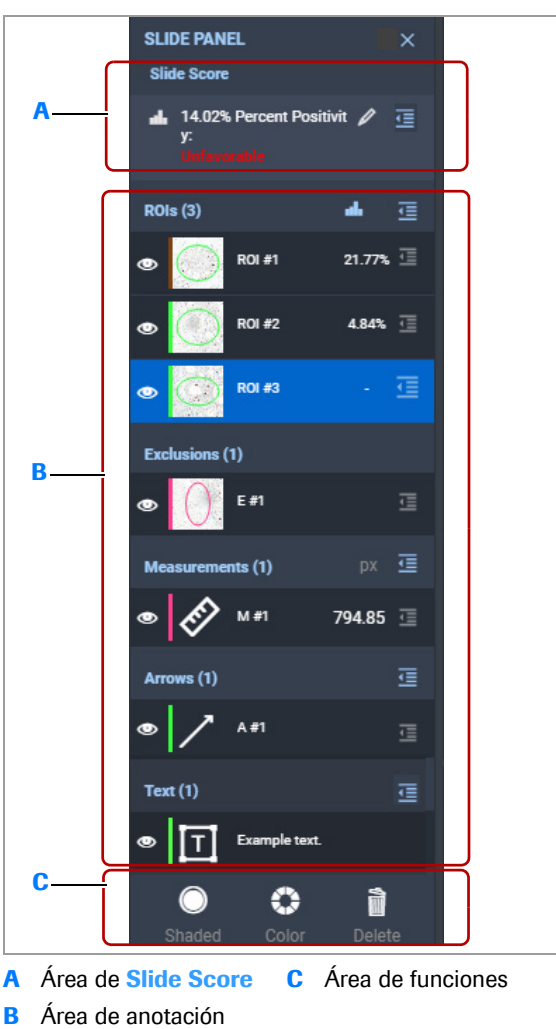

**C** Área de funciones

Utilice **SLIDE PANEL** para ver las anotaciones y los resultados de análisis de la imagen seleccionada o para llevar a cabo un análisis.

La opción **SLIDE PANEL** pasa a estar disponible después de seleccionar y acercarse a una imagen en la pantalla **VIEWER** .

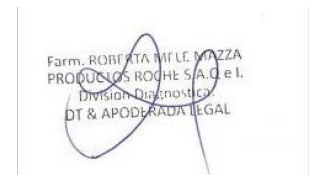

**Anotaciones y resultados de los análisis** Puede ver las anotaciones y los resultados de puntuación del portaobjetos para cada región de interés (ROI).

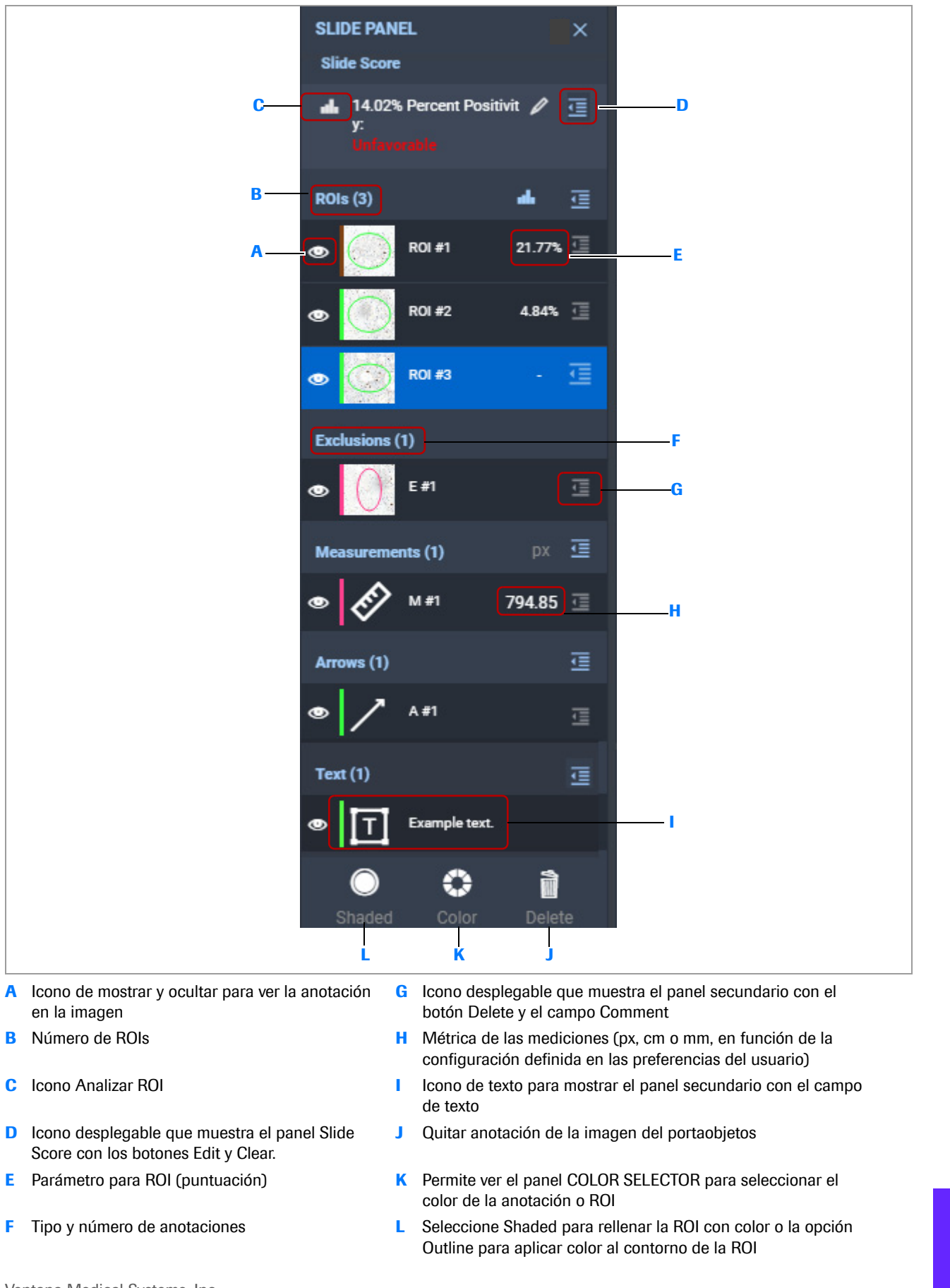

Ventana Medical Systems, Inc. ventana incuicar cystems, me:<br>uPath enterprise software · Versión de software 2.0 · Guía del usuario · 1019966ES versión 2.0<sup>75</sup> de 340

**Etiqueta ROI** Se puede acceder a la ROI en la imagen del portaobjetos desde el icono en **SLIDE PANEL**. Las funciones de la ROI aparecen en una ventana emergente en la imagen del portaobjetos.

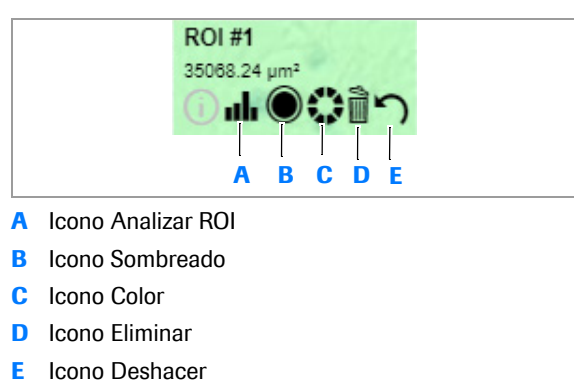

- **A** Icono Analizar ROI
- **B** Icono Sombreado
- **C** Icono Color

 $C<sub>0</sub>$ 

- **D** Icono Eliminar
- 

**SLIDE PANEL**  $\overline{\mathbf{x}}$ Ms Pe 疆 **SLIDE SCORE** 10% P 霜 Œ RCE #  $\frac{1}{2}$  CIEAR m ments  $(1)$ 르 181.55 ō 彊 A#1 ୢ ì  $\bigcirc$ 

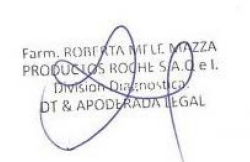

**Paneles secundarios** Las áreas **Slide Score** y de anotación están asociadas con paneles secundarios, que contienen información o funciones adicionales.

> El panel secundario **SLIDE SCORE** está disponible desde el área **Slide Score** cuando se ha analizado al menos un portaobjetos mediante el análisis asistido por ordenador.

- Con el icono *| e*, abra el panel **SLIDE SCORE** para consultar o editar la puntuación automática del análisis del portaobjetos.
- Seleccione botón **MANUAL SCORE** cuando elija un portaobjetos para introducir una puntuación manual.

Para cerrar el panel **SLIDE SCORE**, seleccione el icono que utilizó para abrirlo o haga clic fuera del panel.

Los paneles secundarios del área de anotación le permiten editar el nombre de la anotación, eliminarla o añadir un comentario. La tabla siguiente describe los paneles secundarios.

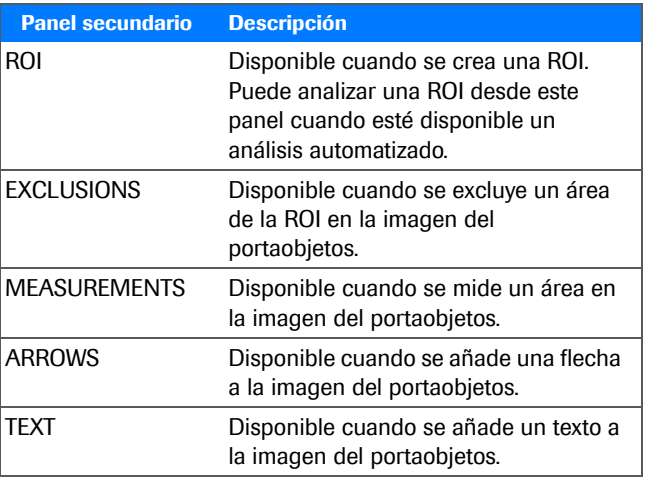

**EE** Descripción de los paneles secundarios IF-2022-103023512-APN-INPM#ANMAT

#### u **Temas relacionados**

- Acerca del movimiento por las imágenes de los portaobjetos y los paneles (171)
- Visión general de la anotación en el SLIDE PANEL y de las herramientas de análisis (174)
- Apertura y cierre de los paneles del visor (78)
- Descripción general de la anotación y el análisis de imágenes (180)
### **Acerca de los paneles CASE LOG, PATIENT HISTORY, NOTES, THUMBNAIL y SLIDE INFO**

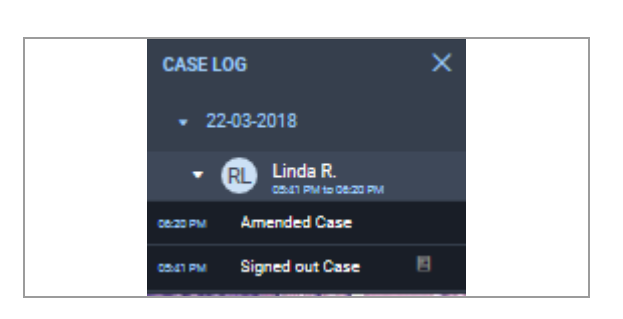

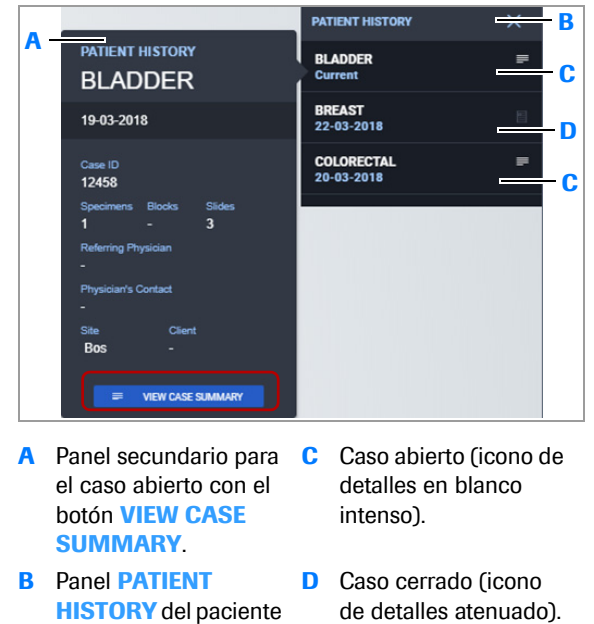

- el caso abierto con el botón **VIEW CASE SUMMARY** .
- **B** Panel **PATIENT HISTORY** del paciente con tres casos.
- **C** Caso abierto (icono de detalles en blanco intenso).

**Panel Patient History**

**D** Caso cerrado (icono

Panel Case Log Vea un registro de las acciones del caso.

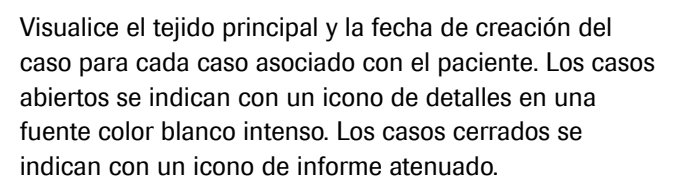

- Utilice el icono de detalles para mostrar el panel secundario y visualizar información adicional del caso. El panel secundario incluye al médico que trata y al médico remitente, el centro de tratamiento y el número de muestras y portaobjetos disponibles.
- Para los caso abiertos, utilice el botón **VIEW CASE SUMMARY** para ver, imprimir o descargar un A Panel secundario para C Caso abierto (icono de informe de resumen en .pdf de dichos casos.

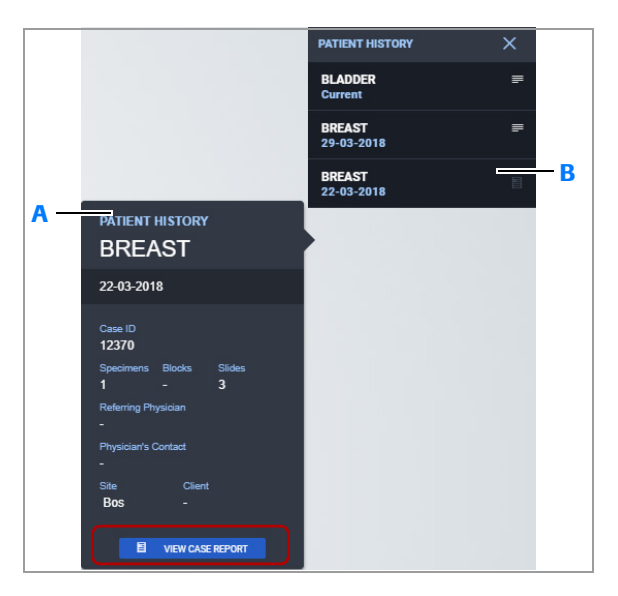

- **A** Panel secundario para **B** el caso cerrado, con el botón **VIEW CASE REPORT** .
- Caso cerrado (icono de informe atenuado).

#### **Panel Notes**

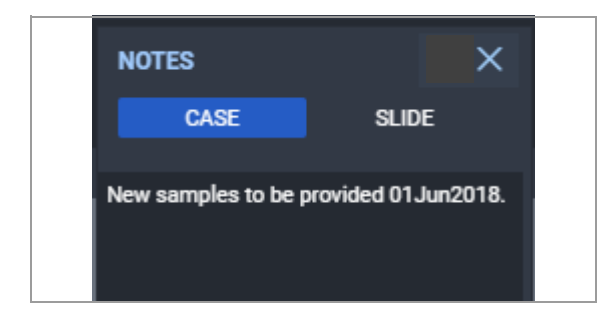

# portaobjetos.

Incluye notas para un caso o para una imagen del

#### **Panel miniatura**

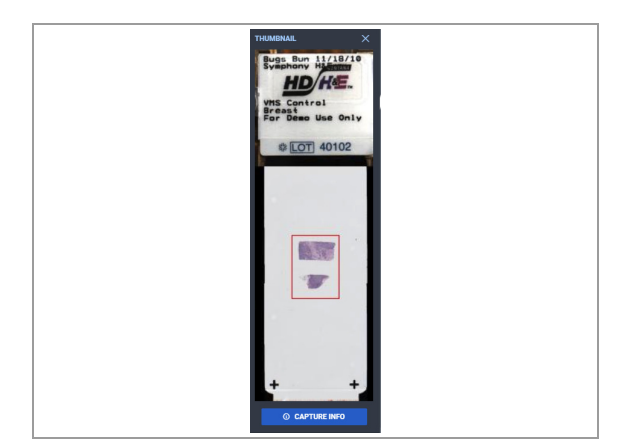

Visualice la imagen en miniatura del portaobjetos junto con las anotaciones del portaobjetos escaneado. Seleccione un portaobjetos y, a continuación, amplíe la imagen para ver el panel **THUMBNAIL**.

Cada portaobjetos contiene una etiqueta que indica la fase del análisis y su tipo de estado.

#### • Para los caso cerrados, utilice el botón **VIEW CASE REPORT** para ver, imprimir o descargar un informe en .pdf. Este panel también está disponible en la pantalla **CASES** .

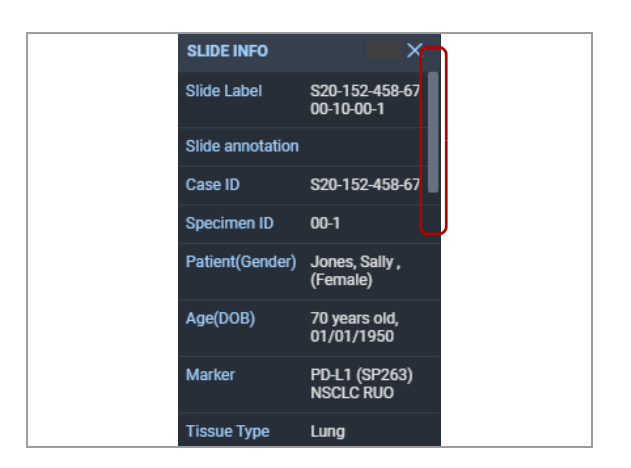

**Panel Slide Info** Vea los metadatos asociados con el portaobjetos, como Slide Label, Scanner ID, Scanner Resolution y la calidad del Focus.

> Seleccione un portaobjetos y, a continuación, amplíe la imagen para ver el panel **SLIDE INFO**. Utilice la barra de desplazamiento situada en la parte derecha del panel para ver toda la información disponible.

Puede mostrar el panel **SLIDE INFO** sin necesidad de mostrar la **THUMBNAIL** asociada.

#### u **Temas relacionados**

- Acerca del movimiento por las imágenes de los portaobjetos y los paneles (171)
- Acerca de los paneles SLIDE NAVIGATOR y ALL SLIDES (172)
- Visión general de la anotación en el SLIDE PANEL y de las herramientas de análisis (174)
- Apertura y cierre de los paneles del visor (78)
- Utilización de herramientas de análisis (117)

### **Descripción general de la anotación y el análisis de imágenes**

Puede definir una región de interés (ROI) en las imágenes del portaobjetos y añadir flechas, mediciones y anotaciones de texto. También puede introducir una puntuación manual. El software permite a los patólogos puntuar manualmente una imagen del portaobjetos.

 $-\dot{Q}$  El análisis digital de biomarcadores basado en tejidos está disponible para las muestras procesadas con el sistema VENTANA (escáner de portaobjetos, anticuerpos, reactivos de detección y módulo de tinción). Si procede, se activa un botón de análisis en la ROI para generar un análisis automático.

#### **ROI, flechas, mediciones, y exclusiones**

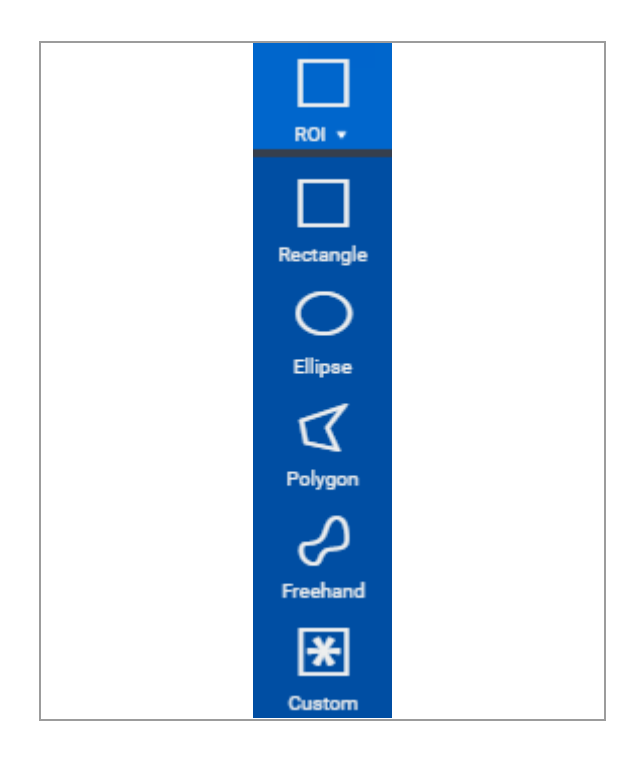

Las regiones de interés (ROI) de una imagen se pueden definir por formas como rectangular, elíptica y a mano alzada.

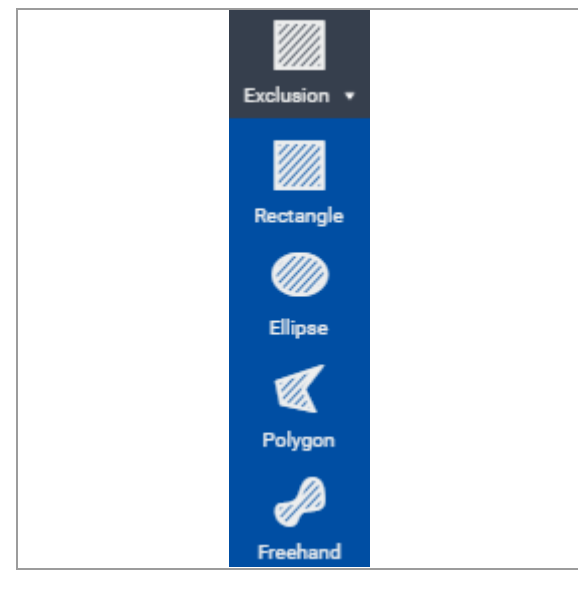

Se puede editar la ROI de tal manera que se excluyan áreas de análisis, y se puede eliminar ROI y el texto no deseado.

También están disponibles herramientas de anotación de medida y flecha. Con la herramienta Measure puede indicar la escala en píxeles (px), micrómetros (um) o milímetros (mm), en función de cómo configure los ajustes de medición en **User Preferences** .

IF-2022-103023512-APN-INPM#ANMAT

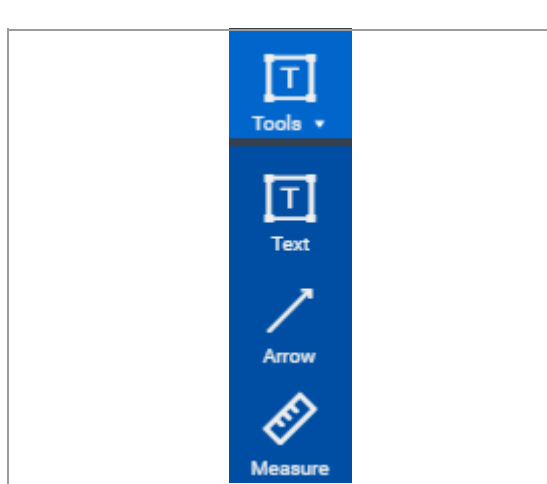

Ventana Medical Systems, Inc. uPath enterprise software · Versión de software 2.0 · Guía del usuario · 1019966ES versión 2.0 Página 181 de 340

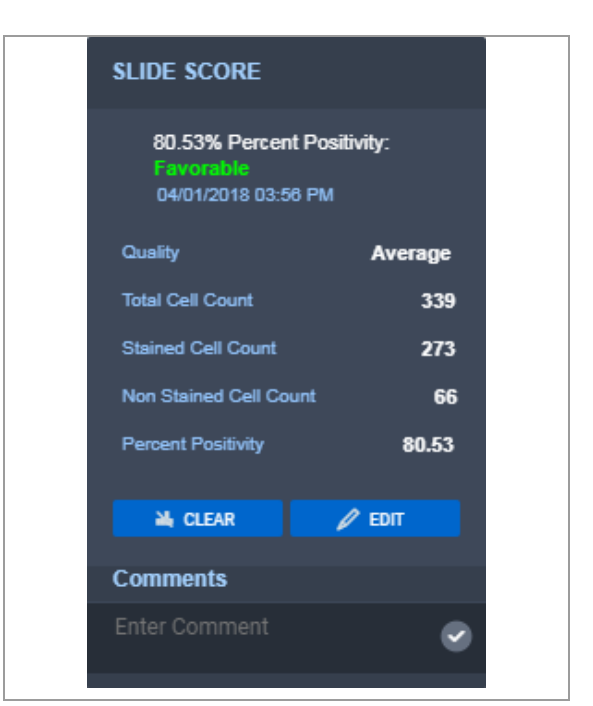

**Análisis de la región de interés** Cuando selecciona una región de interés (ROI), se muestra un panel secundario con la información para la ROI previa al análisis y después de que este se realice.

> Un análisis automático de la ROI muestra la puntuación en el panel **SLIDE PANEL** con una indicación de pronóstico, como por ejemplo, favorable o no favorable para el tratamiento. Puede ver la puntuación para una ROI concreta, así como los detalles de la puntuación del portaobjetos.

> Si crea y analiza diversas ROI en un único portaobjetos, se calculará un resultado conjunto como puntuación del portaobjetos y se incluirá en el informe.

#### **Notificaciones sobre el estado de la licencia del algoritmo**

Recibirá notificaciones (conocidas como indicaciones) cuando el algoritmo llegue al umbral mínimo configurado de usos restantes o lo supere. El administrador de uPath software determina el umbral.

También recibirá notificaciones cuando el uso de la licencia del algoritmo o la duración de uso de este haya finalizado o caducado. Una vez que la licencia caduca, el algoritmo deja de estar disponible para el análisis. El administrador puede ayudarle a renovar la licencia o puede decidir cómo se reciben las notificaciones del caso.

### **Descripción general de la pantalla REPORT**

#### **Contenidos de esta sección**

Acerca de la generación y el cierre de un informe (183) Acerca de la conservación de las imágenes (183)

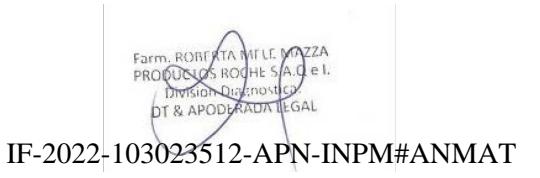

#### **Acerca de la generación y el cierre de un informe**

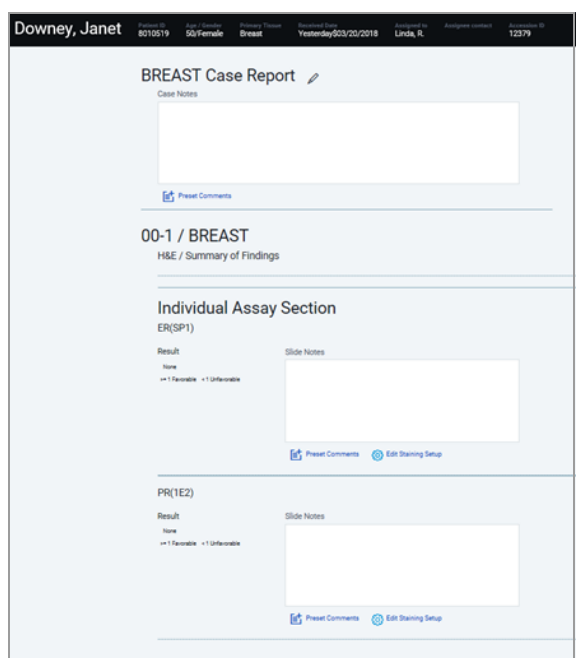

Una vez se han revisado las imágenes del portaobjetos y los documentos, y se ha completado el proceso, se genera un informe.

En la pantalla **REPORT** se muestran las plantillas del informe disponibles para el centro y el tipo de tejido.

Puede modificar el informe añadiendo o editando las notas, comentarios o comentarios predefinidos.

Cuando se complete el informe, podrá visualizarlo y cerrarlo. Posteriormente, el caso se moverá a la carpeta **All Signed Out Cases** .

 $-\dot{Q}$  El administrador del centro puede crear nuevas plantillas de informes. Contacte con el administrador del centro si desea crear una nueva plantilla de informe.

#### **Acerca de la conservación de las imágenes**

Es posible anular las reglas de eliminación de imágenes y archivado que el administrador ha establecido. Póngase en contacto con el administrador para obtener información específica sobre los ajustes de las reglas de uPath software.

En al pantalla REPORT, el botón **Keep Images** permite conservar las imágenes del caso que ha seleccionado, anulando las reglas de eliminación de imágenes y archivado que se han establecido en uPath software.

En al pantalla REPORT, el botón **Not Keep Images** permite revertir la selección sobre la conservación de imágenes del caso que haya elegido, eliminando la anulación de las reglas de eliminación de imágenes y archivado que se han establecido en uPath software.

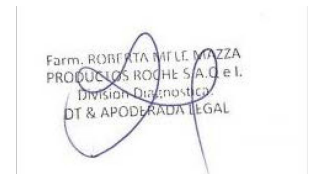

# **Coordinación de casos**

4 Realización de la coordinación de casos....................................................187

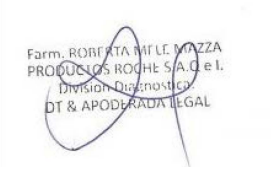

IF-2022-103023512-APN-INPM#ANMAT

Página 186 de 340

# **Realización de la coordinación de casos**

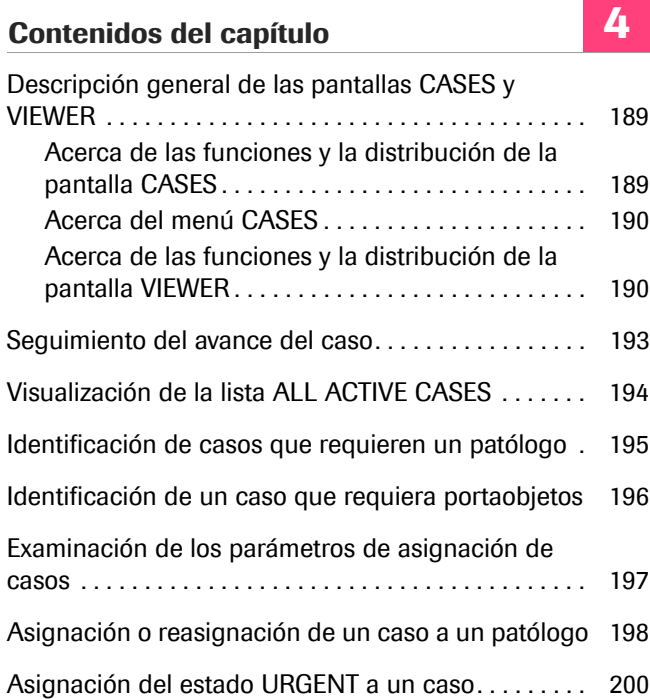

Índice

Farm, ROB<br>PRODUCU ZZA<br>el. .<br>GAL DT & APO

# **Descripción general de las pantallas CASES y VIEWER**

#### **Contenidos de esta sección**

Acerca de las funciones y la distribución de la pantalla CASES (189) Acerca del menú CASES (190) Acerca de las funciones y la distribución de la pantalla VIEWER (190)

### **Acerca de las funciones y la distribución de la pantalla CASES**

La pantalla CASES se utiliza para ver los casos activos.

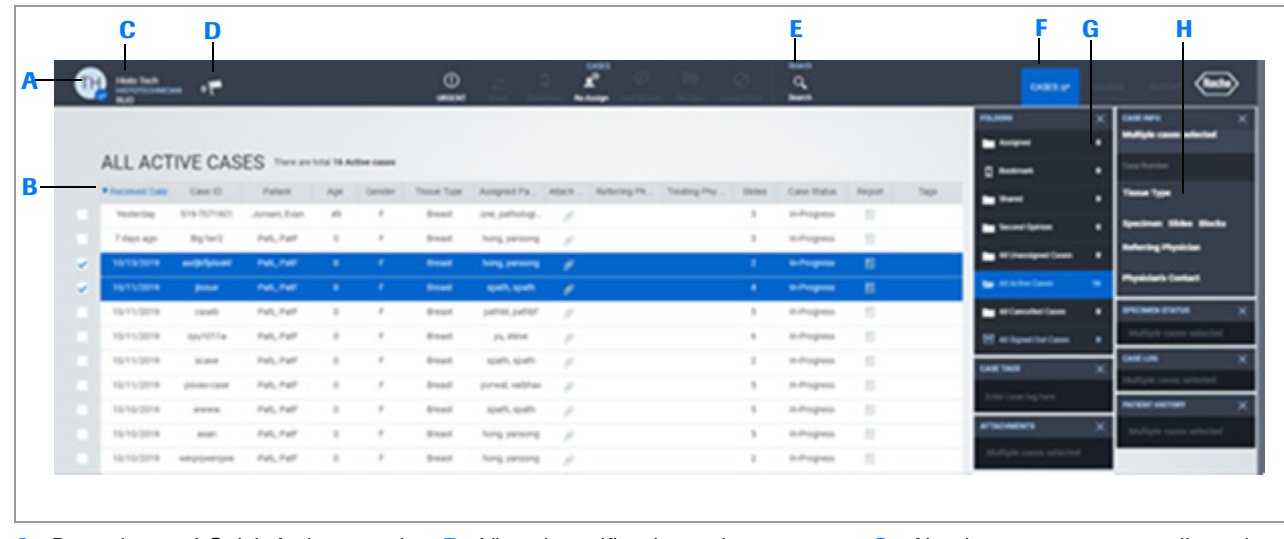

- **A** Barra de menú Quick Action con el botón **User Settings**, notificaciones, búsqueda y apertura o cierre de los paneles con la información del caso.
- **B** Área principal de visualización con los casos activos e información.
- **C** Botón **User Settings** que abre un menú con opciones para **uPath**, **Help & Support, About software** version y **Logout** .
- **D** Vista de notificaciones de casos nuevos o acciones requeridas para los casos ya existentes.
- **E** Busque o muestre un caso concreto.
- **F** Muestre u oculte el menú **CASES**.
- **G** Abra las carpetas para ver listas de casos adicionales.
- **H** Abra o cierre los paneles para ver información adicional sobre el paciente y la muestra o archivos adjuntos.

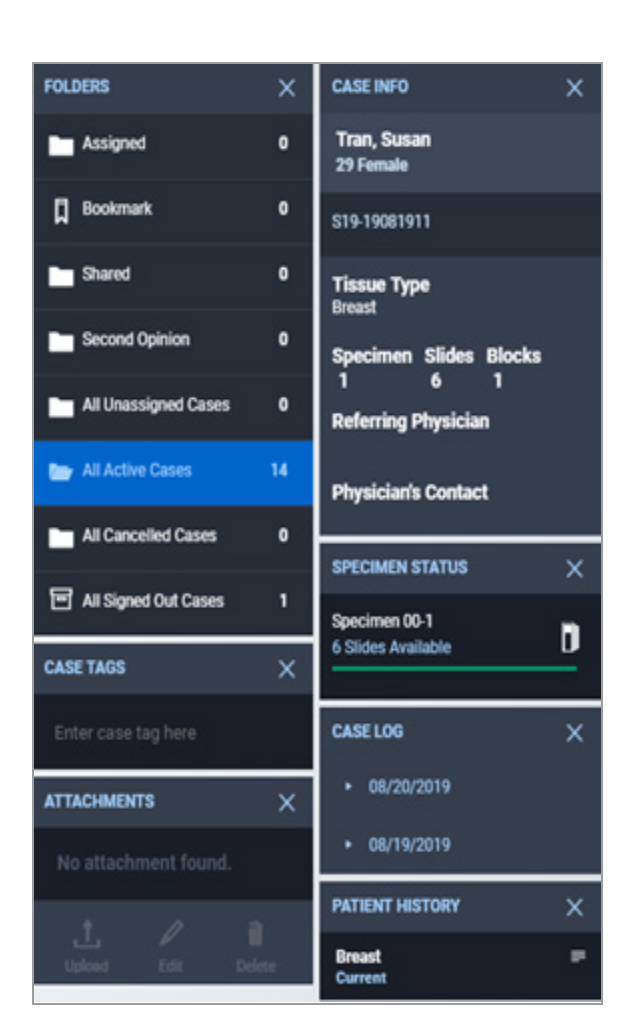

Abra o cierre los paneles desde la pestaña **CASES** .

Al abrir la pantalla **CASES**, se muestran todos los paneles disponibles. Si selecciona mostrar un subconjunto de paneles, dicha selección estará vigente hasta que la cambie.

Utilice el panel **ATTACHMENTS** para acceder a documentos externos relacionados con el caso y a imágenes cargadas por el patólogo o el histotécnico.

#### u **Temas relacionados**

- Filtrado y búsqueda de información (37)
- Apertura y visualización de los paneles en la lista CASES (50)

### **Acerca de las funciones y la distribución de la pantalla VIEWER**

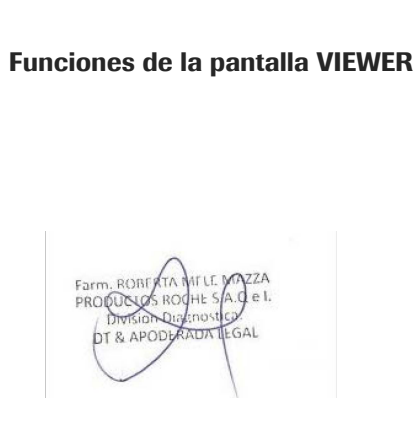

El patólogo utiliza la mayor parte de las funciones de la pantalla **VIEWER** para ver y analizar los portaobjetos.

**Funciones de la pantalla VIEWER** El menú **User Settings** y el indicador de notificaciones están disponibles en la pantalla **VIEWER**. El menú **User Settings** contiene una opción para ocultar la identidad del paciente.

> Las pestañas **CASES** y **VIEWER** están disponibles en la barra de menú Quick Action. La pestaña **VIEWER** está asociada a la selección de opciones del panel.

Los paneles **CASE LOG** y **PATIENT HISTORY** se pueden mostrar en la pa**ntal如y妊\\\\$}**023512-APN-INPM#ANMAT  $\tilde{Q}$  El histotécnico no tiene acceso a la pantalla **REPORT**, que es la que utiliza el patólogo para cerrar los casos.

#### **Funciones y distribución de la pantalla VIEWER**

Para ver los portaobjetos, utilice los botones de la barra de menú Quick Action y los paneles de la pantalla **VIEWER**. Hay algunas opciones redundantes entre los botones y los paneles para realizar tareas rutinarias como desplazamientos panorámicos sobre una imagen.

A continuación, se presenta un resumen de las áreas funcionales de la pantalla **VIEWER** .

 $-\overline{Q}$  Los botones de la barra de menú Quick Action están disponibles cuando sus acciones correspondientes son adecuadas para la fase actual del proceso de análisis del portaobjetos. Los botones disponibles se muestran en una fuente de color blanco intenso. Al elegir un botón disponible, se vuelve azul intenso.

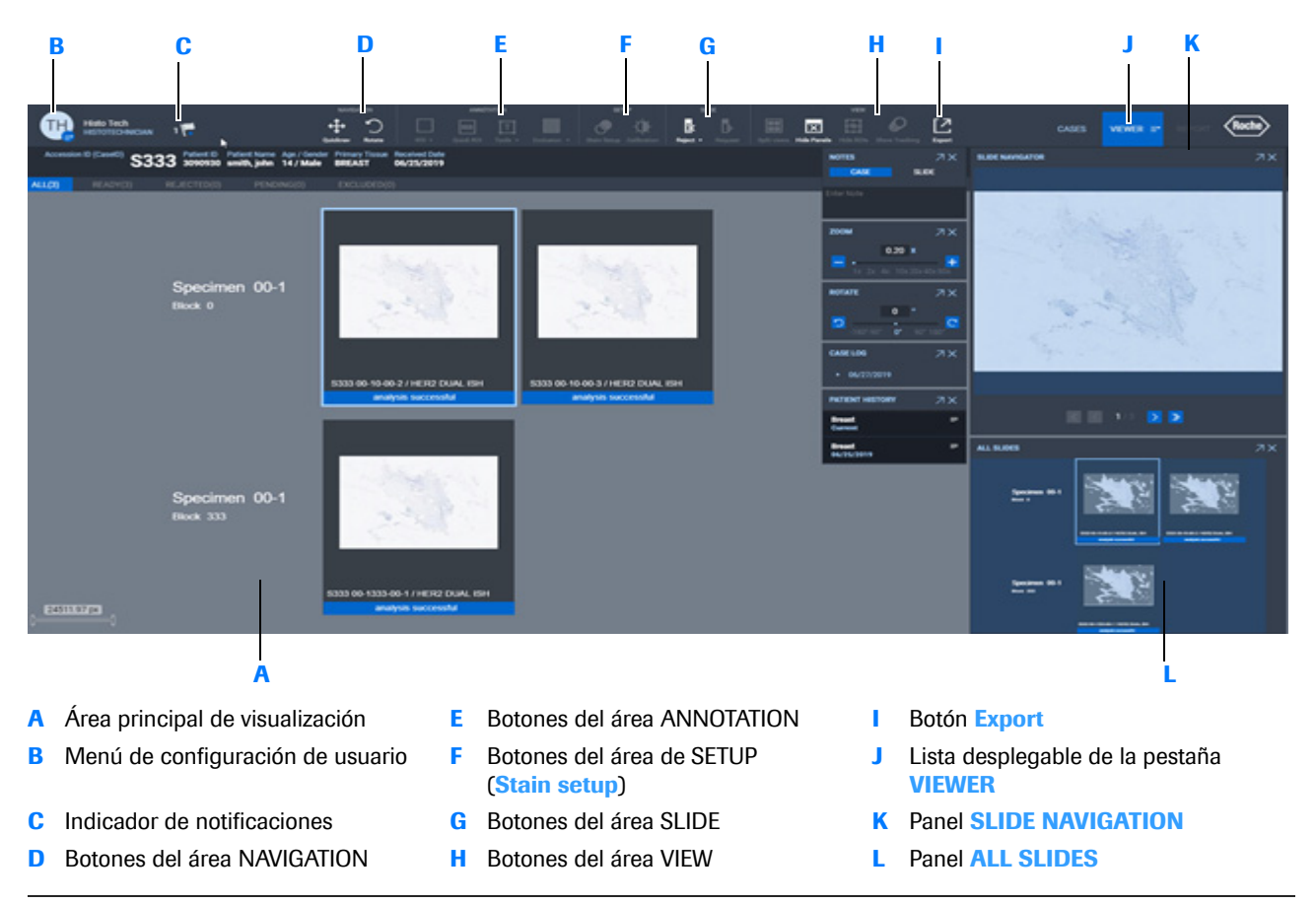

c<sup>a</sup> Pantalla VIEWER. No se muestran la selección de portaobjetos, la barra de información ni la barra de identificación del paciente. IF-2022-103023512-APN-INPM#ANMAT

Ventana Medical Systems, Inc. ventana incuicar cystems, me:<br>uPath enterprise software · Versión de software 2.0 · Guía del usuario · 1019966ES versión 2.0 1 de 340

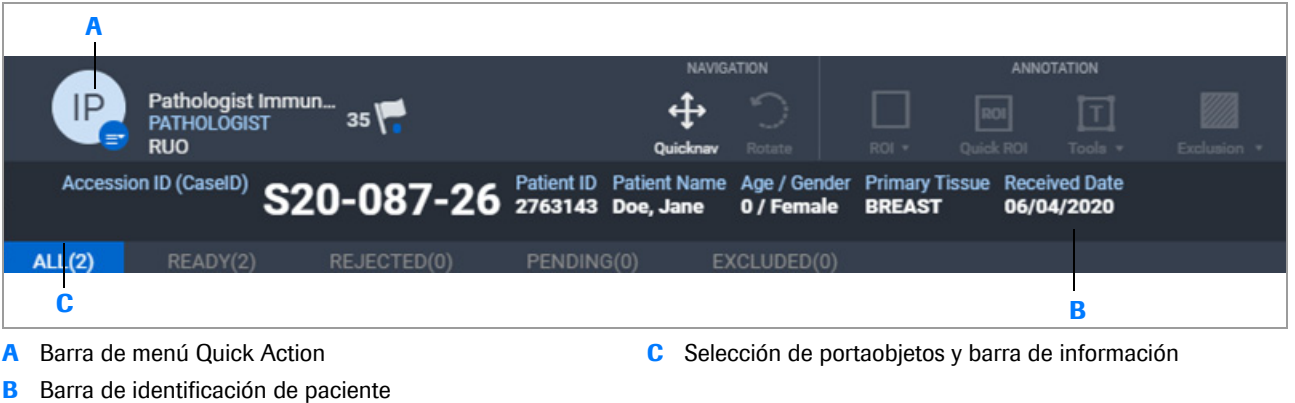

**A** Barra de menú Quick Action

**C** Selección de portaobjetos y barra de información

- u **Temas relacionados**
- Navegación por las pantallas del software y configuración del usuario (29)
- Repetición del escaneado de un portaobjetos (89)
- Visualización de un nivel de enfoque para los portaobjetos escaneados (120)
- Seguimiento de la visualización del portaobjetos (121)
- Registro de portaobjetos (124)
- Visualización de portaobjetos en tándem (125)
- Visualización de portaobjetos por separado (127)

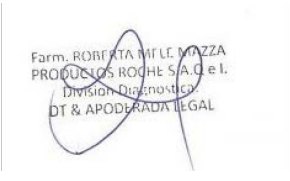

### **Seguimiento del avance del caso**

Utilice la pantalla **CASES** para hacer un seguimiento del avance de los casos.

j Asegúrese de que se cumplen las siguientes condiciones previas antes de iniciar este procedimiento.

- $\Box$  Ha iniciado sesión en uPath software.
- $\Box$  Antes de llevar a cabo esta tarea debe tener asignada la función de coordinador y los permisos correctos.

#### r **Para abrir las listas de casos**

- **1** Seleccione **User Settings > uPath > CASES > FOLDERS**.
- **2** Seleccione la lista de casos que quiere mostrar a partir de las siguientes carpetas:
	- **All Active Cases**
	- **All Canceled Cases**
	- **All Signed Out Cases**

#### **E** Temas relacionados

- Filtrado y búsqueda de información (37)
- Apertura y visualización de los paneles en la lista CASES (50)

# **Visualización de la lista ALL ACTIVE CASES**

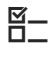

Puede ver los casos activos, cancelados o cerrados.

 $\Xi$  Asegúrese de que se cumplen las siguientes condiciones previas antes de iniciar este procedimiento.

> $\Box$  Ha iniciado sesión en uPath software con las credenciales de histotécnico.

#### **Para abrir las listas de casos**

- **1** Seleccione las opciones **User Settings > uPath** .
	- $\rightarrow$  Se mostrará la pantalla **CASES** con la lista **ALL ACTIVE CASES** .
- **2** Para ver otra lista de casos o abrir o cerrar los paneles, seleccione **CASES > FOLDERS** y elija la carpeta **All Canceled Cases** o **All Signed Out Cases** .

**3** Para ver las entradas truncadas en la lista de casos, sitúe el cursor del ratón sobre una entrada.

#### **E** Temas relacionados

• Navegación por uPath software (29)

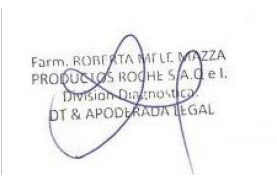

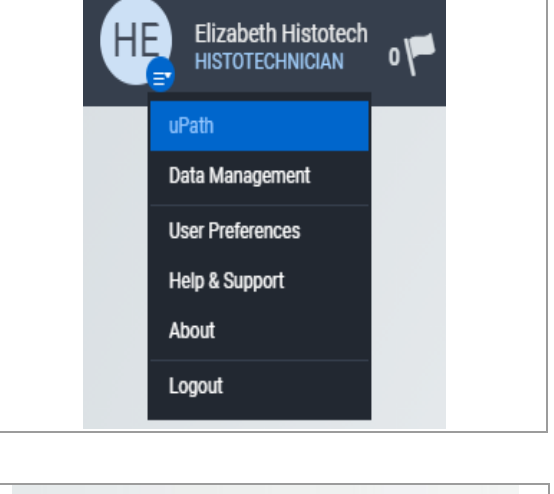

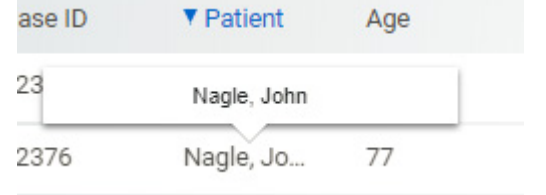

# **Identificación de casos que requieren un patólogo**

Un caso puede requerir que se asignen portaobjetos o un patólogo antes de que avance en el flujo de trabajo.

Cuando hay un nuevo caso disponible para reasignar, puede recibir una notificación, correos electrónicos o una notificación en un banner verde en función de cómo haya configurado sus **User Preferences** .

 $-\dot{Q}$  Consulte con el administrador o el histotécnico los casos en los que no hay un patólogo asignado.

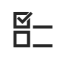

j Asegúrese de que se cumplen las siguientes condiciones previas antes de iniciar este procedimiento.

- $\Box$  Antes de llevar a cabo esta tarea, debe tener asignado el permiso correcto.
- □ La pantalla **CASES** está abierta.
- Apertura de paneles de casos (54)

#### **Para identificar casos que requieren un patólogo**

- **1** Seleccione **FOLDERS > All Active Cases** .
- **2** En la columna **Assigned Pathologist**, desplácese hasta la parte de abajo de la columna para ver los casos que no tienen un patólogo asignado.

#### u **Temas relacionados**

- Visualización de notificaciones (32)
- Asignación o reasignación de un caso a un patólogo (198)

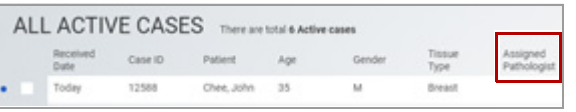

## **Identificación de un caso que requiera portaobjetos**

Los casos sin portaobjetos no pueden avanzar en el flujo de trabajo. Antes de que el patólogo lleve a cabo el análisis, los portaobjetos deben estar asociados con un caso.

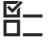

Report

E

- $\Xi$  Asegúrese de que se cumplen las siguientes condiciones previas antes de iniciar este procedimiento.
	- □ La pantalla **CASES** está abierta.
	- $\Box$  Antes de llevar a cabo esta tarea, debe tener asignado el permiso correcto.

#### **Para identificar un caso que requiera portaobjetos**

- **1** Seleccione **FOLDERS > All Active Cases** .
- **2** Seleccione el encabezado de la columna **Slides** para ordenar la columna de tal manera que los casos con 0 portaobjetos aparezcan al principio de la lista.
- **3** En la columna **Received** correspondiente, fíjese en la fecha en la que se creó cada caso con 0 portaobjetos.
	- $\bullet$  Informe al técnico o al administrador, según corresponda, acerca de los casos sin portaobjetos.

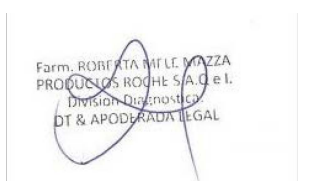

IF-2022-103023512-APN-INPM#ANMAT

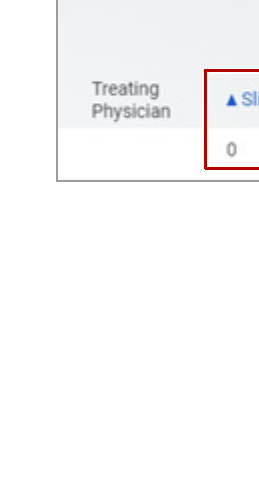

**4 Realización de la coordinación de casos**

4 Realización de la coordinación de casos

Case Status Pending

## **Examinación de los parámetros de asignación de casos**

Con la lista **ALL ACTIVE CASES**, consulte el total de casos activos en uPath software y el número de casos activos y URGENT asignados a cada patólogo.

**¤** Asegúrese de que se cumplen las siguientes condiciones previas antes de iniciar este procedimiento.

- □ La pantalla **CASES** está abierta.
- $\Box$  Antes de llevar a cabo esta tarea, debe tener asignado el permiso correcto.

#### r **Para examinar los parámetros de asignación de casos**

- **1** Seleccione **FOLDERS > All Active Cases** .
- **2** Al lado del nombre de la tabla, fíjese en el número total de casos activos.
- **3** Seleccione la columna **Assigned** para ordenar la columna y ver el número total de casos asignados a cada patólogo.
	- En la columna **Received**, fíjese en la fecha en la que se asignó cada caso a un patólogo.
- **4** (Opcional) Para ver una lista de los patólogos asignados a su centro, siga estos pasos:
	- Seleccione un caso que no tenga un patólogo asignado y, a continuación, haga clic en el botón **Re-Assign** para abrir el cuadro de diálogo **Reassign Case** .
	- Seleccione el campo de búsqueda **Reassign to...** para ver la lista de patólogos.
- **5** Revise la lista de casos urgentes.
	- $\bullet$  Los casos urgentes se muestran en las tablas ALL **ACTIVE CASES** con una fuente de color rojo.
- **6** Si el cuadro de diálogo **Reassign Case** está abierto, seleccione el botón **CANCEL** .

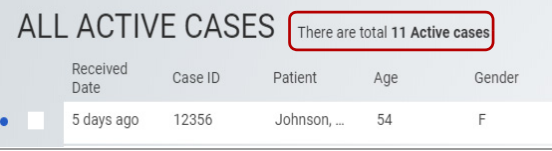

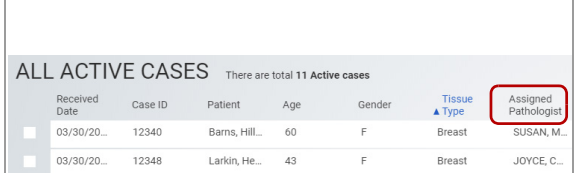

# **Asignación o reasignación de un caso a un patólogo**

Asigne un caso a un patólogo para mover el caso a la cola del patólogo. Puede revisar el número de casos activos y URGENT asignados a cada patólogo antes de reasignar un caso.

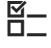

 $\Xi$   $\Xi$  Asegúrese de que se cumplen las siguientes condiciones previas antes de iniciar este procedimiento.

- m La pantalla **CASES** está abierta.
- $\Box$  Antes de llevar a cabo esta tarea, debe tener asignado el permiso correcto.

#### **Para reasignar o asignar un caso a un patólogo**

- **1** Seleccione **FOLDERS > All Active Cases** y, a continuación, escoja el caso que desea reasignar.
- **2** Seleccione el botón **Re-Assign** .
	- → Se muestra el cuadro de diálogo Reassign Case.
- **3** Seleccione el campo de búsqueda **Reassign to...** para ver una lista de patólogos. Seleccione el patólogo al que desea reasignar el caso.
	- Si se muestra un patólogo incorrecto, seleccione el botón  $\times$  para eliminarlo. Seleccione el campo de búsqueda **Reassign to...** para escoger a un patólogo distinto.
	- $\rightarrow$  El nombre del patólogo se muestra en el campo **Will reassign to 1 person** .
- **4** Introduzca una nota opcional en el campo **Notes** .
- **5** Seleccione el botón **DONE** para completar la reasignación o el botón **CANCEL** para descartar los cambios.
	- $\rightarrow$  El caso se ha asignado a un patólogo o se ha reasignado a un patólogo nuevo. La información del caso de la Data Management se actualiza con una nueva asignación a un patólogo.
	- $\rightarrow$  El panel **CASE LOG** se actualiza con todas las entradas anteriores del caso y con una entrada nueva con la información de reasignación que incluye la fecha, la marca de tiempo y la identificación del patólogo al que se ha reprimado na T el caso.

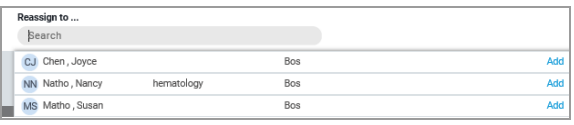

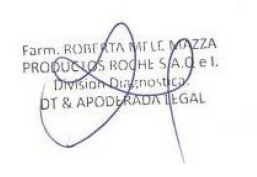

#### u **Temas relacionados**

- Identificación de un caso que requiera portaobjetos (196)
- Examinación de los parámetros de asignación de casos (197)

### **Asignación del estado URGENT a un caso**

Es posible cambiar la prioridad de un caso de ASSIGNED a URGENT mediante los botones de la barra de menú Quick Action de la pantalla CASES. Los casos URGENT se pasan a una lista independiente para facilitar su localización y se presentan con una fuente de color rojo. Puede cancelar un caso o reabrir un caso cerrado.

- j Asegúrese de que se cumplen las siguientes condiciones previas antes de iniciar este procedimiento.
	- m La pantalla **CASES** está abierta.
	- □ Antes de llevar a cabo esta tarea, debe tener asignada la función de patólogo y los permisos correctos.

#### r **Para asignar a un caso el estado URGENT o eliminarlo**

- **1** Seleccione **FOLDERS > Assigned** .
- **2** En la lista de casos **ASSIGNED**, seleccione el o los casos a los que desea cambiar el estado de asignado a urgente.
- **3** En la barra de menú Quick Action, seleccione el botón **URGENT** .
	- $\rightarrow$  El caso pasa de la lista ASSIGNED a URGENT y la información del caso dentro de la lista se muestra en una fuente de color rojo.
- **4** Para volver al estado ASSIGNED, seleccione el caso y, a continuación, haga clic en el botón **Not Urgent**  .
	- $\rightarrow$  El caso vuelve a la lista de ASSIGNED.

#### u **Temas relacionados**

• Asignación del estado URGENT a un caso (200)

IF-2022-103023512-APN-INPM#ANMAT

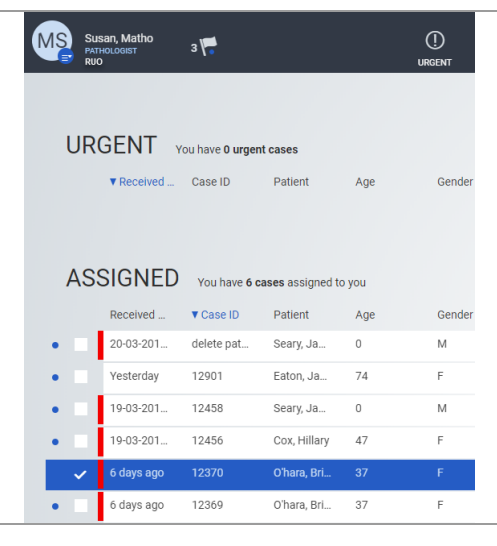

**4 Realización de la coordinación de casos**

4 Realización de la coordinación de casos

# **Ajustes de administrador**

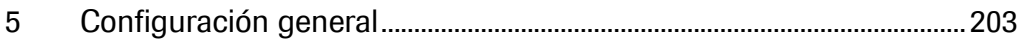

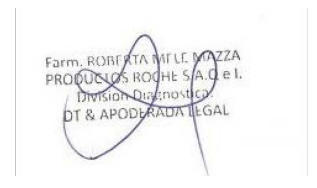

IF-2022-103023512-APN-INPM#ANMAT

Página 202 de 340

# **Configuración general 5**

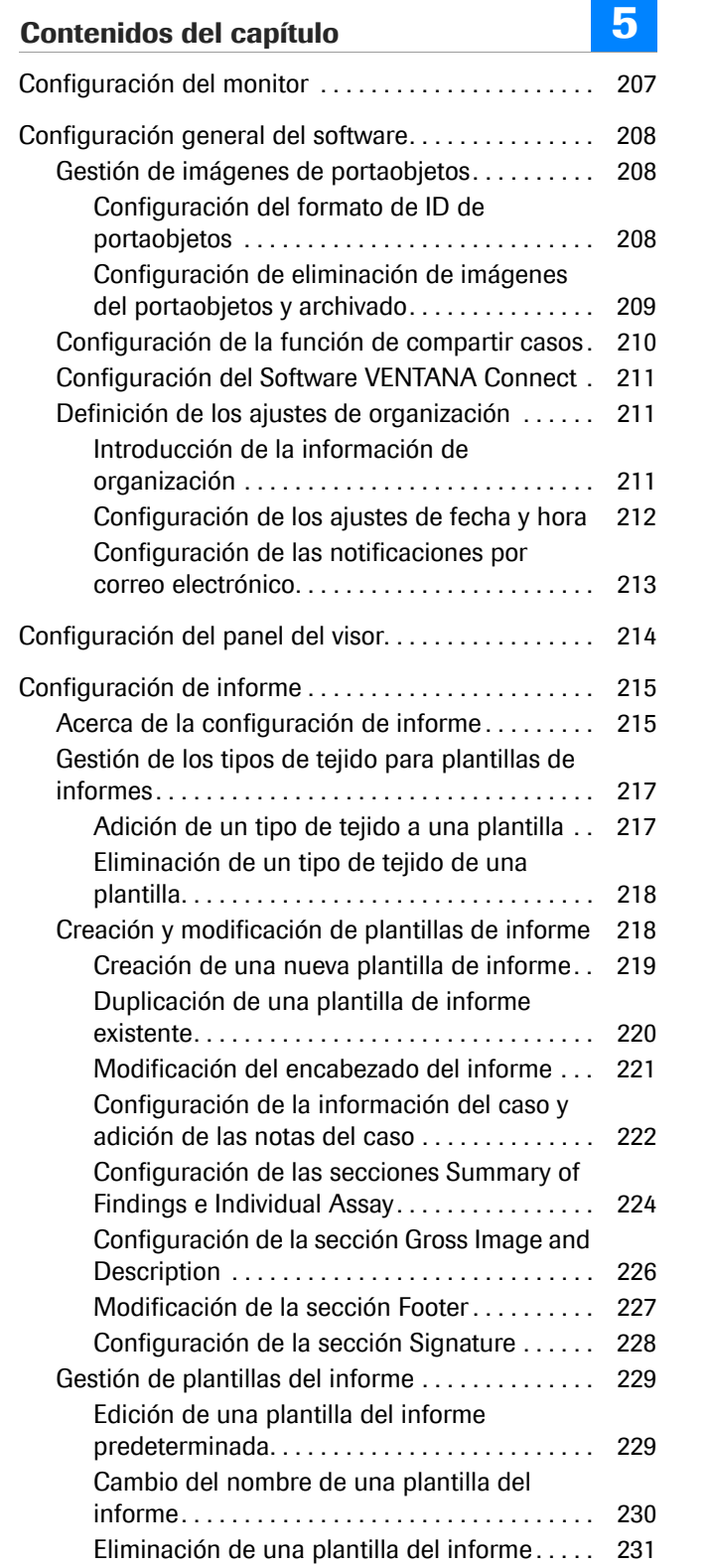

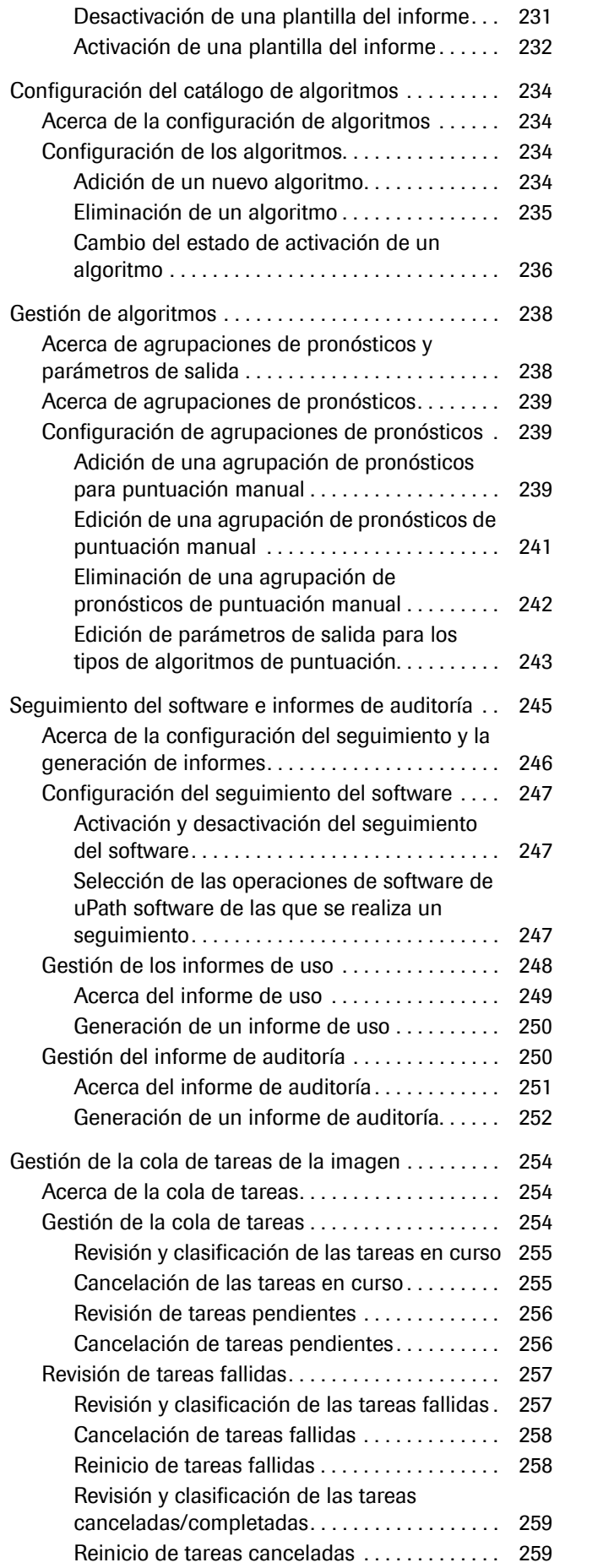

ZZA<br>e I. Farm. RO<br>PROQUO GAL

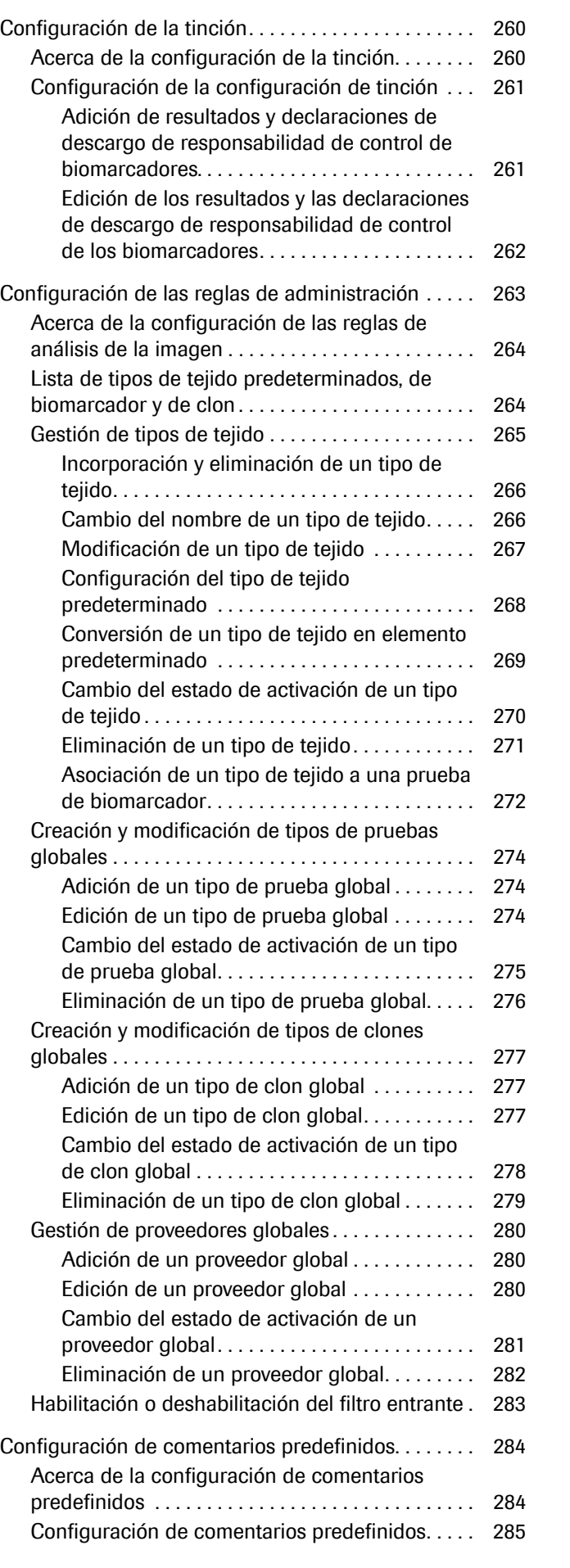

Índice

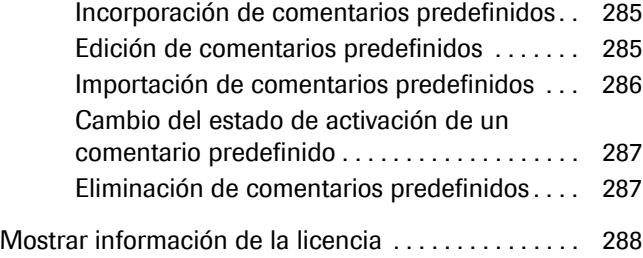

Farm, ROBI<br>PROQUESC RO. .<br>SAL IT & APC

### **Configuración del monitor**

Configure las siguientes especificaciones mínimas recomendadas del monitor del ordenador para poder visualizar las imágenes del portaobjetos.

 $-\dot{Q}$  Recurra al software comercial de calibración de color que se encuentra disponible para calibrar el monitor cada seis meses.

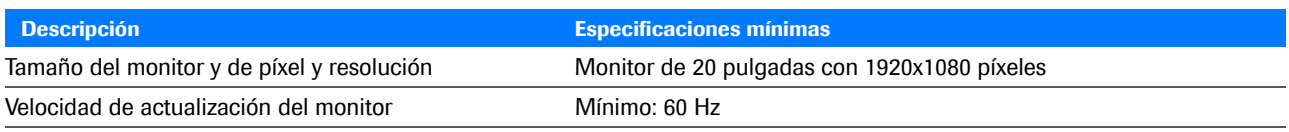

Especificaciones mínimas recomendadas del monitor para trabajar con uPath enterprise software

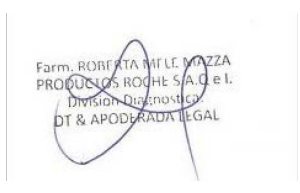

### **Configuración general del software**

#### **Contenidos de esta sección**

Gestión de imágenes de portaobjetos (208) Configuración de la función de compartir casos (210) Configuración del Software VENTANA Connect (211) Definición de los ajustes de organización (211)

### **Gestión de imágenes de portaobjetos**

#### **Contenidos de esta sección**

Configuración del formato de ID de portaobjetos (208) Configuración de eliminación de imágenes del portaobjetos y archivado (209)

#### **Configuración del formato de ID de portaobjetos**

Puede especificar si los ID de los portaobjetos son asignados por o recibidos de una fuente externa, como un Sistema de información de laboratorio (LIS).

Los ID de los portaobjetos utilizan caracteres especiales para separar los datos del caso, el bloque y la muestra en la etiqueta del portaobjetos. Puede seleccionar el tipo de separador que quiera utilizar con los ID de los portaobjetos que se generan en uPath software.

En este ejemplo, CS110AB 1:A2, se utiliza un espacio y dos puntos en el ID del portaobjetos para separar el ID del caso de la muestra y la muestra y el bloque.

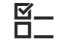

 $\Xi$  Asegúrese de que se cumplen las siguientes condiciones previas antes de iniciar este procedimiento.

> $\Box$  Antes de llevar a cabo esta tarea, debe tener asignada la función de administrador y los permisos correctos.

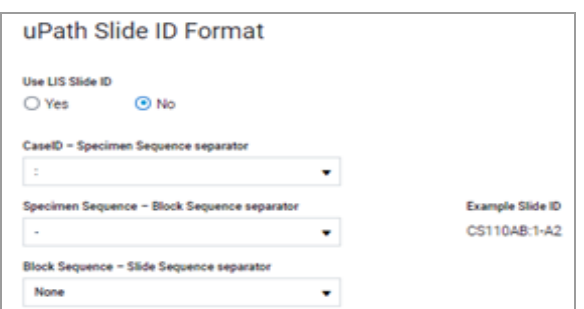

#### **Para cambiar la configuración de ID del portaobjetos**

- **1** Seleccione **Administrator Settings > General Configuration > uPath Slide ID Format > Use LIS Slide ID**.
- **2** El ajuste predeterminado de **Use LIS Slide ID** es No.
- **3** Para definir los separadores que se utilizan en los ID del portaobjetos que genera uPath software, seleccione No y, a continuación, seleccione los separadores que desea introducir entre **Case ID-Specimen**, **Specimen-Block** y **Block-Slide**. Seleccione el botón **SAVE** cuando haya terminado.

### **Configuración de eliminación de imágenes del portaobjetos y archivado**

Puede definir cómo gestionar las imágenes del portaobjetos para su propia organización y para compartir el caso; también puede definir cómo archivar las imágenes y gestionar los ajustes de carga del tamaño del archivo.

 $-\dot{Q}$  De acuerdo con las prácticas recomendadas, debe hacer una copia de seguridad de las imágenes de forma local.

 $\Xi$  Asegúrese de que se cumplen las siguientes condiciones previas antes de iniciar este procedimiento.

> $\Box$  Antes de llevar a cabo esta tarea, debe tener asignada la función de administrador y los permisos correctos.

#### **Para cambiar los ajustes Image Deletion and Archival**

- **1** Seleccione **Administrator Settings > General Configuration > Image Deletion and Archival**.
- **2** Para las imágenes en la carpeta de archivado, haga lo siguiente:
	- **Images in Cases in Signed Out Folder**: Seleccione el botón **Off** o el botón **On** para establecer la duración de la eliminación automática de imágenes y el número de días antes de que se<sup>1</sup>diminen las magenes.PN-INPM#ANMAT

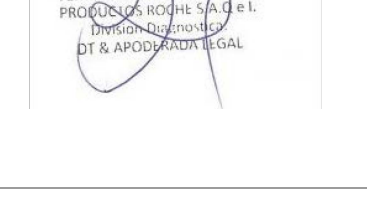

 $\sqrt{278}$ 

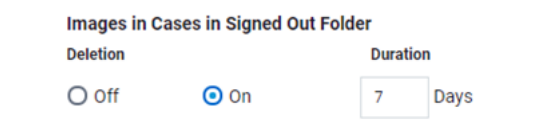

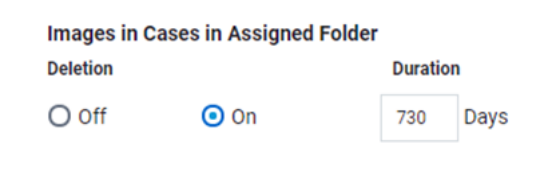

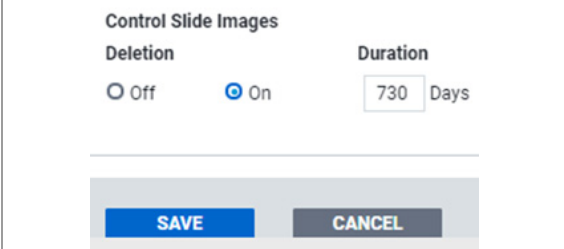

- **3** Para las imágenes en la carpeta de asignado, haga lo siguiente:
	- **Images in Cases in Assigned Folder**: Seleccione el botón **Off** o **On** para establecer la eliminación automática de imágenes y el número de días antes de que se eliminen las imágenes.
	- **Archive to**: Seleccione el botón **Off** o el botón **On** para establecer el archivado automático y el número de días que deben transcurrir hasta que se archive una imagen.
- **4** Para **Images not associated with a case**, seleccione el botón **Off** o el botón **On** para establecer sus preferencias para eliminar las imágenes no asociadas con un caso.
- **5** Para **Control Slide Images**, seleccione el botón **Off** u **On** para establecer sus preferencias de eliminación automática para todas las imágenes del portaobjetos de control.
- **6** Seleccione el botón **SAVE**.

### **Configuración de la función de compartir casos**

Puede configurar uPath software de forma que se compartan automáticamente los casos entre todos los usuarios de un centro o cliente. Cuando establezca los permisos, es para todos los usuarios de ese centro o cliente.

- E<br>D\_ Asegúrese de que se cumplen las siguientes condiciones previas antes de iniciar este procedimiento.
	- $\Box$  Ha iniciado sesión en uPath software con las credenciales de administrador.
	- r **Para configurar la función de compartir casos en centros o clientes**
	- **1** Seleccione **Administrator Settings > General Configuration > Sharing Cases**.
	- **2** Para cambiar la configuración del permiso para un centro o cliente concreto, seleccione el botón  $\mathbb Z$ .
	- **3** En la lista desplegable **Permissions**, seleccione **None**, **View Only, View and Modify** o bien **View, Modify and Analyze**. IF-2022-103023512-APN-INPM#ANMAT

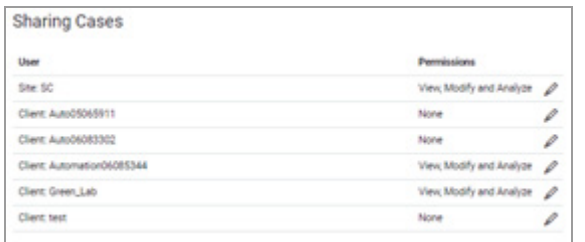

- **4** Seleccione **DONE** para ver la selección en la columna **Permissions**.
- **5** Seleccione el botón **SAVE**.

### **Configuración del Software VENTANA Connect**

El software VENTANA Connect permite el enlace entre uPath software y el Sistema de información de laboratorio (LIS) a través de una sola conexión, segura y normalizada.

**E**<br>D\_ Asegúrese de que se cumplen las siguientes condiciones previas antes de iniciar este procedimiento.

> $\Box$  Ha iniciado sesión en uPath software con las credenciales de administrador.

#### **Para configurar VENTANA Connect**

- **1** Seleccione **Administrator Settings > General Configuration > VENTANA Connect**.
- **2** Especifique la URL adecuada de uPath enterprise software.
- **3** Seleccione el botón **SAVE**.

### **Definición de los ajustes de organización**

Ventana Connect

#### **Contenidos de esta sección**

Introducción de la información de organización (211) Configuración de los ajustes de fecha y hora (212) Configuración de las notificaciones por correo electrónico (213)

#### **Introducción de la información de organización**

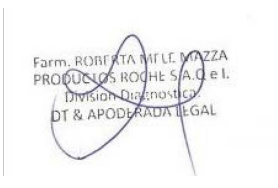

Puede introducir el nombre de su organización, la designación como un hospital o laboratorio y la información de contacto. La información se mostrará en encabezados de informes.

 $-\dot{Q}$  Los campos del ID y del nombre son de solo lectura y no se pueden edfita022-103023512-APN-INPM#ANMAT

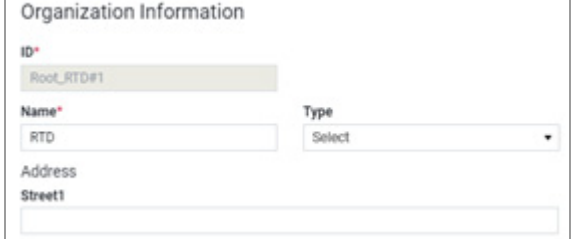

Date and Time

MM/dd/www

Date

- j Asegúrese de que se cumplen las siguientes condiciones previas antes de iniciar este procedimiento.
	- $\Box$  Ha iniciado sesión en uPath software con las credenciales de administrador.
	- **▶ Para introducir la información de organización**
	- **1** Seleccione **General Configuration > Organization Information**.
	- **2** Rellene los campos que desea que se muestren en el encabezado de informes: dirección, teléfono de contacto y tipo de instalación.
	- **3** Seleccione el botón **SAVE**.

#### **Configuración de los ajustes de fecha y hora**

Time

hh.mm tt

Puede establecer el formato de fecha y hora para su instalación.

E<br>D\_ Asegúrese de que se cumplen las siguientes condiciones previas antes de iniciar este procedimiento.

> $\Box$  Ha iniciado sesión en uPath software con las credenciales de administrador.

#### **Para cambiar el formato de fecha y hora**

- **1** Seleccione **General Configuration > Date and Time**.
- **2** En la lista desplegable **Date**, seleccione el formato de fecha (como MM/DD/AAAA, DD-MM-AAAA, etc.).
- **3** En la lista desplegable **Time**, seleccione el formato de hora (hh:mm (am/pm o HH:mm).
- **4** Seleccione el botón **SAVE**.

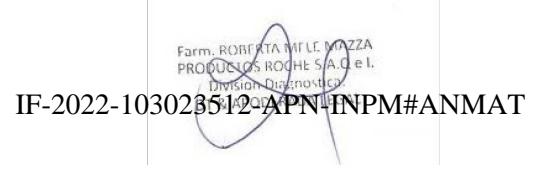

#### **Configuración de las notificaciones por correo electrónico**

Puede configurar los ajustes del servidor del correo electrónico y del servidor proxy de forma que uPath software envíe las notificaciones a un patólogo o histotécnico mediante correo electrónico, en lugar de únicamente notificaciones en pantalla.

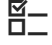

j Asegúrese de que se cumplen las siguientes condiciones previas antes de iniciar este procedimiento.

> $\Box$  Ha iniciado sesión en uPath software con las credenciales de administrador.

#### r **Para configurar el correo electrónico**

- **1** Seleccione **General Configuration > Email Configuration**.
- **2** Si desea activar las notificaciones por correo electrónico, marque la casilla de verificación correspondiente.
- **3** Seleccione el botón **SAVE**.

#### **Email Configuration**

 $\checkmark$  Email Enable
# **Configuración del panel del visor**

Es posible que los administradores necesiten abrir paneles en el **VIEWER** de todos los usuarios.

j Asegúrese de que se cumplen las siguientes condiciones previas antes de iniciar este procedimiento.

> $\Box$  Ha iniciado sesión en uPath software con las credenciales de administrador.

### **Para configurar los paneles del visor**

- **1** Seleccione **Administrator Settings > Viewer Configuration**.
- **2** Para bloquear la configuración del panel del visor, seleccione el valor On de la opción **Lock Configuration**.
- **3** Para establecer los paneles que se abren en **VIEWER**, marque la casilla de verificación que se encuentra junto al nombre del panel.
- **4** Seleccione el botón **SAVE**.

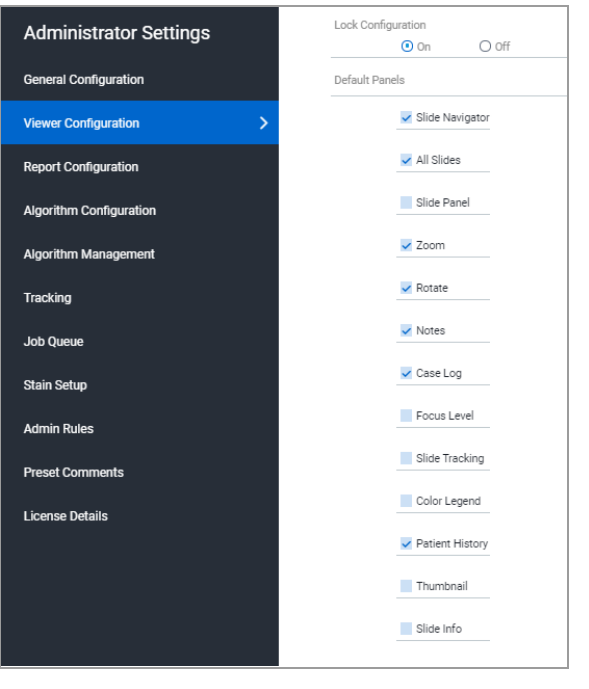

# **Configuración de informe**

#### **Contenidos de esta sección**

Acerca de la configuración de informe (215) Gestión de los tipos de tejido para plantillas de informes (217) Creación y modificación de plantillas de informe (218) Gestión de plantillas del informe (229)

# **Acerca de la configuración de informe**

Puede utilizar la plantilla de informe predeterminada o crear una plantilla de informe personalizada para cada centro o cliente. Una plantilla de informe personalizada para un patólogo puede incluir el logotipo de una instalación, la dirección de una instalación, los encabezados de una sección, un descargo de responsabilidad y la información del caso.

Las plantillas se activan para el patólogo durante el informe y el cierre de un caso en función del tipo de tejido asociado con el caso.

Para crear una nueva plantilla para un nuevo tipo de tejido, cree y configure, en primer lugar, ese tipo de tejido en Admin Rules.

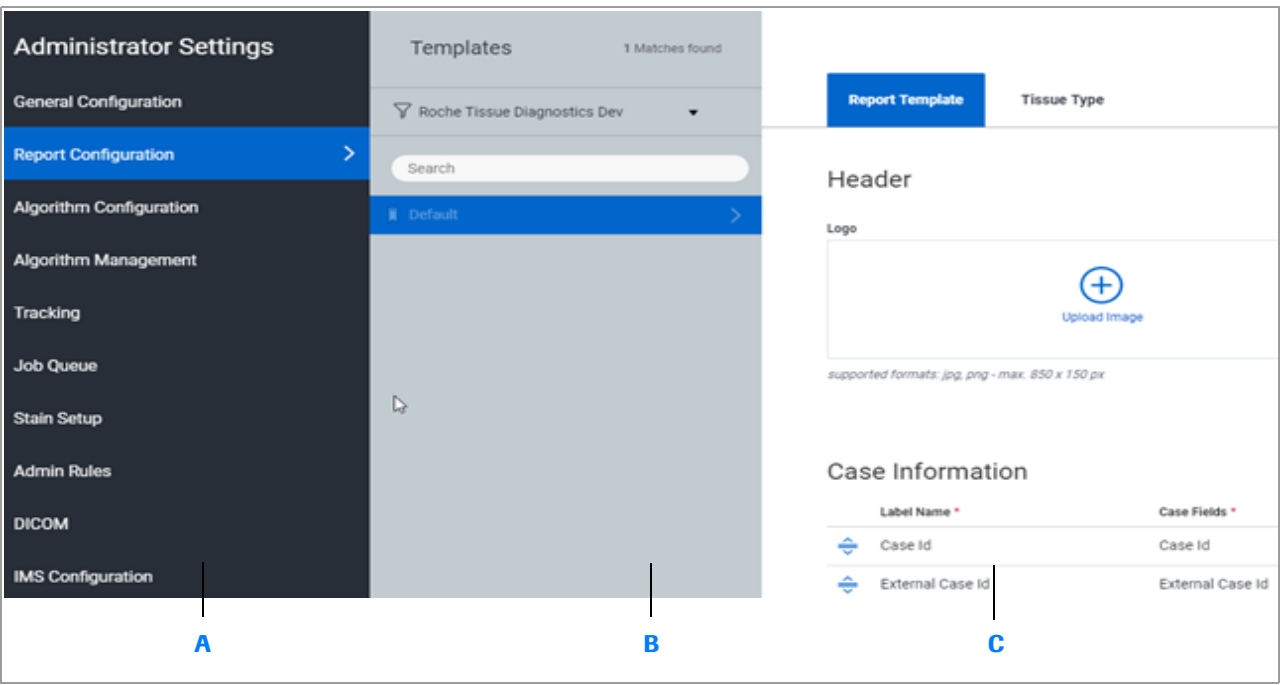

**A** Panel Administrator Settings con la lista de opciones de configuración.

- **B** Visualización de la lista de plantillas.
- **C** Visualización de los ajustes para las plantillas.

#### IF-2022-103023512-APN-INPM#ANMAT

Ventana Medical Systems, Inc. ventana incuicar cystems, me:<br>uPath enterprise software · Versión de software 2.0 · Guía del usuario · 1019966ES versión 2.0 5 de 340

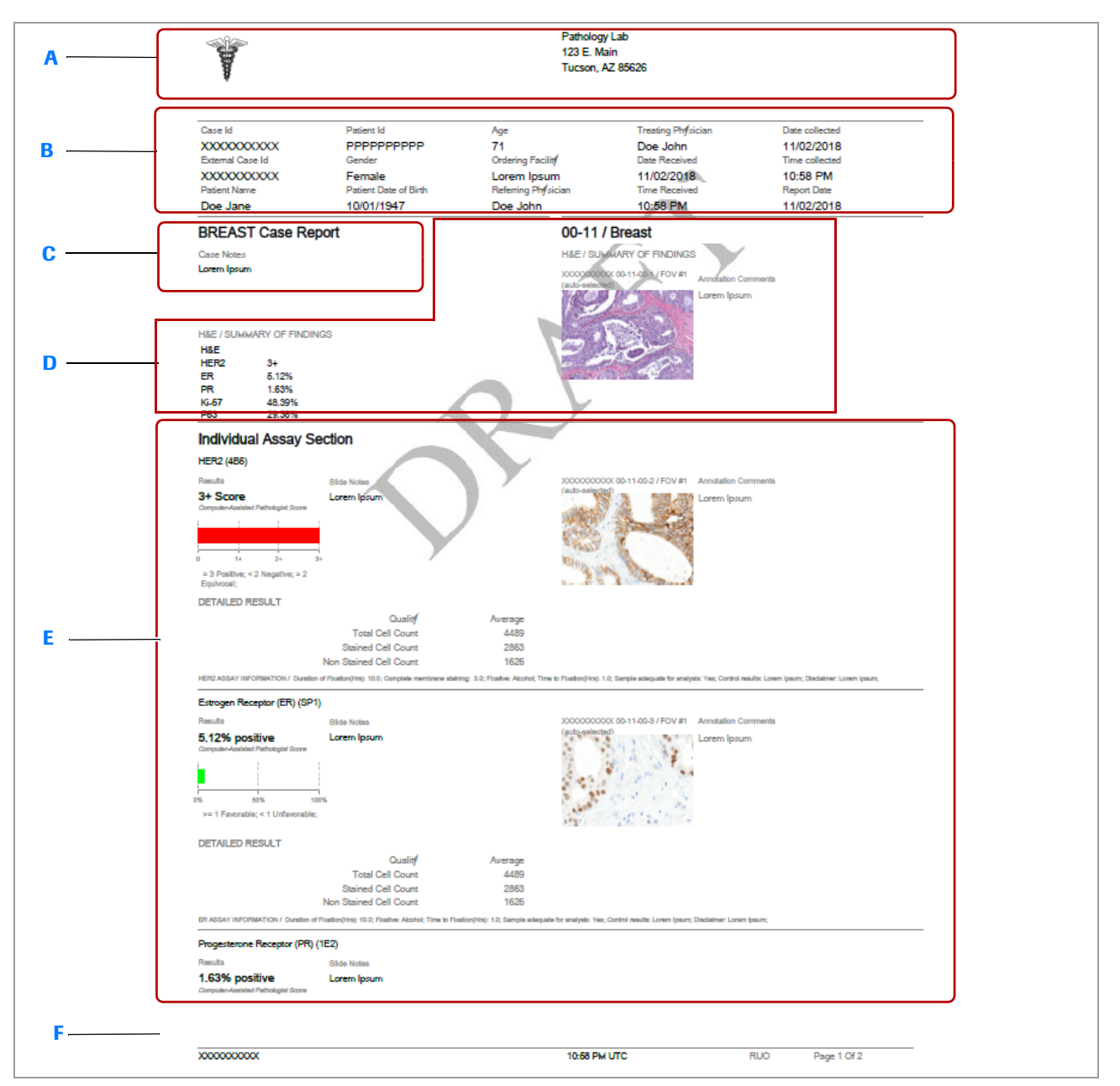

- **A** Encabezado del informe: Logotipo, dirección y número de teléfono y de fax de la empresa
- **B** Información del caso: Case ID, External Case ID, Patient ID, Patient ID, Gender, Patient Date of Birth, Edad, Ordering Facility, Referring Physician, Treating Physician, Date Received, Time Received, Date collected, Time collected, Report Date
- **C** Informe: Case Notes
- **D** Summary of Findings: (El encabezado de la sección se puede editar) Tabla de resumen de resultados, región de interés (ROI) de la imagen de referencia
- **E** Individual Assays: (El encabezado de la sección se puede editar) Scores, Slide Notes, imagen de ROI, comentarios de ROI, Información de la configuración de tinción
- **F** Bloque de firma: Logo, Case ID, Digital Signature, Printed Signature, Date, Time, Page Number, Disclaimer, Disclaimer text (si es necesario), Custom label

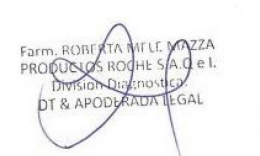

# **Gestión de los tipos de tejido para plantillas de informes**

### **Contenidos de esta sección**

Adición de un tipo de tejido a una plantilla (217) Eliminación de un tipo de tejido de una plantilla (218)

# **Adición de un tipo de tejido a una plantilla**

Puede añadir un tipo de tejido a una plantilla existente.

- $\Xi$  Asegúrese de que se cumplen las siguientes condiciones previas antes de iniciar este procedimiento.
	- $\Box$  Ha iniciado sesión en uPath software con las credenciales de administrador.
	- □ El tipo de tejido que desea añadir a la plantilla del informe se ha creado en Admin Rules.
	- r **Para añadir un tipo de tejido a una plantilla**
	- **1** Seleccione **Administrator Settings > Report Configuration** y, a continuación, seleccione un centro o cliente y una plantilla.
	- **2** Seleccione el botón Agregar de la pestaña **Tissue Type** y, a continuación, seleccione un tejido de los que aparecen en la lista desplegable.
	- **3** Seleccione el botón **SAVE**.
	- **4** Para añadir tipos de tejido adicionales, repita estos pasos.

Ventana Medical Systems, Inc. ventana incuicar cystems, me:<br>uPath enterprise software · Versión de software 2.0 · Guía del usuario · 1019966ES versión 2.0 17 de 340

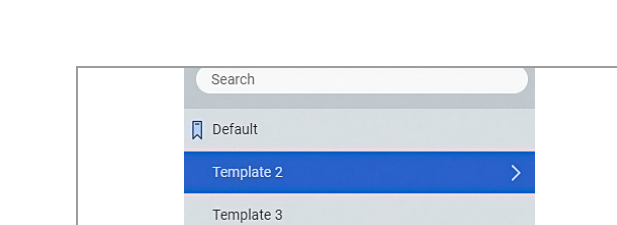

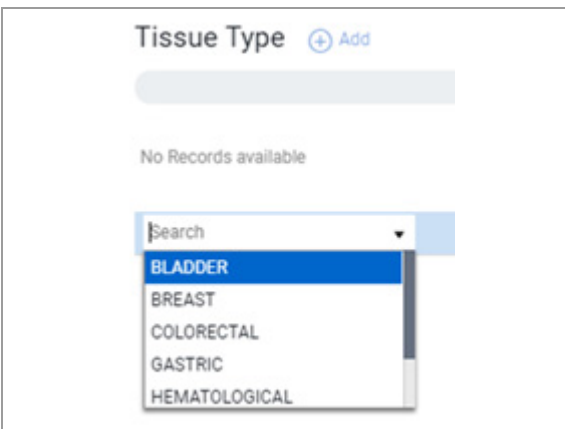

## **Eliminación de un tipo de tejido de una plantilla**

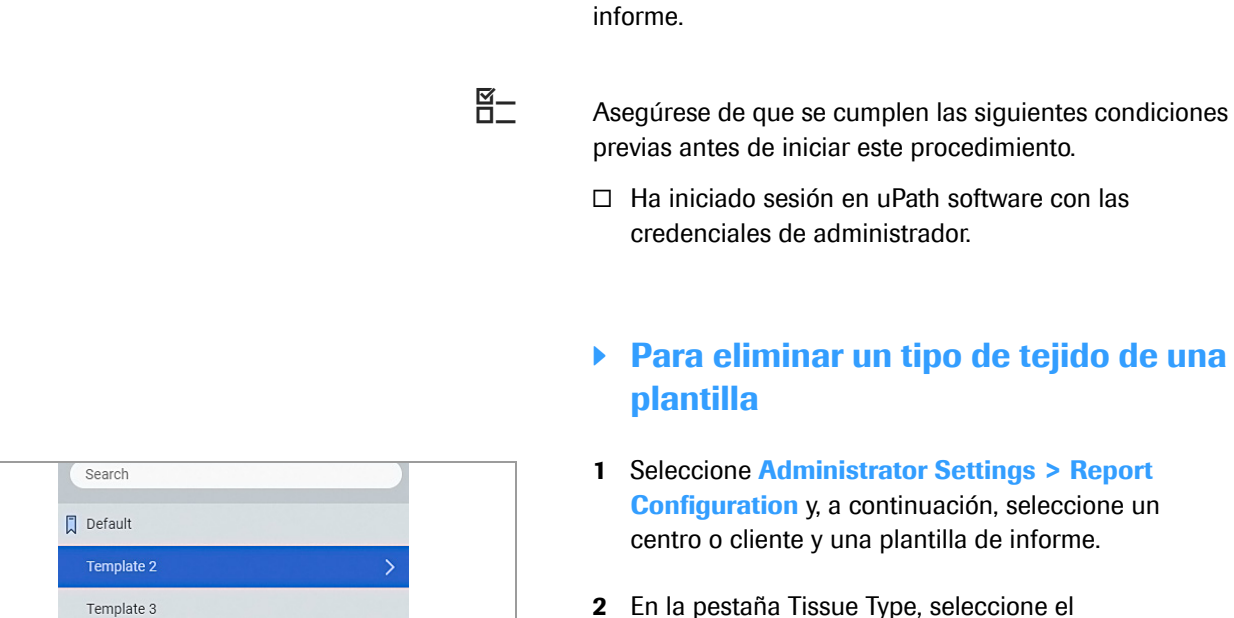

eliminar.

botón i situado al lado del tipo de tejido que desea

Puede eliminar un tipo de tejido de una plantilla de

# **Creación y modificación de plantillas de informe**

### **Contenidos de esta sección**

**3** Seleccione el botón **SAVE**.

Creación de una nueva plantilla de informe (219) Duplicación de una plantilla de informe existente (220) Modificación del encabezado del informe (221) Configuración de la información del caso y adición de las notas del caso (222) Configuración de las secciones Summary of Findings e Individual Assay (224) Configuración de la sección Gross Image and Description (226) Modificación de la sección Footer (227) Configuración de la sección Signature (228)

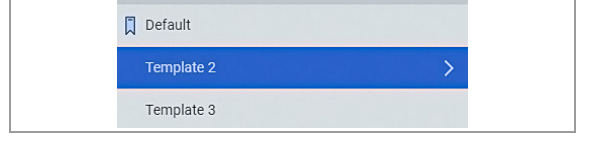

# **Creación de una nueva plantilla de informe**

Puede crear nuevas plantillas de informe para tipos de tejido individuales o grupos de tipos de tejido. También puede crear plantillas para centros o clientes concretos, o usuarios específicos.

 $-\dot{Q}$  Si desea basar su plantilla nueva en una que ya se haya creado, ahorre tiempo copiando una plantilla existente y realizando modificaciones en la copia. Consulte «Duplicación de una plantilla de informe existente».

Templates 2 Matches found  $\nabla$  SF Lab SF Lab **ABCD** laboratories San Francisco Labs

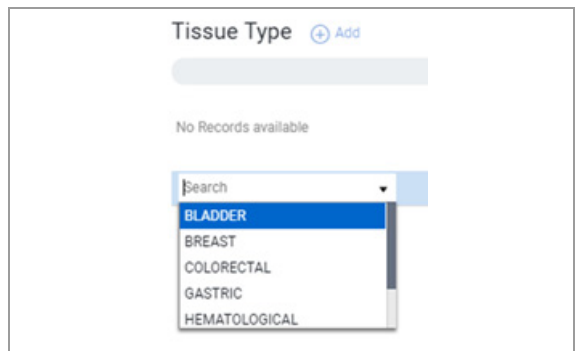

j Asegúrese de que se cumplen las siguientes condiciones previas antes de iniciar este procedimiento.

> $\Box$  Ha iniciado sesión en uPath software con las credenciales de administrador.

# r **Para crear una nueva plantilla de informe**

- **1** Seleccione **Administrator Settings > Report Configuration** y, a continuación, seleccione un centro o cliente.
- **2** En el panel **Templates**, seleccione el botón New.
- **3** En el campo nuevo en la lista, introduzca el nombre de una plantilla y, a continuación, pulse **Enter** para añadirlo a la lista.
- **4** Si desea añadir un tipo de tejido a la plantilla, seleccione el botón Add en la pestaña Tissue Type, elija el tipo de tejido de la lista desplegable y, a continuación, seleccione el botón **SAVE**.
	- Para añadir otro tipo de tejido, seleccione el botón Add.

#### u **Temas relacionados**

- Modificación del encabezado del informe (221)
- Configuración de la información del caso y adición de las notas del caso (222)
- Configuración de las secciones Summary of Findings e Individual Assay (224)
- Configuración de la sección Gross Image and Description (226)
- Modificación de la sección Footer (227)

# **Duplicación de una plantilla de informe existente**

Duplique una plantilla existente si solo necesita realizar pequeños cambios en una plantilla existente. Esto le proporciona un buen punto de inicio para una nueva.

 $-\dot{Q}$  Las plantillas de un centro o cliente no se pueden duplicar para otro centro o cliente.

j Asegúrese de que se cumplen las siguientes condiciones previas antes de iniciar este procedimiento.

> $\Box$  Ha iniciado sesión en uPath software con las credenciales de administrador.

### **Para duplicar una plantilla de informe existente**

**1** Seleccione **Administrator Settings > Report Configuration** y, a continuación, seleccione un centro o cliente.

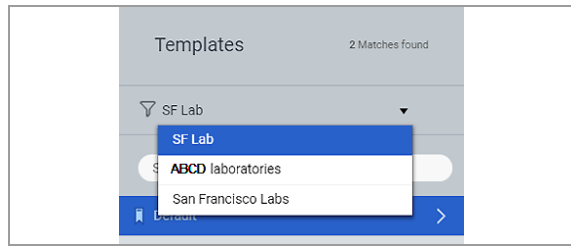

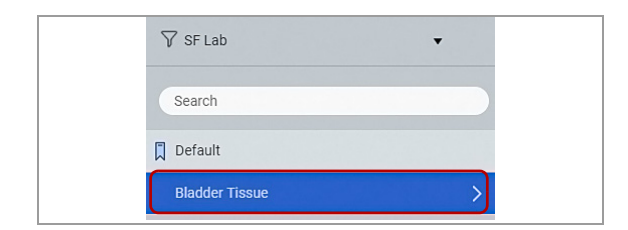

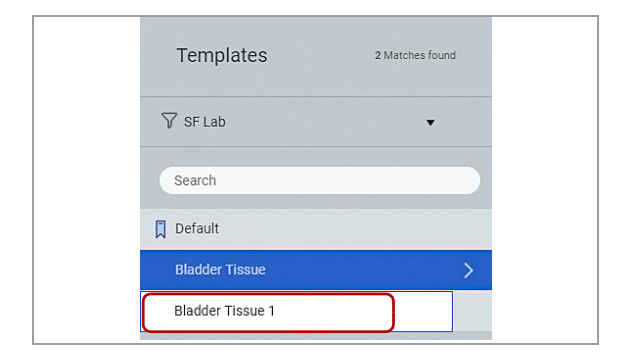

- **2** En el panel **Templates**, seleccione la plantilla que desea duplicar y, a continuación, el botón Duplicate.
	- $\rightarrow$  Se muestra una entrada duplicada en la lista de plantillas.
- **3** Edite el nombre de la plantilla nueva en el campo y pulse **Enter** para cambiar el nombre en la lista de plantillas.
- **4** En la pestaña **Tissue Type**, seleccione el botón Add. Seleccione un tipo de tejido de la lista y, a continuación, seleccione el botón **SAVE**.

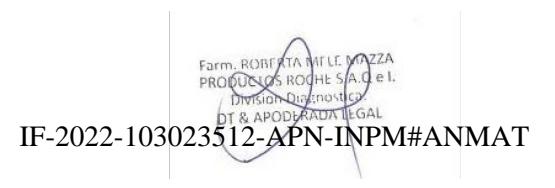

### u **Temas relacionados**

- Modificación del encabezado del informe (221)
- Configuración de la información del caso y adición de las notas del caso (222)
- Configuración de las secciones Summary of Findings e Individual Assay (224)
- Configuración de la sección Gross Image and Description (226)
- Modificación de la sección Footer (227)

### **Modificación del encabezado del informe**

Se puede cambiar el logotipo y la dirección en el encabezado del informe.

 $\Xi$  Asegúrese de que se cumplen las siguientes condiciones previas antes de iniciar este procedimiento.

> $\Box$  Ha iniciado sesión en uPath software con las credenciales de administrador.

Para modificar el encabezado del informe, realice cualquiera de los siguientes procedimientos:

- u Para añadir un logotipo al encabezado p (221)
- · **A** Para eliminar o sustituir un logotipo  $\blacktriangleright$  (222)
- **El Para añadir o editar una dirección** ▶ (222)

### **Para añadir un logotipo al encabezado**

- **1** Seleccione **Administrator Settings > Report Configuration** y, a continuación, seleccione un centro o cliente.
- **2** En el campo **Logo** que se encuentra debajo de **Header**, seleccione el botón **Upload Image**.
- **3** Desplácese hasta el archivo del logotipo y seleccione el botón **Open**.
	- $\bullet$  El archivo del logotipo puede ser un .jpeg o .png con una dimensión máxima de 850 x 150 píxeles.
- **4** Para visualizar el informe con los cambios, seleccione el botón **SAVE** y, a continuación, seleccione el botón **Preview**.

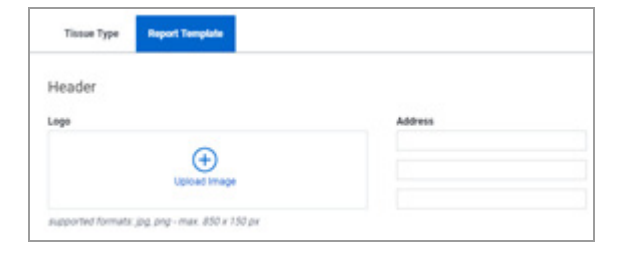

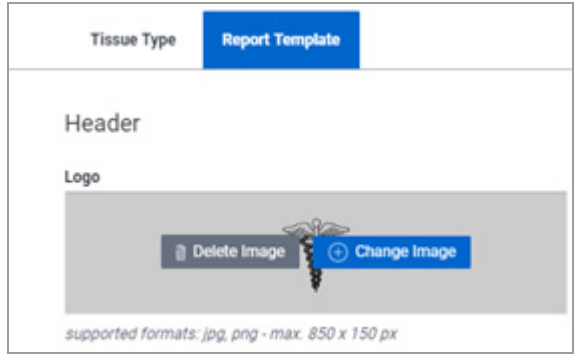

### **Para eliminar o sustituir un logotipo**

- **1** Seleccione **Administrator Settings > Report Configuration** y, a continuación, seleccione un centro o cliente.
- **2** Seleccione la pestaña **Report Template** y, a continuación, el logotipo en el cuadro **Logo**.
- **3** Para eliminar el logotipo actual sin sustituirlo, seleccione el botón **Delete Image**.
- **4** Para sustituir el logotipo actual, seleccione el botón **Change Image**.
	- En el cuadro de diálogo **Open**, desplácese hasta el archivo del logotipo y seleccione el botón **Open**.
	- $\bullet$  El archivo del logotipo puede ser un .jpeg o .png con una dimensión máxima de 850 x 150 píxeles.
- **5** Para visualizar el informe con los cambios, seleccione el botón **SAVE** y, a continuación, seleccione el botón **Preview**.
- **Para añadir o editar una dirección**
- **1** Seleccione **Administrator Settings > Report Configuration > Report Template**.
- **2** Introduzca o modifique la información sobre la dirección en el campo **Address**.
- **3** Para visualizar el informe con los cambios, seleccione el botón **SAVE** y, a continuación, seleccione el botón **Preview**.

# **Configuración de la información del caso y adición de las notas del caso**

Puede ordenar los campos y las filas en la sección de la información del caso del informe.

**¤** Asegúrese de que se cumplen las siguientes condiciones previas antes de iniciar este procedimiento.

> m Ha iniciado sesión en uPath software con las credenciales de administrador.

Para configurar la información del caso y las notas del caso, realice los siguientes procedimientos:

• **Para configurar case information ▶ (223)** u Para añadir o eliminar notas del caso p (224) IF-2022-103023512-APN-INPM#ANMAT

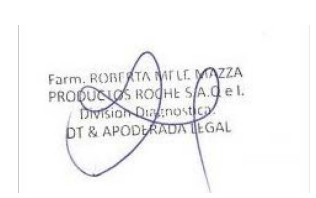

Ventana Medical Systems, Inc. ventana incuicar cystems, me:<br>uPath enterprise software · Versión de software 2.0 · Guía del usuario · 1019966ES versión 2.022 de 340

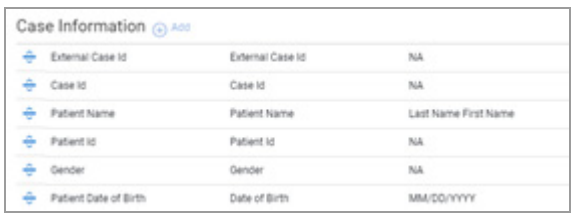

### **Para configurar case information**

- **1** Seleccione **Administrator Settings > Report Configuration** y, a continuación, seleccione un centro o cliente. Seleccione la pestaña **Report Template**.
- **2** En **Case Information**, reorganice el orden de las filas de campos si es necesario.
	- Seleccione el botón  $\frac{\triangle}{\sqrt{2}}$  para resaltar la fila y, a continuación, arrastre la fila hacia donde desee.
	- Seleccione el botón **SAVE**.
- **3** Active o desactive los campos si es necesario.
	- Seleccione la casilla de verificación **Active** situada al lado del campo para visualizar el campo en el informe.
	- Desmarque la casilla de verificación **Active** y no se mostrará el campo en el informe.
	- $\bullet$  En una plantilla predeterminada, los campos no se pueden desactivar.
- **4** Cambie la etiqueta del campo, el campo del caso asociado o el formato, si es necesario.
	- Seleccione el botón  $\mathscr{D}$ .
	- Edite el campo **Label Name**.
	- En la lista desplegable **Case Fields**, seleccione un campo del caso.
	- En la lista desplegable **Format**, seleccione un formato. (Solo los campos del nombre, la fecha y la hora tienen opciones).
	- Seleccione el botón **DONE**.
- **5** Elimine un campo de la lista seleccionado el botón **in**.
	- $\bullet$  Los campos no se pueden eliminar de las plantillas predeterminadas.
- **6** Si ya se ha eliminado, como mínimo, 1 campo de la plantilla, puede añadir un campo.
	- Seleccione  $\oplus$  y se mostrará una nueva fila en la parte inferior de la lista.
	- En el campo **Label Name**, introduzca la etiqueta de texto.
	- En la lista desplegable **Cases Fields**, seleccione el campo del caso apropiado.
	- En la lista desplegable **Format**, seleccione un formato. (Solo los campos del nombre, la fecha y la hora tienen opciones de formato).
	- Seleccione el botón **DONE**.
	- Si es más beneficioso para el flujo de trabajo, reordene l**os oompos oo stijas capos se describe** MAT en el paso 1.

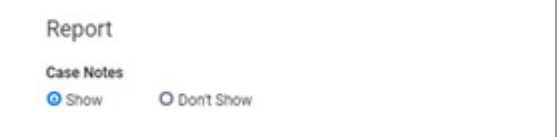

**7** Para visualizar el informe con los cambios, seleccione el botón **SAVE** y, a continuación, seleccione el botón **Preview**.

### r **Para añadir o eliminar notas del caso**

- **1** Seleccione **Administrator Settings > Report Configuration** y, a continuación, seleccione un centro o cliente.
- **2** Seleccione la pestaña **Report Template** y desplácese hasta la sección **Report**.
- **3** Añada o elimine **Case Notes** del informe.
	- Seleccione la opción **Show** para incluir las notas del caso.
	- Seleccione la opción **Don't Show** para eliminar las notas del caso.
- **4** Para visualizar el informe con los cambios, seleccione el botón **SAVE** y, a continuación, seleccione el botón **Preview**.

# **Configuración de las secciones Summary of Findings e Individual Assay**

Puede configurar las secciones de hallazgos y ensayo para la plantilla del informe e incluir la región de interés (ROI) de la imagen de referencia.

- **⊠**<br>□ Asegúrese de que se cumplen las siguientes condiciones previas antes de iniciar este procedimiento.
	- $\Box$  Ha iniciado sesión en uPath software con las credenciales de administrador.

Para configurar las secciones Summary of Findings e Individual Assay, realice los siguientes procedimientos:

- **Para configurar Resumen de hallazgos** (225)
- u Para configurar la sección de ensayo individual  $\blacktriangleright$  (225)

IF-2022-103023512-APN-INPM#ANMAT

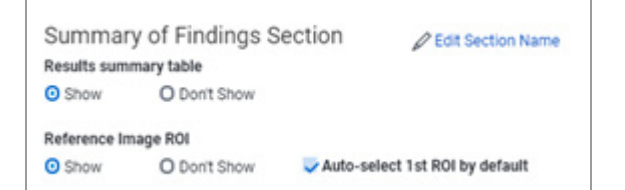

### **Para configurar Resumen de hallazgos**

- **1** Seleccione **Administrator Settings > Report Configuration** y, a continuación, seleccione un centro o cliente.
- **2** Seleccione la pestaña **Report Template** y, en **Summary of Findings Section**, cambie el nombre de esta sección del informe si es necesario.
	- Seleccione **Edit Section Name**, escriba el cambio y seleccione **DONE**.
- **3** Añada o elimine **Results Summary table** del informe.
	- Seleccione el botón **Show** para incluirla.
	- Seleccione el botón **Don't Show** para eliminarla.
- **4** Añada o elimine **Reference Image ROI** del informe.
	- Para incluir Reference Image ROI, seleccione el botón **Show**.
	- Para eliminar Reference Image ROI, seleccione el botón **Don't Show**.
	- Para utilizar first ROI, seleccione el botón Show y, a continuación, seleccione la casilla de verificación **Auto-select 1st ROI by default**.
- **5** Para visualizar el informe con los cambios, seleccione el botón **SAVE** y, a continuación, seleccione el botón **Preview**.

# r **Para configurar la sección de ensayo individual**

- **1** Seleccione **Administrator Settings > Report Configuration** y, a continuación, seleccione un centro o cliente.
- **2** Seleccione la pestaña **Report Template** y desplácese hasta **Individual Assay Section**.
- **3** Cambie el nombre de esta sección del informe si es necesario.
	- Seleccione **Edit Section Name**.
	- Escriba el cambio y seleccione **Done**.
- **4** Añada o elimine **Scores** del informe .
	- Para incluir las puntuaciones, seleccione el botón **Show**.
	- Para eliminar las puntuaciones, seleccione el botón **Don't Show**. IF-2022-103023512-APN-INPM#ANMAT

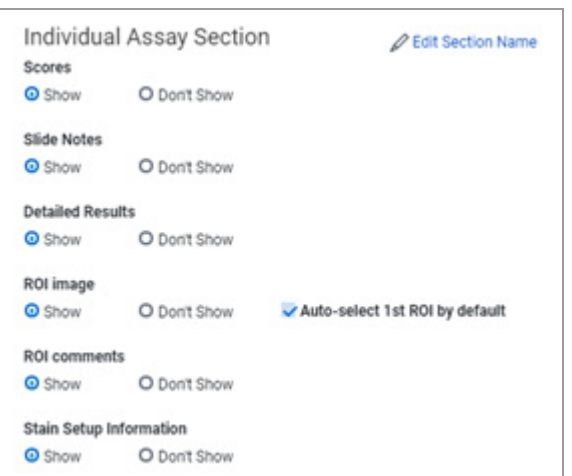

Ventana Medical Systems, Inc. ventana incuicar cystems, me:<br>uPath enterprise software · Versión de software 2.0 · Guía del usuario · 1019966ES versión 2.025 de 340

- **5** Añada o elimine **Slide Notes** del informe.
	- Para incluir las notas, seleccione el botón **Show**.
	- Para eliminar las notas, seleccione el botón **Don't Show**.
- **6** Añada o elimine **ROI image** del informe.
	- Para incluir ROI Image, seleccione el botón **Show**.
	- Para eliminar ROI Image, seleccione el botón **Don't Show**.
	- Para utilizar first ROI, seleccione la casilla de verificación **Auto-select 1st ROI by default**.
- **7** Añada o elimine **ROI comments** del informe.
	- Para incluir los comentarios, seleccione el botón **Show**.
	- Para eliminar los comentarios, seleccione el botón **Don't Show**.
- **8** Añada o elimine **Stain Setup Information** del informe.
	- Para incluir la configuración de la tinción, seleccione el botón **Show**.
	- Para eliminar la configuración de la tinción, seleccione el botón **Don't Show**.
- **9** Para visualizar el informe con los cambios, seleccione el botón **SAVE** y, a continuación, seleccione el botón **Preview**.

### **Configuración de la sección Gross Image and Description**

Puede configurar las secciones para imagen macroscópica y la descripción para la plantilla del informe.

 $\Xi$  Asegúrese de que se cumplen las siguientes condiciones previas antes de iniciar este procedimiento.

> m Ha iniciado sesión en uPath software con las credenciales de administrador.

Gross Image and Description **2 Edit Section Name** Gross Image **O** Show O Don't Show **Gross Description O** Show O Don't Show

# **Para configurar la sección Gross Image and Description**

- **1** Seleccione **Administrator Settings > Report Configuration** y, a continuación, seleccione un centro o cliente.
- **2** Seleccione la pestaña **Report Template** y desplácese hasta la sección **Gross Image and Description**.
- **3** Cambie el nombre de esta sección del informe si es necesario.
	- Seleccione **Edit Section Name**, introduzca el nombre de esta sección del informe y seleccione el botón **DONE**.
- **4** Añada o elimine **Gross Image the or Gross Description** del informe.
	- Para incluir en el informe, seleccione el botón **Show**.
	- Para eliminar del informe, seleccione el botón **Don't Show**.
- **5** Para visualizar el informe con los cambios, seleccione el botón **SAVE** y, a continuación, seleccione el botón **Preview**.

# **Modificación de la sección Footer**

Puede la sección de pie de página de la plantilla del informe.

- $\Xi$  Asegúrese de que se cumplen las siguientes condiciones previas antes de iniciar este procedimiento.
	- $\Box$  Ha iniciado sesión en uPath software con las credenciales de administrador.

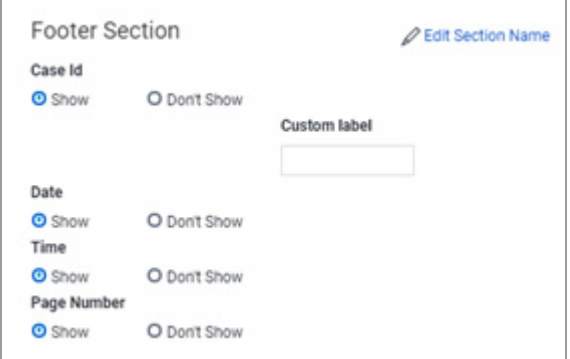

### **Para configurar el pie de página**

- **1** Seleccione **Administrator Settings > Report Configuration** y, a continuación, seleccione un centro o cliente.
- **2** Seleccione la pestaña **Report Template** y desplácese hasta **Footer Section**.
- **3** Cambie el nombre de esta sección del informe si es necesario.
	- Seleccione **Edit Section Name**, introduzca el nombre de esta sección del informe y, a continuación, seleccione el botón **DONE**.
- **4** Añada o elimine los subencabezados **Case ID**, **Date**, **Time** y **Page Number** del pie de página del informe.
	- Para eliminar case ID, seleccione el botón **Don't Show**.
	- Para incluir case ID, seleccione el botón **Show**.
- **5** En el campo **Custom label**, seleccione el botón Show y, a continuación, añada o edite custom label.
- **6** Para visualizar el informe con los cambios, seleccione el botón **SAVE** y, a continuación, seleccione el botón **Preview**.

### **Configuración de la sección Signature**

Puede configurar la sección Signature de la plantilla del informe.

- $\Xi$   $\Xi$  Asegúrese de que se cumplen las siguientes condiciones previas antes de iniciar este procedimiento.
	- m Ha iniciado sesión en uPath software con las credenciales de administrador.

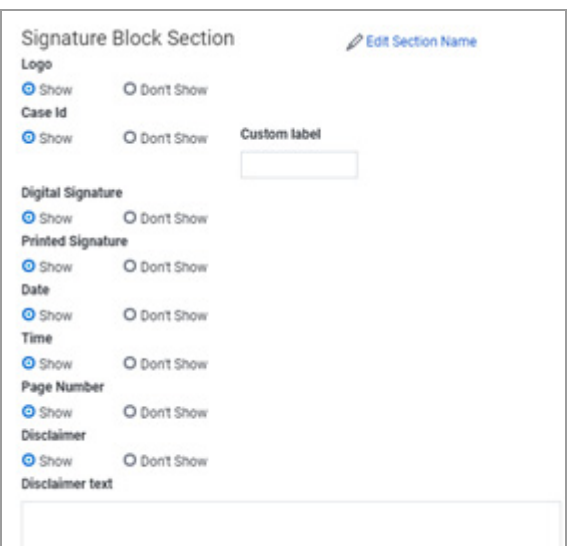

### **Para configurar la sección de firmas**

- **1** Seleccione **Administrator Settings > Report Configuration** y, a continuación, seleccione un centro o cliente.
- **2** En la pestaña **Report Template**, desplácese hasta **Signature Block Section**.
- **3** Cambie el nombre de esta sección del informe si es necesario.
	- Seleccione **Edit Section Name**, introduzca el nombre de esta sección del informe y, a continuación, seleccione el botón **DONE**.
- **4** Añada o elimine todos subencabezados Signature que ofrecen una opción de **Show** o **Don't Show** en cada subencabezado, por ejemplo, **Logo**, **Case ID** o **Digital Signature**.
- **5** En el cuadro **Disclaimer text**, añada o edite el descargo de responsabilidad.
	- $\bullet$  El texto de descargo de responsabilidad se muestra solo si la opción **Show** está seleccionada.
- **6** Para visualizar el informe con los cambios, seleccione el botón **SAVE** y, a continuación, seleccione el botón **Preview**.

# **Gestión de plantillas del informe**

### **Contenidos de esta sección**

Edición de una plantilla del informe predeterminada (229) Cambio del nombre de una plantilla del informe (230) Eliminación de una plantilla del informe (231) Desactivación de una plantilla del informe (231) Activación de una plantilla del informe (232)

# **Edición de una plantilla del informe predeterminada**

Puede editar la plantilla del informe.

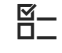

 $\Xi$ <br> $\Xi$  Asegúrese de que se cumplen las siguientes condiciones previas antes de iniciar este procedimiento.

> $\Box$  Ha iniciado sesión en uPath software con las credenciales de administrador. IF-2022-103023512-APN-INPM#ANMAT

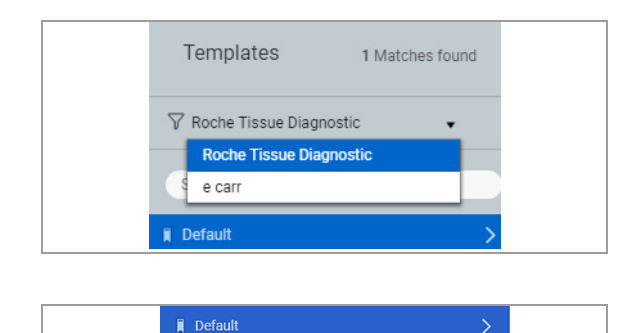

Template 2

### **Para editar una plantilla predeterminada**

- **1** Seleccione **Administrator Settings > Report Configuration** y, a continuación, seleccione un centro o cliente.
- **2** Seleccione **Default** si se muestra más de una plantilla.
- **3** Seleccione la pestaña **Report Template** y realice los cambios en las secciones del informe.
- **4** Para visualizar el informe con los cambios, seleccione el botón **SAVE** y, a continuación, seleccione el botón **Preview**.

# **Cambio del nombre de una plantilla del informe**

Cambie el nombre de una plantilla del informe para reutilizarla para otro centro o cliente. Puede cambiar el nombre de cualquier plantilla de informe existente, excepto una plantilla predeterminada.

j Asegúrese de que se cumplen las siguientes condiciones previas antes de iniciar este procedimiento.

> m Ha iniciado sesión en uPath software con las credenciales de administrador.

# r **Para cambiar el nombre de una plantilla del informe**

- **1** Seleccione **Administrator Settings > Report Configuration** y, a continuación, seleccione un centro o cliente.
- **2** Seleccione la plantilla a la que desea cambiar el nombre y, a continuación, seleccione el botón Rename.

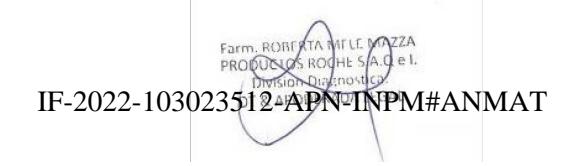

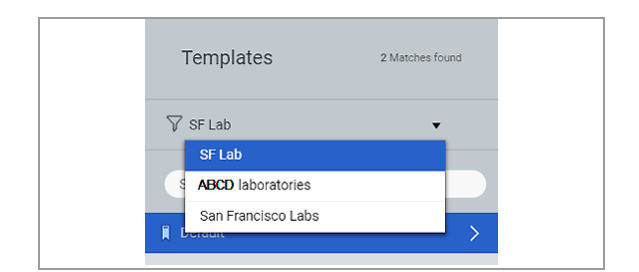

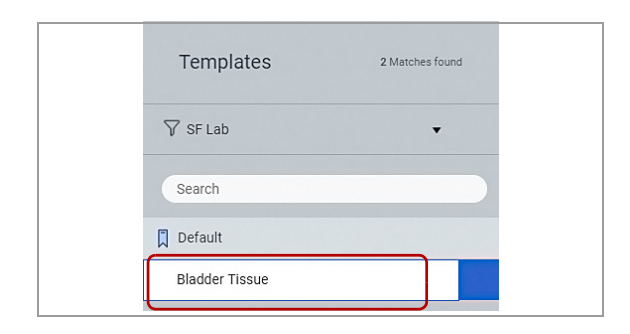

**3** En el campo Template, edite el nombre de la plantilla y, a continuación, pulse **Enter** para cambiarlo en la lista.

# **Eliminación de una plantilla del informe**

 $\Xi$  Asegúrese de que se cumplen las siguientes condiciones previas antes de iniciar este procedimiento.

Puede eliminar cualquier plantilla del informe existente, excepto una plantilla predeterminada o desactivada.

 $\Box$  Ha iniciado sesión en uPath software con las credenciales de administrador.

# **Para eliminar una plantilla del informe**

- **1** Seleccione **Administrator Settings > Report Configuration** y, a continuación, seleccione un centro o cliente.
- **2** Seleccione la plantilla que desea eliminar y, a continuación, seleccione el botón **Delete**.
	- $\rightarrow$  Se muestra una notificación que le indica que confirme la eliminación.
- **3** Seleccione **Yes** para confirmar o **No** para cancelar.
	- $\bullet$  Una plantilla eliminada NO SE PUEDE recuperar.

# **Desactivación de una plantilla del informe**

Puede desactivar una plantilla del informe si desea que deje de aparecer como una opción para un patólogo. Se puede desactivar cualquier plantilla del informe, excepto una plantilla predeterminada.

 $-\dot{Q}$  - Se puede volver a activar una plantilla desactivada. Consulte «Activación de una plantilla del informe».

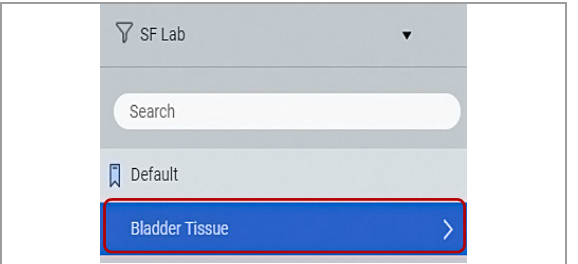

j Asegúrese de que se cumplen las siguientes condiciones previas antes de iniciar este procedimiento.

- $\Box$  Ha iniciado sesión en uPath software con las credenciales de administrador.
- **Para desactivar una plantilla del informe**
- **1** Seleccione **Administrator Settings > Report Configuration** y, a continuación, seleccione un centro o cliente.
- $\nabla$  SF Lab  $\cdot$ Search **Default Bladder Tissue**
- **2** Seleccione la plantilla que desea desactivar y, a continuación, seleccione el botón **Deactivate**.
	- $\rightarrow$  El nombre de la plantilla está atenuado y la plantilla dejará de aparecer como una opción para el patólogo.

# **Activación de una plantilla del informe**

Si decide que desea utilizar una plantilla que ha desactivado, puede volver a activarla.

j Asegúrese de que se cumplen las siguientes condiciones previas antes de iniciar este procedimiento.

> $\Box$  Ha iniciado sesión en uPath software con las credenciales de administrador.

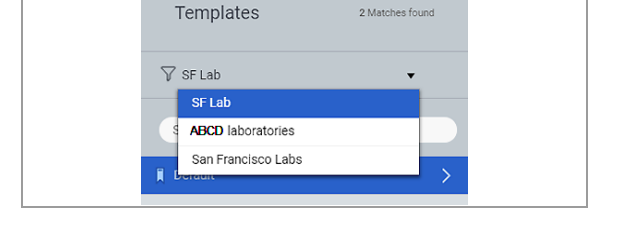

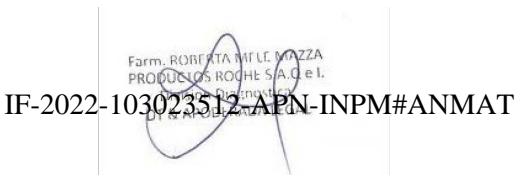

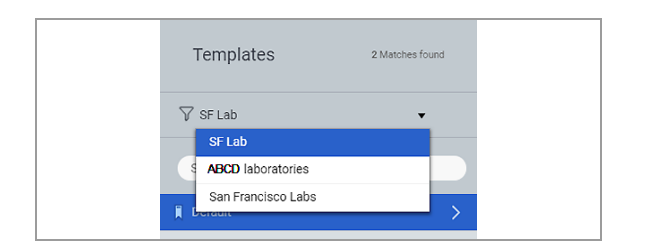

# r **Para volver a activar una plantilla del informe**

- **1** Seleccione **Administrator Settings > Report Configuration** y, a continuación, seleccione un centro o cliente.
- **2** Seleccione la plantilla que desea volver a activar y, a continuación, seleccione el botón **Activate**.
	- $\rightarrow$  El nombre de la plantilla deja de estar atenuado y la plantilla aparecerá como una opción para el patólogo.

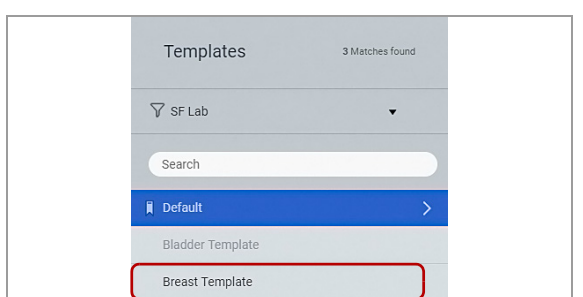

 $000000$ 

# **Configuración del catálogo de algoritmos**

#### **Contenidos de esta sección**

Acerca de la configuración de algoritmos (234) Configuración de los algoritmos (234)

# **Acerca de la configuración de algoritmos**

En uPath software se ha instalado un conjunto de algoritmos. Utilice la pantalla Configuración de algoritmos para añadir, eliminar, desactivar y volver a activar los algoritmos proporcionados por Roche.

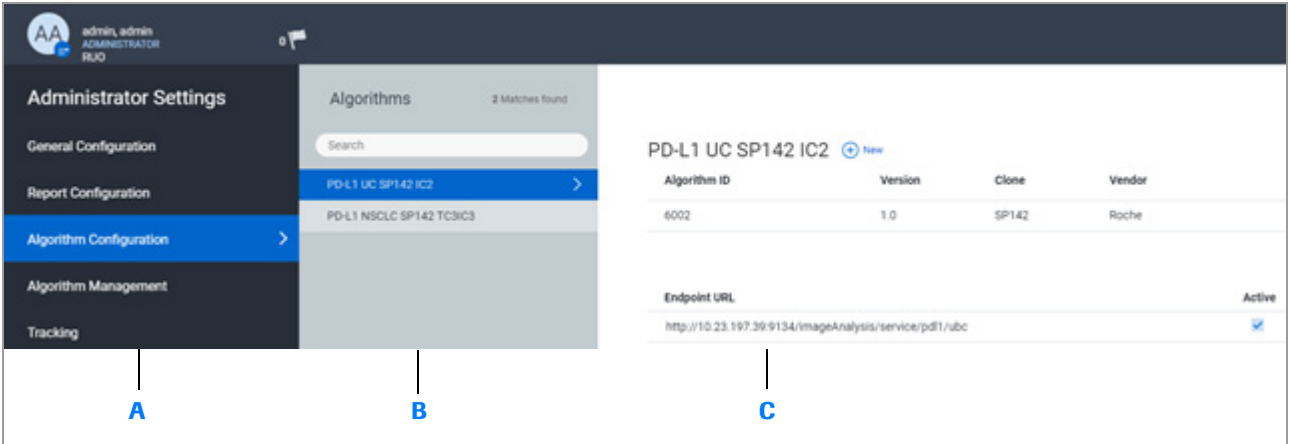

- **A** Panel Administrator Settings con la lista de opciones de configuración.
- **B** Selección de la lista de algoritmos.
- **C** Visualización de los ajustes de algoritmos.

# **Configuración de los algoritmos**

#### **Contenidos de esta sección**

Adición de un nuevo algoritmo (234) Eliminación de un algoritmo (235) Cambio del estado de activación de un algoritmo (236)

# **Adición de un nuevo algoritmo**

Es posible añadir algoritmos a uPath software. IF-2022-103023512-APN-INPM#ANMAT

Ventana Medical Systems, Inc. ventana incuicar cystems, me:<br>uPath enterprise software · Versión de software 2.0 · Guía del usuario · 1019966ES versión 2.0

- j Asegúrese de que se cumplen las siguientes condiciones previas antes de iniciar este procedimiento.
	- □ Ha iniciado sesión en uPath software con las credenciales de administrador.

### r **Para añadir un algoritmo**

- **1** Seleccione **Administrator Settings > Algorithm Configuration**.
- **2** Seleccione el botón **New** situado en la parte inferior del panel **Algorithms**.
- **3** Introduzca la URL del servicio web del nuevo algoritmo en el campo **Endpoint URL**.
- **4** Seleccione la casilla de verificación **Active** y, a continuación, seleccione **DONE**.

### u **Temas relacionados**

- Acerca de agrupaciones de pronósticos y parámetros de salida (238)
- Eliminación de un algoritmo (235)
- Cambio del estado de activación de un algoritmo (236)

**Eliminación de un algoritmo**

Puede eliminar un algoritmo existente.

- j Asegúrese de que se cumplen las siguientes condiciones previas antes de iniciar este procedimiento.
	- $\Box$  Ha iniciado sesión en uPath software con las credenciales de administrador.

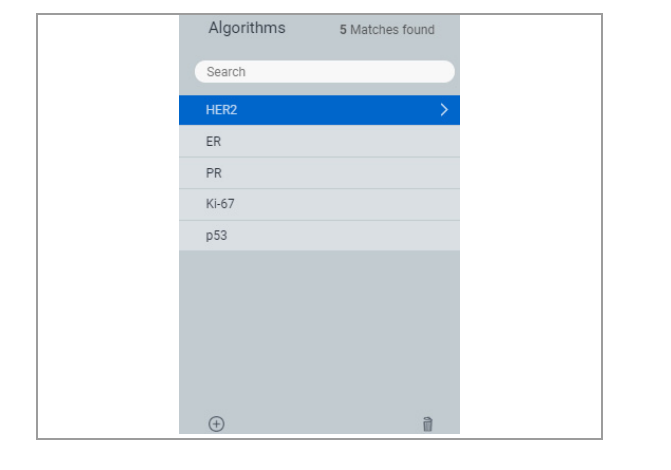

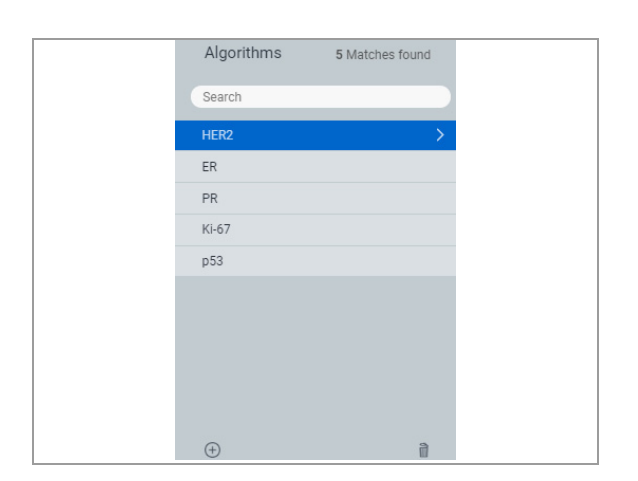

### **Para eliminar un algoritmo**

- **1** Seleccione **Administrator Settings > Algorithm Configuration**.
- **2** Seleccione el algoritmo que desea eliminar y, a continuación, seleccione el botón **Delete**.
- **3** Confirme la eliminación cuando aparezca la notificación.
	- $\bullet$  Un algoritmo eliminado no se puede recuperar.

#### u **Temas relacionados**

- Acerca de agrupaciones de pronósticos y parámetros de salida (238)
- Adición de un nuevo algoritmo (234)
- Cambio del estado de activación de un algoritmo (236)

## **Cambio del estado de activación de un algoritmo**

Puede desactivar un algoritmo si desea que deje de aparecer como una opción para un patólogo.

 $-\dot{Q}$  - Se puede volver a activar un algoritmo desactivado. Consulte «Reactivación de un algoritmo».

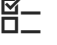

 $\Xi$  Asegúrese de que se cumplen las siguientes condiciones previas antes de iniciar este procedimiento.

> $\Box$  Ha iniciado sesión en uPath software con las credenciales de administrador.

### r **Para cambiar el estado de activación de un algoritmo**

- **1** Seleccione **Administrator Settings > Algorithm Configuration**.
- **2** En el panel **Algorithms**, seleccione un algoritmo y, a continuación, haga lo siguiente:
	- Desmarque la casilla de verificación **Active** para desactivar el algoritmo.
	- Seleccione la casilla de verificación **Active** para activar el algoritmo.

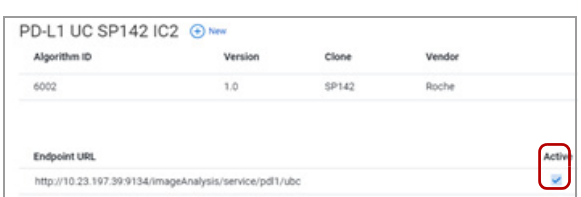

### u **Temas relacionados**

- Acerca de agrupaciones de pronósticos y parámetros de salida (238)
- Eliminación de un algoritmo (235)
- Cambio del estado de activación de un algoritmo (236)

Farm, ROI

# **Gestión de algoritmos**

#### **Contenidos de esta sección**

Acerca de agrupaciones de pronósticos y parámetros de salida (238)

Acerca de agrupaciones de pronósticos (239)

Configuración de agrupaciones de pronósticos (239)

# **Acerca de agrupaciones de pronósticos y parámetros de salida**

Roche establece las agrupaciones de pronósticos y los rangos de referencia para los algoritmos de puntuación y no se pueden cambiar. Sin embargo, se pueden crear para anulaciones de puntuaciones Free Text puntuadas manualmente.

#### Elija **Administrator Settings > Algorithm**

**Management** y, a continuación, seleccione el marcador que desea (por ejemplo, PD-L1) y Scoring Type (por ejemplo, **Roche 6002** para los algoritmos de puntuación de Roche, **Free Text** para la puntuación manual o **None**  para que no haya puntuación).

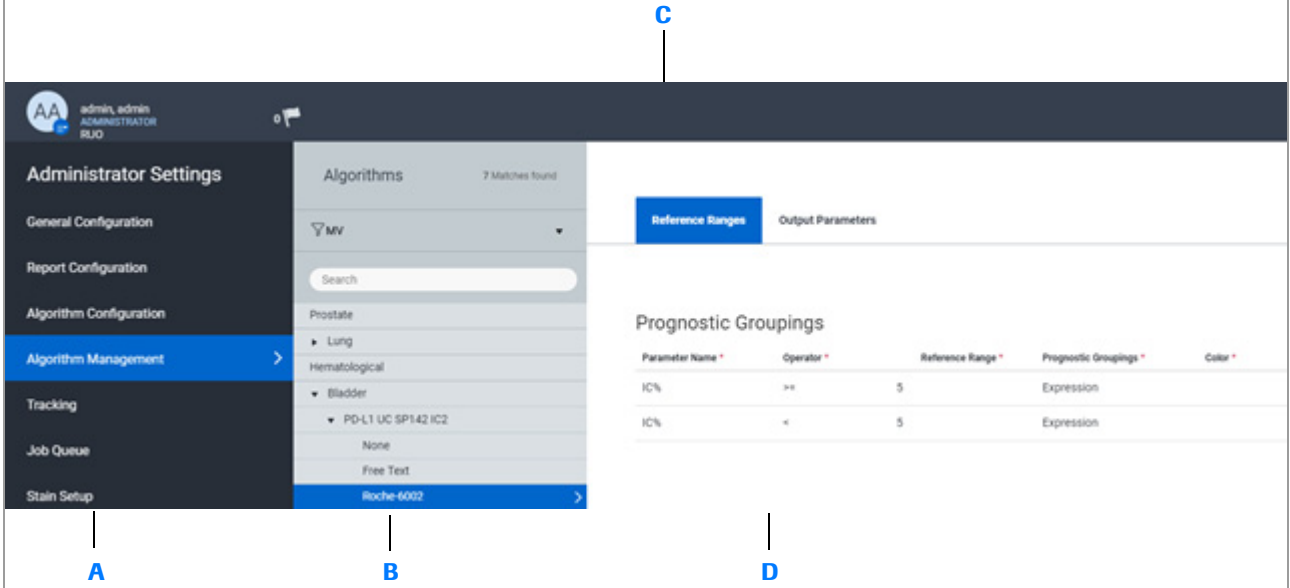

- **A** Panel Administrator Settings con la lista de opciones de configuración.
- **B** Selección de la lista de algoritmos.
- **C** Establezca los rangos de referencia para las agrupaciones de pronósticos y los parámetros de salida para los informes.
- **D** Visualización de los ajustes para las agrupaciones de pronósticos.

# **Acerca de agrupaciones de pronósticos**

Cuando un patólogo analiza un portaobjetos, se muestra la Prognostic Grouping para un determinado rango de referencia del portaobjetos. Prognostic Groupings se basan en la relación entre los parámetros y los valores del rango de referencia.

Los rangos de referencia para el algoritmo de puntuación se refiere a un valor internamente relevante para el algoritmo.

En la agrupación de pronóstico de muestra, las células inmunes presentes se expresan en porcentaje si el valor de **IC%** es superior a o igual a 5, o inferior a 5.

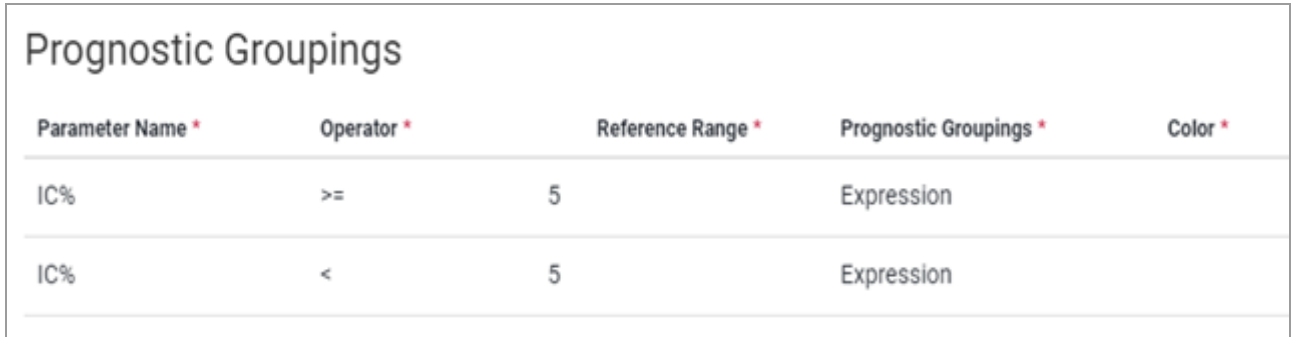

# **Configuración de agrupaciones de pronósticos**

#### **Contenidos de esta sección**

Adición de una agrupación de pronósticos para puntuación manual (239) Edición de una agrupación de pronósticos de puntuación manual (241) Eliminación de una agrupación de pronósticos de puntuación manual (242) Edición de parámetros de salida para los tipos de algoritmos de puntuación (243)

# **Adición de una agrupación de pronósticos para puntuación manual**

Solo puede definir agrupaciones de pronósticos y rangos de referencia personalizados para los tipos de puntuación Free Text. Los rangos de referencia siempre se refieren a una puntuación manual que determina el patólogo.

Puede que los rangos de referencia personalizados solo utilicen el operad**o**r 20021 (H)3023512-APN-INPM#ANMAT j Asegúrese de que se cumplen las siguientes condiciones previas antes de iniciar este procedimiento.

> $\Box$  Ha iniciado sesión en uPath software con las credenciales de administrador.

# r **Para añadir una nueva Agrupación de pronósticos**

- **1** Seleccione **Administrator Settings > Algorithm Management > Algorithms** y, a continuación, seleccione un centro o cliente de la lista desplegable.
- **2** Amplíe el tipo de tejido que desea en el menú de tipos de tejido.
	- $\bullet$  Solo se pueden ampliar los tipos de tejido que tienen algoritmos asociados.

- **3** Amplíe el biomarcador de su elección situado debajo del tipo de tejido ampliado y seleccione **Free Text**.
	- $\rightarrow$  Se muestran los tipos de puntuación para el biomarcador.
- **4** Seleccione el botón **New** en la sección **Prognostic Groupings** y, a continuación, rellene sus valores en la fila de pronósticos.

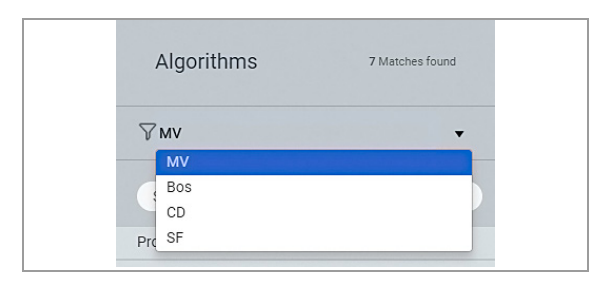

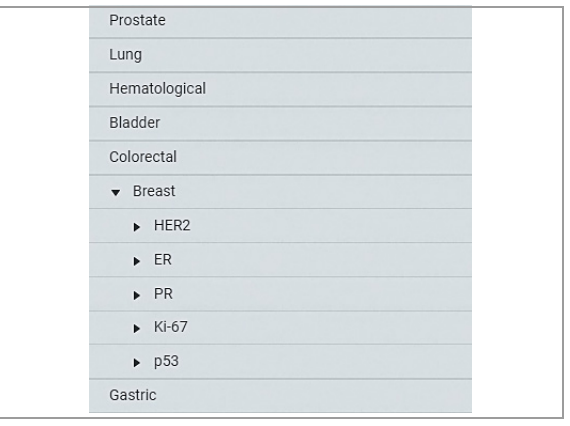

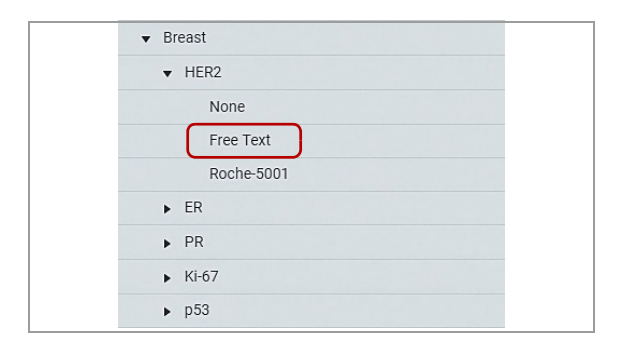

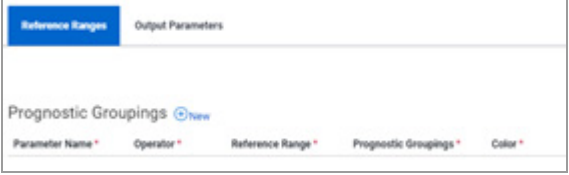

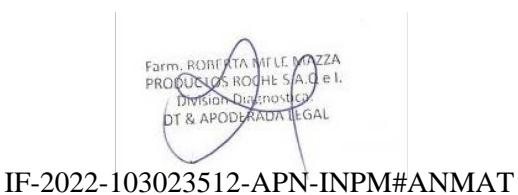

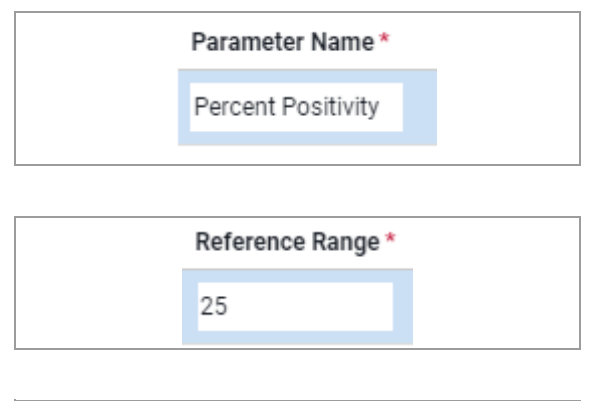

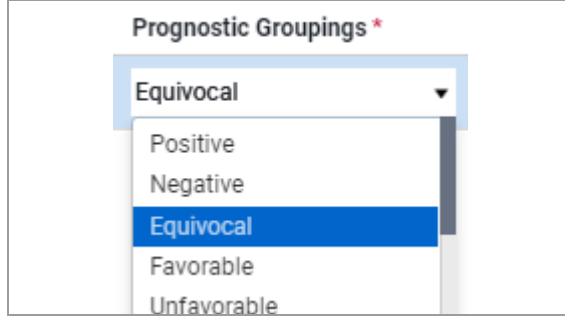

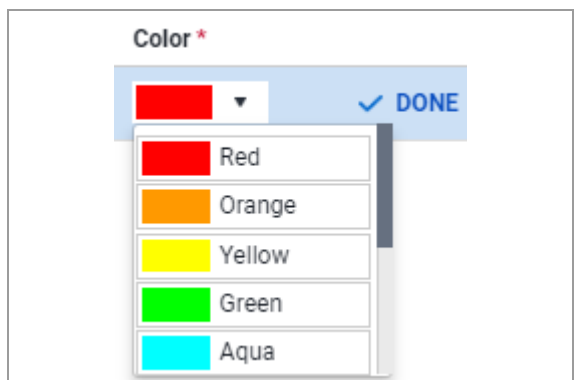

- **5** En el campo **Parameter Name**, introduzca el nombre del parámetro de puntuación, por ejemplo, 25 Percent Positivity.
- **6** Introduzca el valor del parámetro de puntuación en el campo **Reference Range**.
- **7** Seleccione un pronóstico de la lista desplegable **Prognostic Groupings**.

**8** Seleccione un color de la lista desplegable **Color** y, a continuación, seleccione **DONE**.

### u **Temas relacionados**

- Edición de una agrupación de pronósticos de puntuación manual (241)
- Eliminación de una agrupación de pronósticos de puntuación manual (242)
- Edición de parámetros de salida para los tipos de algoritmos de puntuación (243)

# **Edición de una agrupación de pronósticos de puntuación manual**

Puede editar las Prognostic Groupings que se hayan añadido para un tipo de puntuación Free Text.

Roche establece las Prognostic Groupings para el algoritmo de puntuación automatizada y no se pueden cambiar.

Puede que los rangos de referencia personalizados solo utilicen el operador igual (=).

EI
<br>
EL

Asegúrese de que se cumplen las siguientes condiciones previas antes de iniciar este procedimiento.

> $\Box$  Ha iniciado sesión en uPath software con las credenciales de administrador. IF-2022-103023512-APN-INPM#ANMAT

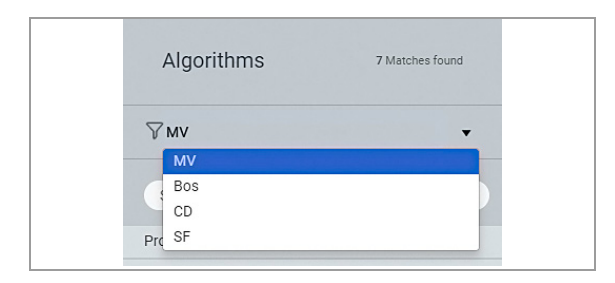

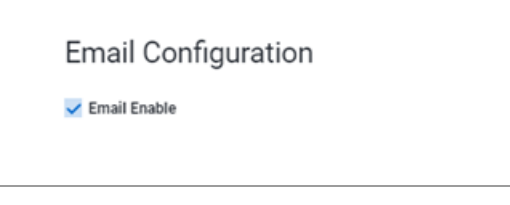

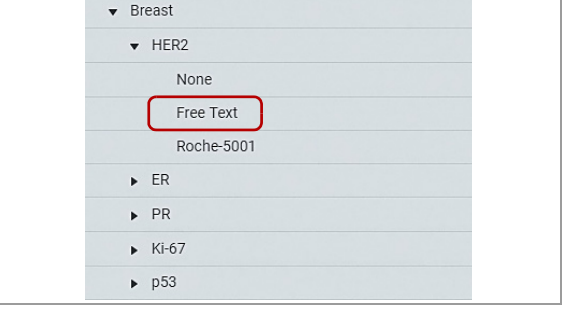

# r **Para editar una Agrupación de pronósticos**

- **1** Seleccione **Administrator Settings > Algorithm Management > Algorithms** y, a continuación, seleccione un centro o cliente de la lista desplegable.
- **2** Amplíe el tipo de tejido de su elección en el menú de tipos de tejido.
	- $\bullet$  Solo se pueden ampliar los tipos de tejido que tienen algoritmos asociados.
- **3** Amplíe el biomarcador de su elección y seleccione **Free Text** situado debajo del tipo de tejido ampliado.
- **4** Seleccione el botón  $\mathscr{L}$  en la fila Prognostic Grouping situada al lado de la opción que es necesario editar. Realice cualquiera de las operaciones siguientes:
	- **Parameter Name**: Cambie el nombre del parámetro de puntuación.
	- **Reference Range**: Cambie el valor de referencia.
	- **Prognostic Groupings**: Seleccione un pronóstico diferente de la lista, si es necesario.
	- **Color**: Seleccione un color diferente.
- **5** Seleccione el botón **DONE**.

# **Eliminación de una agrupación de pronósticos de puntuación manual**

Se pueden eliminar las Prognostic Groupings que se hayan añadido para un tipo de puntuación Free Text.

No se pueden eliminar las Prognostic Groupings para el algoritmo de puntuación automatizada.

- 
- j Asegúrese de que se cumplen las siguientes condiciones previas antes de iniciar este procedimiento.
	- □ Ha iniciado sesión en uPath software con las credenciales de administrador.

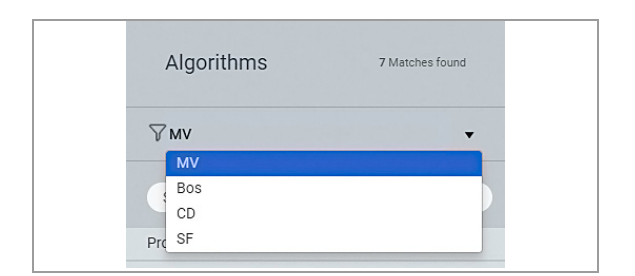

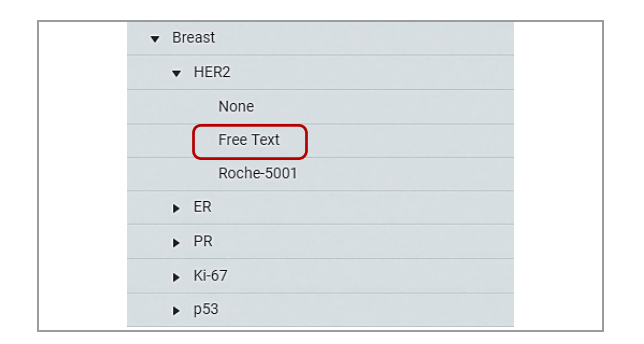

# r **Para eliminar una agrupación de pronósticos**

- **1** Seleccione **User settings > Administrator Settings > Algorithm Management > Algorithms** y, a continuación, seleccione un centro o cliente de la lista desplegable.
- **2** Amplíe el tipo de tejido de su elección en el menú de tipos de teiido.
	- $\bullet$  Solo se pueden ampliar los tipos de tejido que tienen algoritmos asociados.
- **3** Amplíe el biomarcador de su elección situado debajo del tipo de tejido ampliado.
- **4** Seleccione **Free Text**.
	- **→ Se muestra la pantalla Prognostic Groupings.**
- **5** Seleccione el botón  $\hat{\mathbb{R}}$  en la fila **Prognostic Groupings** situada al lado de la agrupación que desea eliminar.
	- $\bullet$  Una agrupación eliminada NO SE PUEDE recuperar.
- **6** En la notificación, seleccione **Yes** para confirmar o **No** para cancelar.

# **Edición de parámetros de salida para los tipos de algoritmos de puntuación**

Puede editar los parámetros de salida para cada algoritmo. Existen diferentes parámetros de salida para la puntuación manual y para los algoritmos de puntuación automatizada.

- j Asegúrese de que se cumplen las siguientes condiciones previas antes de iniciar este procedimiento.
	- $\Box$  Ha iniciado sesión en uPath software con las credenciales de administrador.

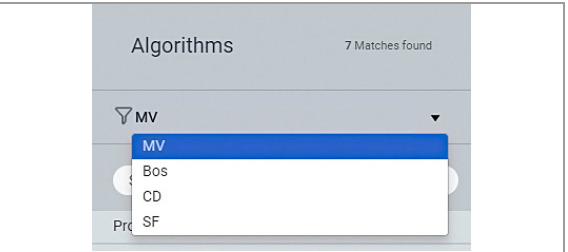

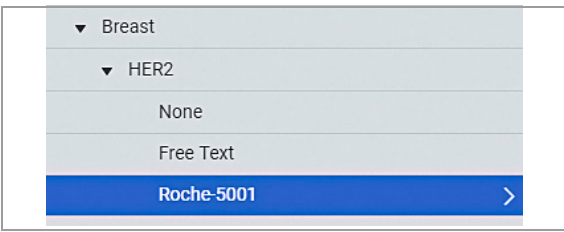

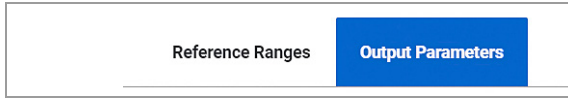

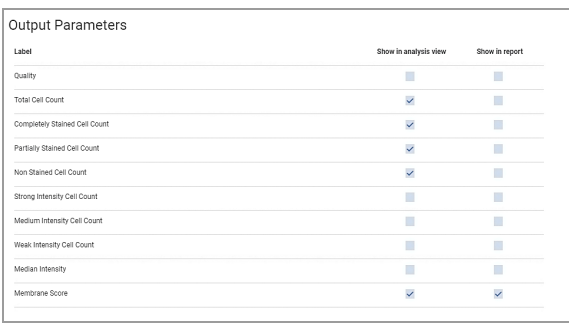

### **Para editar los parámetros de salida**

- **1** Seleccione **User settings > Administrator Settings > Algorithm Management > Algorithms** y, a continuación, seleccione un centro o cliente de la lista desplegable.
- **2** Amplíe el tipo de tejido de su elección en el menú de tipos de tejido.
	- $\bullet$  Solo se pueden ampliar los tipos de tejido que tienen algoritmos asociados.
- **3** Amplíe el biomarcador de su elección situado debajo del tipo de tejido ampliado.
- **4** Seleccione el tipo de puntuación.

- **5** Seleccione la pestaña **Output Parameters**.
- **6** Para cada parámetro, seleccione o desmarque las casillas de verificación para cada preferencia de salida.
	- **Show in analysis**: Seleccione la casilla de verificación que desea incluir en la vista de análisis o desmarque la casilla de verificación que desea excluir de la vista de análisis.
	- **Show in report**: Seleccione la casilla de verificación que desea incluir en los informes de los patólogos o desmarque la casilla de verificación que desea excluir de los informes de los patólogos.
	- $\bullet$  Los parámetros varían para cada algoritmo.
- **7** Seleccione el botón **SAVE**.

# **Seguimiento del software e informes de auditoría**

### **Contenidos de esta sección**

Acerca de la configuración del seguimiento y la generación de informes (246) Configuración del seguimiento del software (247) Gestión de los informes de uso (248) Gestión del informe de auditoría (250)

# **Acerca de la configuración del seguimiento y la generación de informes**

uPath software está instalado con una función que le permite realizar un seguimiento de las acciones en las operaciones predefinidas. Utilizando este seguimiento registrado, se generan dos tipos de informes: Audit Report y Usage Report.

Los informes de auditoría y de uso se generan utilizando datos de auditoría. El Usage Report se centra en imágenes analizadas, imágenes visualizadas y análisis de imágenes para un rango de fechas especificado.

IF-2022-103023512-APN-INPM#ANMAT

DT & APOD

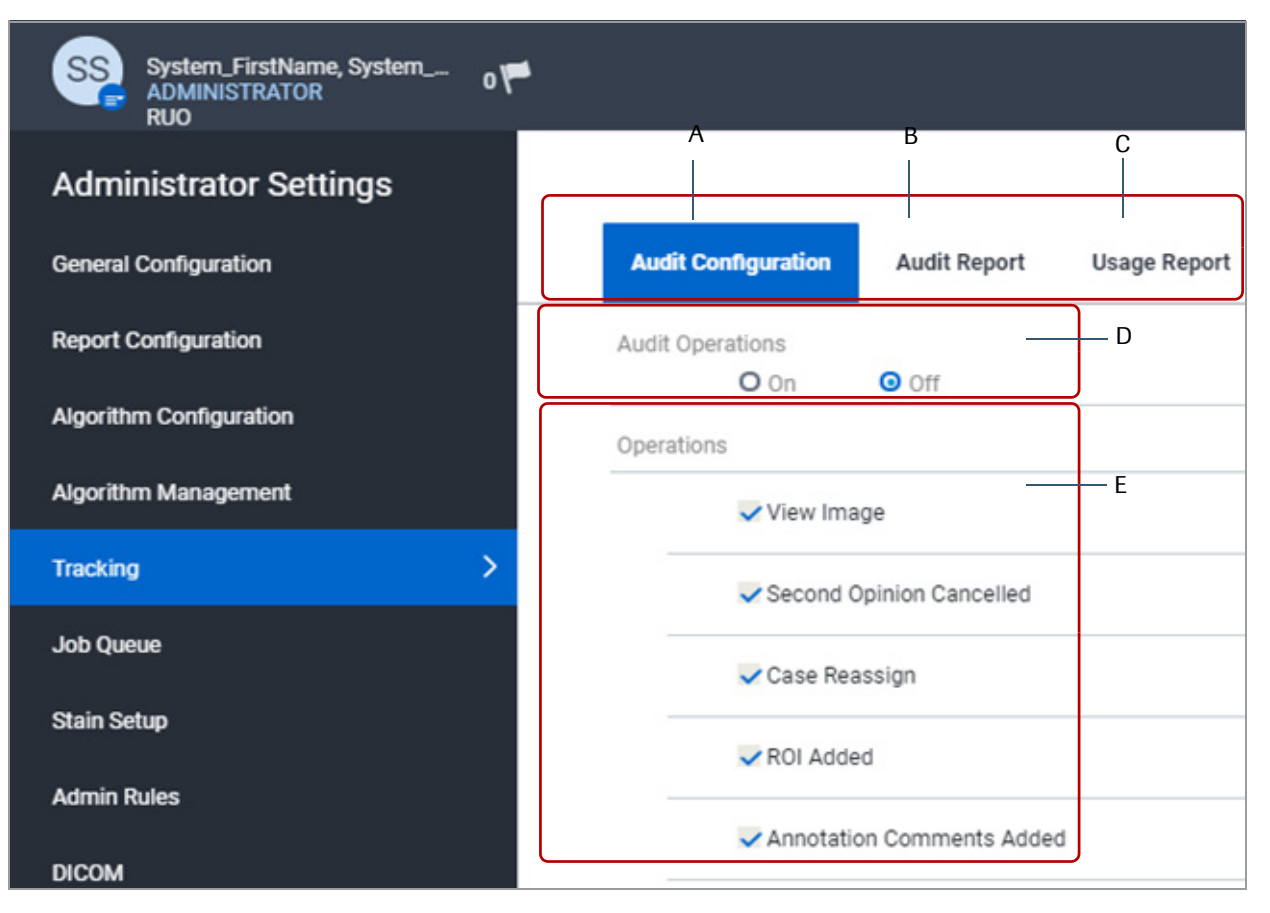

- **A** Configuración de Audit Operations y configuración de lo que aparecerá en los informes.
- **B** Generación y exportación de Audit Report basándose en un marco temporal predefinido.
- **C** Generación de Usage Report por fecha y selección de las imágenes analizadas, las imágenes visualizadas y el análisis de imágenes para el informe.
- **D** Activación de la función de seguimiento del software.
- **E** Selección de las tareas y los datos incluidos en Audit Report.

Ventana Medical Systems, Inc. ventana incuicar cystems, me:<br>uPath enterprise software · Versión de software 2.0 · Guía del usuario · 1019966ES versión 2.0 46 de 340

# **Configuración del seguimiento del software**

### **Contenidos de esta sección**

Activación y desactivación del seguimiento del software (247) Selección de las operaciones de software de uPath software de las que se realiza un seguimiento (247)

# **Activación y desactivación del seguimiento del software**

**Audit Configuration** 

Audit Operations  $\Omega$  On **Audit Report** 

 $O$  off

Puede activar o desactivar la función de seguimiento.

 $\Xi$  Asegúrese de que se cumplen las siguientes condiciones previas antes de iniciar este procedimiento.

- $\Box$  Ha iniciado sesión en uPath software con las credenciales de administrador.
- **Para activar o desactivar la función de seguimiento**
- **1** Seleccione **Administrator Settings > Tracking > Audit Configuration**.
- **2** Seleccione el botón **On** para activar el seguimiento o seleccione el botón **Off** para desactivar el seguimiento.
- **3** Seleccione el botón **SAVE**.

# **Selección de las operaciones de software de uPath software de las que se realiza un seguimiento**

Puede establecer las operaciones de uPath software de las que se realiza un seguimiento, a efectos de auditoría.

- $\Xi$  Asegúrese de que se cumplen las siguientes condiciones previas antes de iniciar este procedimiento.
	- m Ha iniciado sesión en uPath software con las credenciales de administrador.

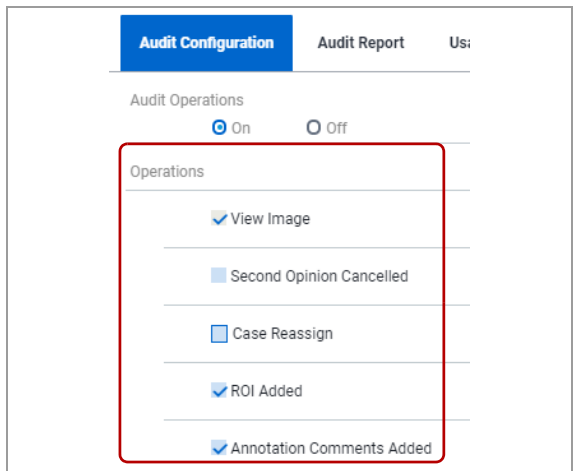

# **Gestión de los informes de uso**

# **Para seleccionar las operaciones de las que se realiza un seguimiento**

- **1** Seleccione **Administrator Settings > Tracking > Audit Configuration**.
- **2** En la sección **Operations**, desmarque las casillas de verificación de las operaciones de las que no desea que se realice un seguimiento.
	- $\bullet$  Se requiere realizar un seguimiento de las operaciones **View Image** y **ROI Analyzed**.
- **3** Seleccione el botón **SAVE**.

### **Contenidos de esta sección**

Acerca del informe de uso (249) Generación de un informe de uso (250)

# **Acerca del informe de uso**

Puede especificar el Usage Report para incluir solo eventos de análisis de imágenes, solo eventos de visualización de imágenes o ambos. El Usage Report incluye información para cada evento del caso.

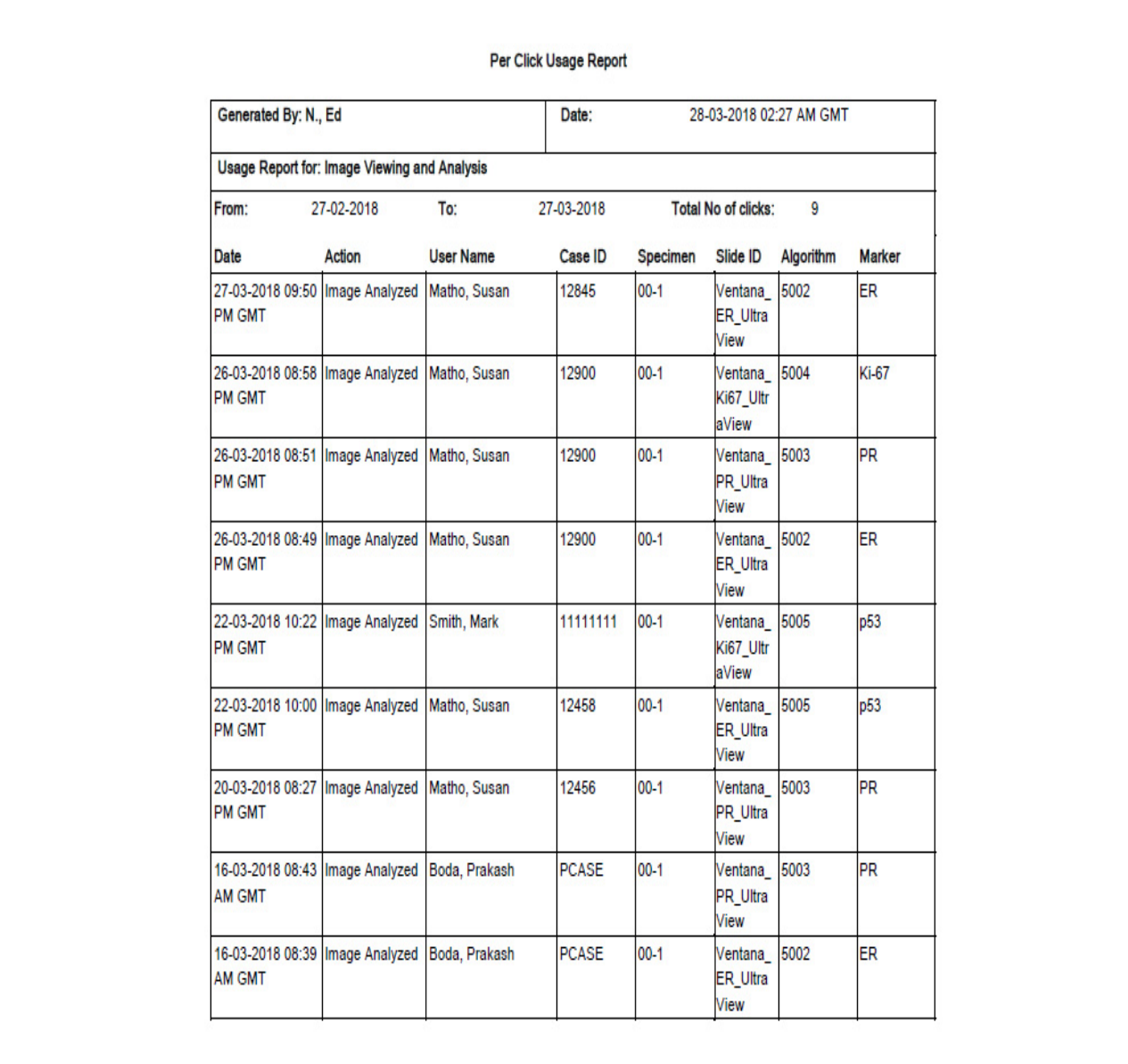

w Ejemplo de Usage Report

IF-2022-103023512-APN-INPM#ANMAT
## **Generación de un informe de uso**

Puede generar un Usage Report para un rango de fechas especificado (las fechas de inicio y final son obligatorias). Puede especificar si desea incluir solo eventos de análisis de imágenes, solo eventos de visualización de imágenes o ambos, eventos de visualización y de análisis de imágenes (se requiere una elección).

E<br>D\_ Asegúrese de que se cumplen las siguientes condiciones previas antes de iniciar este procedimiento.

> $\Box$  Ha iniciado sesión en uPath software con las credenciales de administrador.

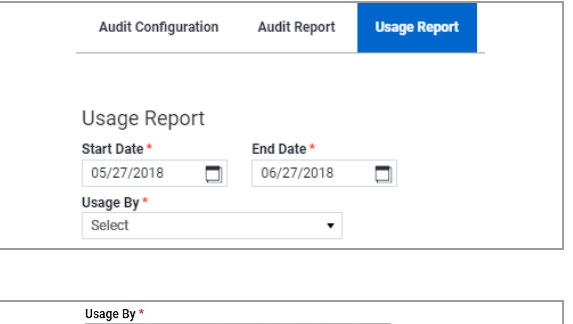

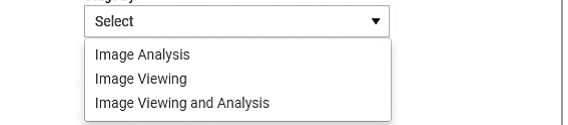

#### **Para generar un informe de uso**

- **1** Seleccione **Administrator Settings > Tracking > Usage Report**.
- **2** En los campos **Start Date** y **End Date**, seleccione una fecha.
- **3** En la lista desplegable **Usage By**, seleccione una opción.
	- $\bullet$  Esta selección es obligatoria.
- **4** Desplácese y seleccione el botón **GENERATE REPORT**.
	- $\rightarrow$  Recibirá un correo electrónico con un enlace para descargar el informe.

 $-\dot{Q}$  uPath enterprise software no es compatible con la recuperación en caso de catástrofe, por lo que es recomendable que se haga una copia de seguridad de todos los informes que se hayan generado.

## **Gestión del informe de auditoría**

#### **Contenidos de esta sección**

Acerca del informe de auditoría (251) Generación de un informe de auditoría (252)

## **Acerca del informe de auditoría**

El Audit Report incluye los identificadores de date, action, user name, case, specimen y slide de la configuración de auditoría predefinida.

#### **AVISO**

**Los informes de auditoría contienen información confidencial sobre la salud (PHI)**

 $\triangleright$  Tome las medidas de precaución oportunas a la hora de compartir los informes de auditoría, dado que contienen información confidencial sobre la salud (PHI).

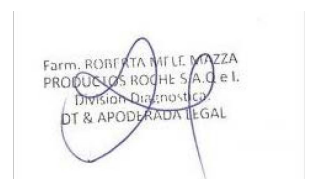

#### **Audit Report**

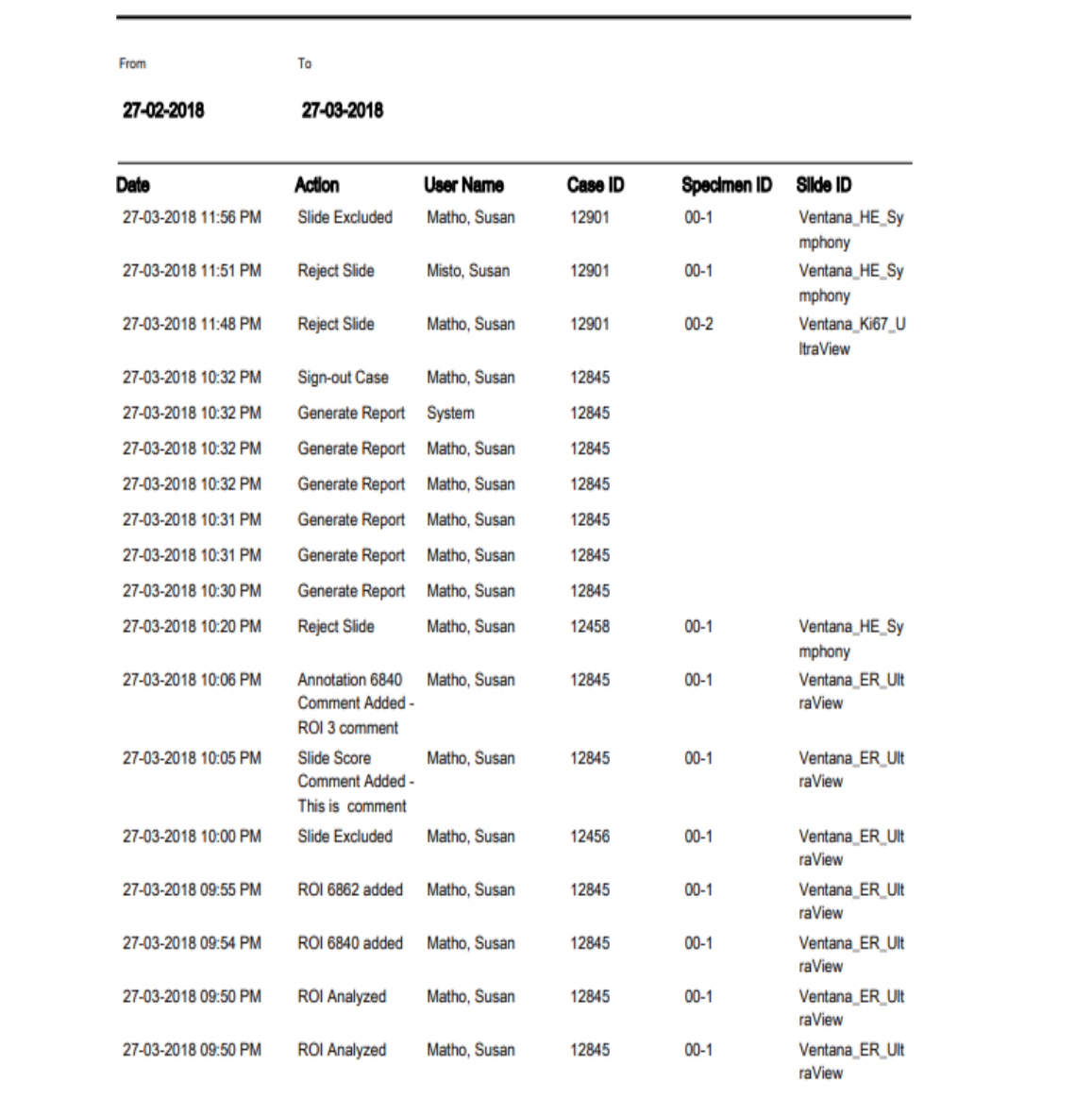

ed Ejemplo de Audit Report

## **Generación de un informe de auditoría**

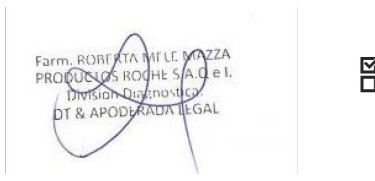

Puede generar un audit report que indique las acciones realizadas en los casos y los portaobjetos.

 $\Xi$  Asegúrese de que se cumplen las siguientes condiciones previas antes de iniciar este procedimiento.

> □ Ha iniciado sesión en uPath software con las credenciales **de administrador**s512-APN-INPM#ANMAT

Ventana Medical Systems, Inc. ventana incuicar cystems, me:<br>uPath enterprise software · Versión de software 2.0 · Guía del usuario · 1019966ES versión 2.0

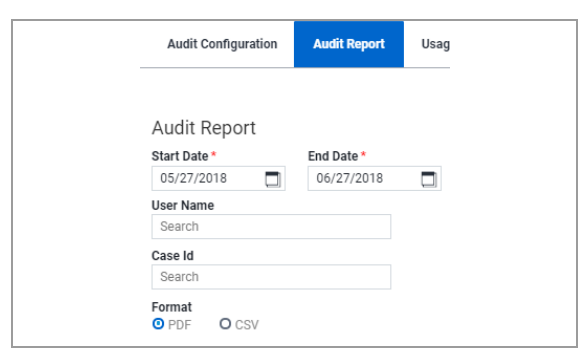

#### **Para generar un informe de auditoría**

- **1** Seleccione **Administrator Settings > Tracking > Audit Report**.
- **2** En los campos **Start Date** y **End Date**, seleccione una fecha.
- **3** (opcional) Para filtrar el informe por usuario, introduzca un nombre en el campo de búsqueda **User Name** y seleccione el usuario coincidente.
- **4** (opcional) Para filtrar el informe por case ID, introduzca un ID del caso en el campo de búsqueda **Case ID** y seleccione el caso coincidente.
- **5** Seleccione el formato de salida del informe, ya sea un formato .pdf o .csv.
- **6** Seleccione el botón **GENERATE REPORT**.
	- $\rightarrow$  Recibirá un correo electrónico con un enlace para descargar el informe.

 $-\dot{\phi}$  uPath enterprise software no es compatible con la recuperación en caso de catástrofe, por lo que es recomendable que se haga una copia de seguridad de todos los informes que se hayan generado.

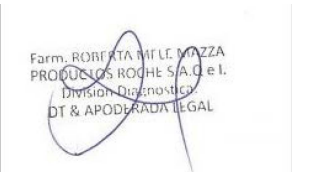

## **Gestión de la cola de tareas de la imagen**

#### **Contenidos de esta sección**

Acerca de la cola de tareas (254) Gestión de la cola de tareas (254) Revisión de tareas fallidas (257)

## **Acerca de la cola de tareas**

En el análisis de toda la imagen, se analiza la imagen del portaobjetos mientras se está definiendo la región de interés. Dado que el análisis de toda la imagen puede llevar cierto tiempo, se puede supervisar y gestionar el progreso en la pantalla **Job Queue**.

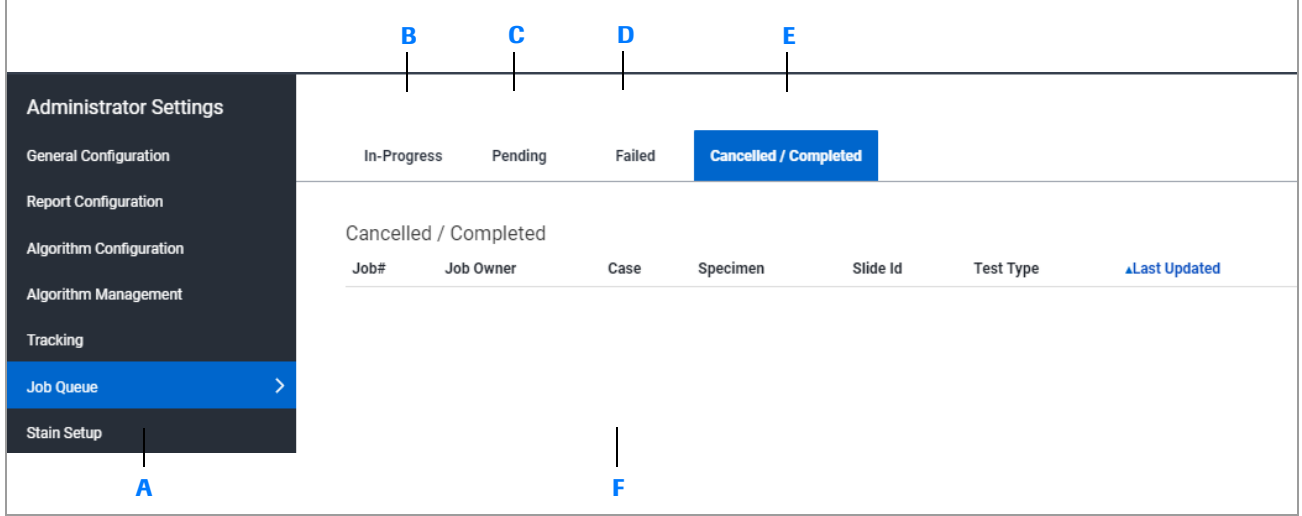

- **A** Panel Administrator Settings con la opción de configuración de Job Queue.
- **B** Visualización de las tareas que se están analizando en la pestaña In-Progress.
- **C** Visualización de las tareas que están en análisis pendiente en la pestaña Pending.
- **D** Visualización de las tareas que tienen análisis fallido en la pestaña Failed.
- **E** Visualización de las tareas que se han cancelado o completado en la pestaña Cancelled/Completed.
- **F** Visualización de los detalles de la tarea.

## **Gestión de la cola de tareas**

#### **Contenidos de esta sección**

Revisión y clasificación de las tareas en curso (255) Cancelación de las tareas en curso (255) Revisión de tareas pendientes (256) Cancelación de tareas pendientes (256) IF-2022-103023512-APN-INPM#ANMAT

### **Revisión y clasificación de las tareas en curso**

Puede ver una lista de las tareas de análisis de toda la imagen del portaobjetos que se han iniciado, pero que aún no se han completado.

j Asegúrese de que se cumplen las siguientes condiciones previas antes de iniciar este procedimiento.

- $\Box$  Ha iniciado sesión en uPath software con las credenciales de administrador.
- **Para revisar y ordenar tareas en curso**
- **1** Seleccione **Administrator Settings > Job Queue > In-Progress**.
- **2** Seleccione el botón Refresh para actualizar la lista.
- **3** Seleccione el nombre de una columna para clasificar la lista en orden ascendente o descendente. La columna se ordena cada vez que seleccione el encabezado de la columna. La flecha indica el orden de clasificación.
	- I Puede clasificar utilizando las columnas **Job#**, **Job Owner**, **Case**, **Test Type** o **Start Date Time**. Las otras columnas no se pueden clasificar.

**AJob Owner** 

#### **Cancelación de las tareas en curso**

Puede cancelar una tarea en curso si hay una tarea de mayor prioridad. Las tareas canceladas se pueden reiniciar desde la pestaña **Cancelled / Completed**.

- E<br>E Asegúrese de que se cumplen las siguientes condiciones previas antes de iniciar este procedimiento.
	- m Ha iniciado sesión en uPath software con las credenciales de administrador.

#### r **Para cancelar una tarea en curso**

- **1** Seleccione **Administrator Settings > Job Queue > In-Progress** y seleccione la tarea que desea cancelar.
- 2 Seleccione ellbotop22-103026512-APN-INPM#ANMAT

 $641$ 

### **Revisión de tareas pendientes**

Es posible que desee ver las tareas de análisis de todo el portaobjetos que no se hayan iniciado, pero que están en la cola.

- j Asegúrese de que se cumplen las siguientes condiciones previas antes de iniciar este procedimiento.
	- $\Box$  Ha iniciado sesión en uPath software con las credenciales de administrador.
	- **Para revisar las tareas pendientes**
	- **1** Seleccione **Administrator Settings > Job Queue > Pending** y revise la cola de tareas.
	- **2** Seleccione el botón **Refresh** para actualizar la lista.

### **Cancelación de tareas pendientes**

Puede cancelar una tarea pendiente si hay una tarea de mayor prioridad. Las tareas canceladas se pueden reiniciar desde la pestaña **Cancelled / Completed**.

E<br>D\_ Asegúrese de que se cumplen las siguientes condiciones previas antes de iniciar este procedimiento.

> $\Box$  Ha iniciado sesión en uPath software con las credenciales de administrador.

#### **Para cancelar una tarea pendiente**

- **1** Seleccione **Administrator Settings > Job Queue > Pending** y seleccione la tarea que desea cancelar.
- **2** Seleccione el botón **Cancel Job**.

## **Revisión de tareas fallidas**

#### **Contenidos de esta sección**

Revisión y clasificación de las tareas fallidas (257) Cancelación de tareas fallidas (258) Reinicio de tareas fallidas (258) Revisión y clasificación de las tareas canceladas/completadas (259) Reinicio de tareas canceladas (259)

## **Revisión y clasificación de las tareas fallidas**

Puede ver una lista de las tareas de análisis de todo el portaobjetos que han fallado, y reiniciar o cancelar las tareas fallidas.

E<br>E Asegúrese de que se cumplen las siguientes condiciones previas antes de iniciar este procedimiento.

> $\Box$  Ha iniciado sesión en uPath software con las credenciales de administrador.

## **Para revisar y clasificar tareas fallidas**

- **1** Seleccione **Administrator Settings > Job Queue > Failed** y revise los Failed jobs.
- **2** Seleccione el botón **Refresh** para actualizar la lista.
- **3** Seleccione el nombre de una columna para clasificar la lista en orden ascendente o descendente. La columna se ordena cada vez que seleccione el encabezado de la columna. La flecha indica el orden de clasificación.
	- I Puede clasificar utilizando las columnas **Job#**, **Job Owner**, **Case**, **Test Type** o **Last UpDated** . Las otras columnas no se pueden clasificar.

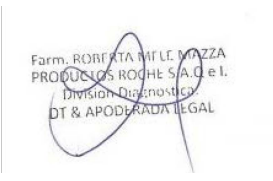

IF-2022-103023512-APN-INPM#ANMAT

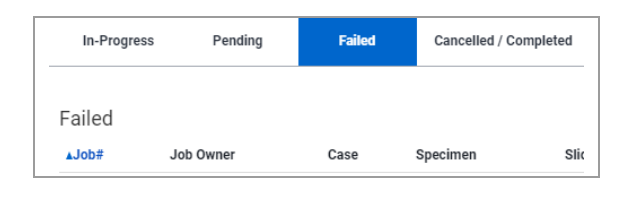

vJob Owner

## **Cancelación de tareas fallidas**

Puede cancelar una tarea de análisis de todo el portaobjetos fallido. Las tareas canceladas se pueden reiniciar desde la pestaña **Cancelled / Completed**.

- j Asegúrese de que se cumplen las siguientes condiciones previas antes de iniciar este procedimiento.
	- $\Box$  Ha iniciado sesión en uPath software con las credenciales de administrador.
	- **Para cancelar una tarea pendiente**
	- **1** Seleccione **Administrator Settings > Job Queue > Pending** y seleccione la tarea que desea cancelar.
	- **2** Seleccione el botón **Cancel Job** para cancelar la tarea.

### **Reinicio de tareas fallidas**

Puede reiniciar una tarea fallida.

- $\Xi$  Asegúrese de que se cumplen las siguientes condiciones previas antes de iniciar este procedimiento.
	- m Ha iniciado sesión en uPath software con las credenciales de administrador.

#### r **Para reiniciar una tarea fallida**

- **1** Seleccione **Administrator Settings > Job Queue > Failed** y seleccione la tarea que desea reiniciar.
- **2** Seleccione el botón **Start Job** para reiniciar la tarea.

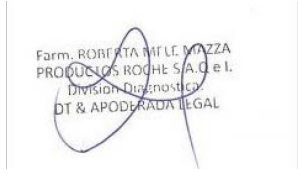

## **Revisión y clasificación de las tareas canceladas/completadas**

Puede revisar una lista de todas las tareas de análisis de todo el portaobjetos. Las tareas canceladas se pueden reiniciar.

- j Asegúrese de que se cumplen las siguientes condiciones previas antes de iniciar este procedimiento.
	- $\Box$  Ha iniciado sesión en uPath software con las credenciales de administrador.

### **Para revisar y clasificar tareas canceladas/completadas**

- **1** Seleccione la pestaña **Administrator Settings > Job Queue > Cancelled / Completed**.
- **2** Seleccione el botón **Refresh** para actualizar la lista.
- **3** Seleccione el nombre de una columna para clasificar la lista en orden ascendente o descendente. La columna se ordena cada vez que seleccione el encabezado de la columna. La flecha indica el orden de clasificación.
	- I Puede clasificar utilizando las columnas **Job#**, **Job Owner**, **Case**, **Test Type**, **Last Updated** o **Status**.

### **Reinicio de tareas canceladas**

In-Progress

Pending

**Failed** 

Puede reiniciar una tarea cancelada si es necesario.

E<br>D\_ Asegúrese de que se cumplen las siguientes condiciones previas antes de iniciar este procedimiento.

> m Ha iniciado sesión en uPath software con las credenciales de administrador.

#### r **Para reiniciar una tarea cancelada**

- **1** Seleccione **Administrator Settings > Job Queue > Cancelled / Completed** y seleccione la tarea que desea reiniciar.
- **2** Seleccione el botón **Start Job** para reiniciar la tarea.

IF-2022-103023512-APN-INPM#ANMAT

**Cancelled / Completed** 

## **Configuración de la tinción**

#### **Contenidos de esta sección**

Acerca de la configuración de la tinción (260) Configuración de la configuración de tinción (261)

## **Acerca de la configuración de la tinción**

Desde la pantalla **Stain Setup**, puede añadir y editar los resultados y las declaraciones de descargo de responsabilidad de control estándar para los biomarcadores. Por lo tanto, estas declaraciones se pueden incluir en los informes del patólogo. Se pueden crear declaraciones personalizadas para cada laboratorio o cliente.

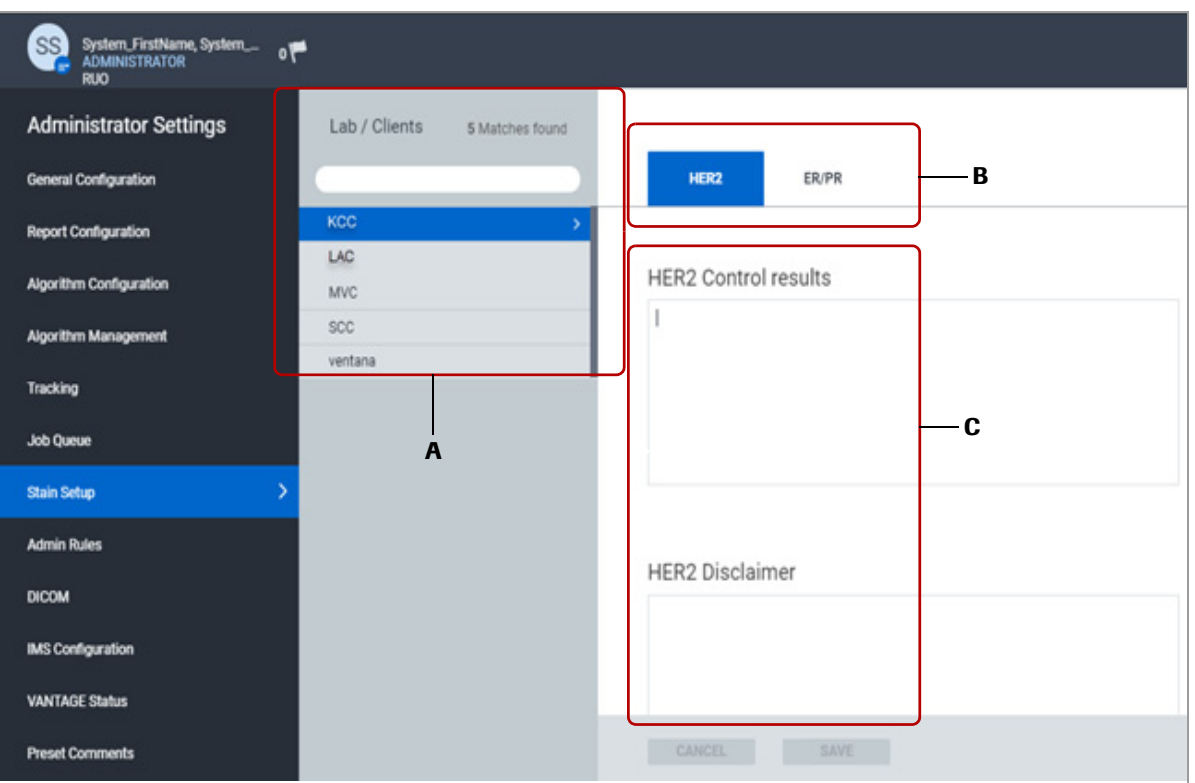

**A** Búsqueda de un centro o cliente o selección de un centro o cliente existente de la lista.

- **B** Selección de un biomarcador para el control.
- **C** Introducción de comentarios para los resultados de control y las declaraciones de control de los biomarcadores.

## **Configuración de la configuración de tinción**

#### **Contenidos de esta sección**

Adición de resultados y declaraciones de descargo de responsabilidad de control de biomarcadores. (261) Edición de los resultados y las declaraciones de descargo de responsabilidad de control de los biomarcadores (262)

## **Adición de resultados y declaraciones de descargo de responsabilidad de control de biomarcadores.**

Se pueden añadir resultados y declaraciones de descargo de responsabilidad de control de los biomarcadores y, de forma específica, para cada laboratorio o cliente.

E<br>D\_ Asegúrese de que se cumplen las siguientes condiciones previas antes de iniciar este procedimiento.

- $\Box$  Ha iniciado sesión en uPath software con las credenciales de administrador.
- **Para añadir resultados y declaraciones de descargo de responsabilidad de control de biomarcadores**
- **1** Seleccione **Administrator Settings > Stain Setup > Lab / Clients** y, a continuación, seleccione el laboratorio o cliente.
- **2** Seleccione la pestaña de un biomarcador y, a continuación, introduzca una declaración en los cuadros de texto de los resultados y el descargo de responsabilidad de control de los biomarcadores.
- **3** Seleccione el botón **SAVE**.

IF-2022-103023512-APN-INPM#ANMAT

HER<sub>2</sub>

ER/PR

HER2

ER/PR

## **Edición de los resultados y las declaraciones de descargo de responsabilidad de control de los biomarcadores**

Puede editar los resultados y las declaraciones de descargo de responsabilidad de control de los biomarcadores que se hayan añadido para cada laboratorio o cliente.

- $\Xi$  Asegúrese de que se cumplen las siguientes condiciones previas antes de iniciar este procedimiento.
	- $\Box$  Ha iniciado sesión en uPath software con las credenciales de administrador.
	- **Para editar los resultados y las declaraciones de descargo de responsabilidad de control de los biomarcadores**
	- **1** Seleccione **Administrator Settings > Stain Setup > Lab / Clients** y, a continuación, seleccione el laboratorio o cliente.
	- **2** Seleccione la pestaña de un biomarcador y, a continuación, introduzca una declaración en los cuadros de texto de los resultados y el descargo de responsabilidad de control de los biomarcadores.
	- **3** Seleccione el botón **SAVE**.

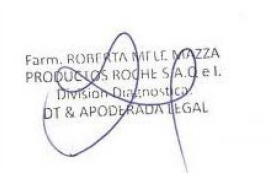

# **Configuración de las reglas de administración**

#### **Contenidos de esta sección**

Acerca de la configuración de las reglas de análisis de la imagen (264) Lista de tipos de tejido predeterminados, de biomarcador y de clon (264) Gestión de tipos de tejido (265) Creación y modificación de tipos de pruebas globales (274) Creación y modificación de tipos de clones globales (277) Gestión de proveedores globales (280) Habilitación o deshabilitación del filtro entrante (283)

## **Acerca de la configuración de las reglas de análisis de la imagen**

Un análisis de la imagen se basa en los tipos de tejido y el tipo de prueba y de puntuación del biomarcador asociado. Puede ver el tejido predefinido y los tipos de prueba y de clon del biomarcador que están instalados en uPath software para analizar las imágenes del portaobjetos.

También puede crear un análisis nuevo y añadir los tipos de tejido, las pruebas del biomarcador, los tipos de puntuación, los clones del biomarcador y los portaobjetos de control. También puede configurar una lista de proveedores globales.

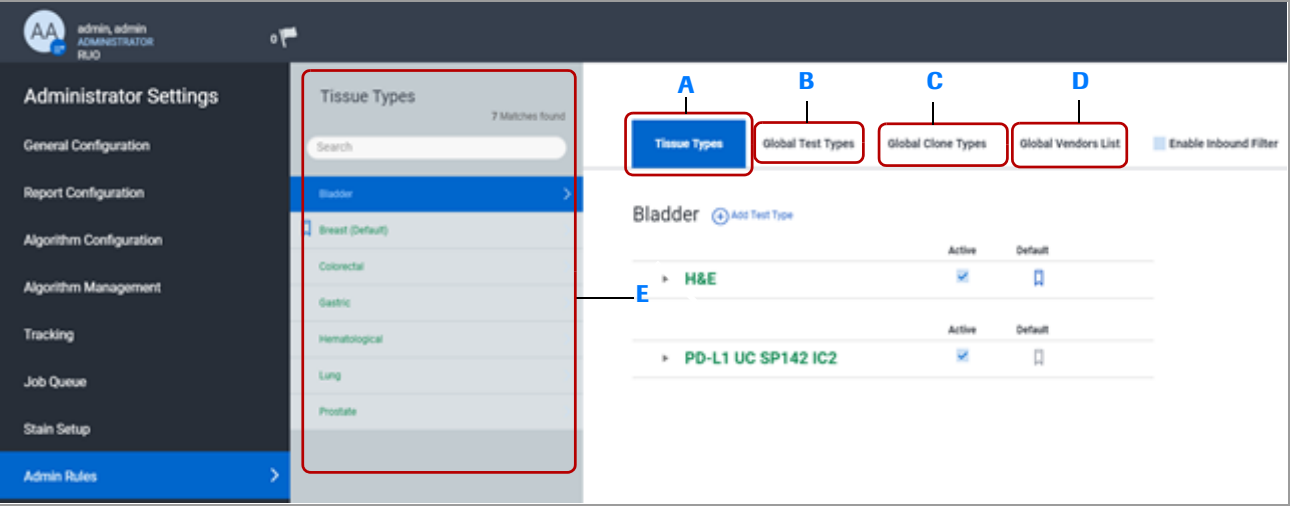

- **A** Pestaña Tissue Types: Visualización de los tipos de tejido.
- **B** Pestaña Global Test Types: Creación de nuevos tipos de pruebas del biomarcador o gestión de los tipos de pruebas del biomarcador existentes.
- **C** Pestaña Global Clone Types: Creación de nuevos tipos de clon del biomarcador o gestión de los tipos de clon del biomarcador existentes.
- **D** Pestaña Global Vendors List: visualización de una lista con los proveedores globales.
- **E** Panel Tissue Types: Visualización de una lista de los tipos de tejido predeterminados o configurados.

## **Lista de tipos de tejido predeterminados, de biomarcador y de clon**

Cuando uPath software está instalado, existen tipos predeterminados del tejido, la prueba y la puntuación del biomarcador y los portaobjetos de control y de clon del biomarcador. Los tipos predeterminados se utilizan en los algoritmos de análisis instalados en uPath software.

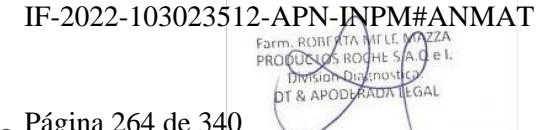

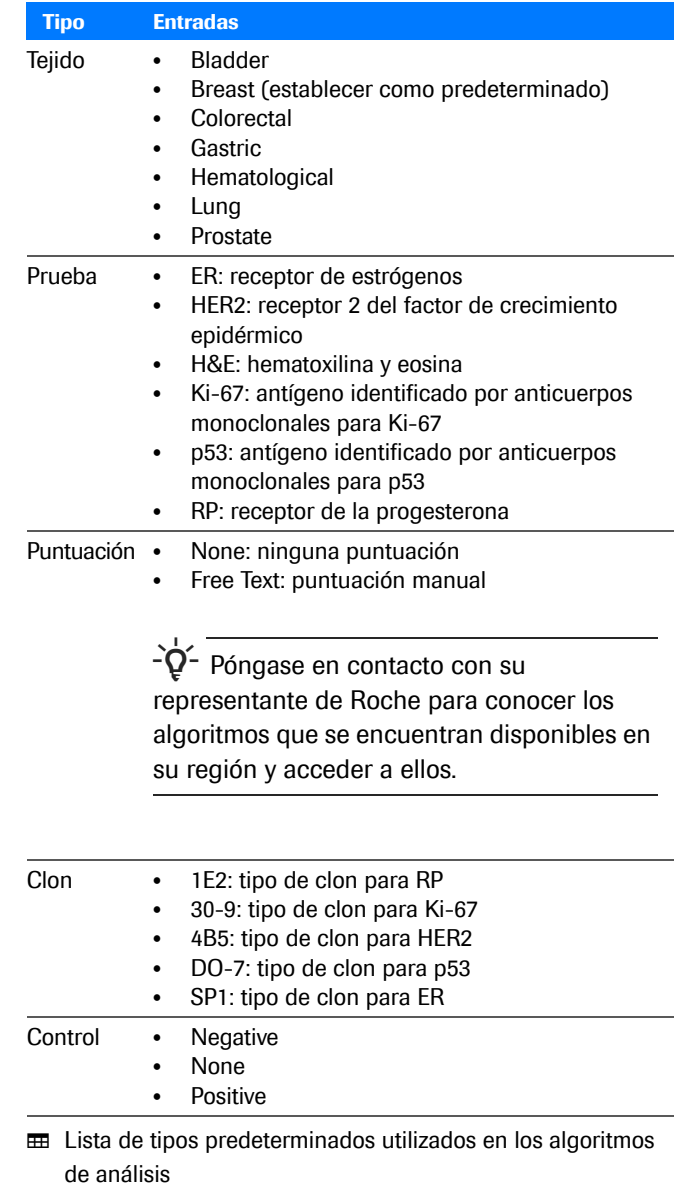

## **Gestión de tipos de tejido**

#### **Contenidos de esta sección**

Incorporación y eliminación de un tipo de tejido (266) Cambio del nombre de un tipo de tejido (266) Modificación de un tipo de tejido (267) Configuración del tipo de tejido predeterminado (268) Conversión de un tipo de tejido en elemento predeterminado (269) Cambio del estado de activación de un tipo de tejido (270) Eliminación de un tipo de tejido (271) Asociación de un tipo de tejido a una prueba de biomarcador (272) IF-2022-103023512-APN-INPM#ANMAT

## **Incorporación y eliminación de un tipo de tejido**

Puede añadir un tipo de tejido a uPath software. También es posible eliminar un tipo de tejido que haya creado el administrador en uPath software.

j Asegúrese de que se cumplen las siguientes condiciones previas antes de iniciar este procedimiento.

> $\Box$  Ha iniciado sesión en uPath software con las credenciales de administrador.

### **Para añadir y eliminar un tipo de tejido**

- **1** Seleccione **Administrator Settings > Admin Rules** y, a continuación, seleccione un centro o cliente y una plantilla.
- **2** En el panel **Tissue Types**, seleccione el botón **New**.
- **3** En el nuevo campo de entrada, especifique el nombre del tipo de tejido nuevo y pulse el botón Intro.
	- $\rightarrow$  El nombre del nuevo tejido aparece en el panel Tissue Types.
- **4** Para eliminar un tipo de tejido, resalte el tipo de tejido, seleccione el botón **Delete** y confirme la opción cuando sea necesario.
	- $\bullet$  Únicamente es posible eliminar los tipos de tejido que se han creado en el laboratorio de la lista de tipos de tejido de uPath software.
	- $\rightarrow$  El nombre del tejido deja de aparecer en el panel Tissue Types.

## **Cambio del nombre de un tipo de tejido**

Puede cambiar el nombre de los tipos de tejido.

 $-\dot{Q}$  Los tipos de tejido que forman parte de la instalación predeterminada de uPath software se muestran en una fuente de color verde y no es posible cambiar su nombre.

Ventana Medical Systems, Inc. ventana incuicar cystems, me:<br>uPath enterprise software · Versión de software 2.0 · Guía del usuario · 1019966ES versión 2.06 de 340

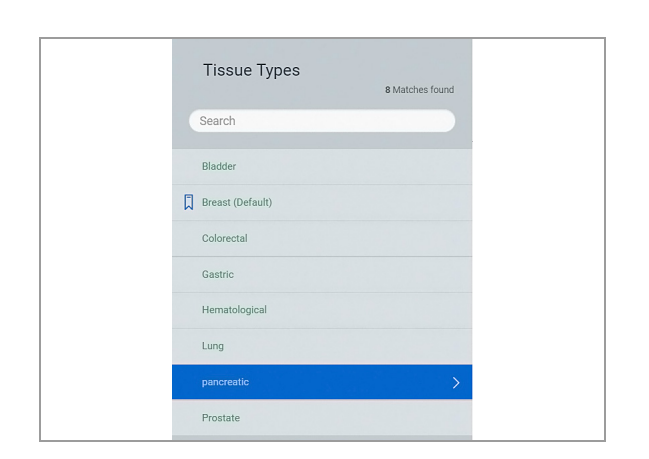

- E<br>D\_ Asegúrese de que se cumplen las siguientes condiciones previas antes de iniciar este procedimiento.
	- $\Box$  Ha iniciado sesión en uPath software con las credenciales de administrador.
	- r **Para cambiar el nombre de un tipo de tejido**
	- **1** Seleccione **Administrator Settings > Admin Rules > Tissue Types**.
	- **2** Seleccione el tejido y, a continuación, seleccione el botón **Rename**.
	- **3** Edite el nombre del tejido y, a continuación, pulse la tecla Intro para cambiarlo en la lista.

#### u **Temas relacionados**

- Configuración del formato de ID de portaobjetos (208)
- Cambio del estado de activación de un tipo de tejido (270)
- Conversión de un tipo de tejido en elemento predeterminado (269)
- Eliminación de un tipo de tejido (271)
- Adición de un tipo de prueba global (274)

## **Modificación de un tipo de tejido**

Puede modificar el tipo de tejido y el tipo de prueba, el tipo de puntuación, el tipo de clon y el tipo de control asociados.

 $-\dot{Q}$  Los tipos de tejido que forman parte de la instalación predeterminada de uPath software se muestran en una fuente de color verde y no es posible cambiar su nombre.

j Asegúrese de que se cumplen las siguientes condiciones previas antes de iniciar este procedimiento.

> $\Box$  Ha iniciado sesión en uPath software con las credenciales de administrador.

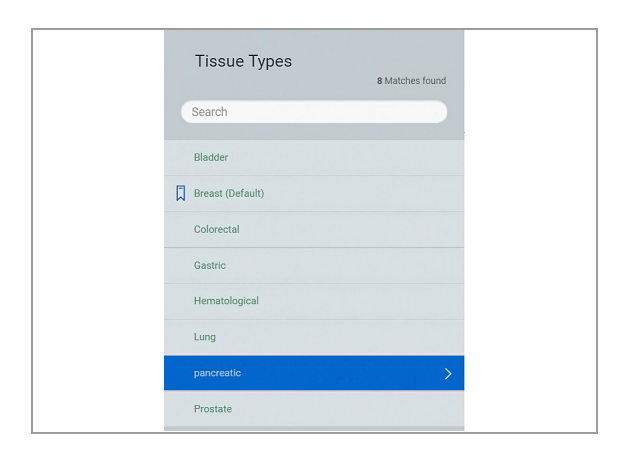

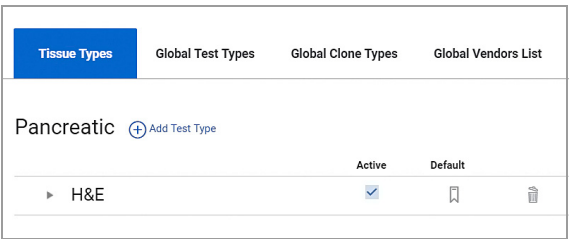

#### **Para modificar un tipo de tejido**

**1** Seleccione **Administrator Settings > Admin Rules > Tissue Types**.

- **2** Seleccione el tejido y realice cualquiera de las operaciones siguientes:
	- Desmarque la casilla de verificación **Active** situada al lado de una prueba para desactivar la prueba para el tejido.
	- Seleccione el botón **il** para eliminar una prueba del tipo de tejido. En el mensaje de notificación, confirme la eliminación seleccionando el botón **Yes**.
	- Seleccione el botón **Add Test Type** y, a continuación, seleccione una prueba de biomarcador de la lista desplegable. Seleccione el botón **DONE**.

#### u **Temas relacionados**

- Configuración del formato de ID de portaobjetos (208)
- Cambio del estado de activación de un tipo de tejido (270)
- Conversión de un tipo de tejido en elemento predeterminado (269)
- Eliminación de un tipo de tejido (271)
- Adición de un tipo de prueba global (274)

## **Configuración del tipo de tejido predeterminado**

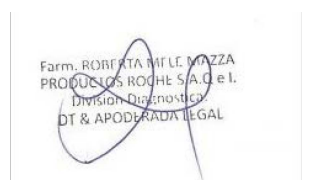

Puede establecer un tipo de tejido predeterminado en la lista de tipos de tejido. El tipo de tejido predeterminado del sistema es Breast.

j Asegúrese de que se cumplen las siguientes condiciones previas antes de iniciar este procedimiento.

> $\Box$  Ha iniciado sesión en uPath software con las credenciales **de administrador.**3512-APN-INPM#ANMAT

## **Para configurar el tipo de tejido predeterminado**

- **1** Seleccione **Administrator Settings > Admin Rules**.
	- $\bullet$  En el panel Tissue Types, el tipo de tejido predeterminado está marcado con un icono de marcador antes del tipo de tejido y el texto «(Default)» detrás.
- **2** Para modificar la selección del tipo de tejido predeterminado, resalte el tipo de tejido que quiere establecer como predeterminado y seleccione el botón Default.

## **Conversión de un tipo de tejido en elemento predeterminado**

Puede establecer el estado de un tipo de tejido de activado a desactivado.

- $\Xi$  Asegúrese de que se cumplen las siguientes condiciones previas antes de iniciar este procedimiento.
	- $\Box$  Ha iniciado sesión en uPath software con las credenciales de administrador.
	- **Para convertir un tipo de tejido en elemento predeterminado**
	- **1** Seleccione **Administrator Settings > Admin Rules > Tissue Types**.
	- **2** Seleccione Tissue Type y, a continuación, seleccione el botón **Default**.
		- $\rightarrow$  El icono de marcador predeterminado y la palabra «(Default)» se muestran con el nombre del tipo de tejido.

#### u **Temas relacionados**

• Configuración del formato de ID de portaobjetos (208)

IF-2022-103023512-APN-INPM#ANMAT

**DT & APODLAAD** 

- Modificación de un tipo de tejido (267)
- Cambio del estado de activación de un tipo de tejido (270)
- Eliminación de un tipo de tejido (271)
- Adición de un tipo de prueba global (274)

## **Cambio del estado de activación de un tipo de tejido**

Puede establecer el estado de un tipo de tejido y el estado de activación de la prueba asociada.

 $-\dot{Q}$  Los tipos de tejidos desactivados aparecen atenuados en la lista de tipos de tejido.

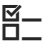

**E**<br>D\_ Asegúrese de que se cumplen las siguientes condiciones previas antes de iniciar este procedimiento.

- $\Box$  Ha iniciado sesión en uPath software con las credenciales de administrador.
- **▶ Para cambiar el estado de activación de un tipo de tejido**
- **1** Seleccione **Administrator Settings > Admin Rules > Tissue Type**.
- **2** Seleccione el tejido y, a continuación, seleccione el botón **Deactivate**. El nombre del tejido se vuelve de color gris en la lista.
	- $\rightarrow$  El botón **Deactivate** cambia a un botón **Reactivate**.
- **3** Seleccione el tejido y, a continuación, seleccione el botón **Reactivate**. El nombre del tejido deja de ser de color gris en la lista.
	- $\rightarrow$  El botón Reactivate cambia a un botón **Deactivate**.

#### u **Temas relacionados**

- Configuración del formato de ID de portaobjetos (208)
- Modificación de un tipo de tejido (267)
- Conversión de un tipo de tejido en elemento predeterminado (269)
- Eliminación de un tipo de tejido (271)
- Adición de un tipo de prueba global (274)

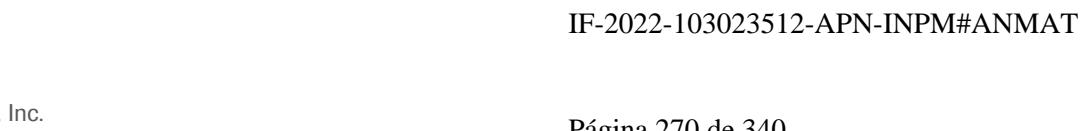

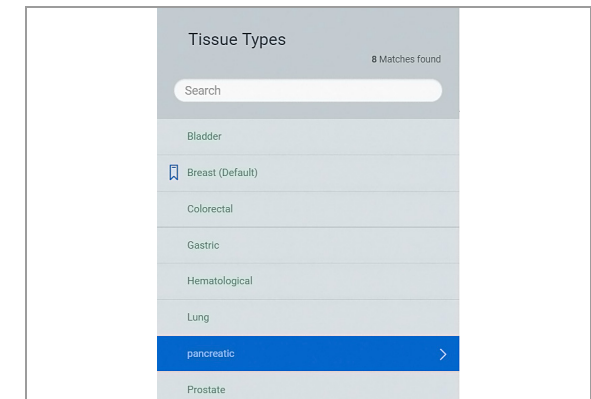

## **Eliminación de un tipo de tejido**

Si no necesita acceder a un tipo de tejido que haya creado un administrador, puede eliminarlo.

 $-\dot{Q}$  Los tipos de tejido que forman parte de la instalación predeterminada de uPath software se muestran en una fuente de color verde y no es posible eliminarlos. Sin embargo, si no son necesarios, se pueden desactivar.

**¤** Asegúrese de que se cumplen las siguientes condiciones previas antes de iniciar este procedimiento.

> $\Box$  Ha iniciado sesión en uPath software con las credenciales de administrador.

### **Para eliminar un tipo de tejido**

- **1** Seleccione **Administrator Settings > Admin Rules > Tissue Type**.
- **2** Seleccione el tipo de tejido y, a continuación, seleccione el botón **Delete** para eliminarlo de la lista. En la notificación, confirme la eliminación seleccionando el botón **Yes**.
	- $\bullet$  Una vez que se elimine el Tissue Type, NO SE PUEDE recuperar. Si se elimina, tendrá que volver a crearlo si es necesario.

#### **E** Temas relacionados

- Configuración del formato de ID de portaobjetos (208)
- Modificación de un tipo de tejido (267)
- Cambio del estado de activación de un tipo de tejido (270)
- Conversión de un tipo de tejido en elemento predeterminado (269)
- Adición de un tipo de prueba global (274)

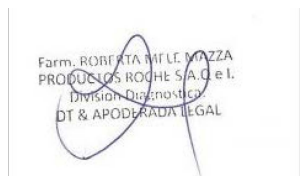

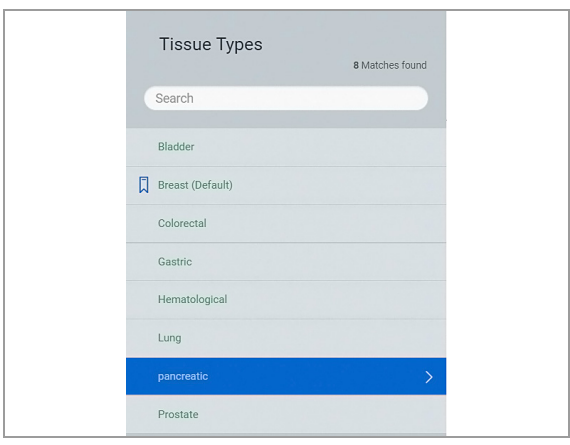

## **Asociación de un tipo de tejido a una prueba de biomarcador**

Puede asociar un método de prueba y de puntuación del biomarcador, un clon del biomarcador y unos portaobjetos de control con un tipo de tejido nuevo.

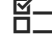

j Asegúrese de que se cumplen las siguientes condiciones previas antes de iniciar este procedimiento.

- $\Box$  Ha iniciado sesión en uPath software con las credenciales de administrador.
- $\Box$  Verifique que la prueba del biomarcador que desea asociar con el tipo de tejido nuevo está creada en la pestaña **Global Test Types**.

### **Para añadir un nuevo tipo de tejido**

- **1** Seleccione **Administrator Settings > Admin Rules**.
- **2** Seleccione el botón **New** y, en el campo nuevo situado en la parte inferior de la lista, introduzca el nombre del tejido y pulse la tecla Intro para añadirlo a la lista.

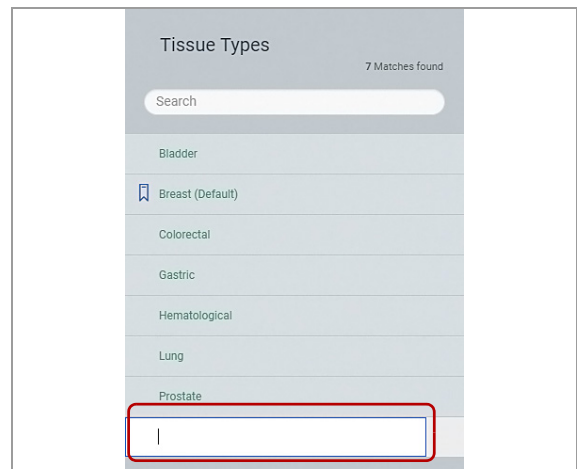

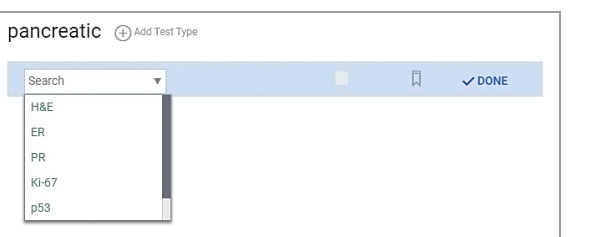

## **Para asociar un tipo de tejido a una prueba de biomarcador**

- **1** Seleccione el tipo de tejido nuevo y, a continuación, seleccione el botón **Add Test Type**.
	- Seleccione la prueba del biomarcador de la lista desplegable y, a continuación, seleccione el botón **DONE**.
	- Si son necesarios tipos de pruebas de biomarcador adicionales, seleccione de nuevo el botón **Add Test Type**.

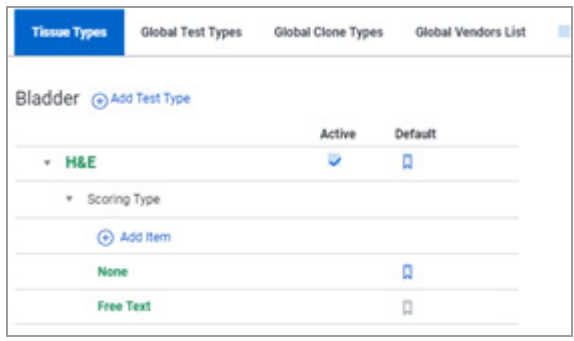

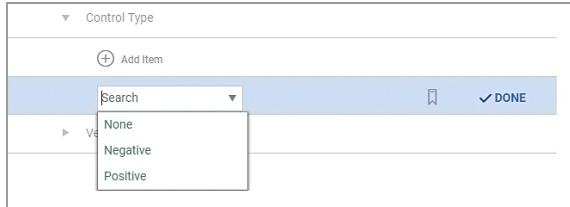

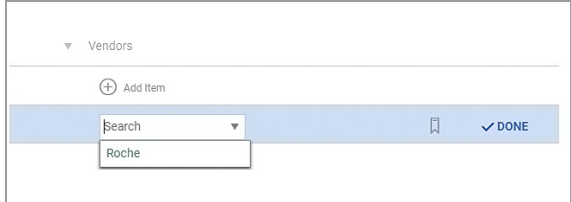

- **2** Para añadir un tipo de puntuación, amplíe **Scoring Type** y, a continuación, seleccione el botón **Add Item**.
	- Seleccione un tipo de puntuación de la lista desplegable y, a continuación, seleccione el botón **DONE**.
	- Si son necesarios tipos de puntuación adicionales, seleccione de nuevo el botón **Add Item**.
- **3** Para añadir portaobjetos de control, amplíe **Control Type** y seleccione el botón **Add Item**.
	- Seleccione un tipo de control de la lista desplegable y, a continuación, seleccione el botón **DONE**.
	- Si es necesario añadir tipos de control adicionales, seleccione de nuevo el botón **Add Item** .
- **4** Para añadir un proveedor, amplíe **Vendors** y seleccione el botón **Add Item**.
	- Seleccione un proveedor de la lista desplegable y, a continuación, seleccione el botón **DONE**.
- **5** Para establecer el tipo de puntuación, el tipo de clon, el tipo de control o el proveedor como un elemento predeterminado, haga lo siguiente.
	- Amplíe el tipo de prueba y, a continuación, amplíe **Scoring Type**, **Clone Type**, **Control Type** o **Vendors**.
	- En la fila situada al lado del elemento que desee convertir en predeterminado, seleccione el botón **7**. Repita esto para cualquier otro elemento que desee convertir en predeterminado.
	- $\rightarrow$  El icono de marcador predeterminado en la fila del elemento se vuelve de color azul.

#### u **Temas relacionados**

- Modificación de un tipo de tejido (267)
- Cambio del estado de activación de un tipo de tejido (270)
- Conversión de un tipo de tejido en elemento predeterminado (269)
- Eliminación de un tipo de tejido (271)
- Adición de un tipo de prueba global (274)

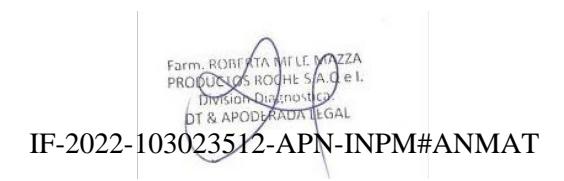

## **Creación y modificación de tipos de pruebas globales**

#### **Contenidos de esta sección**

Adición de un tipo de prueba global (274) Edición de un tipo de prueba global (274) Cambio del estado de activación de un tipo de prueba global (275) Eliminación de un tipo de prueba global (276)

### **Adición de un tipo de prueba global**

Puede añadir nuevos tipos de pruebas o gestionar los tipos de pruebas existentes que se pueden asociar con los tipos de tejido.

**E**<br>D\_ Asegúrese de que se cumplen las siguientes condiciones previas antes de iniciar este procedimiento.

> $\Box$  Ha iniciado sesión en uPath software con las credenciales de administrador.

### **Para añadir un tipo de prueba global**

- **1** Seleccione **Administrator Settings > Admin Rules > Global Test Types.**
- **2** Seleccione el botón **Add** y, en el campo nuevo situado en la parte inferior de la lista, introduzca el nombre de la prueba del biomarcador.
- **3** Seleccione el botón **DONE**.

#### u **Temas relacionados**

- Edición de un tipo de prueba global (274)
- Cambio del estado de activación de un tipo de prueba global (275)
- Eliminación de un tipo de prueba global (276)

## **Edición de un tipo de prueba global**

Puede editar un tipo de prueba global. Cuando añada el tipo de prueba, tendrá que cambiarle el nombre.

Los tipos de prueba que forman parte de la instalación predeterminada de uPath software se muestran en una fuente de color verde y no es posible modificarlos. IF-2022-103023512-APN-INPM#ANMAT

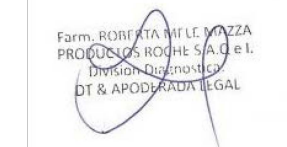

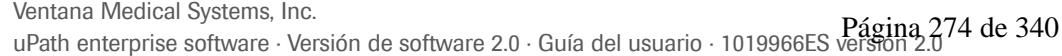

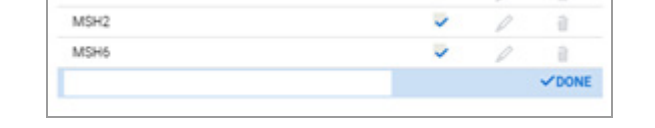

E<br>D\_ Asegúrese de que se cumplen las siguientes condiciones previas antes de iniciar este procedimiento.  $\Box$  Ha iniciado sesión en uPath software con las credenciales de administrador. r **Para cambiar el nombre de un tipo de prueba global 1** Seleccione **Administrator Settings > Admin Rules > Global Test Types**. **2** Seleccione el botón  $\oslash$  situado al lado del tipo de tejido que desea editar. **3** En el campo test type, edite el nombre del tipo de prueba y, a continuación, pulse la tecla Intro para actualizar el tipo de prueba en la lista.

#### u **Temas relacionados**

- Adición de un tipo de prueba global (274)
- Cambio del estado de activación de un tipo de prueba global (275)
- Eliminación de un tipo de prueba global (276)

## **Cambio del estado de activación de un tipo de prueba global**

Puede activar o desactivar cualquier tipo de prueba global.

- j Asegúrese de que se cumplen las siguientes condiciones previas antes de iniciar este procedimiento.
	- $\Box$  Ha iniciado sesión en uPath software con las credenciales de administrador.

## r **Para cambiar el estado de activación de un tipo de prueba global**

- **1** Seleccione **Administrator Settings > Admin Rules > Global Test Types**.
- **2** Seleccione el tipo de prueba y, a continuación, haga lo siguiente:
	- Desmarque la casilla de verificación **Active** para desactivar el tipo de prueba.
	- Seleccione la casilla de verificación **Active** para activar el tipo de prueba. IF-2022-103023512-APN-INPM#ANMAT

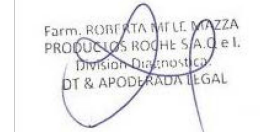

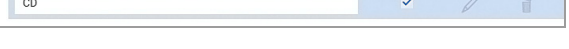

Edit

1

Activ

 $\checkmark$ 

 $CD$ 

Delete

 $\hat{\mathbb{R}}$ 

#### u **Temas relacionados**

- Adición de un tipo de prueba global (274)
- Edición de un tipo de prueba global (274)
- Eliminación de un tipo de prueba global (276)

## **Eliminación de un tipo de prueba global**

 $\times$  Do you really want to delete the selected item?

Puede eliminar un tipo de prueba global si deja de ser necesario.

Los tipos de prueba que forman parte de la instalación predeterminada de uPath software se muestran en una fuente de color verde y no es posible eliminarlos.

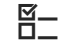

 $\Xi$  Asegúrese de que se cumplen las siguientes condiciones previas antes de iniciar este procedimiento.

> $\Box$  Ha iniciado sesión en uPath software con las credenciales de administrador.

### **Para eliminar un tipo de prueba global**

- **1** Seleccione **Administrator Settings > Admin Rules > Global Test Types**.
- **2** Seleccione el botón **i** situado al lado del tipo de prueba que desea eliminar de la lista. En la notificación, confirme la eliminación seleccionando el botón **Yes**.
	- $\bullet$  Una vez que se elimine el tipo de prueba, NO SE PUEDE recuperar. Si se elimina, tendrá que volver a crearlo si es necesario.

#### u **Temas relacionados**

- Adición de un tipo de prueba global (274)
- Edición de un tipo de prueba global (274)
- Cambio del estado de activación de un tipo de prueba global (275)

## **Creación y modificación de tipos de clones globales**

#### **Contenidos de esta sección**

Adición de un tipo de clon global (277) Edición de un tipo de clon global (277) Cambio del estado de activación de un tipo de clon global (278) Eliminación de un tipo de clon global (279)

## **Adición de un tipo de clon global**

Puede añadir un tipo de clon global y asociarlo con un tipo de tejido.

 $\sqrt{DONE}$ 

 $\Xi$  Asegúrese de que se cumplen las siguientes condiciones previas antes de iniciar este procedimiento.

> $\Box$  Ha iniciado sesión en uPath software con las credenciales de administrador.

### **Para añadir un tipo de clon global**

- **1** Seleccione **Administrator Settings > Admin Rules > Global Clone Types**.
- **2** Seleccione el botón **Add** y, en el campo nuevo situado en la parte inferior de la lista, introduzca el nombre del clon.
- **3** Seleccione el botón **DONE**.

#### u **Temas relacionados**

- Edición de un tipo de clon global (277)
- Cambio del estado de activación de un tipo de clon global (278)
- Eliminación de un tipo de clon global (279)

## **Edición de un tipo de clon global**

Puede editar y cambiar el nombre de un tipo de clon global.

 $-\dot{Q}$  Los tipos de clon que forman parte de la instalación predeterminada de uPath software se muestran en una fuente de color verde y no es posible modificarlos. IF-2022-103023512-APN-INPM#ANMAT

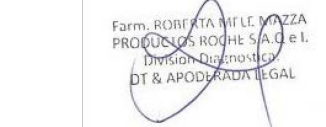

Ventana Medical Systems, Inc. ventana incuicar cystems, me:<br>uPath enterprise software · Versión de software 2.0 · Guía del usuario · 1019966ES versión 2.077 de 340

j Asegúrese de que se cumplen las siguientes condiciones previas antes de iniciar este procedimiento.  $\Box$  Ha iniciado sesión en uPath software con las credenciales de administrador. r **Para cambiar el nombre de un tipo de clon global 1** Seleccione **Administrator Settings > Admin Rules > Global Clone Types**. **2** Seleccione el botón  $\oslash$  situado al lado del tipo de clon que desea editar. **3** Edite el nombre del tipo de clon y pulse la tecla Intro  $\overline{CD}$  $\ddot{\phantom{1}}$ para cambiar el nombre en la lista.

#### u **Temas relacionados**

- Adición de un tipo de clon global (277)
- Cambio del estado de activación de un tipo de clon global (278)
- Eliminación de un tipo de clon global (279)

## **Cambio del estado de activación de un tipo de clon global**

Puede activar o desactivar cualquier tipo de clon global.

- $\Xi$  Asegúrese de que se cumplen las siguientes condiciones previas antes de iniciar este procedimiento.
	- $\Box$  Ha iniciado sesión en uPath software con las credenciales de administrador.
	- r **Para cambiar el estado de activación de un tipo de clon global**
	- **1** Seleccione **Administrator Settings > Admin Rules > Global Clone Types**.
	- **2** Seleccione el tipo de clon y, a continuación, haga lo siguiente:
		- Desmarque la casilla de verificación **Active** para que el nombre del clon adopte un color gris y se vuelva inactivo.
		- Seleccione la casilla de verificación **Active** para que el nombre del clon se vuelva visible y activo. IF-2022-103023512-APN-INPM#ANMAT

 $CD$ 

Activ

 $\checkmark$ 

Delete

 $\widehat{\overline{\mathbb{H}}}$ 

Edit

#### u **Temas relacionados**

- Adición de un tipo de clon global (277)
- Edición de un tipo de clon global (277)
- Eliminación de un tipo de clon global (279)

## **Eliminación de un tipo de clon global**

.<br>< Do you really want to delete the seler

Puede eliminar tipos de clones globales si dejan de ser necesarios.

 $-\dot{Q}$  Los tipos de clon que forman parte de la instalación predeterminada de uPath software se muestran en una fuente de color verde y no es posible eliminarlos.

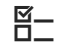

E<br>D\_ Asegúrese de que se cumplen las siguientes condiciones previas antes de iniciar este procedimiento.

> m Ha iniciado sesión en uPath software con las credenciales de administrador.

#### **Para eliminar un tipo de clon global**

- **1** Seleccione **Administrator Settings > Admin Rules > Global Clone Types**.
- **2** Seleccione el botón **i** situado al lado del tipo de clon que desea eliminar de la lista. En la notificación, confirme la eliminación seleccionando el botón **Yes**.
	- $\bullet$  Una vez que se elimine el tipo de clon, NO SE PUEDE recuperar. Si se elimina, tendrá que volver a crearlo si es necesario.

#### **E** Temas relacionados

- Adición de un tipo de clon global (277)
- Edición de un tipo de clon global (277)
- Cambio del estado de activación de un tipo de clon global (278)

## **Gestión de proveedores globales**

#### **Contenidos de esta sección**

Adición de un proveedor global (280) Edición de un proveedor global (280) Cambio del estado de activación de un proveedor global (281) Eliminación de un proveedor global (282)

### **Adición de un proveedor global**

Puede añadir un proveedor global. El fabricante del software figura en fuente de color verde.

 $\sqrt{DONE}$ 

 $\Xi$  Asegúrese de que se cumplen las siguientes condiciones previas antes de iniciar este procedimiento.

> $\Box$  Ha iniciado sesión en uPath software con las credenciales de administrador.

### **Para añadir un proveedor global**

- **1** Seleccione **Administrator Settings > Admin Rules > Global Vendors List**.
- **2** Seleccione el botón **Add** y, en el campo nuevo situado en la parte inferior de la lista, introduzca el nombre del proveedor.
- **3** Seleccione el botón **DONE**.

#### u **Temas relacionados**

- Edición de un proveedor global (280)
- Cambio del estado de activación de un proveedor global (281)
- Eliminación de un proveedor global (282)

## **Edición de un proveedor global**

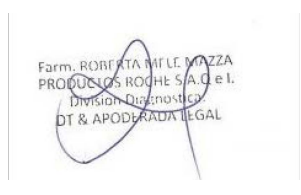

Puede editar y cambiar el nombre de un proveedor global.

 $-\dot{Q}$  El proveedor, Roche, forma parte de la instalación predeterminada de uPath software. Se muestra en una fuente de color verde y no se puede editar. IF-2022-103023512-APN-INPM#ANMAT E<br>D\_ Asegúrese de que se cumplen las siguientes condiciones previas antes de iniciar este procedimiento.

> $\Box$  Ha iniciado sesión en uPath software con las credenciales de administrador.

### **Para cambiar el nombre de un proveedor global**

- **1** Seleccione **Administrator Settings > Admin Rules > Global Vendors List**.
- **2** Seleccione el botón *ℓ* situado al lado del nombre del proveedor global que desea editar.
- **3** Edite el nombre del proveedor y, a continuación, pulse la tecla Intro para cambiarlo en la lista.

#### **E** Temas relacionados

- Adición de un proveedor global (280)
- Cambio del estado de activación de un proveedor global (281)
- Eliminación de un proveedor global (282)

### **Cambio del estado de activación de un proveedor global**

Active

 $\overline{\mathbf{z}}$ 

Acme Corporation

 $E$ dit

 $\overline{Delete}$ 

Puede activar o desactivar cualquier proveedor global.

- 
- $\Xi$  Asegúrese de que se cumplen las siguientes condiciones previas antes de iniciar este procedimiento.
	- $\Box$  Ha iniciado sesión en uPath software con las credenciales de administrador.

## r **Para cambiar el estado de activación de un proveedor global**

- **1** Seleccione **Administrator Settings > Admin Rules > Global Vendors List**.
- **2** Seleccione el proveedor global y, a continuación, haga lo siguiente:
	- Desmarque la casilla de verificación **Active** para que el nombre del proveedor global adopte un color gris y se vuelva inactivo.
	- Seleccione la casilla de verificación **Active** para que el nombre del proveedor global se vuelva visible y activo. IF-2022-103023512-APN-INPM#ANMAT

#### u **Temas relacionados**

- Adición de un proveedor global (280)
- Edición de un proveedor global (280)
- Eliminación de un proveedor global (282)

### **Eliminación de un proveedor global**

 $\times$  Do you really want to delete the selected item?

Puede eliminar un proveedor si deja de ser necesario que se muestre en la lista de proveedores.

 $-\dot{Q}$  El fabricante forma parte de la instalación predeterminada de uPath software. Se muestra en una fuente de color verde y no se puede eliminar.

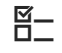

E<br>D\_ Asegúrese de que se cumplen las siguientes condiciones previas antes de iniciar este procedimiento.

> m Ha iniciado sesión en uPath software con las credenciales de administrador.

#### **Para eliminar un proveedor global**

- **1** Seleccione **Administrator Settings > Admin Rules > Global Vendors List**.
- **2** Seleccione el botón **in** situado al lado del proveedor global que desea eliminar de la lista. En la notificación, confirme la eliminación seleccionando el botón **Yes**.
	- $\bullet$  Una vez que se elimine el proveedor global, NO SE PUEDE recuperar. Si se elimina, tendrá que volver a crearlo si es necesario.

#### u **Temas relacionados**

- Adición de un proveedor global (280)
- Edición de un proveedor global (280)
- Cambio del estado de activación de un proveedor global (281)

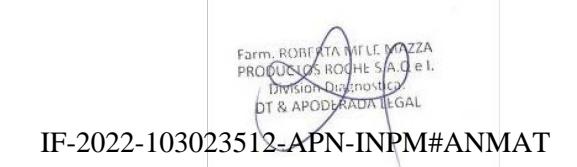

## **Habilitación o deshabilitación del filtro entrante**

Puede seleccionar entre aceptar o rechazar los tipos de tejido enviados por un LIS.

Los casos y los portaobjetos procedentes del LIS se pueden filtrar y rechazar si tienen tipos de tejido y/o pruebas que no existen o están inactivos en uPath software. Si el filtro entrante no está habilitado, los tipos de tejido y pruebas se añaden automáticamente a uPath software.

 $\Xi$  Asegúrese de que se cumplen las siguientes condiciones previas antes de iniciar este procedimiento.

> $\Box$  Ha iniciado sesión en uPath software con las credenciales de administrador.

#### r **Para habilitar el filtro entrante**

- **1** Seleccione **Administrator Settings > Admin Rules**.
- **2** Seleccione la casilla de verificación **Enable Inbound Filter**.

**Para deshabilitar el filtro entrante** 

- **1** Seleccione **Administrator Settings > Admin Rules**.
- **2** Desmarque la casilla de verificación **Enable Inbound Filter**.

**Enable Inbound Filter** 

 $\sqrt{\phantom{a}}$  Enable Inbound Filter

## **Configuración de comentarios predefinidos**

#### **Contenidos de esta sección**

Acerca de la configuración de comentarios predefinidos (284) Configuración de comentarios predefinidos (285)

## **Acerca de la configuración de comentarios predefinidos**

Puede crear cuatro tipos de comentarios predefinidos que el patólogo puede añadir a los informes:

- **Case Notes**
- **Slide Notes**
- **Annotation Comments**
- **Gross Description**

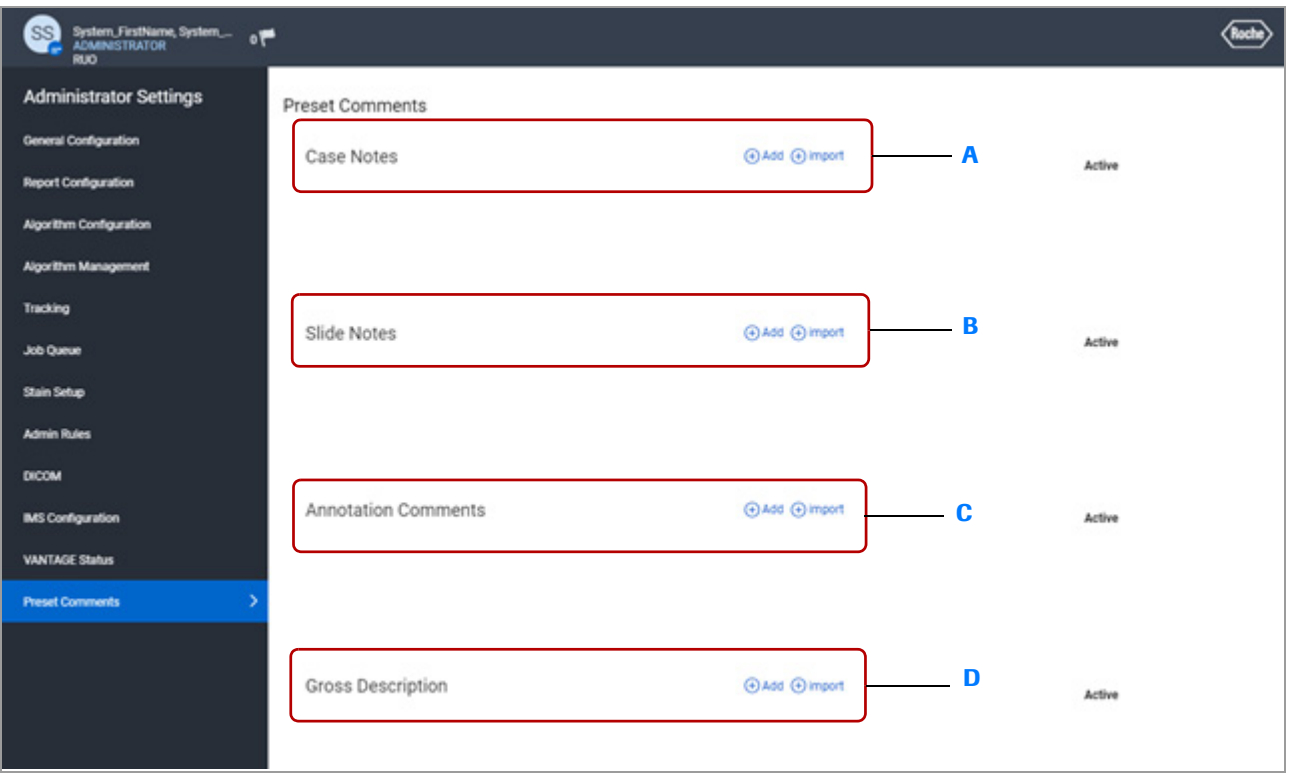

- **A** Adición o importación de notas del caso.
- **B** Adición o importación de notas del portaobjetos.
- **C** Adición o importación de comentarios de anotación.
- **D** Adición o importación de descripción general.

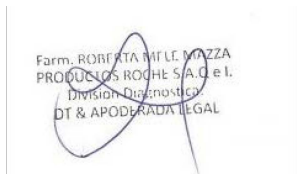

## **Configuración de comentarios predefinidos**

#### **Contenidos de esta sección**

Incorporación de comentarios predefinidos (285) Edición de comentarios predefinidos (285) Importación de comentarios predefinidos (286) Cambio del estado de activación de un comentario predefinido (287) Eliminación de comentarios predefinidos (287)

### **Incorporación de comentarios predefinidos**

Puede predefinir los comentarios que el patólogo puede añadir a un informe.

 $\Xi$  Asegúrese de que se cumplen las siguientes condiciones previas antes de iniciar este procedimiento.

> $\Box$  Ha iniciado sesión en uPath software con las credenciales de administrador.

### **Para añadir un comentario predefinido**

- **1** Seleccione **Administrator Settings > Preset Comments**.
- **2** Seleccione el botón Add situado al lado del comentario que desea crear: **Case Notes**, **Slide Notes**, **Annotation Comments** o **Gross Description**.
- **3** En el campo de notas en blanco, introduzca la nota y, a continuación, pulse la tecla Intro para guardarla.

### **Edición de comentarios predefinidos**

Puede editar los comentarios predefinidos existentes.

E <br>E Asegúrese de que se cumplen las siguientes condiciones previas antes de iniciar este procedimiento.

> $\Box$  Ha iniciado sesión en uPath software con las credenciales de administrador.
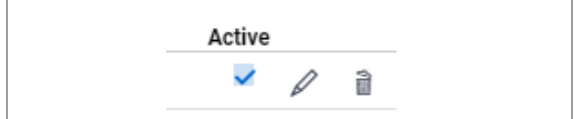

Add + import

 $^{(+)}$ Upload Comments [.CSV]

#### **Para editar un comentario predefinido**

- **1** Seleccione **Administrator Settings > Preset Comments**.
- **2** A la derecha del campo **Preset Comments** que desee editar, seleccione el botón  $\mathscr{D}$ .
- **3** En el campo comment, edite la nota y, a continuación, pulse la tecla Intro.

#### **Importación de comentarios predefinidos**

Puede importar comentarios predefinidos desde un archivo .csv.

 $\Xi$  Asegúrese de que se cumplen las siguientes condiciones previas antes de iniciar este procedimiento.

> m Ha iniciado sesión en uPath software con las credenciales de administrador.

#### **Para importar un comentario predefinido**

- **1** Seleccione **Administrator Settings > Preset Comments**.
- **2** Seleccione el botón **Import** situado al lado del tipo de comentario que desea añadir: **Case Notes**, **Slide Notes**, **Annotation Comments** o **Gross Description**.
	- **→ Se muestra el cuadro de diálogo Upload Preset Comments**.
- **3** Seleccione el icono **Upload Comments [.CSV]**.
- **4** Desde el cuadro de diálogo **Open**, desplácese hasta el archivo .csv que desea utilizar y, a continuación, seleccione el botón **Open** y previsualice la imagen.
- **5** Seleccione el botón **Upload**.

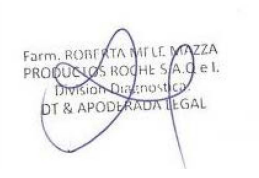

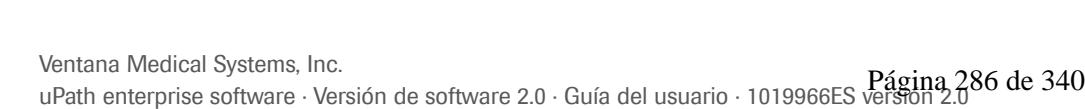

### **Cambio del estado de activación de un comentario predefinido**

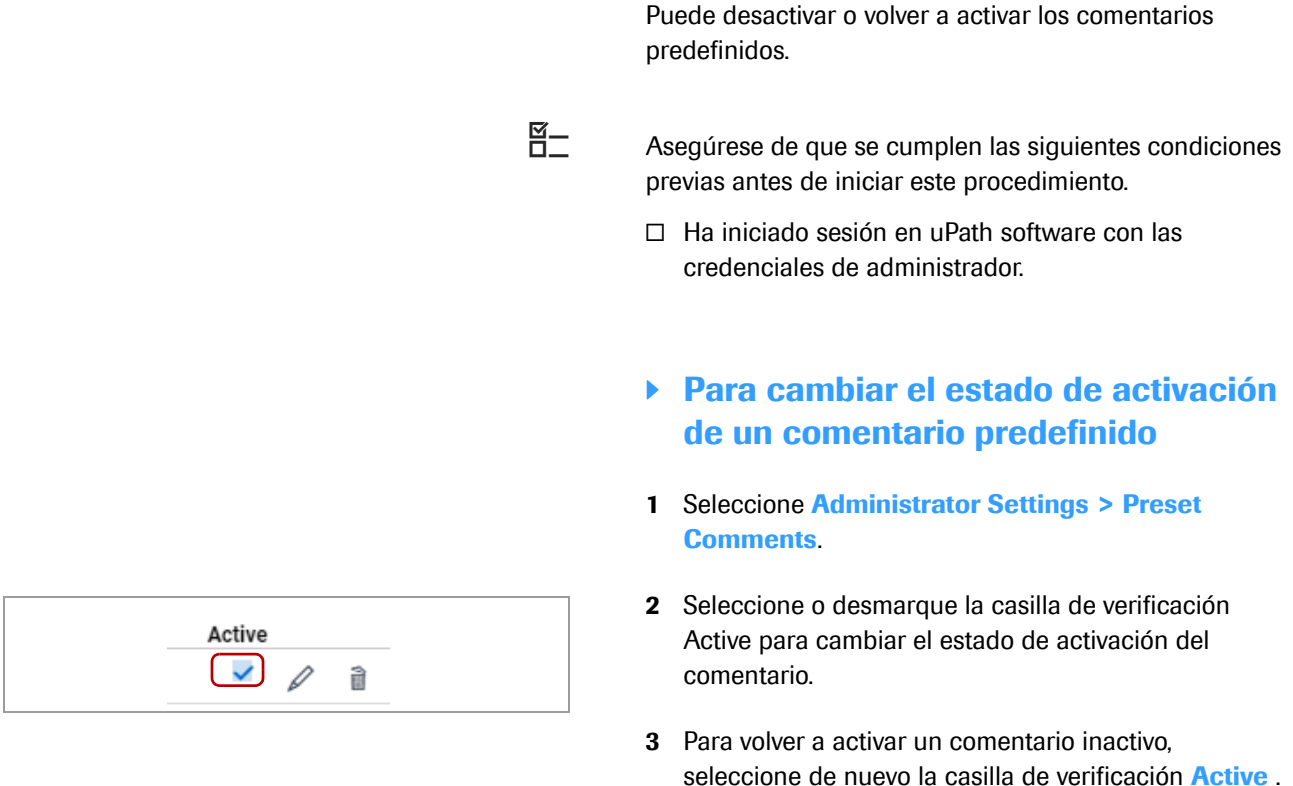

#### **Eliminación de comentarios predefinidos**

Puede eliminar los comentarios predefinidos.

- $\Xi$  Asegúrese de que se cumplen las siguientes condiciones previas antes de iniciar este procedimiento.
	- $\Box$  Ha iniciado sesión en uPath software con las credenciales de administrador.
	- **Para eliminar un comentario predefinido**
	- **1** Seleccione **Administrator Settings > Preset Comments**.
	- **2** Seleccione el botón in situado al lado del tipo de comentario que desea eliminar.
	- **3** Confirme la eliminación seleccionado el botón **Yes** en la notificación de banner.
		- $\rightarrow$  El comentario deja de aparecer.

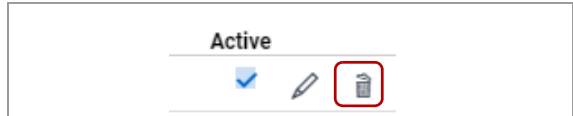

# **Mostrar información de la licencia**

Es posible consultar la información sobre la licencia de uPath enterprise software, los algoritmos, el IMS (sistema de gestión de imágenes) y los asientos simultáneos.

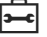

Asegúrese de que se cumplen las siguientes condiciones previas antes de iniciar este procedimiento.

> • Ha iniciado sesión en uPath software con las credenciales de administrador.

#### **▶ Cómo mostrar información de la licencia**

- **1** Seleccione **Administrator Settings > License Details**.
- **2** Desplácese para ver información para cada tipo de licencia.
	- **uPath**: Facilita la información básica sobre la licencia de uPath software, entre otros, la clave de la licencia, el identificador del software, el estado, la fecha de activación, la fecha de caducidad y la duración de la licencia.
	- **Image Storage**: Facilita la clave de la licencia de uPath software para el almacenamiento, el estado, la capacidad de almacenamiento, la fecha de activación, la fecha de caducidad y la duración de la licencia.
	- **Concurrent Seat**: Facilita la clave de licencias simultáneas de uPath software, el estado, la cantidad de asientos simultáneos, la cantidad de usuario por asiento con licencia, la fecha de activación, la fecha de caducidad y la duración de la licencia.
	- **Algorithm Usage**: Enumera todos los algoritmos con licencia con su ID de algoritmo, estado normativo, fecha efectiva, tipo (por análisis o por día), usos restantes en la licencia, recuento de la licencia y el umbral inferior de advertencia que informa sobre la proximidad al agotamiento del algoritmo con licencia. Además, facilita la opción de añadir información de contacto externa para el aviso por correo electrónico sobre el nivel bajo de usos restantes del algoritmo.

# **Gestión de datos**

6 Gestión de datos para los administradores y los histotécnicos..........291

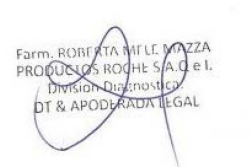

IF-2022-103023512-APN-INPM#ANMAT

Página 290 de 340

# **Gestión de datos para los administradores y los histotécnicos 6**

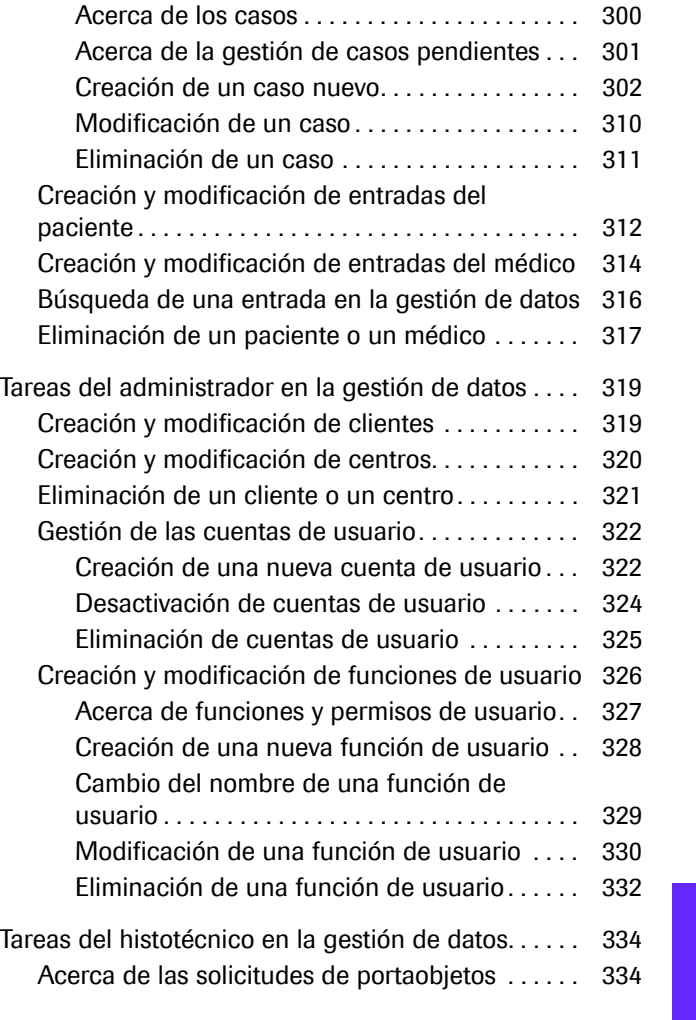

**Contenidos del capítulo 6**

Resumen de la gestión de datos . . . . . . . . . . . . . . . 293 Acerca de las responsabilidades de la gestión de datos compartidas . . . . . . . . . . . . . . . . . . . . . . . . . . 294

administradores . . . . . . . . . . . . . . . . . . . . . . . . . . . . 294

histotécnicos . . . . . . . . . . . . . . . . . . . . . . . . . . . . . . . 295 Acerca del panel Data Management. . . . . . . . . . . 298

casos . . . . . . . . . . . . . . . . . . . . . . . . . . . . . . . . . . . . . . . . 300 Creación y modificación de los casos . . . . . . . . . . 300

Acerca de la gestión de datos para los

Acerca de la gestión de datos para los

Tareas de gestión de datos compartidas para los

**291**

Índice

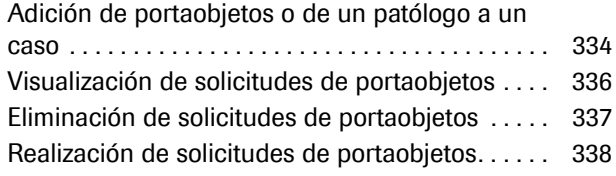

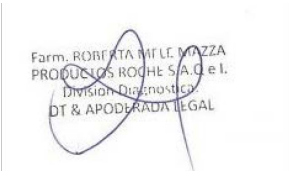

# **Resumen de la gestión de datos**

#### **Contenidos de esta sección**

Acerca de las responsabilidades de la gestión de datos compartidas (294) Acerca de la gestión de datos para los administradores (294) Acerca de la gestión de datos para los histotécnicos (295) Acerca del panel Data Management (298)

# **Acerca de las responsabilidades de la gestión de datos compartidas**

El administrador y el histotécnico pueden compartir responsabilidades de la gestión de datos, mientras que otras responsabilidades son exclusivas para cada función.

La tabla que aparece a continuación muestra las responsabilidades compartidas y exclusivas de las funciones del administrador y el histotécnico.

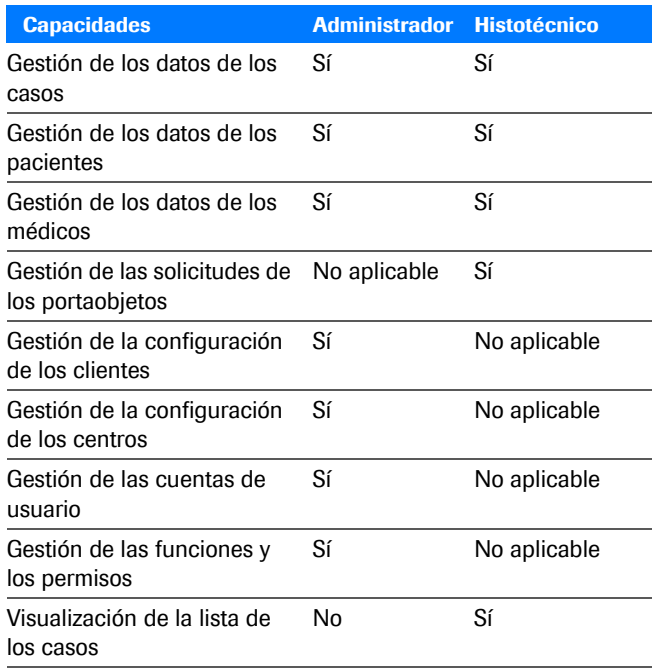

E Capacidades de la gestión de datos compartidas

## **Acerca de la gestión de datos para los administradores**

Los administradores pueden acceder a la pantalla **Data Management** para llevar cabo las tareas siguientes:

- Visualizar, crear y modificar todos los casos
- Visualizar, crear y modificar todos los médicos y pacientes
- Crear, visualizar y modificar todos los clientes y centros
- Crear, visualizar y modificar las cuentas de los usuarios, asignar las contraseñas y desbloquear las cuentas
- Crear, visualizar y asignar las funciones y los permisos de los usuarios

 $\frac{\text{IF-2022-103023512}_{\text{F6}}\text{PRM+ANMAT}}{\text{Brassant}+\text{RAM}}$ 

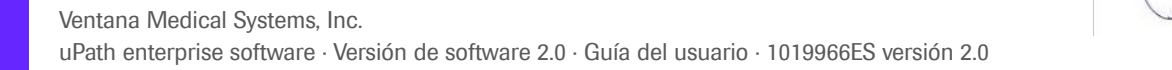

**Pantallas de gestión de datos adicionales** La pantalla **Data Management** es la principal pantalla utilizada para las funciones del administrador.

> La función predeterminada del administrador no tiene acceso a las pantallas **CASES**, **VIEWER** o **REPORT** en uPath software.

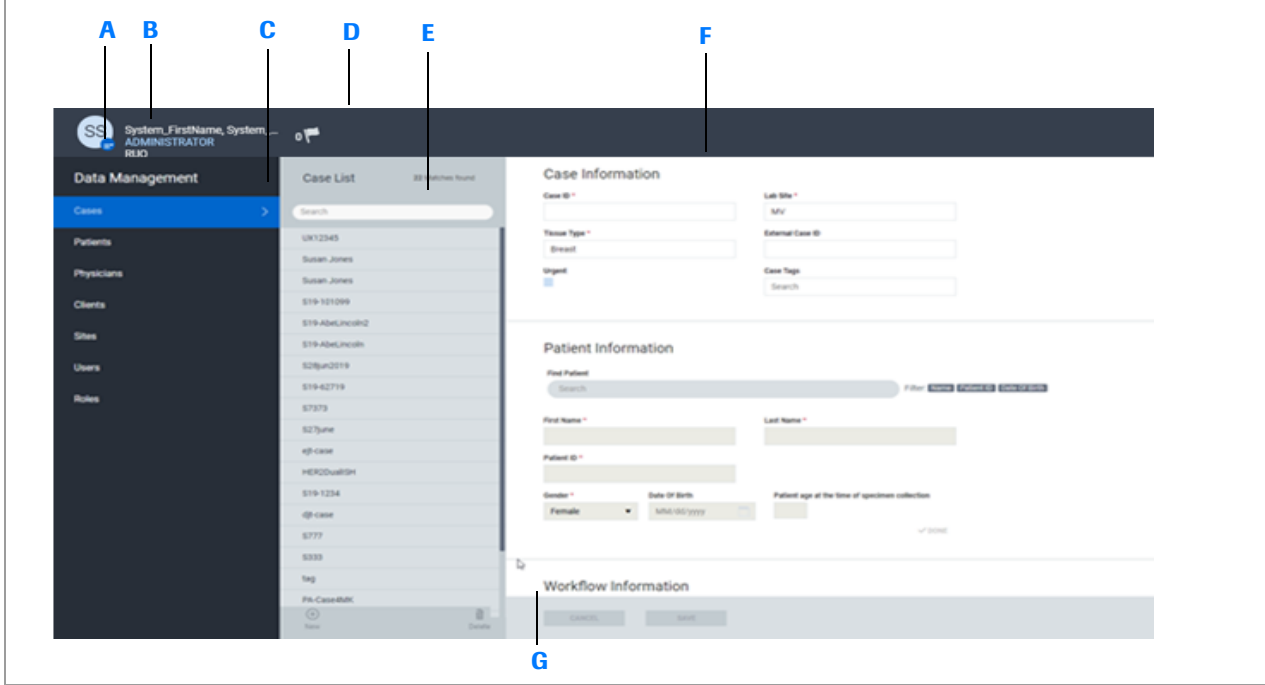

- **A** La barra de menú Quick Action muestra el botón **User Settings**, el indicador de notificaciones y los botones para la gestión de los casos.
- **B** Selección del botón **User Settings** para visualizar las opciones de **Administrator Settings**, **Data Management**, **User Preferences**, **Help & Support**, **About software version** o **Logout**.
- **C** Selección de las opciones **Data Management** para Cases, Patients, Physicians, Clients, Sites, Users y Roles.
- **D** Visualización de las notificaciones para nuevos casos o de las acciones para los casos existentes.
- **E** Visualización de las listas de casos, pacientes, médicos, clientes, centros, usuarios o funciones.
- **F** Creación, modificación y visualización de las entradas (se muestra el formulario Case Information).
- **G** Creación y modificación de las entradas con los botones **New**, **Delete**, **CANCEL** y **SAVE**.

# **Acerca de la gestión de datos para los histotécnicos**

Los histotécnicos pueden acceder a la pantalla **Data Management** para llevar cabo las tareas siguientes:

- Crear, visualizar y modificar todos los casos
- Visualizar la lista de tareas de soporte (solicitudes de portaobjetos del patólogo)
- Crear, visualiz<del>ar <sub>2002</sub> o</del>rgalifi**gan todos prédis prov**#ANMA<mark>T</mark> pacientes

**Pantallas de gestión de datos adicionales** La pantalla **Data Management** es la principal pantalla utilizada para las funciones del histotécnico.

> También puede ver información adicional en las pantallas **CASES** y **VIEWER** utilizadas por el patólogo.

Desde la pantalla **CASES**, puede:

- Ver los casos activos, cancelados o cerrados.
- Ver y ordenar los casos activos según el ID del caso, el patólogo asignado o su estado.

Desde la pantalla **VIEWER**, puede:

- Ver los portaobjetos asignados a un caso.
- Añadir la información de configuración de la tinción cuando sea necesario.

Puede utilizar la pantalla **Data Management** para gestionar las entradas de los casos, los pacientes, los médicos y las solicitudes de portaobjetos.

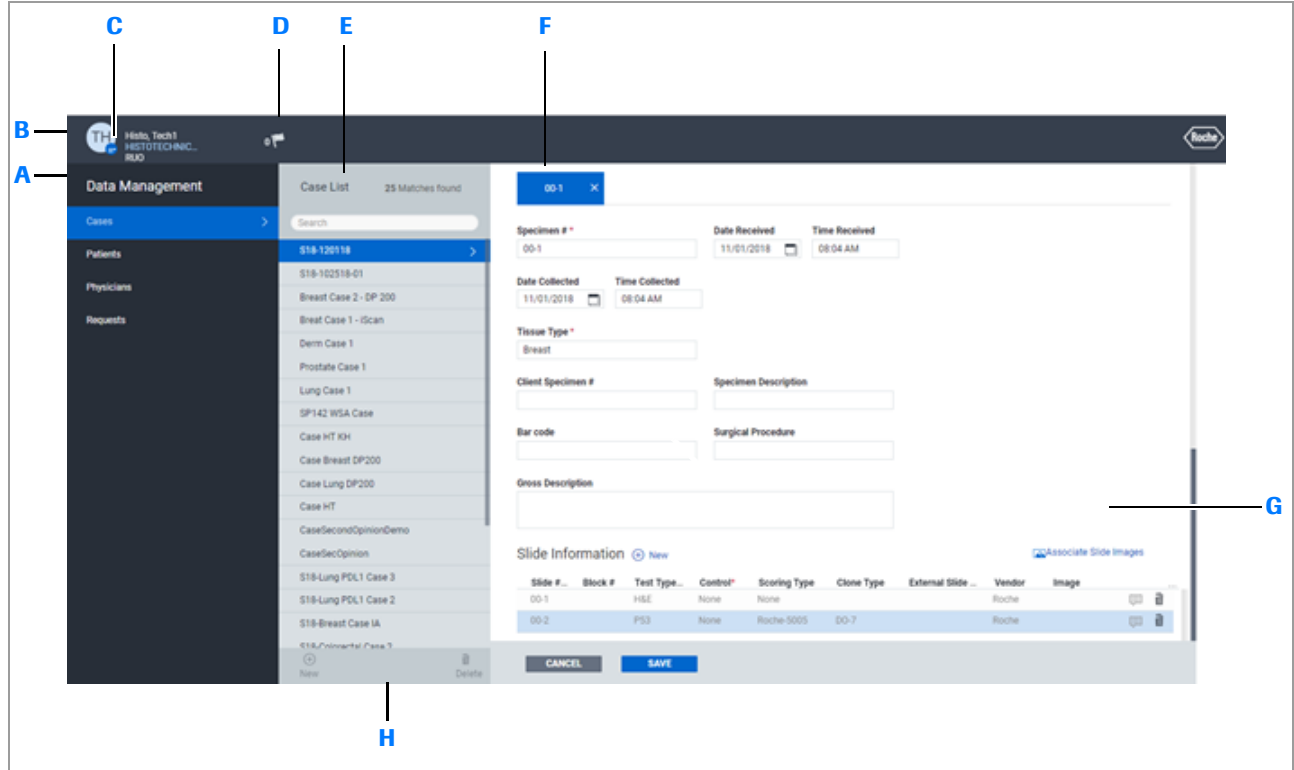

- **A** Selección de las opciones **Data Management** para Cases, Patients, Physicians o Requests.
- **B** La barra de menú Quick Action muestra el botón **User Settings**, el indicador de notificaciones y los botones para la gestión de los casos.
- **C** Selección del botón **User Settings** para visualizar las opciones de **uPath**, **Data Management**, **User Preferences**, **Help & Support**, **About** versión del software o **Logout**.
- **D** Visualización de las notificaciones para nuevos casos o de **H** las acciones para los casos existentes.
- **E** Visualización de las listas de casos, pacientes, médicos o solicitudes de portaobjetos.
- **F** Visualización y edición de los casos, los pacientes, los médicos o las solicitudes de portaobjetos (se muestra el formulario Case Information).
- **G** Visualización de las entradas del caso, el paciente, el médico o la solicitud seleccionada (ejemplo que muestra el formulario Case Information).
- **H** Creación y modificación de las entradas con los botones **New**, **Delete**, **CANCEL** y **SAVE**.

#### u **Temas relacionados**

• Configuración de las preferencias del usuario (42)

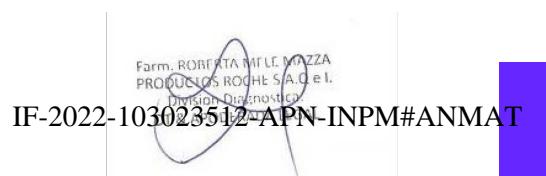

### **Acerca del panel Data Management**

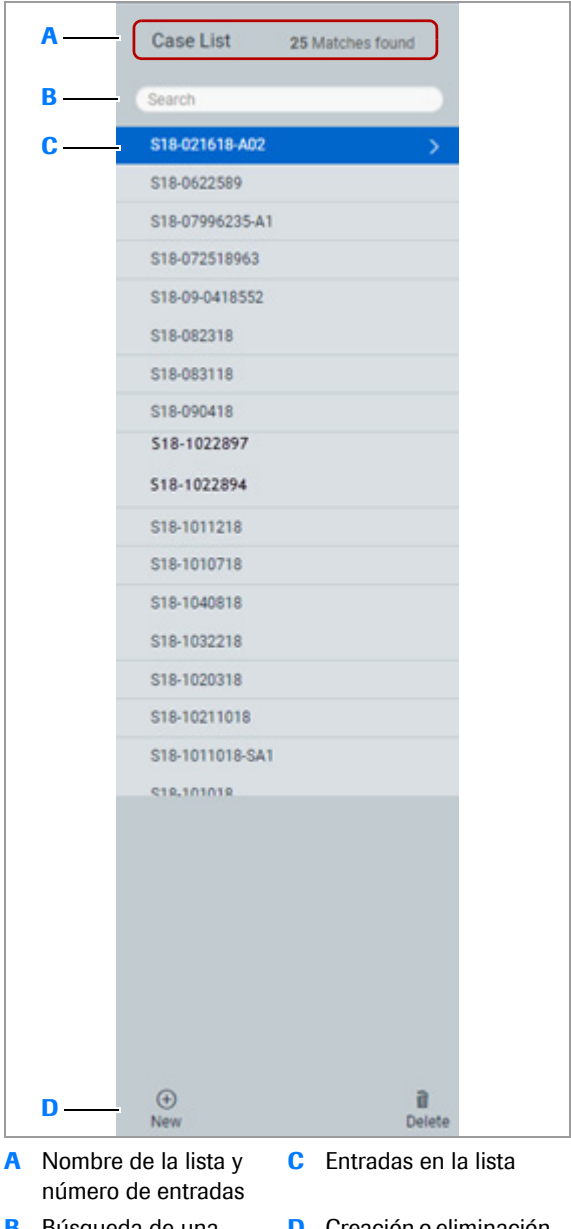

#### **Organización de la entrada**

En el panel **Data Management**, las entradas se organizan por lista.

En una lista, puede elegir entre consultar la información o crear o eliminar una entrada. Si necesita localizar una entrada, utilice el cuadro **Search**.

**B** Búsqueda de una entrada

**D** Creación o eliminación de entradas

#### **Rellenar formularios de entradas**

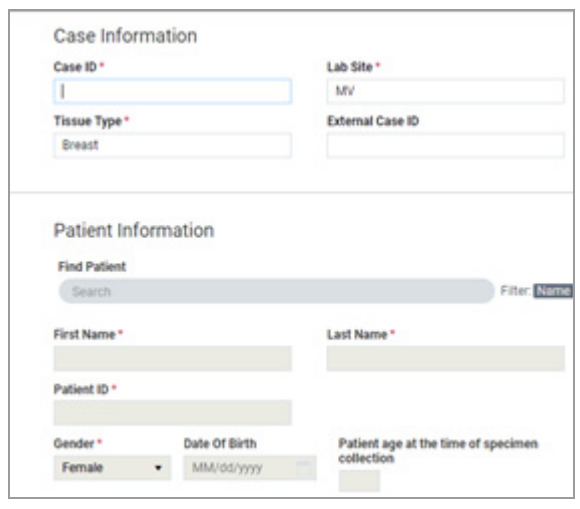

Un asterisco en rojo indica que es obligatorio introducir información en el campo.

Debe realizar una entrada para un campo obligatorio antes de guardar. Los campos opcionales se pueden dejar vacíos y se pueden actualizar más adelante.

Si un campo tiene un requisito específico para la entrada, como la fecha de nacimiento, el formato requerido se muestra en el campo.

En los campos Search, puede introducir varios caracteres y ver una lista de las opciones que coinciden con su entrada. Cuando se proporcionan Filtros junto al campo Search, puede seleccionar uno o varios de ellos para acotar los resultados de la búsqueda.

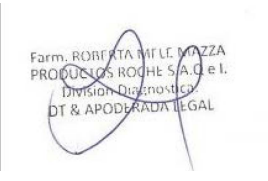

# **Tareas de gestión de datos compartidas para los casos**

#### **Contenidos de esta sección**

Creación y modificación de los casos (300) Creación y modificación de entradas del paciente (312) Creación y modificación de entradas del médico (314) Búsqueda de una entrada en la gestión de datos (316) Eliminación de un paciente o un médico (317)

### **Creación y modificación de los casos**

#### **Contenidos de esta sección**

Acerca de los casos (300) Acerca de la gestión de casos pendientes (301) Creación de un caso nuevo (302) Modificación de un caso (310) Eliminación de un caso (311)

#### **Acerca de los casos**

Los casos se crean y se revisan en **Data Management > Cases** e incluye los casos activos e inactivos (cancelados, archivados). En uPath software, el caso se muestra a los patólogos en la tabla **ALL ACTIVE CASES** con un estado Pending.

Un caso parcial se crea cuando cierta información no está disponible, por ejemplo, los escaneados de portaobjetos pendientes solicitados por un patólogo.

Un caso no se puede cerrar ni archivar hasta que el patólogo haya examinado todos los portaobjetos del caso, incluidas las nuevas solicitudes y repetición de escaneados de los portaobjetos.

 $-\dot{Q}$  Los Administrator Settings controlan los centros que pueden ver el caso.

**Tipos de flujos de trabajo del caso** El origen de la muestra y la afiliación del patólogo definen los flujos de trabajo. En todos los casos, el histotécnico prepara los portaobjetos en el laboratorio del centro. IF-2022-103023512-APN-INPM#ANMAT

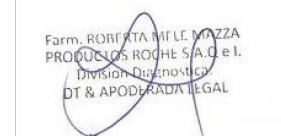

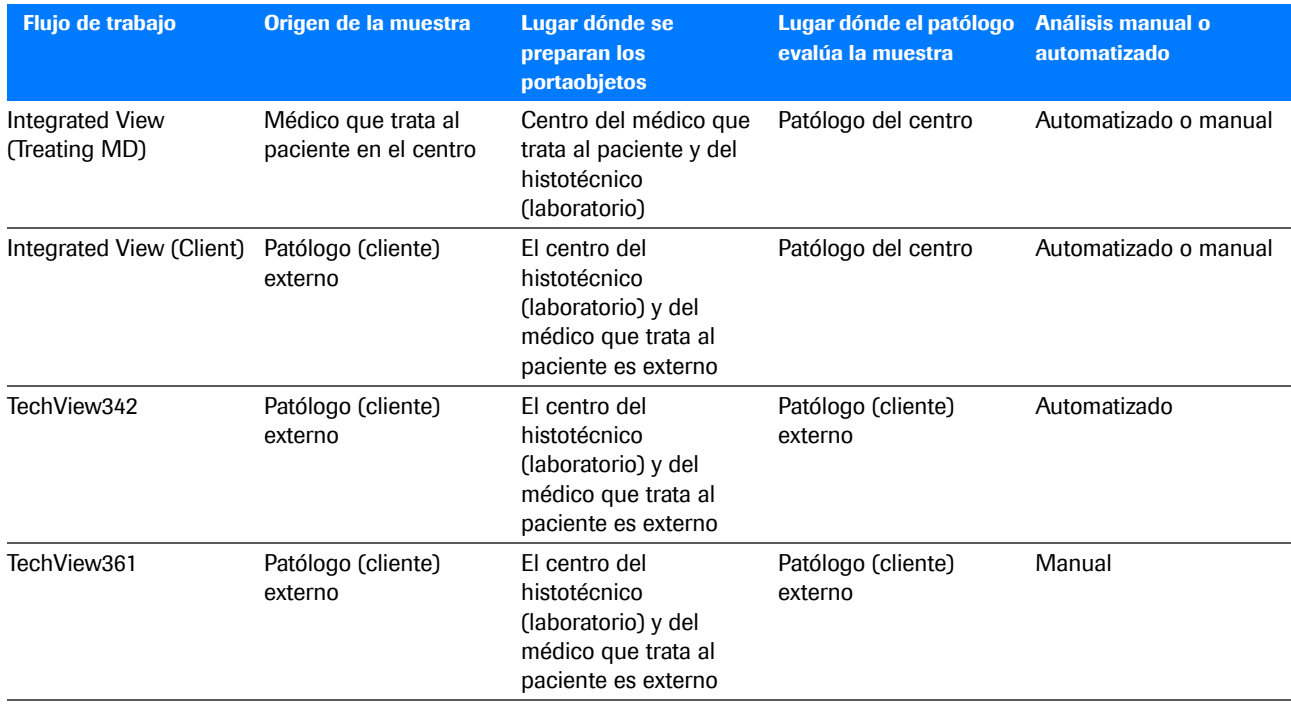

E Categorías de flujo de trabajo

#### **Acerca de la gestión de casos pendientes**

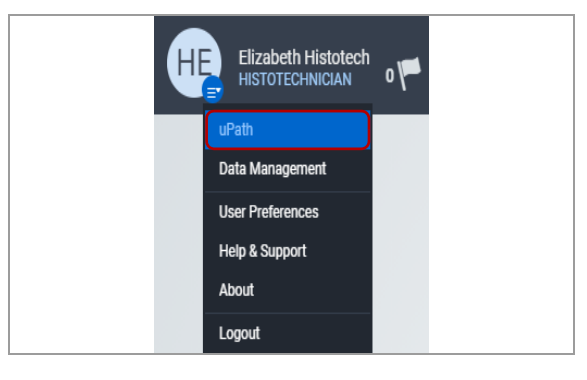

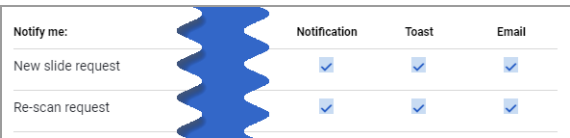

Es posible que los casos activos requieran actualizaciones, como una asignación del patólogo o la adición de imágenes de portaobjetos.

Con la lista **uPath > All Active Cases** de la pantalla CASES puede visualizar los casos que requieren una asignación del patólogo o portaobjetos asociados con el caso.

Puede recibir notificaciones para solicitudes de portaobjetos mediante un indicador de notificaciones en la barra de menú Quick Action, una indicación (banner de notificación) y/o un correo electrónico. Puede establecer la opción **Notifications** en **User Preferences**.

Revise las nuevas solicitudes de portaobjetos en la tabla **Data Management > Requests > Pending Requests**.

#### **Creación de un caso nuevo**

Puede crear un caso nuevo con información completa o con información parcial que puede actualizar más adelante.

Un caso parcial se crea cuando se introduce la información del campo obligatorio, pero cierta información no está disponible, por ejemplo, los escaneados de portaobjetos pendientes.

Para crear un nuevo caso, realice los siguientes procedimientos en esta secuencia:

- <sup>E</sup> Para crear un caso nuevo ▶ (303)
- **El Para añadir la información del paciente ▶ (304)**
- *C* (opcional) Para añadir un nuevo paciente  $\triangleright$  (304)
- · **El Para añadir información del flujo de trabajo ▶ (305)**
- u Para añadir información de la muestra a un caso ▶ (306)
- u Para añadir información de los portaobjetos a un caso  $\blacktriangleright$  (307)
- · **El Para asociar los portaobjetos con un caso ▶ (308)**
- · **E** Para añadir otro caso nuevo ▶ (310)
- 
- do Los portaobjetos escaneados son necesarios para completar una asignación del caso.

j Asegúrese de que se cumplen las siguientes condiciones previas antes de iniciar este procedimiento.

- m La pantalla **Data Management** está abierta.
- $\Box$  Antes de llevar a cabo esta tarea, debe tener asignada la función de administrador o de histotécnico y los permisos correctos.

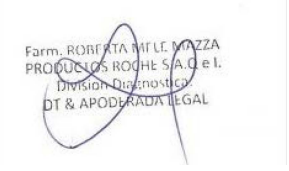

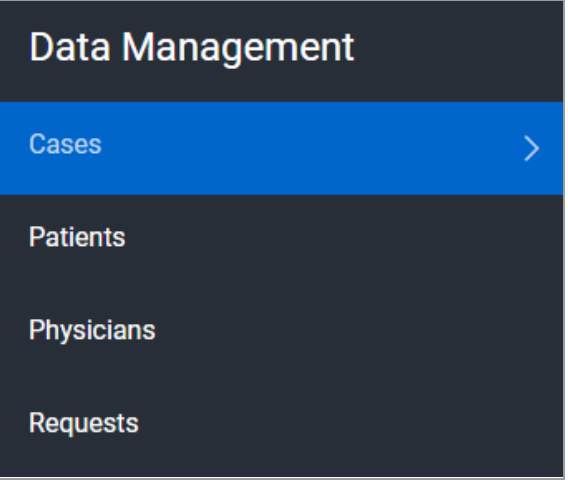

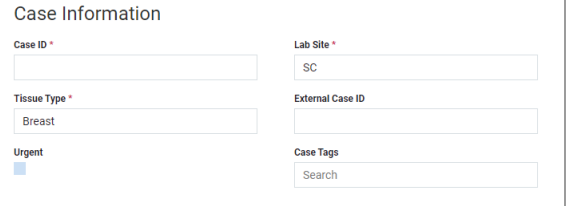

#### **Para crear un caso nuevo**

- **1** Seleccione **User Settings > Data Management > Cases**.
	- $\rightarrow$  Un formulario vacío del caso muestra la sección Case Information con el cursor en el campo Case ID.

- **2** En la sección **Case Information**, introduzca la información correspondiente en los siguientes campos obligatorios:
	- **Case ID\***: introduzca la identificación del caso.
	- **Lab Site\***: si la entrada actual no coincide con Lab Site, borre el texto que aparece en el campo, comience a introducir el sitio que desee para que se abra una lista con los que se encuentran disponibles para la selección y escoja el sitio de laboratorio de la lista.
	- **Tissue Type\***: si la entrada actual no coincide con Tissue Type, borre el texto que aparece en el campo, comience a introducir el tipo de tejido que desee para que se abra una lista con los que se encuentran disponibles para la selección y escoja el tipo de tejido de la lista.
	- $\bullet$  Si se requieren tipos de tejido adicionales, consulte al administrador.
- **3** (Opcional) Introduzca la información en los campos siguientes:
	- **External Case ID**: introduzca un identificador opcional, si su instalación lo utiliza.
	- **Case Tags**: escriba texto descriptivo para buscar y recuperar casos.
	- **Urgent**: marque la casilla de verificación para aumentar la prioridad del caso, de forma que se muestre en fuente de color rojo en todas las carpetas **CASES** oportunas.

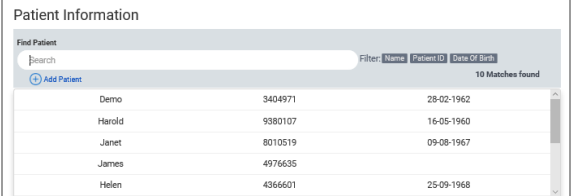

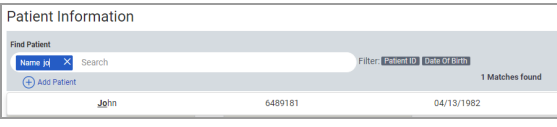

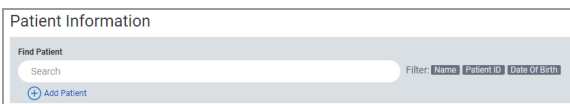

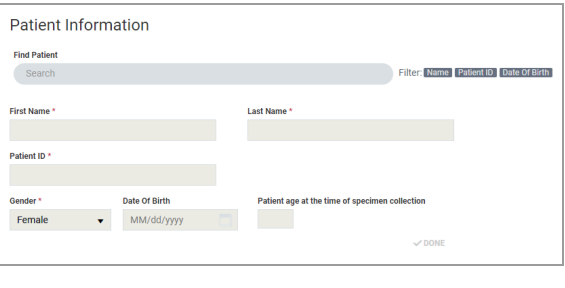

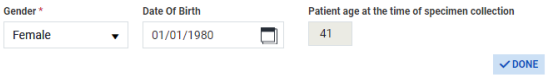

#### r **Para añadir la información del paciente**

- **1** En la sección **Patient Information**, seleccione el campo **Find Patient** para visualizar una lista de los pacientes disponibles. Seleccione un paciente de la lista.
	- $\rightarrow$  Los campos de la información del paciente están completos.
- **2** Para utilizar un filtro para buscar un paciente, en el cuadro **Search**, seleccione un filtro **Name**, **Patient ID** o **Date of Birth** e introduzca un valor. Seleccione un paciente de la lista.
	- $\rightarrow$  Si no hay pacientes que coincidan con su entrada, se muestra el mensaje «No results matching <name/patient ID/date of birth>».

#### r **(opcional) Para añadir un nuevo paciente**

- **1** En la sección **Patient Information**, seleccione el campo **Find Patient** y, a continuación, seleccione el botón Add Patient.
	- $\rightarrow$  Los campos en la sección Patient Information están disponibles.
- **2** En los campos **First Name** y **Last Name**, introduzca el nombre del paciente.
- **3** En el campo **Patient ID**, introduzca un ID del paciente diferente o deje el número que se ha generado automáticamente.
	- $\theta$  uPath software genera un ID del paciente automático.
- **4** En la lista desplegable **Gender**, seleccione una entrada.
- **5** (Opcional) En el campo **Date Of Birth**, seleccione el icono del calendario para introducir la fecha o especifíquela en el formato que se muestra en el campo.
	- $→$  **La Patient age at the time of specimen collection** se calcula y se muestra automáticamente.
- **6** Seleccione el botón **DONE**.
	- $\rightarrow$  El paciente nuevo se añade a la lista.

IF-2022-103023512-APN-INPM#ANMAT

 $541$ 

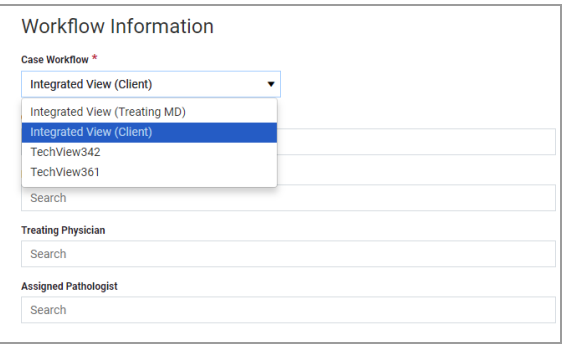

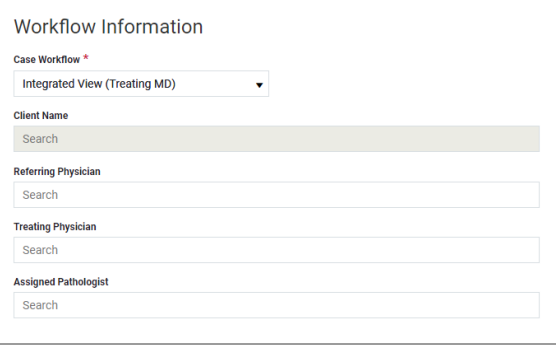

#### r **Para añadir información del flujo de trabajo**

- **1** En la sección **Workflow Information**, seleccione una opción de la lista **Case Workflow\***.
	- $\rightarrow$  El campo **Client Name** se convierte en un campo obligatorio si no ha seleccionado Integrated View (Treating MD).
- **2** Si el campo **Client Name\*** es visible, comience a introducir el nombre del cliente para ver una lista de los clientes disponibles. Seleccione un cliente de la lista.
	- $\bullet$  Si el cliente no está en la lista, consulte al administrador.
- **3** (Opcional) En los campos **Referring Physician**, **Treating Physician** y **Assigned Pathologist**, comience a escribir para ver una lista de las opciones disponibles. Seleccione una opción de la lista.
	- $\rightarrow$  Solo los patólogos afiliados con el flujo de trabajo estarán disponibles en la lista **Assigned Pathologist**.

 $-\dot{Q}$  Para que un caso se pueda cerrar, este debe estar asignado a un patólogo. Sin embargo, puede asignar el patólogo más adelante.

**4** Seleccione el botón **SAVE** . Puede guardar un caso y completarlo más adelante.

 $-\dot{Q}$  Si guarda un caso incompleto, se incluirá en la lista **ALL ACTIVE CASES** del patólogo, pero el patólogo no podrá realizar en el caso.

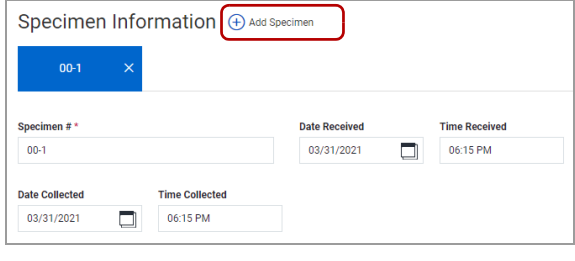

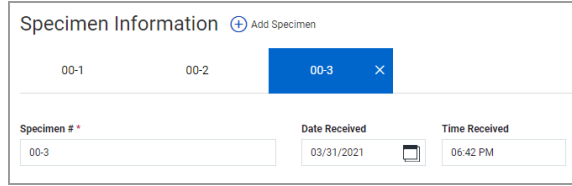

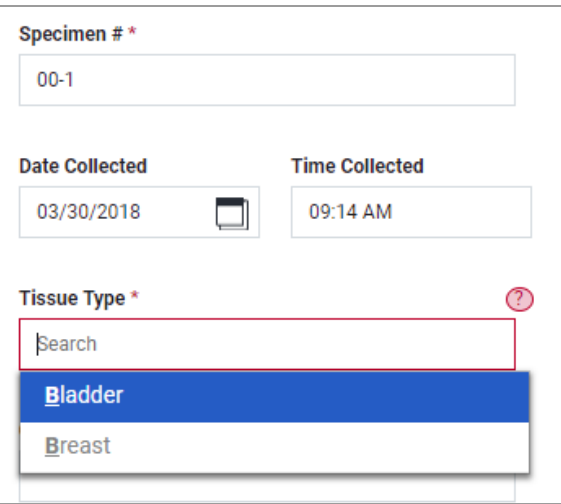

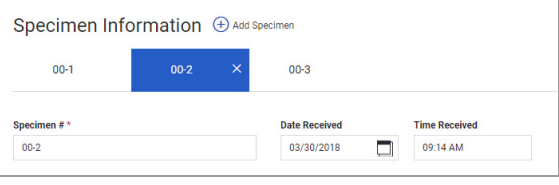

#### r **Para añadir información de la muestra a un caso**

- **1** En la sección **Specimen Information**, seleccione el botón Add Specimen para añadir una pestaña de la muestra.
	- Para eliminar una muestra, seleccione su pestaña y, a continuación, seleccione el botón  $\times$ .
- **2** Seleccione la pestaña para la primera muestra (00-1) e introduzca toda la información obligatoria y la información opcional si es necesario.
- **3** En el campo **Specimen #\***, asigne un identificador o deje la entrada predeterminada.
	- $\bullet$  Se asigna automáticamente un número secuencial a cada muestra.
- **4** En el campo **Tissue Type\***, borre la entrada del campo y comience a introducir la suya para visualizar una lista de los tipos de tejido. Seleccione un tipo de tejido de la lista.
	- $\bullet$  Si se requieren tipos de tejido adicionales, consulte al administrador.

- **5** Introduzca la información para cada pestaña de la muestra en el caso.
- **6** Después de que se haya introducido toda la información para cada muestra, seleccione el botón **SAVE**.

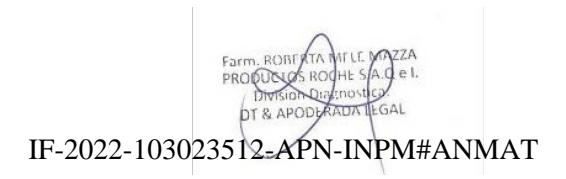

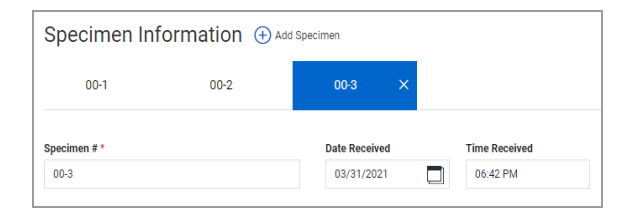

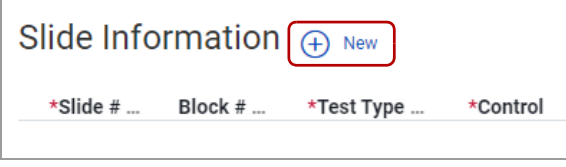

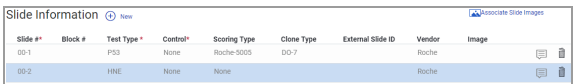

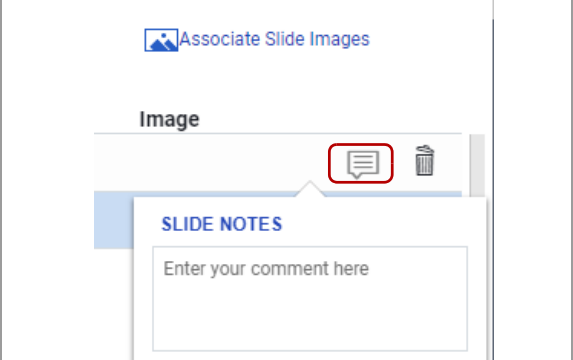

#### r **Para añadir información de los portaobjetos a un caso**

- **1** En la sección **Specimen Information**, seleccione la pestaña de la muestra que desea asociar con los portaobjetos.
- **2** En la sección **Slide Information**, seleccione el botón **New** para añadir un portaobjetos.
- **3** Introduzca la siguiente información obligatoria y opcional:
	- **Slide#\***: Introduzca un identificador o deje el número predeterminado.
	- **Block#**: Introduzca un identificador para el bloque de tejido.
	- **Test Type\***: Seleccione el campo y, a continuación, seleccione una prueba de la lista que desee asociar con el portaobjetos.
	- **Control\***: Seleccione el campo y, a continuación, seleccione un tipo de control que desee asociar con el portaobjetos.
	- **Scoring Type**: se rellena automáticamente si el algoritmo correspondiente está configurado.
	- **Clone Type**: Se rellena automáticamente si el algoritmo correspondiente está configurado.
	- **External Slide ID**: Introduzca un identificador si es necesario.
	- **Vendor:** Seleccione el campo y, a continuación, seleccione un proveedor de la lista.
	- **O** Compruebe que hava seleccionado la opción correcta en el campo **Test Type\***. La opción aplica el algoritmo de puntuación correcto utilizado para analizar el portaobjetos.
- **4** Seleccione el icono de detalles para añadir una nota del portaobjetos opcional.
- **5** Continúe con la siguiente pestaña de la muestra hasta que toda la información obligatoria y opcional se haya introducido y los portaobjetos se hayan añadido a la muestra.

 $00-3$ 

Date R 03/31/2021

06:42 PM

日日

 $\Box$ 

 $\overline{\mathbf{r}}$ 

\*Image

 $\bullet$  No puede guardar la información del portaobjetos hasta que haya asociado una imagen del portaobjetos con la información.

#### **Para asociar los portaobjetos con un caso**

- **1** En la sección **Specimen Information**, seleccione la pestaña de la muestra para añadir las imágenes del portaobjetos.
	- $\theta$  La sección **Slide Information** debe contener como mínimo un portaobjetos para la muestra.
- **2** En la sección **Slide Information**, en la parte superior derecha, seleccione el botón **Associate Slide Images**.
	- **→ Se muestra el cuadro de diálogo Associate Slide Images**. La información sobre el portaobjetos se encuentra en el lateral izquierdo y las imágenes del portaobjetos en miniatura quedan disponibles en el lateral derecho.

 $-\dot{Q}$  Busque una imagen del portaobjetos situada a la derecha del cuadro de diálogo para asociar con cada portaobjetos que aparece en el lado izquierdo.

- **3** En el campo **SITE**, aparece la ubicación predeterminada en la que se almacenan los portaobjetos. Seleccione un sitio de la lista si la ubicación predeterminada no es aplicable.
- **4** En el campo **File Type**, seleccione todos los tipos de archivos aplicables. Seleccione de nuevo una opción para desmarcar la casilla de verificación.

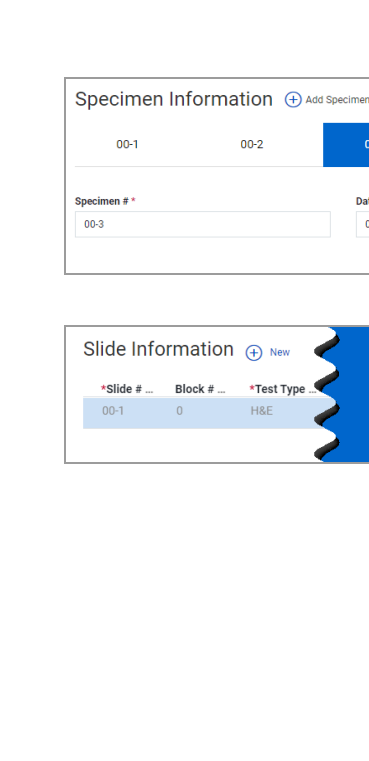

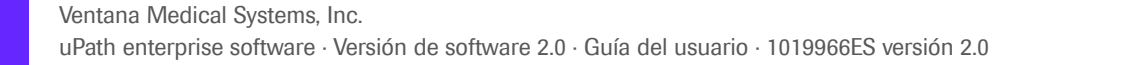

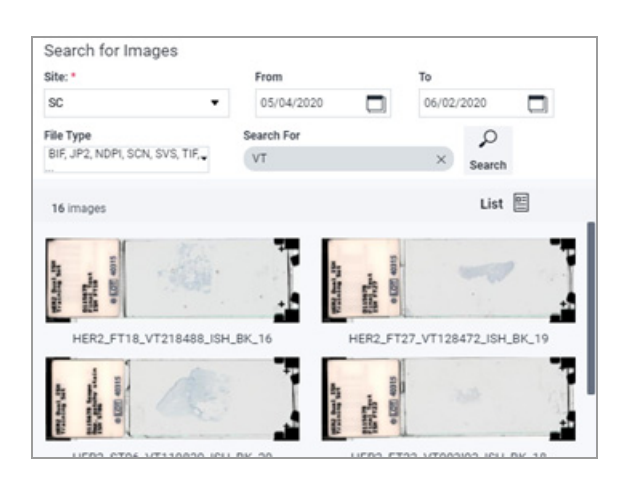

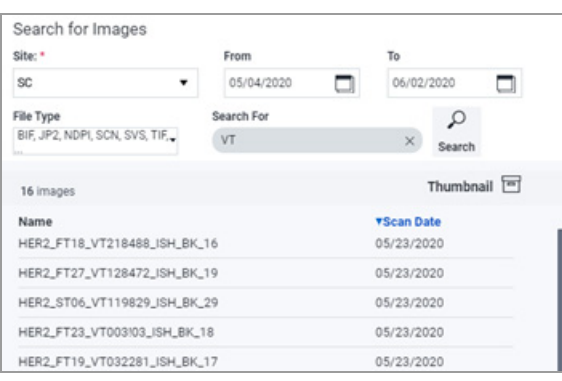

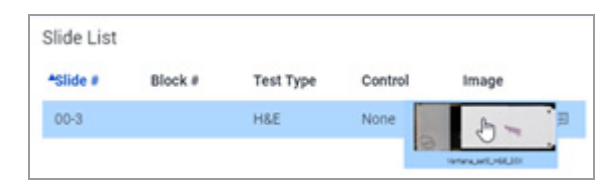

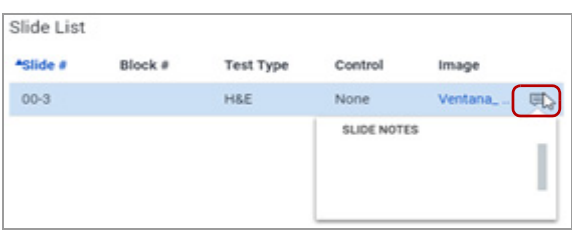

- **5** En el campo **Search For**, realice cualquiera de las operaciones siguientes para localizar un portaobjetos:
	- Introduzca el texto del nombre del archivo del portaobjetos y, a continuación, pulse **Enter** para buscarlo en la lista de las imágenes.
	- Seleccione la herramienta del calendario o introduzca las fechas en los campos **From** y **To**, y seleccione a continuación el campo **Search For** y pulse **Enter**.
	- $\rightarrow$  Los portaobjetos se muestran a la derecha del cuadro de diálogo **Associate Slide Images**.

 $-\hat{Q}$ <sup>-</sup> Si borra los campos **From** y **To**, coloque el cursor en el campo **Search For**, a continuación pulse Intro en el teclado y se mostrarán todos los portaobjetos en el IMS.

- **6** Identifique la imagen del portaobjetos requerida para el primer portaobjetos de la tabla.
	- Con la barra de desplazamiento puede consultar los portaobjetos.
	- $\bullet$  Si no aparecen los portaobjetos, consulte al administrador.
- **7** Para ver los nombres de archivo de las imágenes del portaobjetos, seleccione el botón **.** Aparecerá una lista con imágenes de portaobjetos y fechas de exploración.
	- $\bullet$  Seleccione el botón  $\Box$  para ver las imágenes en miniatura.
- **8** Seleccione la imagen del portaobjetos y arrástrela hacia el campo **Image**.
	- $\bullet$  Si asocia un portaobjetos incorrecto, puede arrastrar otro portaobjetos para sobrescribirlo.
- **9** (opcional) Seleccione el icono de detalles situado en la tabla de portaobjetos y añada una nota del portaobjetos.
- **10** Repita el proceso para todos los portaobjetos de la tabla.
	- $\bullet$  El patólogo no puede completar el caso hasta que todos los portaobjetos estén disponibles.

- **11** Seleccione el botón **SAVE**.
	- **→ Se cierra el cuadro de diálogo Associate Slide Images** y aparece el formulario del caso.
- **12** Seleccione el botón **SAVE**. El caso aparece en **Case List**.

#### **Para añadir otro caso nuevo**

- **1** Después de que haya guardado un caso, desplácese hacia la parte inferior de **Case List**.
- **2** Seleccione el botón **New**.
	- $\rightarrow$  Se muestra un nuevo formulario vacío del caso con secciones para introducir información del caso, el paciente, el flujo de trabajo y la muestra.

#### **Modificación de un caso**

Puede modificar la información del caso, el paciente, la muestra o el portaobjetos para un caso.

j Asegúrese de que se cumplen las siguientes condiciones previas antes de iniciar este procedimiento.

- □ La pantalla **Data Management** está abierta.
- $\Box$  Antes de llevar a cabo esta tarea, debe tener asignada la función de administrador o de histotécnico y los permisos correctos.

#### **Para modificar un caso**

- **1** Seleccione **User Settings > Data Management > Cases** y, a continuación, seleccione un caso de **Case List**.
- **2** Modifique las entradas en las secciones **Case Information**, **Patient Information**, **Workflow Information** y **Slide Information**.
- **3** Para eliminar un portaobjetos de una muestra, en la sección **Slide Information**, seleccione la pestaña de la muestra y, a continuación, seleccione el botón il situado al lado del portaobjetos que desea eliminar.
	- $\bullet$  No puede eliminar un portaobjetos del cuadro de diálogo **Associate Slide Images**.

IF-2022-103023512-APN-INPM#ANMAT

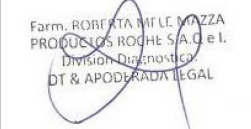

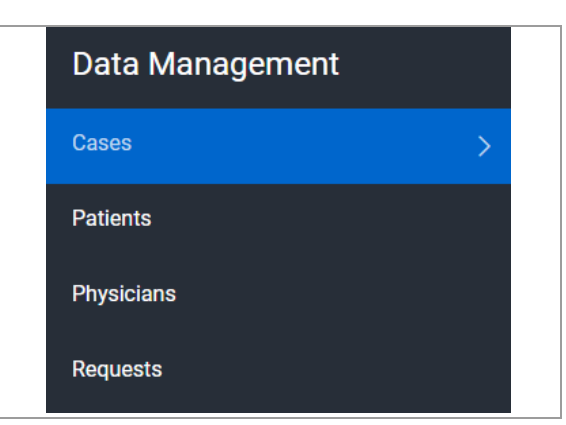

#### **Eliminación de un caso**

**Data Management** 

Cases

**Patients** 

Physicians

**Requests** 

Si desea eliminar un caso de uPath software, elimínelo de la lista de casos.

 $\Xi$  Asegúrese de que se cumplen las siguientes condiciones previas antes de iniciar este procedimiento.

- m La pantalla **Data Management** está abierta.
- $\Box$  Antes de llevar a cabo esta tarea, debe tener asignada la función de administrador o de histotécnico y los permisos correctos.

#### **Para eliminar un caso**

**1** Seleccione el botón **User Settings** y, a continuación, **Data Management > Cases**.

- **Case List** 4 Matches found Search test-04 test-03 test-02 test-01 Ì  $\bigoplus$ New Delete
- **2** Escoja uno de los casos de la lista **Case List** situada en el panel izquierdo.
- **3** Seleccione el botón **Delete**.
	- $\rightarrow$  Se muestra un banner de notificación en azul con los dos pasos que debe seguir para eliminar el caso.

Do you want to delete the case and keep the associated slide images? Do you want to delete the case and the associated slide images?

- **4** Seleccione una opción para eliminar el caso:
	- Seleccione el primer botón para eliminar el caso y mantener las imágenes del portaobjetos asociadas. Seleccione el botón **Yes**.
	- Seleccione el segundo botón para eliminar el caso y las imágenes del portaobjetos asociadas. Seleccione el botón **Yes**.
	- $\bullet$  Si elimina los portaobjetos, se eliminarán del IMS y dejarán de estar disponibles para asociarlos con otro caso.
	- $\rightarrow$  Si selecciona el botón **Yes**, se eliminará el caso y automáticamente desaparecerá de la lista de casos del patólogo.

# **Creación y modificación de entradas del paciente**

Tendrá que introducir la información del paciente para crear un caso.

 $-\dot{Q}$  Se pueden crear nuevas entradas del paciente cuando cree un caso en la sección **Patient Information** en el formulario del caso.

- $\Xi$  Asegúrese de que se cumplen las siguientes condiciones previas antes de iniciar este procedimiento.
	- $\Box$  Antes de llevar a cabo esta tarea, debe tener asignada la función de administrador o de histotécnico y los permisos correctos.

Para crear o modificar una entrada del paciente, realice los siguientes procedimientos:

- **El Para añadir un nuevo paciente ▶ (312)**
- **Para modificar una entrada del paciente (313)**

#### **Para añadir un nuevo paciente**

- **1** Seleccione **User Settings > Data Management > Patients**.
	- $\rightarrow$  Un formulario vacío del paciente muestra la sección **Patient Information** con el cursor en el campo **First Name\***.

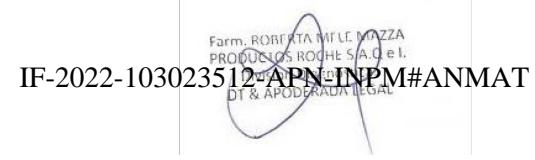

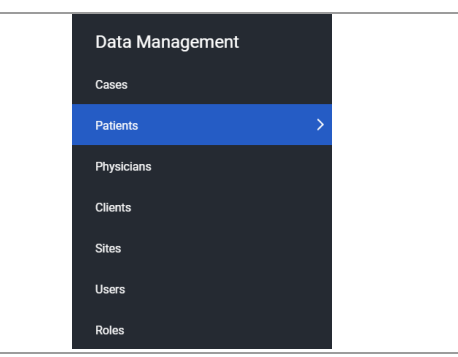

Ventana Medical Systems, Inc. ventana incuicar cystems, me:<br>uPath enterprise software · Versión de software 2.0 · Guía del usuario · 1019966ES versión 2.012 de 340

**6 Gestión de datos para los administradores y los histotécnicos**

6 Gestión de datos para los administradores y los histotécnicos

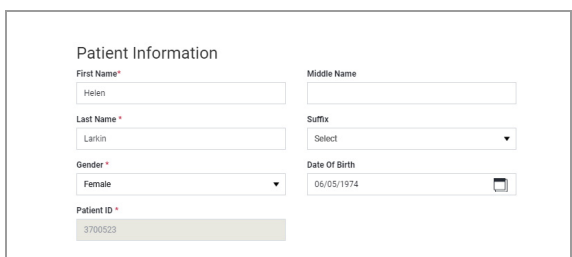

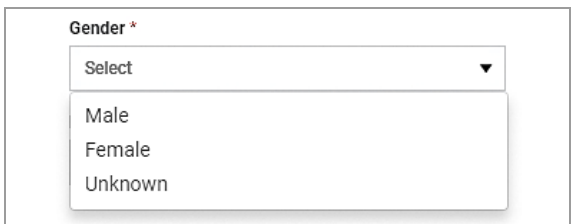

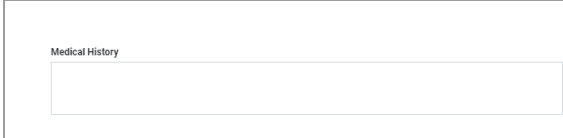

- **2** Introduzca toda la información obligatoria e introduzca la información opcional si es necesario:
	- **First Name\*** (obligatorio)
	- **Middle Name** (opcional)
	- **Last Name\*** (obligatorio)
	- **Patient ID\*** (obligatorio)
	- **Date Of Birth (opcional)**
	- $\bullet$  uPath software genera un ID del paciente automático. Puede anular este número introduciendo un ID del paciente diferente, o conservar el número generado automáticamente.
- **3** En la lista desplegable **Gender\***, seleccione una entrada.
- **4** (opcional) En la sección **Contact Information**, introduzca la información para cada campo según sea necesario.
- **5** (opcional) En el cuadro de texto **Medical History**, introduzca la anamnesis del paciente disponible.
- **6** Seleccione el botón **SAVE**. El paciente se muestra en la **Patient List**.
- **7** Para añadir otro paciente nuevo, seleccione el botón **New** situado en la parte inferior de Patient List.
	- $\rightarrow$  Se muestra un nuevo formulario vacío del paciente con secciones para la información del paciente y de contacto.

#### **Para modificar una entrada del paciente**

**1** Seleccione **User Settings > Data Management > Patients** y seleccione un paciente de la **Patient List**.

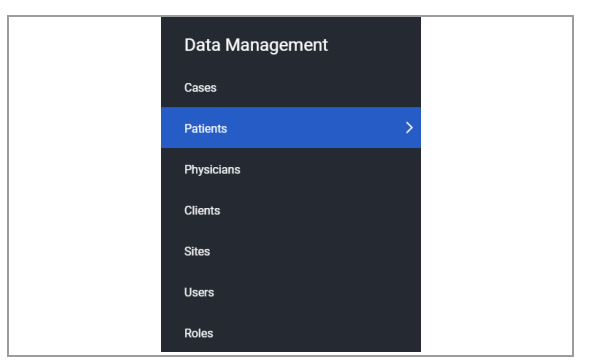

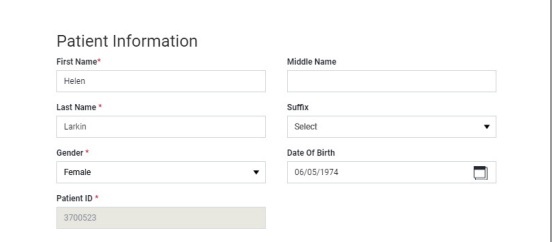

**2** Modifique las entradas en la sección **Patient Information** , la sección **Contact Information** o el cuadro de texto **Medical History** y, a continuación, seleccione el botón **SAVE**.

# **Creación y modificación de entradas del médico**

Puede crear nuevas entradas del médico y, a continuación, añadir la entrada para un caso. También puede editar un caso para añadir información del médico. No puede crear una nueva entrada del médico en la pantalla del caso.

j Asegúrese de que se cumplen las siguientes condiciones previas antes de iniciar este procedimiento.

> $\Box$  Antes de llevar a cabo esta tarea, debe tener asignada la función de administrador o de histotécnico y los permisos correctos.

> Para crear o modificar una entrada del médico, realice los siguientes procedimientos:

- · **El Para añadir un médico nuevo ▶ (314)**
- Para modificar una entrada del médico  $\blacktriangleright$  (315)

#### **Para añadir un médico nuevo**

- **1** Seleccione **User Settings > Data Management > Physicians**.
	- $\rightarrow$  Un formulario vacío del médico muestra la sección **Physician Information** con el cursor en el campo **Physician First Name\***.

IF-2022-103023512-APN-INPM#ANMAT

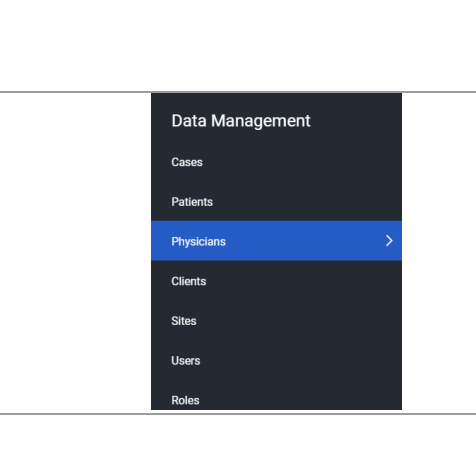

Ventana Medical Systems, Inc. uPath enterprise software · Versión de software 2.0 · Guía del usuario · 1019966ES versión 2.0 Página 314 de 340

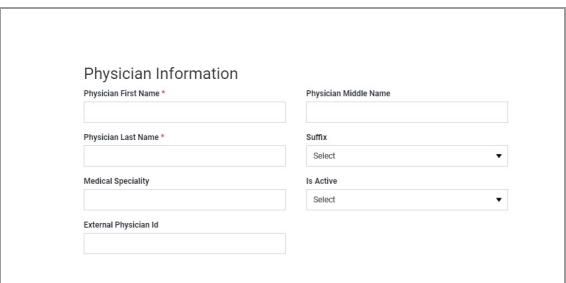

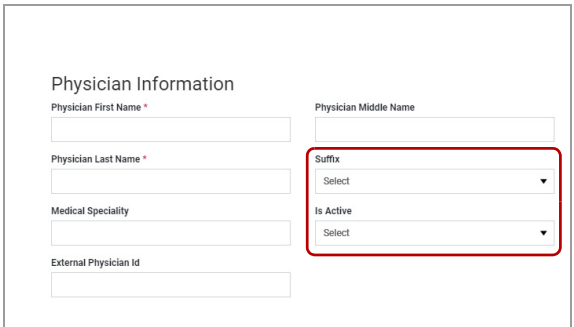

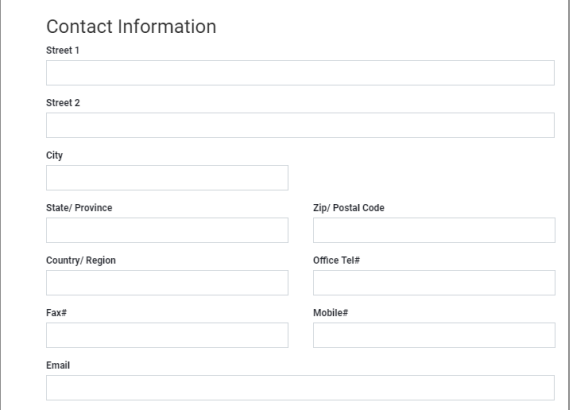

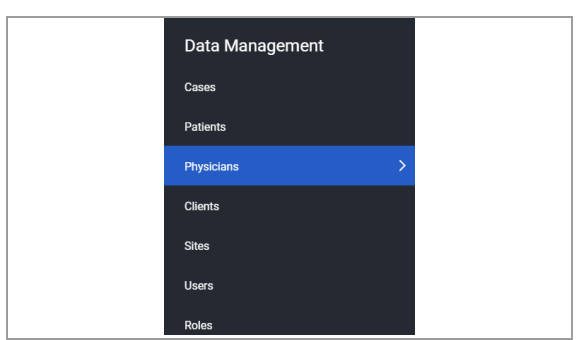

- **2** Introduzca toda la información obligatoria e introduzca la información opcional si es necesario y está disponible:
	- **Physician First Name\*** (obligatorio)
	- **Physician Middle Name** (opcional)
	- **Physician Last Name\*** (obligatorio)
	- **Medical Specialty (opcional)**
	- **External Physician Id (opcional)**
- **3** En la sección **Physician Information**, seleccione una opción de si es necesario y está disponible:
	- **Suffix** (opcional)
	- **Is Active** (opcional)
	- $\bullet$  El elemento predeterminado para el campo **Is Active** es **Yes**. Cambie este campo a **No** para evitar que se asocie un médico inactivo con un caso nuevo.
- **4** En la sección **Contact Information**, todos los campos son opcionales. Introduzca la información opcional para cada campo según sea necesario y esté disponible.
- **5** Seleccione el botón **SAVE**. El médico se muestra en la **Physician List**.
- **6** Para añadir otro médico, seleccione el botón **New** situado en la parte inferior de Physician List.
	- $\rightarrow$  Se muestra un nuevo formulario vacío del médico con secciones para la información del médico y de contacto.

#### **Para modificar una entrada del médico**

**1** Seleccione **User Settings > Data Management > Physicians** y, a continuación, seleccione un médico de la **Physician List**.

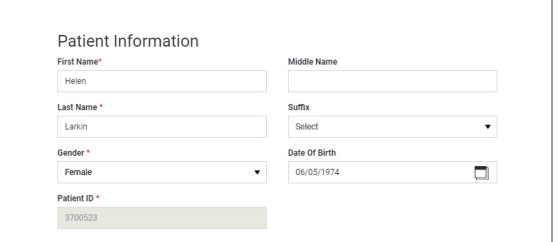

**2** Modifique las entradas en la sección **Physician Information** y la sección **Contact Information**, y seleccione a continuación el botón **SAVE**.

# **Búsqueda de una entrada en la gestión de datos**

Es posible que necesite buscar un caso, paciente, médico, cliente, centro o usuario en la lista de gestión de datos.

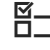

 $\Xi$  Asegúrese de que se cumplen las siguientes condiciones previas antes de iniciar este procedimiento.

> $\Box$  Antes de llevar a cabo esta tarea, debe tener asignada la función de administrador o de histotécnico y los permisos correctos.

#### **Para buscar una entrada**

**1** Seleccione **User Settings > Data Management** y, a continuación, seleccione una opción de la lista.

Patient List Search Larkin, Hele Chee, John O'Brian, Katy Barns, Hillary Kahn, James Downey, Linda

Data Management

Cases Patients Physicians Clients Sites Users Roles

- **2** En el campo **Search**, introduzca el valor que desea buscar.
	- $\bullet$  Se puede introducir un identificador o un nombre completo o parcial.
	- $\rightarrow$  Se muestran los resultados que coincidan con la búsqueda, o se muestra el texto "No results matching <search term>".

```
IF-2022-103023512-APN-INPM#ANMAT
```
Ventana Medical Systems, Inc. ventana incuicar cystems, me:<br>uPath enterprise software · Versión de software 2.0 · Guía del usuario · 1019966ES versión 2.0 16 de 340

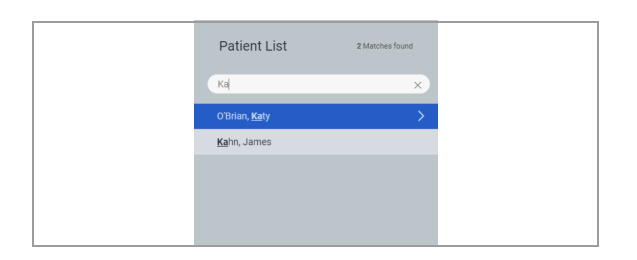

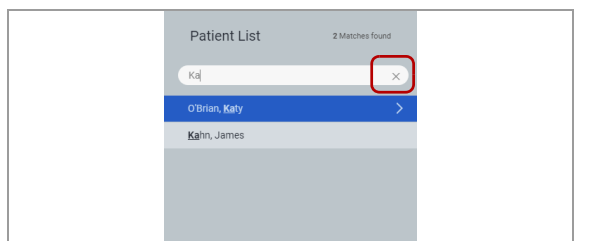

**3** Si varios resultados coinciden con el valor de la búsqueda, seleccione la entrada que desea visualizar.

**4** En el campo **Search**, seleccione el icono Close para borrar la entrada.

# **Eliminación de un paciente o un médico**

Puede eliminar un paciente o un médico de la lista.

 $-\dot{Q}$  Si un paciente o un médico está asociado con un caso activo o existente, el paciente o el médico no se puede eliminar de la lista.

j Asegúrese de que se cumplen las siguientes condiciones previas antes de iniciar este procedimiento.

- m La pantalla **Data Management** está abierta.
- $\Box$  Antes de llevar a cabo esta tarea, debe tener asignada la función de administrador o de histotécnico y los permisos correctos.

#### r **Para eliminar una entrada**

- **1** Seleccione **Data Management** y, a continuación, seleccione **Patients** o **Physicians** de la lista.
	- $\rightarrow$  Se muestra la lista y la información, dependiendo de su elección.

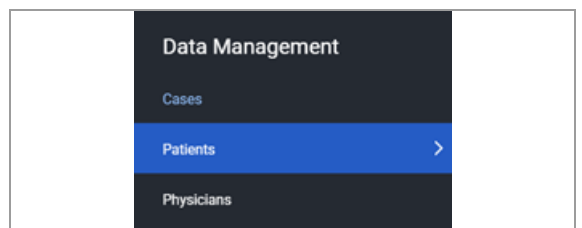

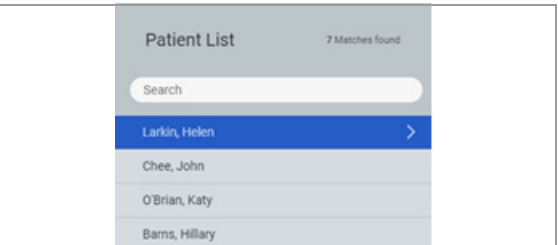

- **2** Seleccione una entrada y, a continuación, seleccione el botón **Delete** situado en la parte inferior del panel.  $\rightarrow$  Se muestra una notificación en banner azul.
- **3** Seleccione **Yes** para eliminar la entrada, o **No** para cancelar.

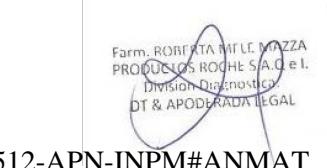

# **Tareas del administrador en la gestión de datos**

#### **Contenidos de esta sección**

Creación y modificación de clientes (319) Creación y modificación de centros (320) Eliminación de un cliente o un centro (321) Gestión de las cuentas de usuario (322) Creación y modificación de funciones de usuario (326)

# **Creación y modificación de clientes**

Solo el administrador puede añadir un nuevo cliente o eliminar las entradas obsoletas.

- $\Xi$  Asegúrese de que se cumplen las siguientes condiciones previas antes de iniciar este procedimiento.
	- m Ha iniciado sesión en uPath software con las credenciales de administrador.

#### r **Para añadir un nuevo cliente**

- **1** Seleccione **User Settings > Data Management > Clients**.
- **2** Seleccione el botón **New** situado en la parte inferior de la lista **Clients list**.

### Data Management Cases Patients Physici **Clients Sites** Users

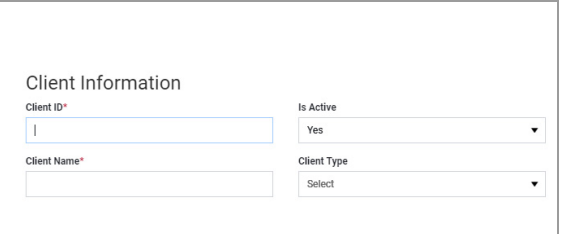

- **3** En la sección **Client Information**, introduzca la siguiente información:
	- **Client ID\*** (obligatorio): Introduzca un identificador del cliente.
	- **Client Name\*** (obligatorio): Introduzca un nombre.
	- **Is Active** (opcional): La entrada predeterminada es **Yes**. Cambie la entrada a **No** para eliminar el cliente como una opción cuando cree un caso.
	- **Client Type** (opcional): Seleccione **Hospital** o **Lab**.
	- **O** Client ID y Client name se muestran en client list cuando seleccione un cliente para crear un caso.
- **4** En la sección **Contact Information**, todos los campos son opcionales. Introduzca la información para cada campo según sea necesario.
- **5** Seleccione el botón **SAVE**.
- u **Temas relacionados**
- Eliminación de un paciente o un médico (317)

## **Creación y modificación de centros**

Puede añadir nuevos centros a uPath software o eliminar las entradas obsoletas.

- 
- $\Xi$ <br> $\Xi$  Asegúrese de que se cumplen las siguientes condiciones previas antes de iniciar este procedimiento.
	- $\Box$  Ha iniciado sesión en uPath software con las credenciales de administrador.

#### **Para añadir un nuevo centro**

- **1** Seleccione **User Settings > Data Management > Sites**.
- **2** Seleccione el botón **New** situado en la parte inferior de la lista **Sites**.

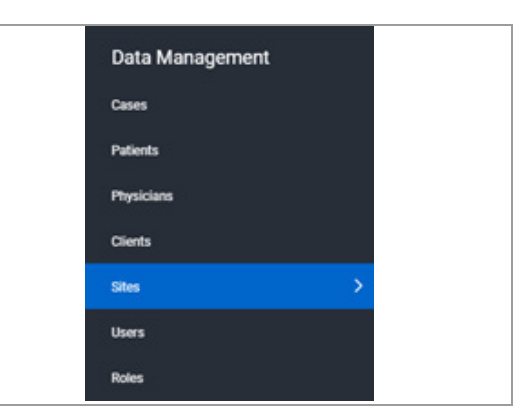

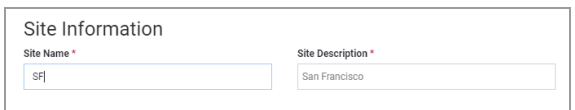

- **3** En la sección **Site Information**, introduzca la siguiente información:
	- **Site Name\*** (obligatorio): Introduzca un nombre.
	- **Site Description\*** (obligatorio): Introduzca una descripción.
	- **O** Solo se muestra site name en site list cuando seleccione un centro durante la creación del caso.
- **4** Seleccione el botón **SAVE**.
- u **Temas relacionados**
- Eliminación de un cliente o un centro (321)

### **Eliminación de un cliente o un centro**

Puede eliminar un cliente o un centro de uPath software.

 $-\dot{Q}$  Si un cliente o un centro está asociado con un caso activo o existente, el cliente o el centro no se puede eliminar de la lista.

 $\Xi$   $\Xi$  Asegúrese de que se cumplen las siguientes condiciones previas antes de iniciar este procedimiento.

> $\Box$  Ha iniciado sesión en uPath software con las credenciales de administrador.

#### r **Para eliminar una entrada**

- **1** Seleccione **User Settings > Data Management** y, a continuación, seleccione **Clients** o **Sites**.
	- $\rightarrow$  Se muestra la lista y la información, dependiendo de su elección.

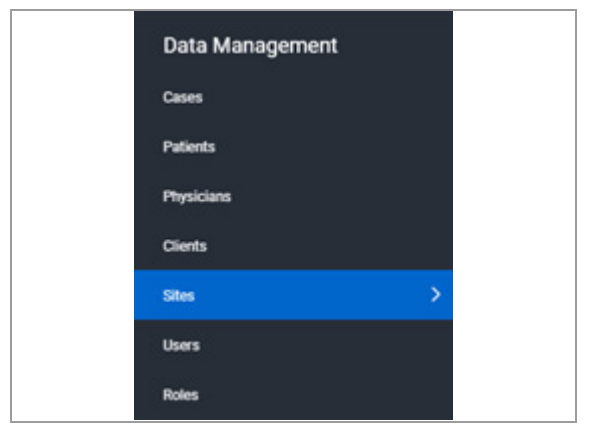
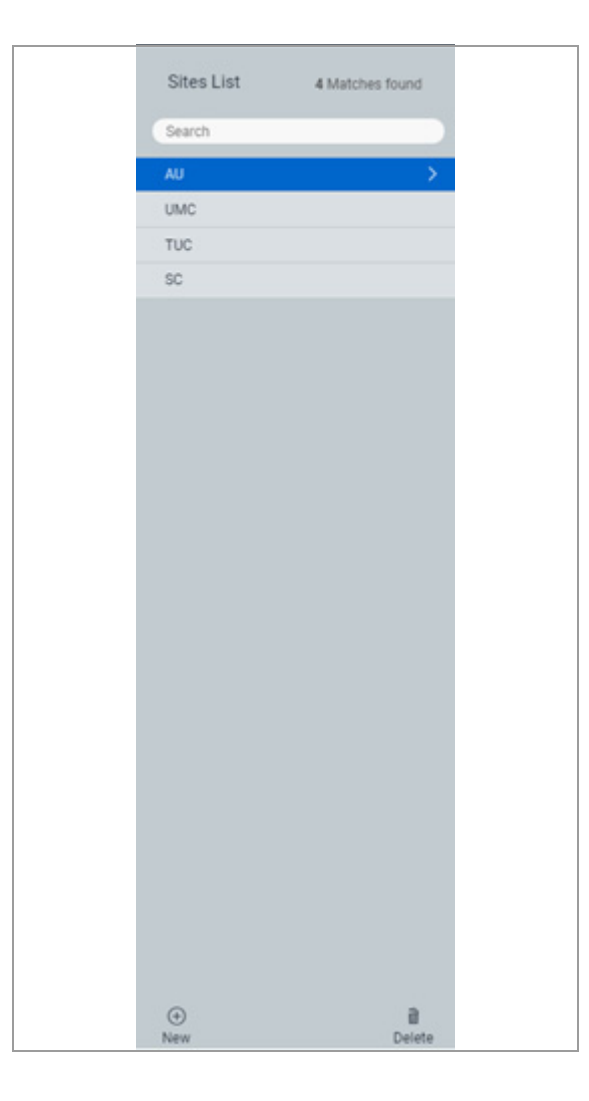

- **2** Seleccione una entrada y, a continuación, seleccione el botón **Delete** situado en la parte inferior del panel.  $\rightarrow$  Se muestra una notificación en banner azul.
- **3** Seleccione **Yes** para eliminar la entrada, o **No** para cancelar.

## **Gestión de las cuentas de usuario**

#### **Contenidos de esta sección**

Creación de una nueva cuenta de usuario (322) Desactivación de cuentas de usuario (324) Eliminación de cuentas de usuario (325)

### **Creación de una nueva cuenta de usuario**

Solo el administrador puede añadir nuevos usuarios a uPath software o eliminar las entradas obsoletas.

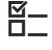

j Asegúrese de que se cumplen las siguientes condiciones previas antes de iniciar este procedimiento.

**ROBUNG** 

 $541$ 

 $\Box$  Ha iniciado sesión en uPath software con las credenciales de administrador. IF-2022-103023512-APN-INPM#ANMAT

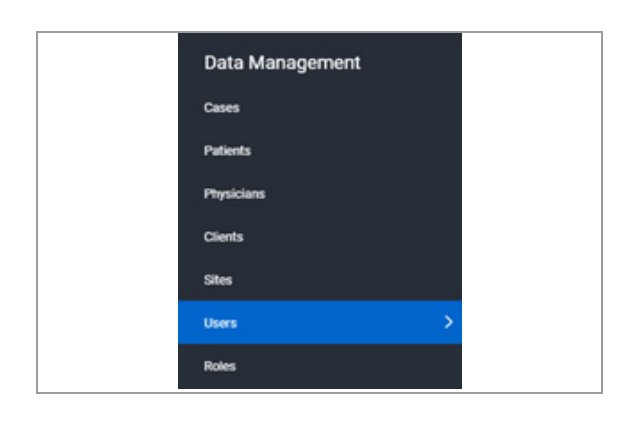

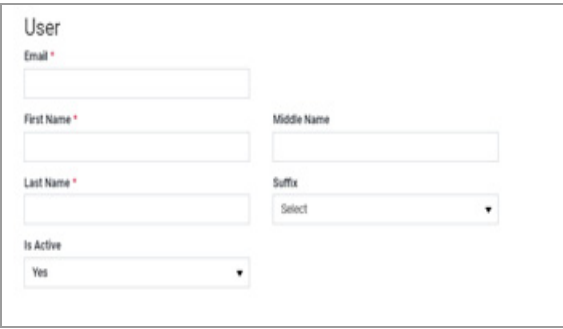

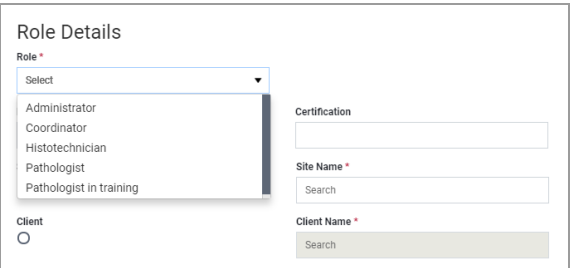

#### **Para añadir un nuevo usuario**

- **1** Seleccione **User Settings > Data Management > Users**.
- **2** Seleccione el botón **New** situado en la parte inferior de la lista **Users**.
	- $\rightarrow$  Se muestra el formulario **User**.
- **3** En el campo **Email**, introduzca la dirección de correo electrónico del usuario.
	- $\bullet$  Para un usuario patólogo, se muestra tanto el correo electrónico como el nombre del usuario en user list al asignar un caso a un patólogo.
- **4** Para asignar una contraseña, haga lo siguiente:
	- **Password\*** (obligatorio): Introduzca la asignación de la contraseña inicial para el usuario. El usuario puede cambiar la contraseña cuando inicie sesión por primera vez.
	- **Confirm Password\*** (obligatorio): Introduzca de nuevo la contraseña para que coincida con la contraseña.
- **5** Rellene la información del usuario adicional:
	- **First Name\*** (obligatorio)
	- **Middle Name** (opcional)
	- **Last Name\*** (obligatorio)
	- **Suffix** (opcional)
	- **Is Active** (opcional): La entrada predeterminada es **Yes**. Cambie este campo a **No** para eliminar los permisos de usuario para este usuario.
- **6** En la sección **Contact Information**, introduzca la dirección de **Email** del usuario. Cualquier otra información es opcional.
- **7** En la sección **Role Details**, seleccione una función (obligatorio).

IF-2022-103023512-APN-INPM#ANMAT

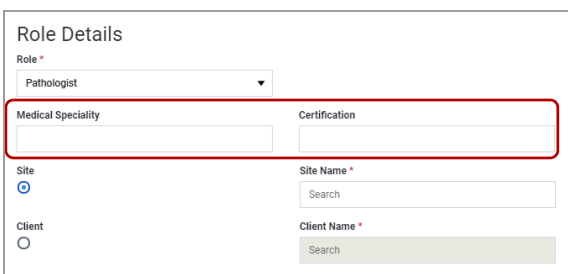

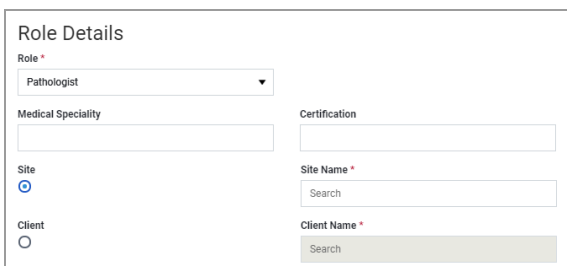

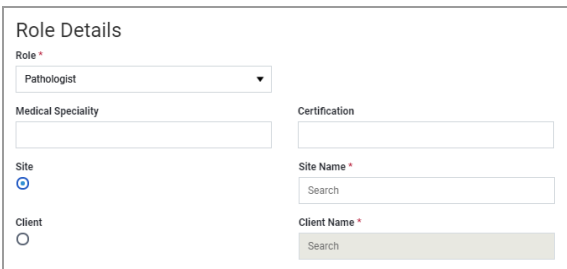

## **Desactivación de cuentas de usuario**

- **8** Si la función asignada al usuario es «Pathologist», introduzca una **Medical Specialty** y **Certification**, si procede.
	- $\bullet$  Este campo es opcional. Los patólogos con una especialidad se incluirán en la lista de elegibilidad para proporcionar una segunda opinión cuando se requiera una segunda opinión en su ámbito de conocimientos.
- **9** Seleccione la opción **Site** o **Client** (obligatorio), dependiendo de la afiliación del usuario.
	- $\bullet$  Un histotécnico está siempre asociado con el centro.
- **10** Introduzca **Site Name\*** o **Client Name\***.
	- Para introducir un nombre, comience a introducir el nombre en el campo **Site Name\*** o **Client Name\***.
	- $\rightarrow$  Se muestran todas las entradas disponibles que empiezan con la letra que haya introducido.
- **11** Seleccione el botón **SAVE**.

Se pueden desactivar las cuentas de usuarios, médicos o clientes en uPath software. Esto puede ser necesario cuando dejen de estar asociadas con un centro.

- j Asegúrese de que se cumplen las siguientes condiciones previas antes de iniciar este procedimiento.
	- $\Box$  Ha iniciado sesión en uPath software con las credenciales de administrador.

IF-2022-103023512-APN-INPM#ANMAT

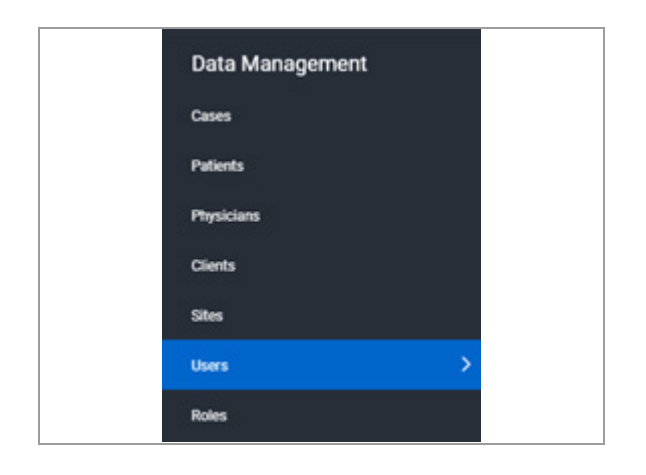

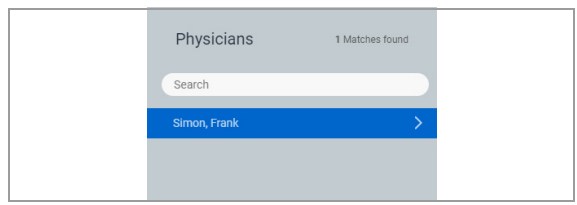

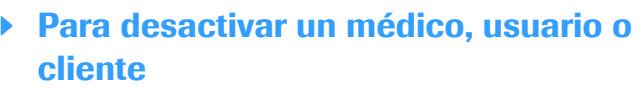

**1** Seleccione **User Settings > Data Management >** y, a continuación, seleccione **Physicians**, **Clients** o **Users** para desactivar una entrada.

**2** En la lista, seleccione la entrada que desea desactivar.

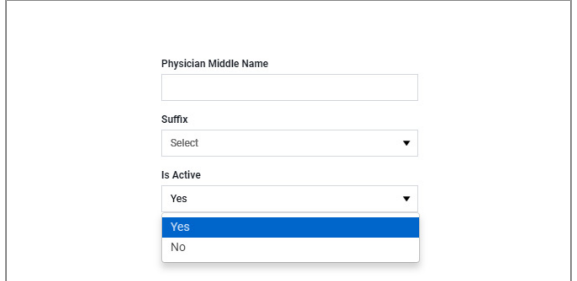

## **Eliminación de cuentas de usuario**

- **3** En la lista desplegable del campo **Is Active**, seleccione **No**.
- **4** Seleccione el botón **SAVE**.
	- $\rightarrow$  El médico, usuario o cliente desactivado dejará de ser una opción disponible en uPath software.
	- $\rightarrow$  Los usuarios y los clientes desactivados dejarán de poder iniciar sesión en uPath software.

Las cuentas de usuarios o de clientes se pueden eliminar de forma permanente de uPath software.

 $-\dot{Q}$  Si una cuenta de usuario está asociada con un caso activo o existente, la cuenta de usuario no se puede eliminar de la lista.

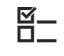

 $\Xi$   $\Xi$  Asegúrese de que se cumplen las siguientes condiciones previas antes de iniciar este procedimiento.

> $\Box$  Ha iniciado sesión en uPath software con las credenciales de administrador. IF-2022-103023512-APN-INPM#ANMAT

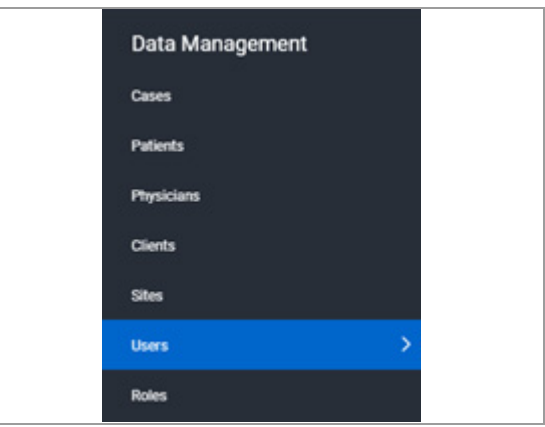

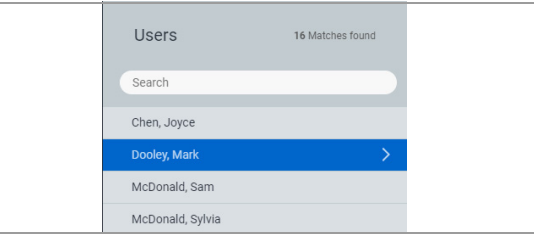

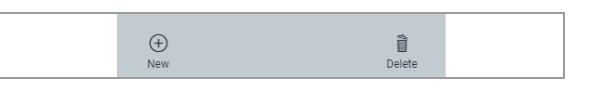

## r **Para eliminar una entrada de la cuenta de usuario**

**1** Seleccione **User Settings > Data Management** y, a continuación, seleccione **Clients** o **Users** para eliminar una entrada.

**2** En la lista, seleccione la entrada que desea eliminar.

- **3** En la parte inferior del panel de la lista, seleccione el botón  $\mathbf{\hat{m}}$ .
	- $\bullet$  Un elemento eliminado NO SE PUEDE recuperar.
	- $\rightarrow$  Se muestra una notificación azul que le indica que confirme la eliminación.
- **4** Para confirmar la eliminación, seleccione el botón **Yes**, o para cancelar la eliminación, seleccione el botón **No**.
	- $\rightarrow$  Si selecciona **Yes**, se muestra momentáneamente una notificación verde que confirma la correcta eliminación del elemento. El elemento deja de aparecer en la lista.

## **Creación y modificación de funciones de usuario**

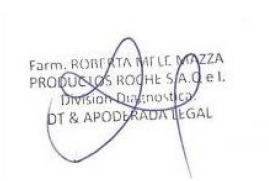

#### **Contenidos de esta sección**

Acerca de funciones y permisos de usuario (327) Creación de una nueva función de usuario (328) Cambio del nombre de una función de usuario (329) Modificación de una función de usuario (330) Eliminación de una función de usuario (332) IF-2022-103023512-APN-INPM#ANMAT

## **Acerca de funciones y permisos de usuario**

En uPath software, se asigna una función y unos permisos a un usuario para que lleve a cabo tareas específicas. Puede utilizar las funciones de usuario predeterminadas en uPath software o crear sus propias funciones.

En el panel **Roles**, las entradas se organizan en una lista.

Puede crear, cambiar el nombre o eliminar una función. Si necesita localizar una función en la lista, utilice el cuadro **Search**.

Las funciones predeterminadas en uPath software se muestran de color verde con un icono de marcador y no se pueden eliminar.

Ventana Medical Systems, Inc. ventana incuicar cystems, me:<br>uPath enterprise software · Versión de software 2.0 · Guía del usuario · 1019966ES versión 2.027 de 340

**Lista de permisos**

**C** Entradas en la lista

î

**D** Creación, cambio del nombre o eliminación de las entradas

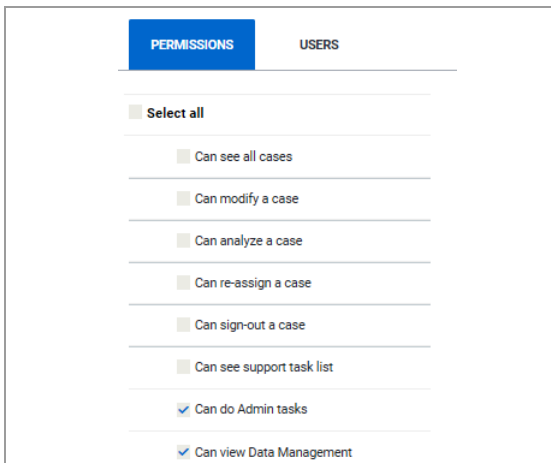

**A** Nombre de la lista y número de entradas

 $\Theta$ 

**D**

**A B** Roles

Fl Administra  $\Box$ Coordinator  $\Box$  Histotechnicial Pathologist  $\mathbb{R}$ 

Pathologist in training

**C**

**B** Búsqueda de una entrada

6 Gestión de datos para los administradores y los histotécnicos **6 Gestión de datos para los administradores y los histotécnicos**

Puede seleccionar de una lista de permisos predeterminados que puede asignar a una función. La lista de permisos no se puede editar.

## IF-2022-103023512-APN-INPM#ANMAT

# **Organización de las funciones**

## **Creación de una nueva función de usuario**

Las funciones del administrador, el coordinador, el histotécnico y el patólogo tienen permisos predeterminados que no se pueden editar. Sin embargo, puede crear una nueva función con un conjunto de permisos diferentes y, a continuación, asignar esta nueva función a un usuario.

Solo a las funciones creadas por el administrador (que se muestran de color negro) se les puede cambiar el nombre, editar o eliminar.

j Asegúrese de que se cumplen las siguientes condiciones previas antes de iniciar este procedimiento.

> $\Box$  Ha iniciado sesión en uPath software con las credenciales de administrador.

#### **Para crear una nueva función**

**1** Seleccione **User Settings > Data Management > Roles**.

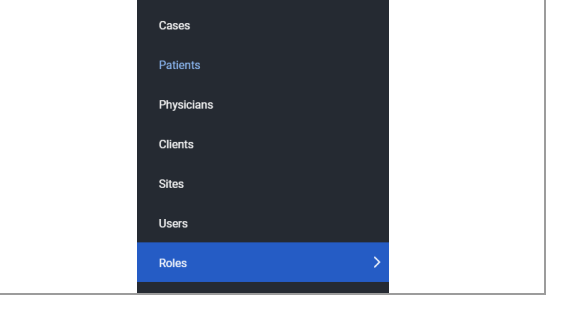

Data Management

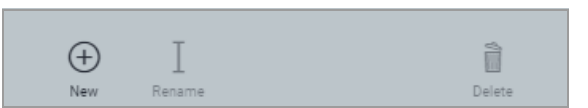

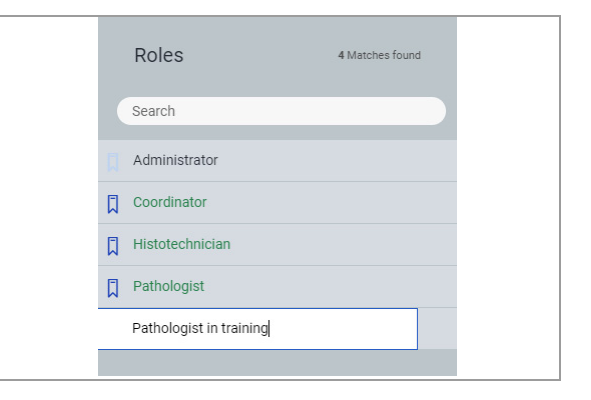

- **2** En la parte inferior del panel de la lista **Roles** , seleccione el botón **New**.
	- $\rightarrow$  Se muestra un campo nuevo en la parte inferior de la lista.
- **3** En el campo, introduzca el nombre para la nueva función.
- **4** Pulse la tecla Intro para añadir la entrada a la lista.
	- $\rightarrow$  Se muestra momentáneamente una notificación en banner verde que confirma la correcta adición de la función.

IF-2022-103023512-APN-INPM#ANMAT

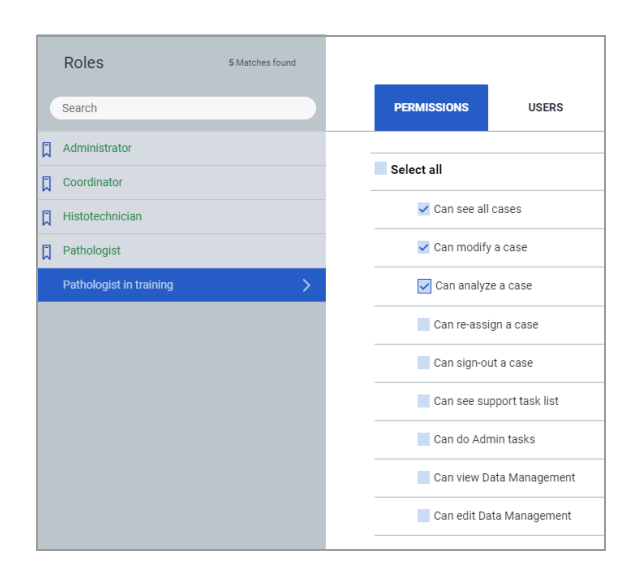

- **5** En la pestaña **PERMISSIONS**, seleccione la casilla de verificación situada al lado de cada permiso que desea asignar a la función.
- **6** Seleccione el botón **SAVE**.
	- $\rightarrow$  Se muestra una notificación en banner azul que le indica que confirme. Para confirmar, seleccione **Yes**.
	- $\rightarrow$  La nueva función está incluida en la lista del panel **Roles** y se puede asignar la nueva función a los usuarios.

## **Cambio del nombre de una función de usuario**

Puede cambiar el nombre de una función de usuario y mantener o cambiar los permisos asignados a la función.

- $\Xi$  Asegúrese de que se cumplen las siguientes condiciones previas antes de iniciar este procedimiento.
	- $\Box$  Ha iniciado sesión en uPath software con las credenciales de administrador.

### r **Para cambiar el nombre de una función**

**1** Seleccione **User Settings > Data Management > Roles**.

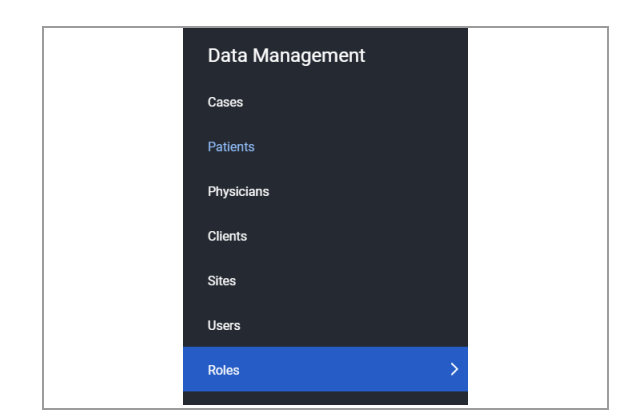

E.<br>Sal

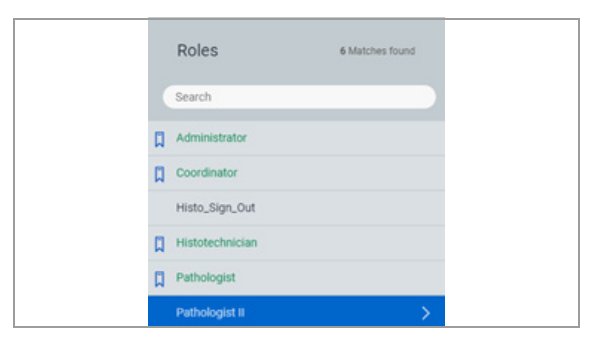

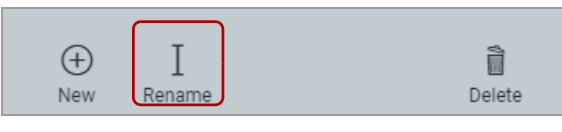

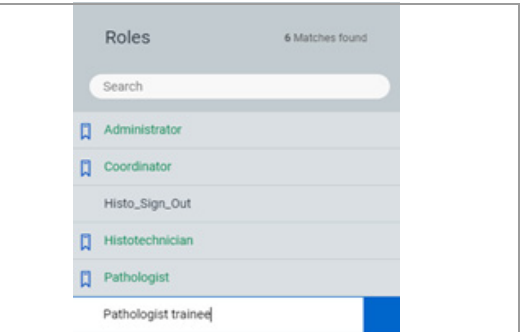

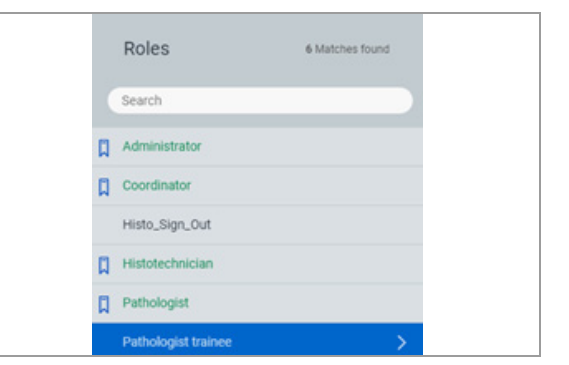

**2** Seleccione la función a la que desea cambiar el nombre.

- **3** En la parte inferior de la lista **Roles** , seleccione el botón **Rename**.
	- $\rightarrow$  Una nueva función aparece en la lista.
- **4** Introduzca el nombre nuevo para la función.

**5** Pulse la tecla Intro para añadir la función a la lista.  $\rightarrow$  Se muestra momentáneamente una notificación en banner verde que confirma el correcto cambio de nombre de la función.

## **Modificación de una función de usuario**

Puede realizar cambios en una función asignando o eliminando permisos.

- 
- j Asegúrese de que se cumplen las siguientes condiciones previas antes de iniciar este procedimiento.
	- $\Box$  Ha iniciado sesión en uPath software con las credenciales de administrador.

IF-2022-103023512-APN-INPM#ANMAT

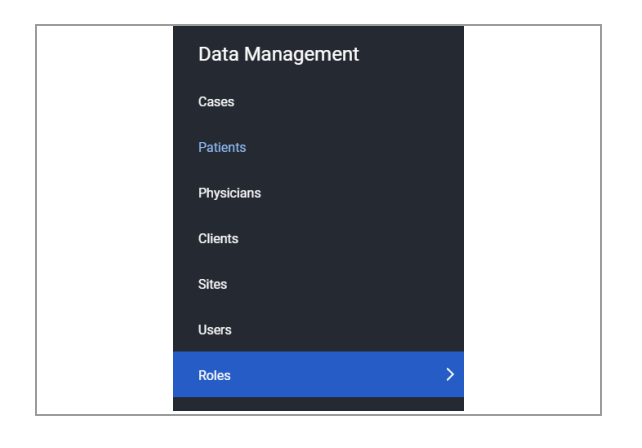

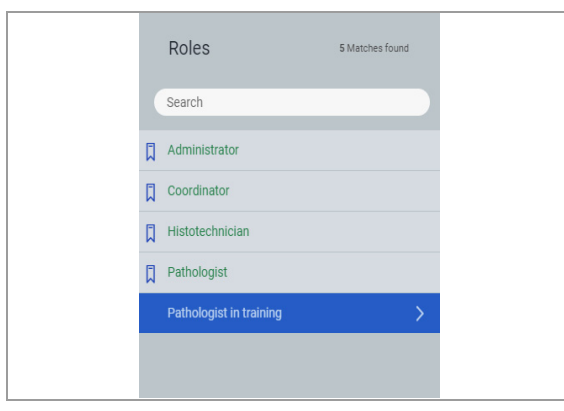

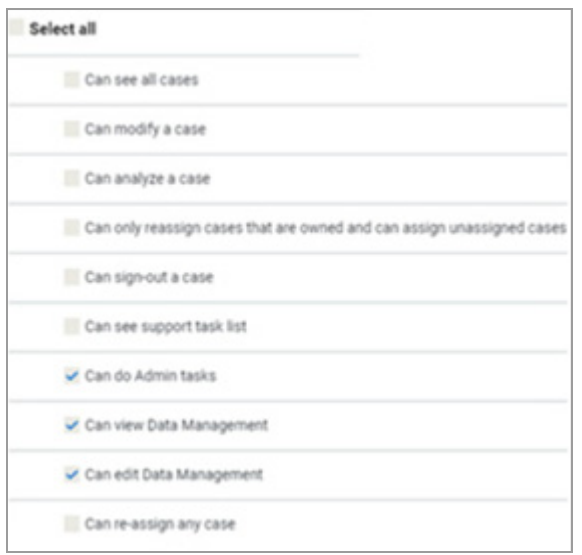

### **Para modificar una función**

**1** Seleccione **User Settings > Data Management > Roles**.

- **2** Seleccione una función que desee modificar.
	- $\bullet$  No puede editar las funciones predeterminadas que se muestran de color verde.

- **3** Seleccione la pestaña **PERMISSIONS**. Seleccione una casilla de verificación situada al lado de un permiso para añadirlo a la función o desmarque la casilla de verificación para eliminarlo de la función.
- **4** Para guardar los cambios, seleccione el botón **SAVE**.
	- $\rightarrow$  Se muestra una notificación en banner azul que le advierte que los cambios se aplicarán a todos los usuarios asignados a la función y le indica que confirme las actualizaciones. Para confirmar los cambios, seleccione **Yes**.
- **5** Para descartar los cambios, seleccione el botón **CANCEL**.
	- $\rightarrow$  Se muestra una notificación en banner azul que le indica que confirme. Para confirmar, seleccione **Yes**.

IF-2022-103023512-APN-INPM#ANMAT

## **Eliminación de una función de usuario**

Si el administrador ha creado una función de usuario que deja de ser necesaria, puede eliminarla. Todas las funciones del sistema, como administrador, coordinador, histotécnico y patólogo, tienen carácter permanente y no se pueden eliminar.

 $-\dot{Q}$  Para poder eliminar una función que haya creado un administrador, la lista de usuarios asociados a ella debe estar vacía.

 $\Xi$  Asegúrese de que se cumplen las siguientes condiciones previas antes de iniciar este procedimiento.

> $\Box$  Ha iniciado sesión en uPath software con las credenciales de administrador.

### **Para eliminar una función**

**1** Seleccione **User Settings > Data Management > Roles**.

- **2** Seleccione la función que desea eliminar.
	- $\bullet$  Las funciones que ha creado un administrador se muestran en fuente de color negro y las funciones permanentes de uPath software aparecen en fuente de color verde.
- **3** En la parte inferior de la lista **Roles**, seleccione el botón **Delete**.
	- $\bullet$  Una función eliminada NO SE PUEDE recuperar.
	- $\rightarrow$  Se muestra una notificación azul que le indica que confirme la eliminación.
		- IF-2022-103023512-APN-INPM#ANMAT

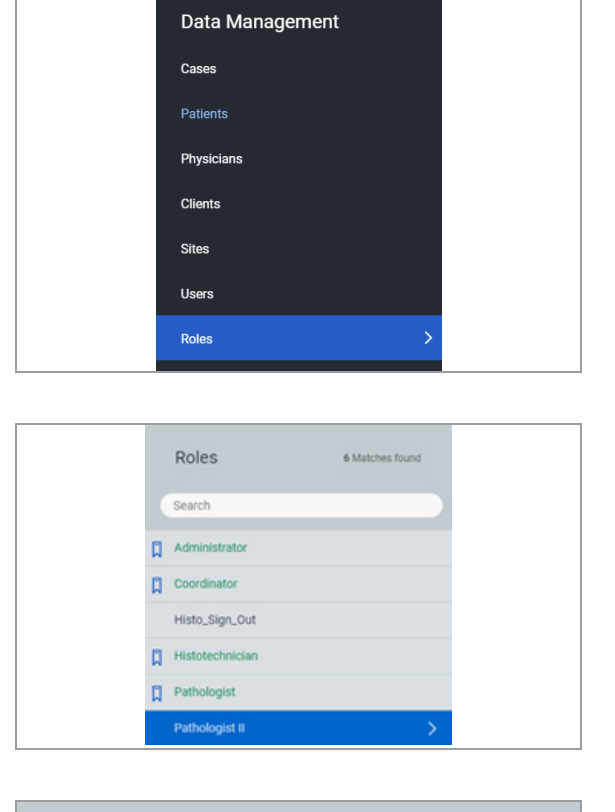

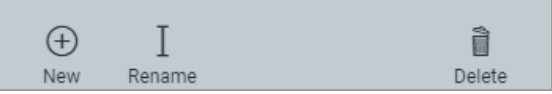

- **4** Para confirmar la eliminación, seleccione el botón **Yes**.
	- $\bullet$  Para cancelar la eliminación de la función, seleccione el botón **No**.
	- → Si selecciona **Yes**, se mostrará una notificación en banner verde que confirma la correcta eliminación de la función. La función deja de aparecer en el panel **Roles**.

# **Tareas del histotécnico en la gestión de datos**

#### **Contenidos de esta sección**

Acerca de las solicitudes de portaobjetos (334) Adición de portaobjetos o de un patólogo a un caso (334) Visualización de solicitudes de portaobjetos (336) Eliminación de solicitudes de portaobjetos (337) Realización de solicitudes de portaobjetos (338)

## **Acerca de las solicitudes de portaobjetos**

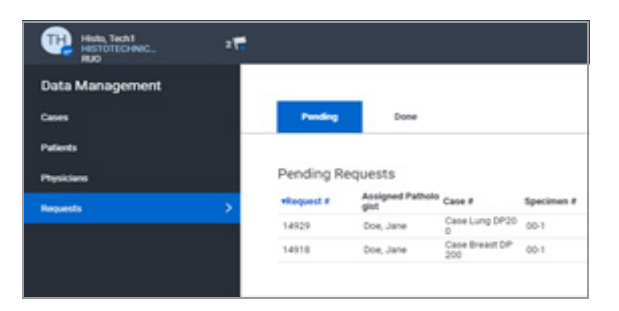

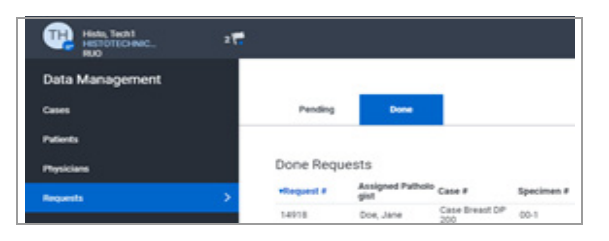

En la pantalla **Data Management > Requests** puede visualizar y rellenar todas las solicitudes de portaobjetos del patólogo.

Los patólogos crean solicitudes de portaobjetos con los siguientes métodos:

- Con la opción de solicitud para pedir portaobjetos adicionales del caso.
- Con el rechazo del portaobjetos por un problema de calidad para que uPath software genere de forma automática una solicitud de portaobjetos.

Después de que haya completado una solicitud de portaobjetos, la solicitud pasa de la lista **Pending Requests** a la lista **Done Requests**.

#### u **Temas relacionados**

- Descripción general del software (27)
- Acerca de la gestión de datos para los histotécnicos (295)

## **Adición de portaobjetos o de un patólogo a un caso**

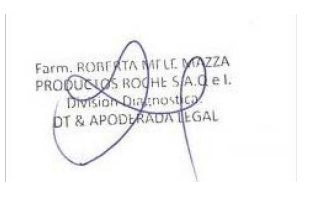

Es posible que necesite revisar casos cuyo estado sea Pending y, a continuación, añadir portaobjetos nuevos o repetir el escaneado de los portaobjetos de un caso. También es posible que haya casos que requieran una asignación del patólogo.

**171** Revise las listas de <del>casos según sea neodesario.</del> PM#ANMAT

Ventana Medical Systems, Inc. uPath enterprise software · Versión de software 2.0 · Guía del usuario · 1019966ES versión 2.0 Página 334 de 340

- j Asegúrese de que se cumplen las siguientes condiciones previas antes de iniciar este procedimiento.
	- $\Box$  La pantalla Data Management está abierta.
	- □ Antes de llevar a cabo esta tarea, debe tener asignada la función de histotécnico y los permisos correctos.

## r **Revisión del estado de los casos**

**1** Seleccione **User Settings > uPath > CASES**. **→ Se muestra la tabla ALL ACTIVE CASES.** 

 $-\dot{Q}$  Es una pantalla de trabajo para el patólogo, con una funcionalidad limitada para el histotécnico. En la barra de menú superior, solo está disponible el botón **Search**.

- **2** Ordene la tabla **ALL ACTIVE CASES** para facilitar su revisión. Seleccione el encabezado de la columna para ordenar la columna.
	- $\bullet$  El triángulo indica que el orden de clasificación es ascendente o descendente.
- **3** Observe los números de casos con estado Pending que tienen 0 portaobjetos o el campo de asignación del patólogo que esté vacío.
- **4** Seleccione **User Settings > Data Management > Cases**. Seleccione un caso que requiera portaobjetos o una asignación del patólogo.

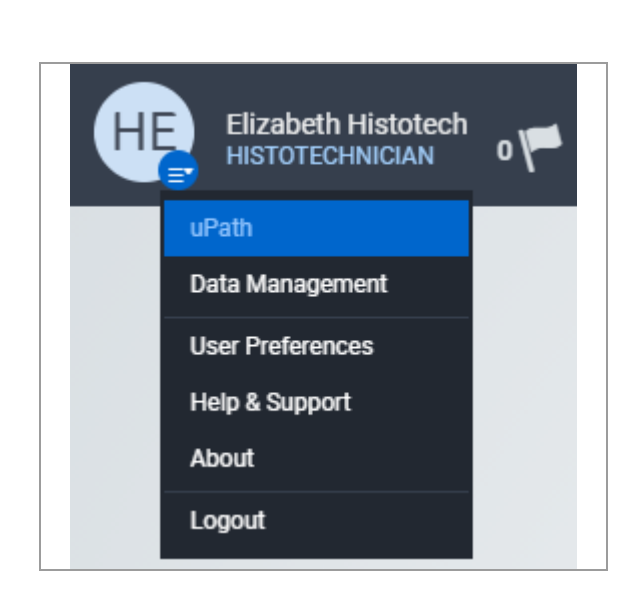

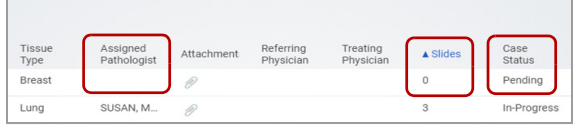

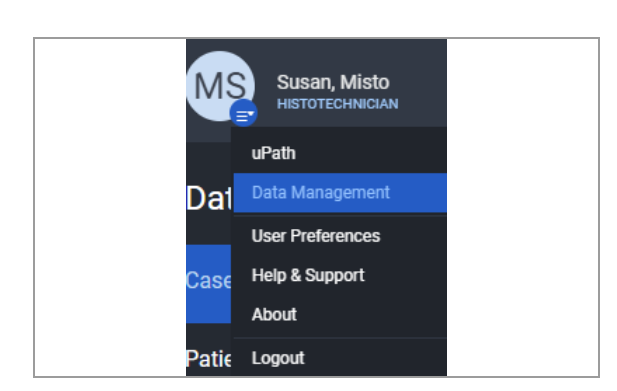

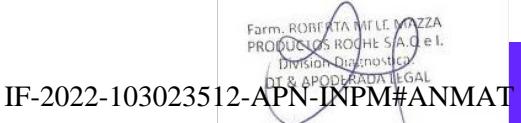

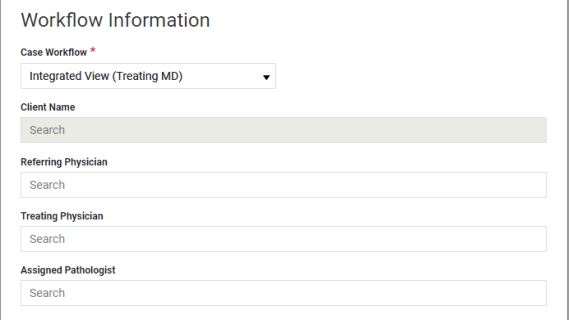

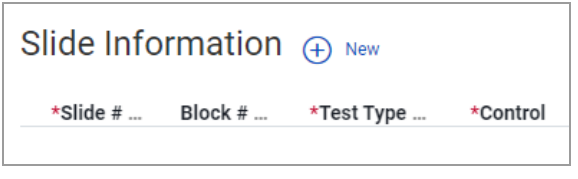

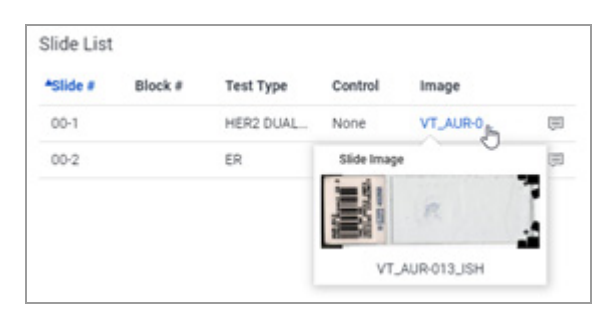

- **5** En el campo **Assigned Pathologist** de la sección **Workflow Information**, comience a escribir para ver una lista de las opciones disponibles. Seleccione una opción de la lista.
	- $\rightarrow$  Solo los patólogos relevantes para el flujo de trabajo y los permisos configurados estarán disponibles en la lista **Assigned Pathologist**.

 $-\dot{Q}$  Para que un caso se pueda cerrar, este debe estar asignado a un patólogo. Sin embargo, puede asignar el patólogo más adelante.

- **6** En la sección **Slide Information**, en la parte superior derecha, seleccione el botón **Associate Slide Images**.
	- **→ Se muestra el cuadro de diálogo Associate Slide Images**. La información sobre el portaobjetos se encuentra en el lateral izquierdo y las imágenes del portaobjetos en miniatura quedan disponibles en el lateral derecho.
- **7** Busque la ubicación de la imagen en miniatura del portaobjetos en el lateral derecho y arrástrela al campo Image. Repita este procedimiento para asociar una imagen en miniatura a cada portaobjetos.
- **8** Seleccione el botón **SAVE**.

## **Visualización de solicitudes de portaobjetos**

Puede visualizar las solicitudes de portaobjetos enviadas por los patólogos.

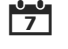

con Revise las solicitudes de portaobietos según sea necesario.

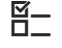

j Asegúrese de que se cumplen las siguientes condiciones previas antes de iniciar este procedimiento.

- m La pantalla **Data Management** está abierta.
- $\Box$  Antes de llevar a cabo esta tarea, debe tener asignados la función y los permisos correctos.

IF-2022-103023512-APN-INPM#ANMAT

## **Para visualizar solicitudes de portaobjetos**

- **1** Seleccione la pestaña **Data Management > Requests > Pending**.
	- $\rightarrow$  Se muestra la tabla Pending Requests.

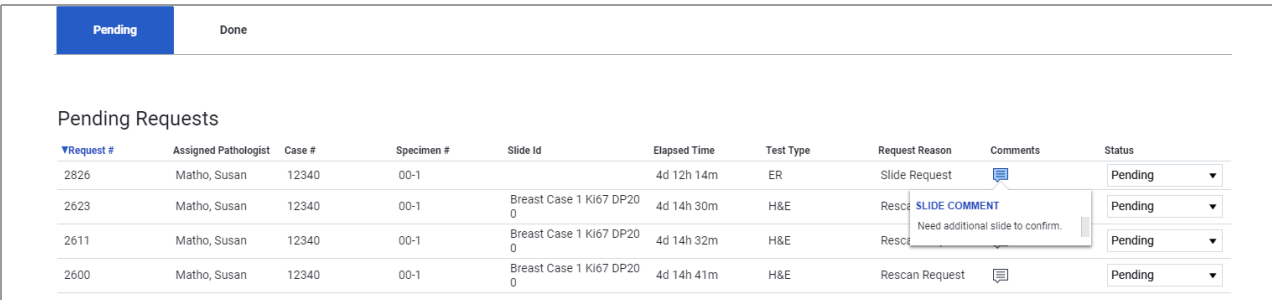

- **2** En la tabla **Pending Requests**, revise los detalles de la solicitud del portaobjetos, como **Case#**, **Specimen #, Slide id**, **Request Reason** y los comentarios del patólogo.
	- Solicite la repetición de escaneados o nuevos portaobjetos en función del motivo de solicitud del patólogo.

#### u **Temas relacionados**

• Realización de solicitudes de portaobjetos (338)

## **Eliminación de solicitudes de portaobjetos**

Puede eliminar una solicitud de portaobjetos y eliminarla de la pestaña **Pending** en Data Management.

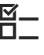

E <br>E Asegúrese de que se cumplen las siguientes condiciones previas antes de iniciar este procedimiento.

- m La pantalla **Data Management** está abierta.
- $\Box$  Antes de llevar a cabo esta tarea, debe tener asignada la función de histotécnico y los permisos correctos.

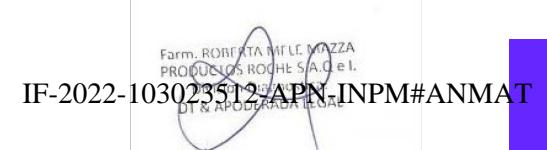

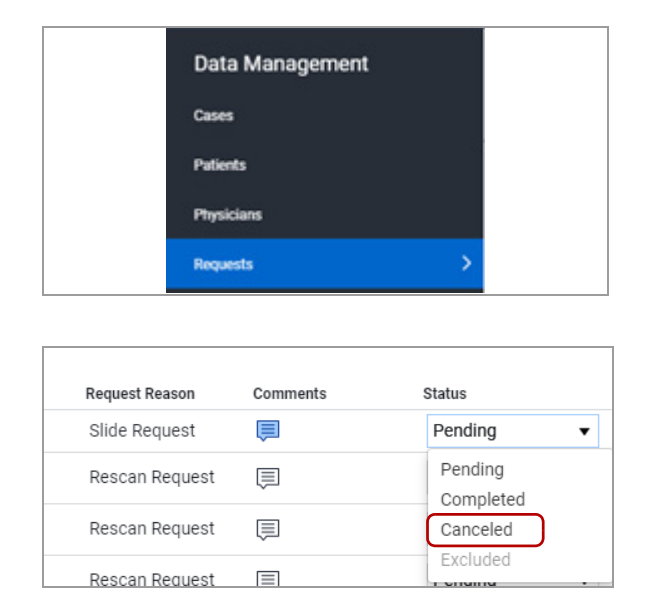

## **Para eliminar una solicitud de portaobjetos**

- **1** Seleccione la pestaña **Data Management > Requests > Pending**.
	- $\rightarrow$  Se muestra la tabla Pending Requests.
- **2** Para cancelar una solicitud de portaobjetos:
	- En la columna **Status**, seleccione **Canceled** de la lista y, a continuación, seleccione el botón **SAVE**.
	- **→** La solicitud se elimina de la tabla **Pending Requests**.
	- $\rightarrow$  El **CASE LOG** indica que la solicitud se ha anulado (la solicitud está tachada), y que la plantilla de portaobjetos que indica una solicitud se ha eliminado de la pantalla **VIEWER** del patólogo.

## **Realización de solicitudes de portaobjetos**

Después de que haya revisado una solicitud de portaobjetos, puede programar la repetición de escaneados de portaobjetos requeridos o solicitar nuevos portaobjetos en función de la solicitud del patólogo.

- $\overline{\mathbf{G}}$  Recupere portaobjetos del inventario para realizar una repetición del escaneado.
	- $\Box$  Solicite nuevos portaobjetos.
- 
- $\Xi$  Asegúrese de que se cumplen las siguientes condiciones previas antes de iniciar este procedimiento.
	- m La pantalla **Data Management** está abierta.
	- $\Box$  Antes de llevar a cabo esta tarea, debe tener asignada la función de histotécnico y los permisos correctos.
	- m Tenga disponible el número del caso de la solicitud de portaobjetos Pending.

IF-2022-103023512-APN-INPM#ANMAT

**PORE RTA MELE M** 

6 Gestión de datos para los administradores y los histotécnicos **6 Gestión de datos para los administradores y los histotécnicos**

Ventana Medical Systems, Inc. ventana incuicar cystems, me:<br>uPath enterprise software · Versión de software 2.0 · Guía del usuario · 1019966ES versión 2.0

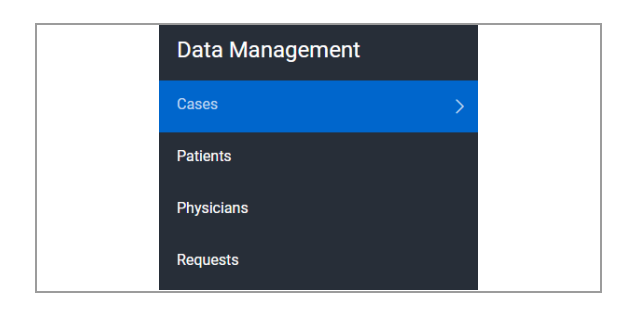

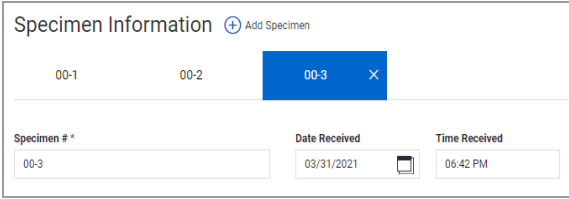

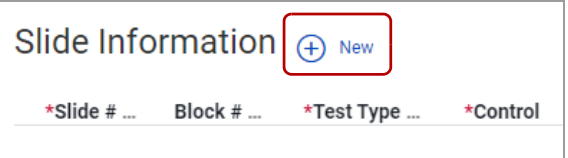

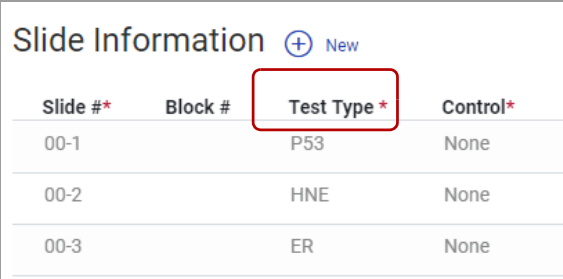

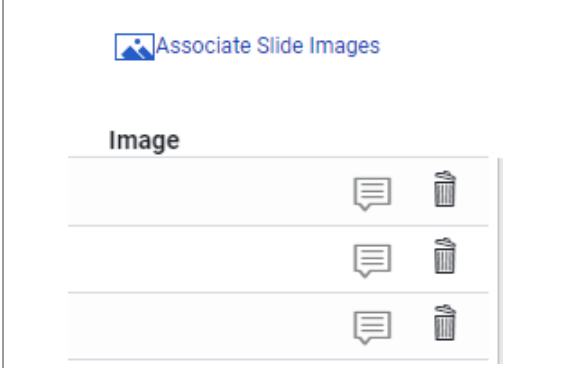

## **Para completar solicitudes de portaobjetos**

- **1** Seleccione **Data Management > Cases > Case List** y, a continuación, seleccione el caso con la solicitud del portaobjetos.
- **2** En la sección **Specimen Information**, seleccione la pestaña de la muestra utilizada para la repetición de escaneados o los nuevos portaobjetos.
- **3** En la sección **Slide Information**, seleccione el botón **New** para crear una nueva entrada de información del portaobjetos de cada repetición de escaneado o portaobjetos nuevo.
	- $\theta$  Puede sustituir la imagen para una entrada de portaobjetos existente. Sin embargo, si hace esto, se eliminarán todos los datos asociados con el portaobjetos, incluidos los resultados de análisis.
- **4** Edite cada entrada **Slide Information** de forma que el **Test Type** sea correcto en función de la solicitud.

- **5** Seleccione el botón **Associate Slide Images**.
	- **→ Se muestra el cuadro de diálogo Associate Slide Images**.

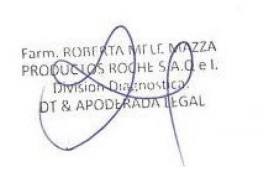

IF-2022-103023512-APN-INPM#ANMAT

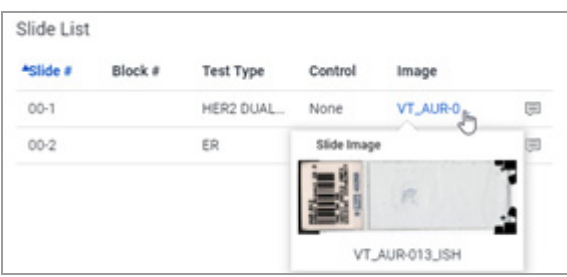

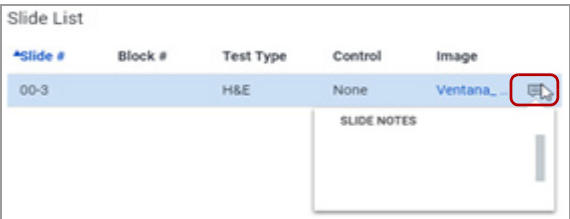

Data Management Cases **Patients** Physicians Requests

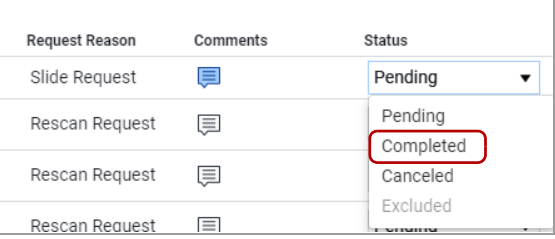

**6** Seleccione la imagen del portaobjetos y arrástrela hacia el campo **Image**.

- **7** (opcional) Seleccione el icono de detalles situado en la tabla de portaobjetos y añada una nota del portaobjetos.
- **8** Seleccione el botón **SAVE**.
	- $\rightarrow$  **Se muestra Case List.**
- **9** En **Case List**, seleccione el botón **SAVE**.
	- → NOTA: Si ha seleccionado **SAVE** y había entradas en la tabla **Slide Information** con nuevos portaobjetos que se subieron para sustituir los portaobjetos existentes, una notificación en banner azul le advierte que se perderán todos los datos relacionados con los portaobjetos antiguos.
- **10** Seleccione **OK** para continuar, o **CANCEL** para descartar los cambios.
- **11** En el panel Data Management, seleccione la opción **Requests**.

- **12** En la columna **Status**, cambie el estado de Pending a Completed.
- **13** Seleccione el botón **SAVE**.
	- $\rightarrow$  La solicitud pasa de la tabla de Pending Requests a la de Done Requests.
- **14** En la ventana Requests, seleccione la pestaña **Done** para ver las solicitudes completadas.
	- $\theta$  Puede volver a pasar las solicitudes completadas de la pestaña **Done Requests** a la tabla **Pending Requests** seleccionando Pending en la columna **Status** y haciendo clic, a continuación, en el botón **SAVE**.

IF-2022-103023512-APN-INPM#ANMAT2A

Ventana Medical Systems, Inc. ventana incuicar cystems, me.<br>uPath enterprise software · Versión de software 2.0 · Guía del usuario · 1019966ES versión 2.0 de 340

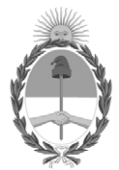

### República Argentina - Poder Ejecutivo Nacional Las Malvinas son argentinas

### **Hoja Adicional de Firmas Anexo**

Número: IF-2022-103023512-APN-INPM#ANMAT

### **Referencia:** PRODUCTOS ROCHE S.A. RÓTULOS E INSTRUCCIONES DE USO

El documento fue importado por el sistema GEDO con un total de 340 pagina/s.

Digitally signed by Gestion Documental Electronica Date: 2022.09.28 09:11:10 -03:00

Odimero: 1F-2022-103023512-APN-INPM#ANMAT<br>
CIUDAD DE BUENOS AIRES<br>
Mércoles 28 de Septiembre de 2022<br>
El documento fue importado por el sistema GEDO con un total de 340 paginals.<br>
El documento fue importado por el sistema Instituto Nacional de Productos Médicos Administración Nacional de Medicamentos, Alimentos y Tecnología Médica

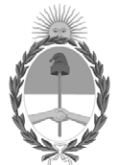

#### **República Argentina - Poder Ejecutivo Nacional** Las Malvinas son argentinas

#### **Certificado - Redacción libre**

**Número:** 

Viernes 11 de Noviembre de 2022 CE-2022-122110285-APN-ANMAT#MS CIUDAD DE BUENOS AIRES

**Referencia:** 1-0047-3110-004776-22-5

### **CERTIFICADO DE AUTORIZACIÓN E INSCRIPCIÓN PRODUCTO MÉDICO PARA DIAGNÓSTICO IN VITRO**

Expediente Nº 1-0047-3110-004776-22-5

La Administración Nacional de Medicamentos, Alimentos y Tecnología Médica (ANMAT) certifica que de acuerdo con lo solicitado por PRODUCTOS ROCHE S.A.Q. e I. ; se autoriza la inscripción en el Registro Nacional de Productores y Productos de Tecnología Médica (RPPTM), de un nuevo producto con los siguientes datos identificatorios característicos:

## **DATOS IDENTIFICATORIOS CARACTERÍSTICOS**

Nombre Comercial: 1) NAVIFY Digital Pathology (uPath cloud); 2) uPath.

Indicación/es de uso:

1-2) El uPath enterprise software (o NAVIFY Digital Pathology) está destinado a la interacción de los usuarios con imágenes digitalizadas de portaobjetos de vidrio a través de las siguientes funcionalidades:

- a. Visualización, gestión e intercambio de imágenes digitalizadas de portaobjetos de vidrio.
- b. Importación de información del Sistema de información de laboratorio (LIS).
- c. Exportación de información al LIS.
- d. Uso como plataforma de algoritmos de análisis de imágenes.

Forma de presentación: No aplica.

Período de vida útil: No aplica.

Nombre del fabricante: Ventana Medical Systems, Inc.

Lugar de elaboración: Ventana Medical Systems, Inc. 1910 East Innovation Park Drive. Tucson, Arizona 85755. (USA).

Grupo de Riesgo: Grupo C

Condición de uso: Uso profesional exclusivo

Se extiende el presente Certificado de Autorización e Inscripción del PRODUCTO PARA DIAGNÓSTICO IN VITRO PM 740-823 , con una vigencia de cinco (5) años a partir de la fecha de la Disposición autorizante.

Expediente N° 1-0047-3110-004776-22-5

N° Identificatorio Trámite: 40716

AM

Digitally signed by Gestion Documental Electronica Date: 2022.11.11 16:35:20 -03:00

Valeria Teresa Garay Subadministradora Nacional Administración Nacional de Medicamentos, Alimentos y Tecnología Médica